# *EAGLE® XG Diameter Signaling Router*

# **Diameter**

**910-6576-001 Revision B December 2012**

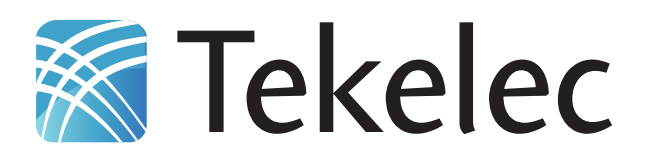

**Copyright 2012 Tekelec. All Rights Reserved. Printed in USA. Legal Information can be accessed from the Main Menu of the optical disc or on the Tekelec Customer Support web site in the** *Legal Information* **folder of the** *Product Support* **tab.**

# **Table of Contents**

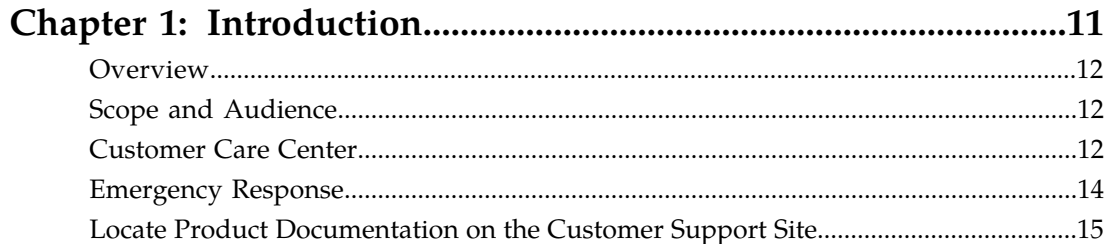

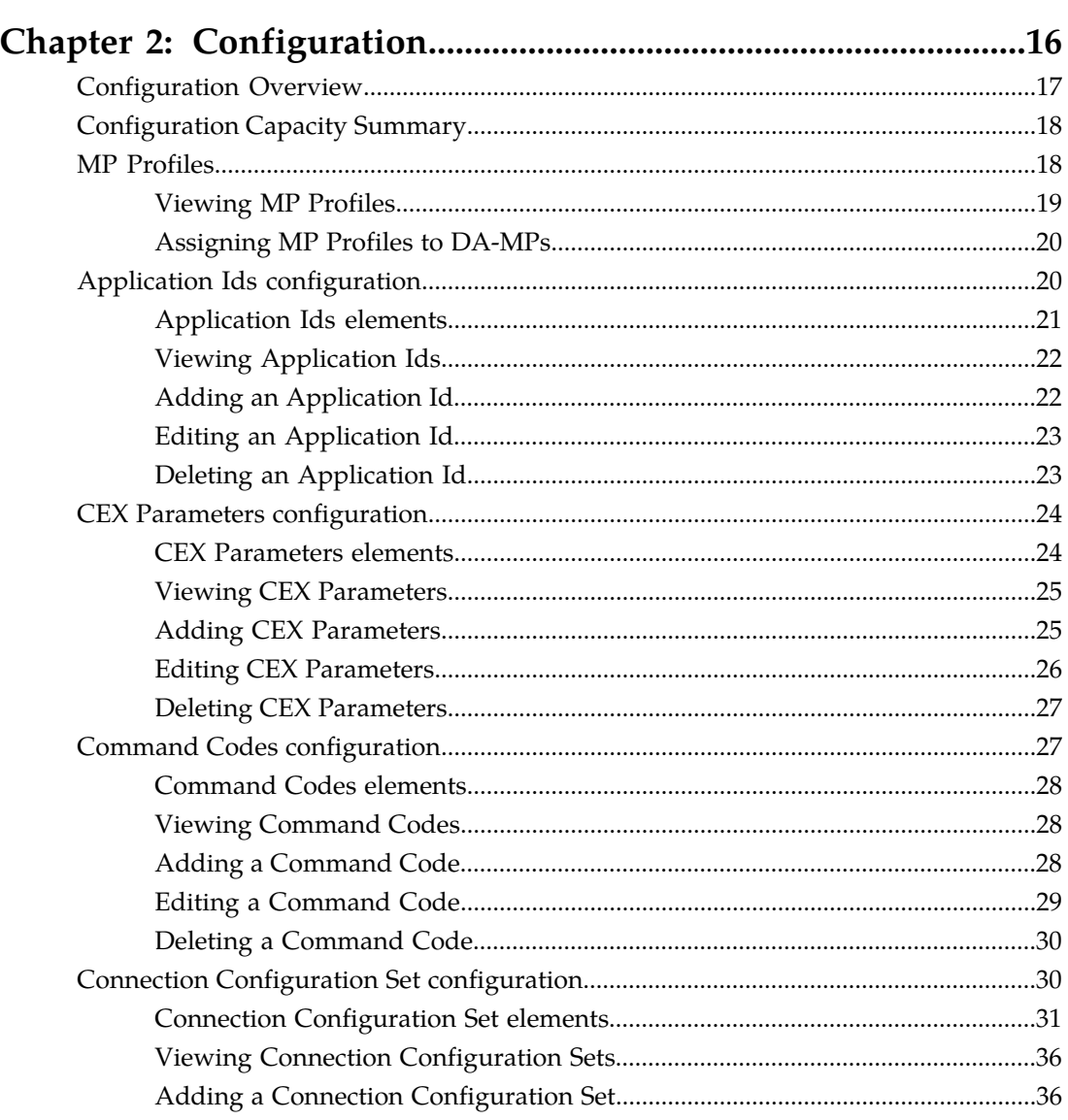

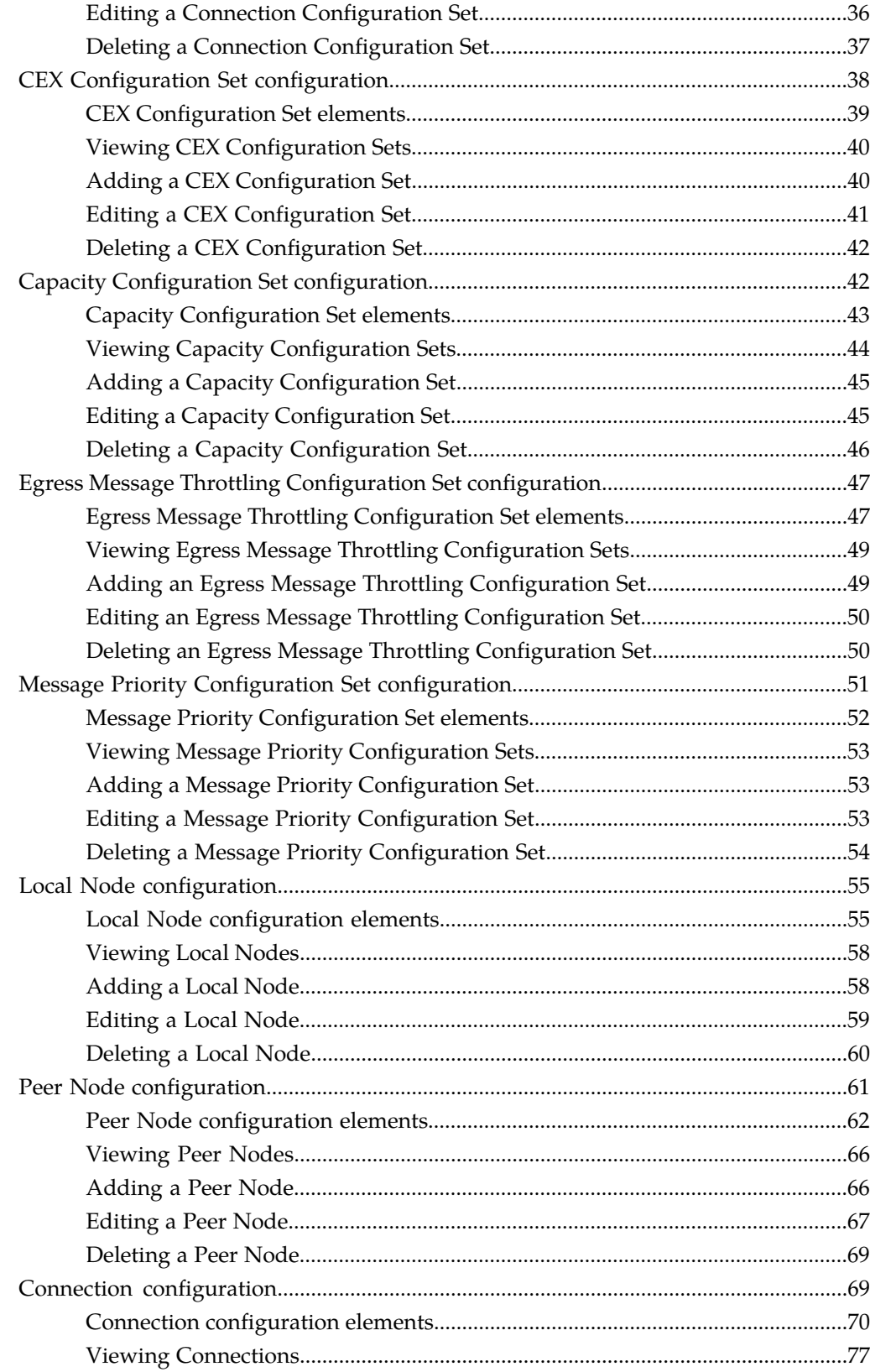

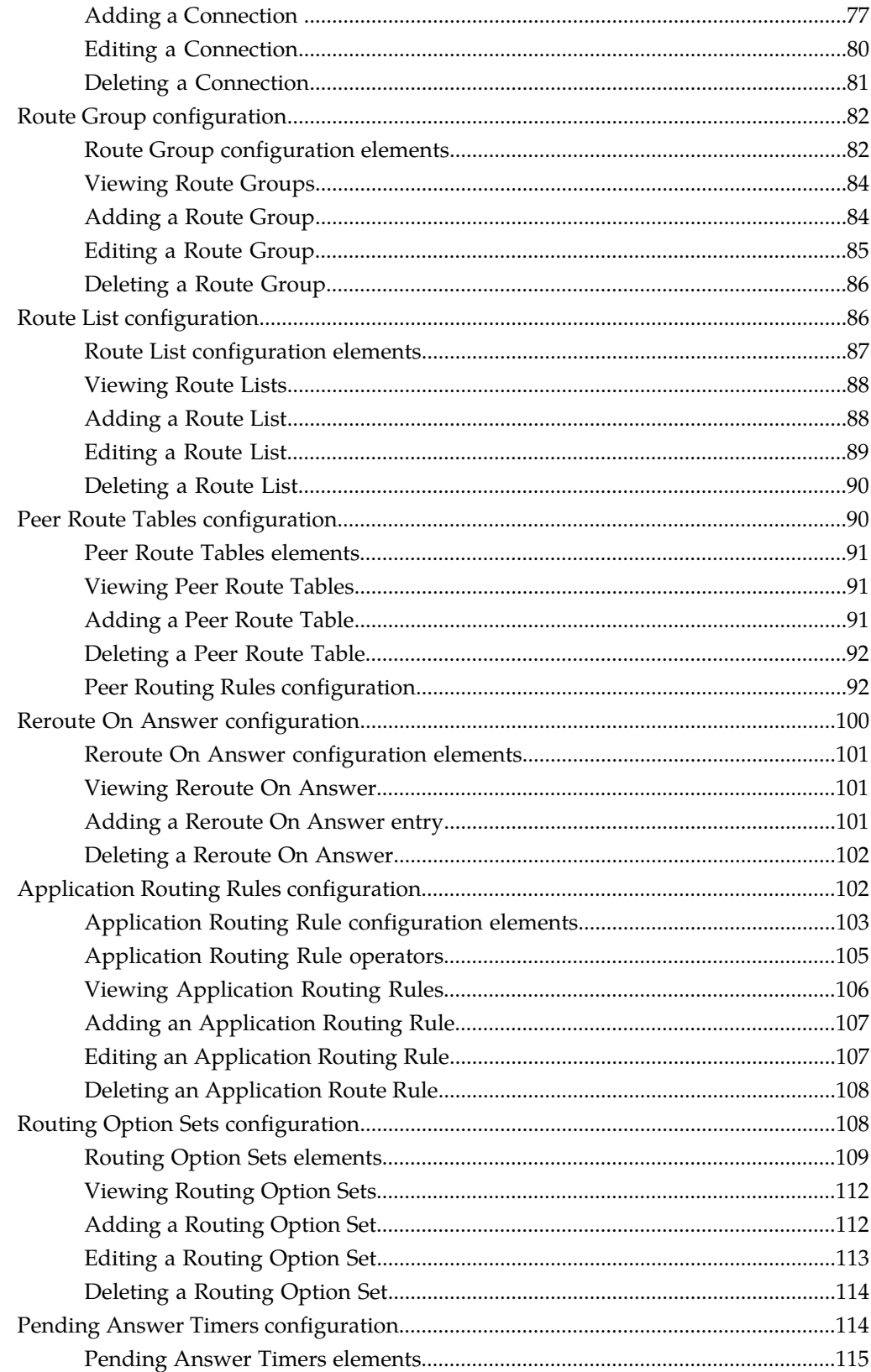

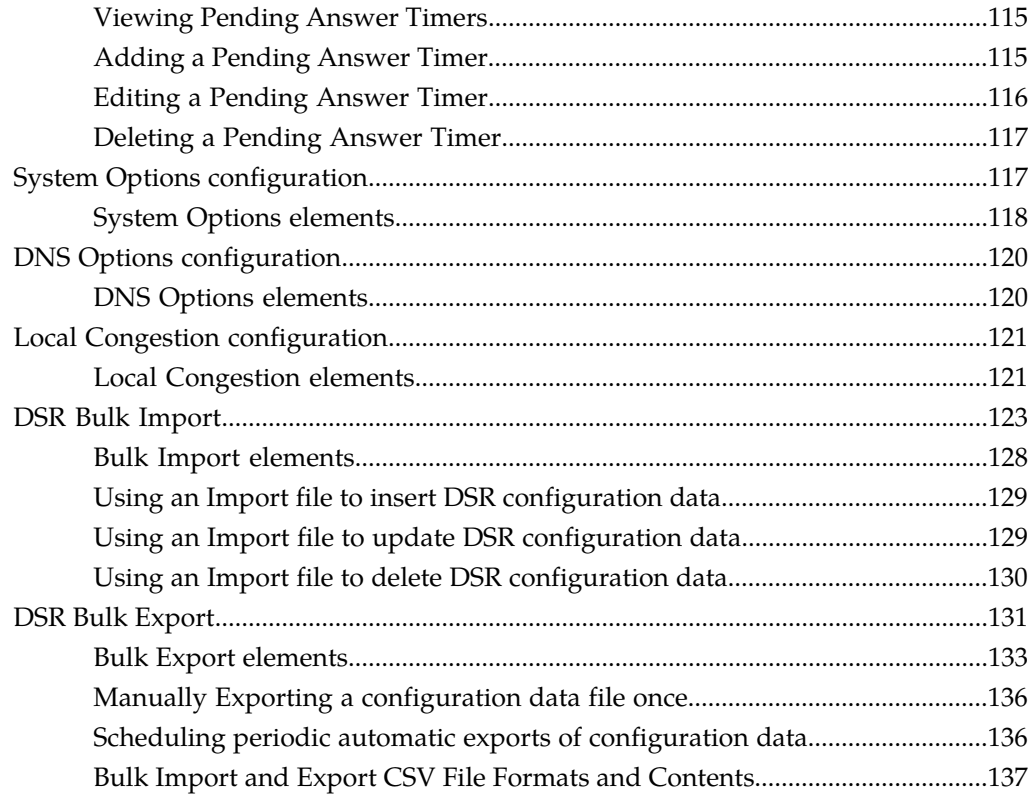

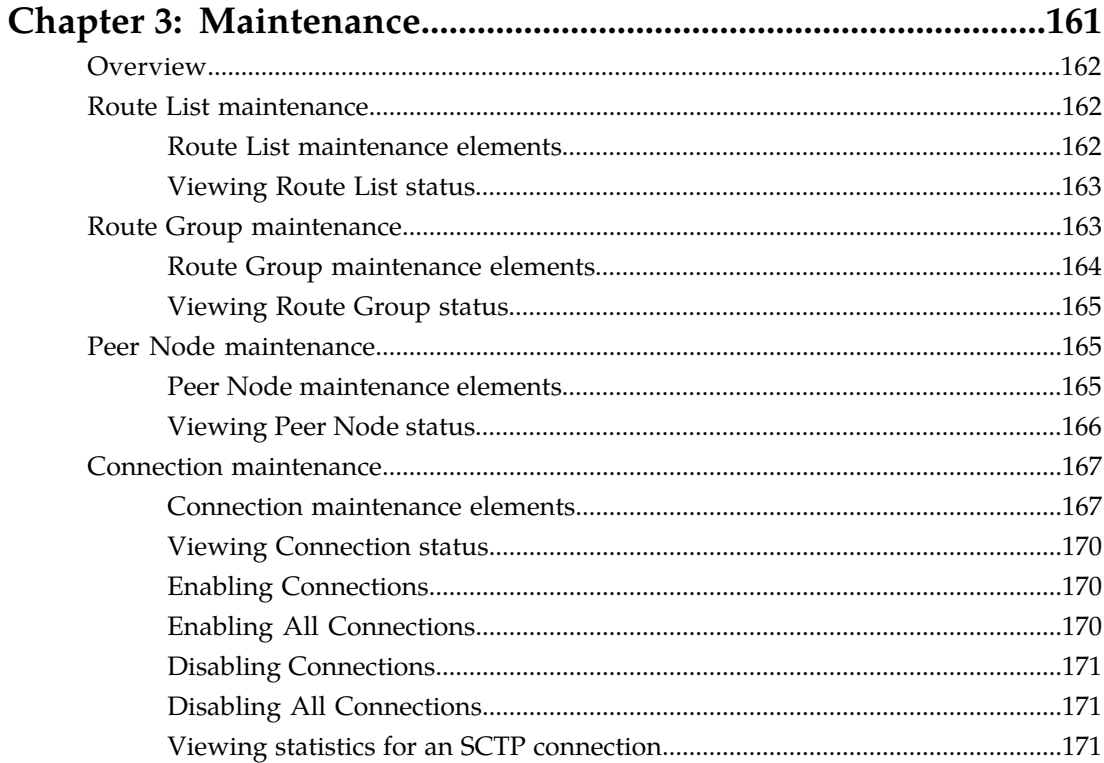

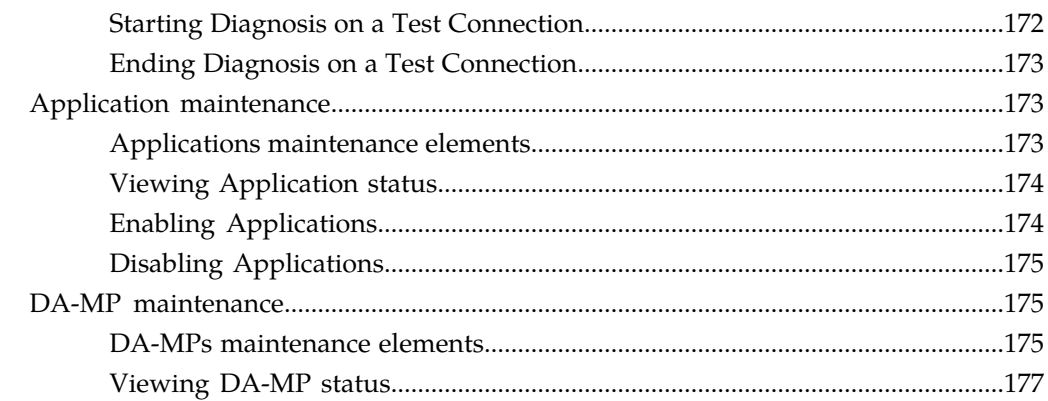

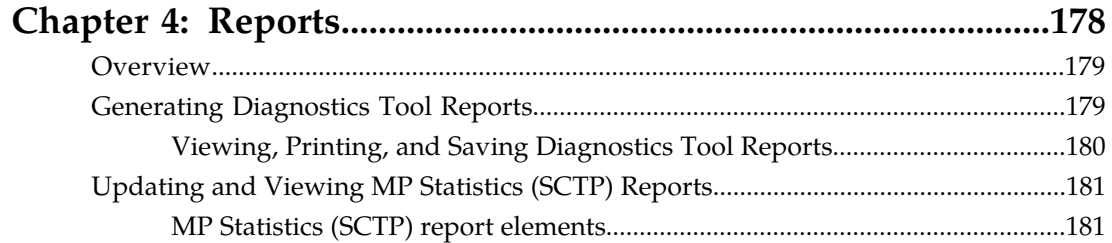

# 

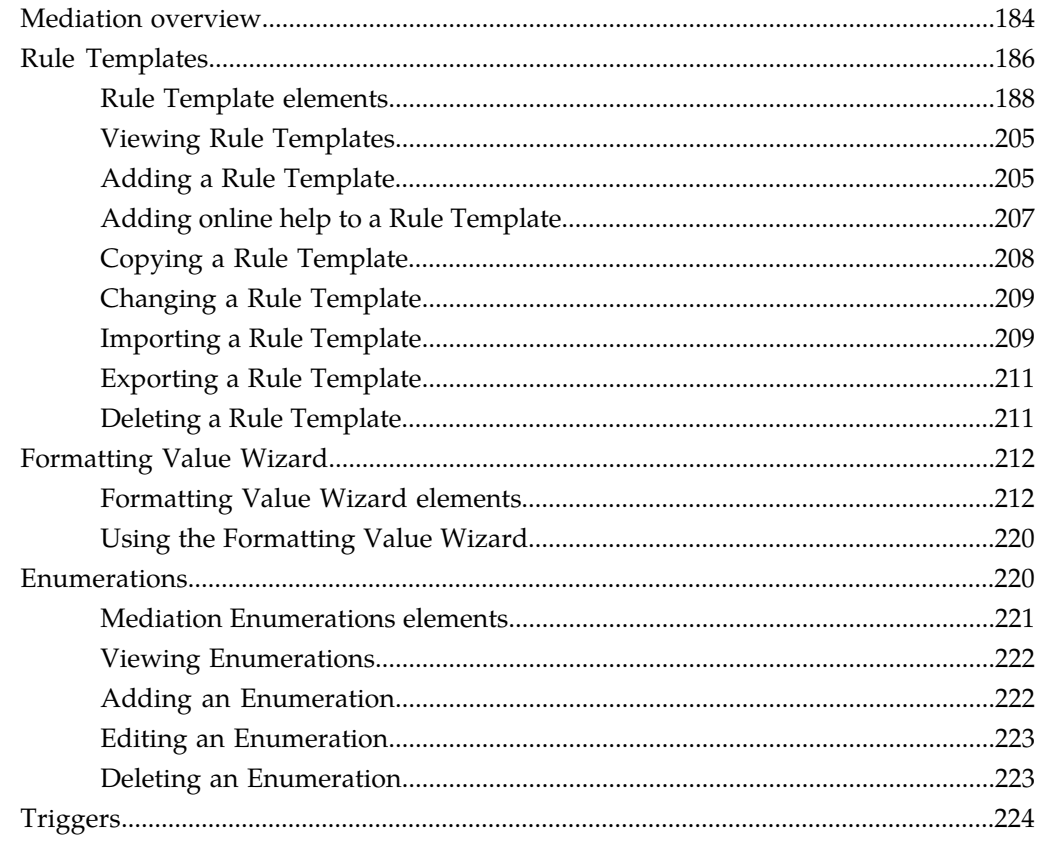

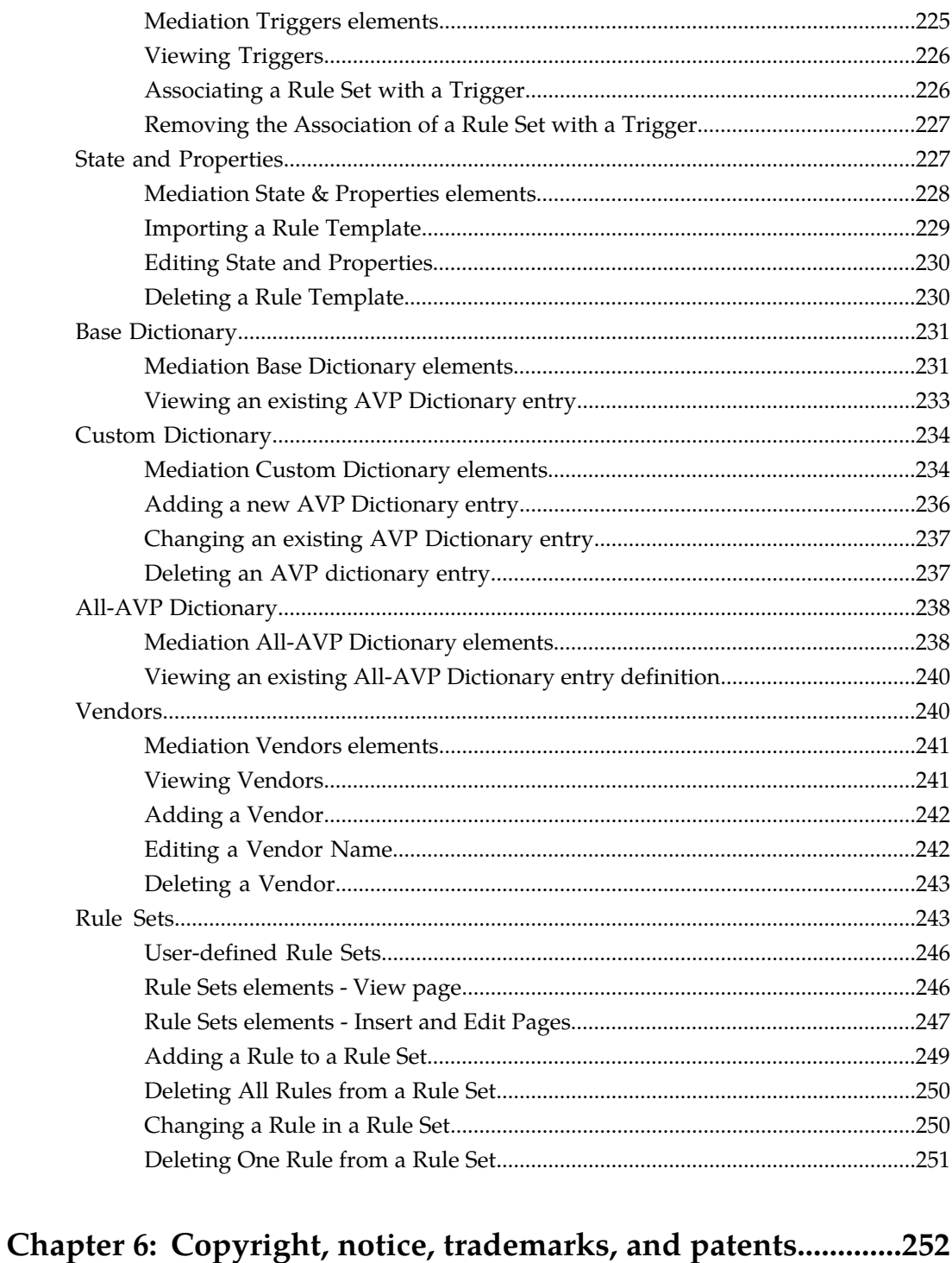

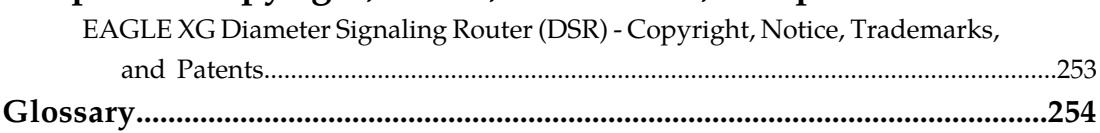

# **List of Tables**

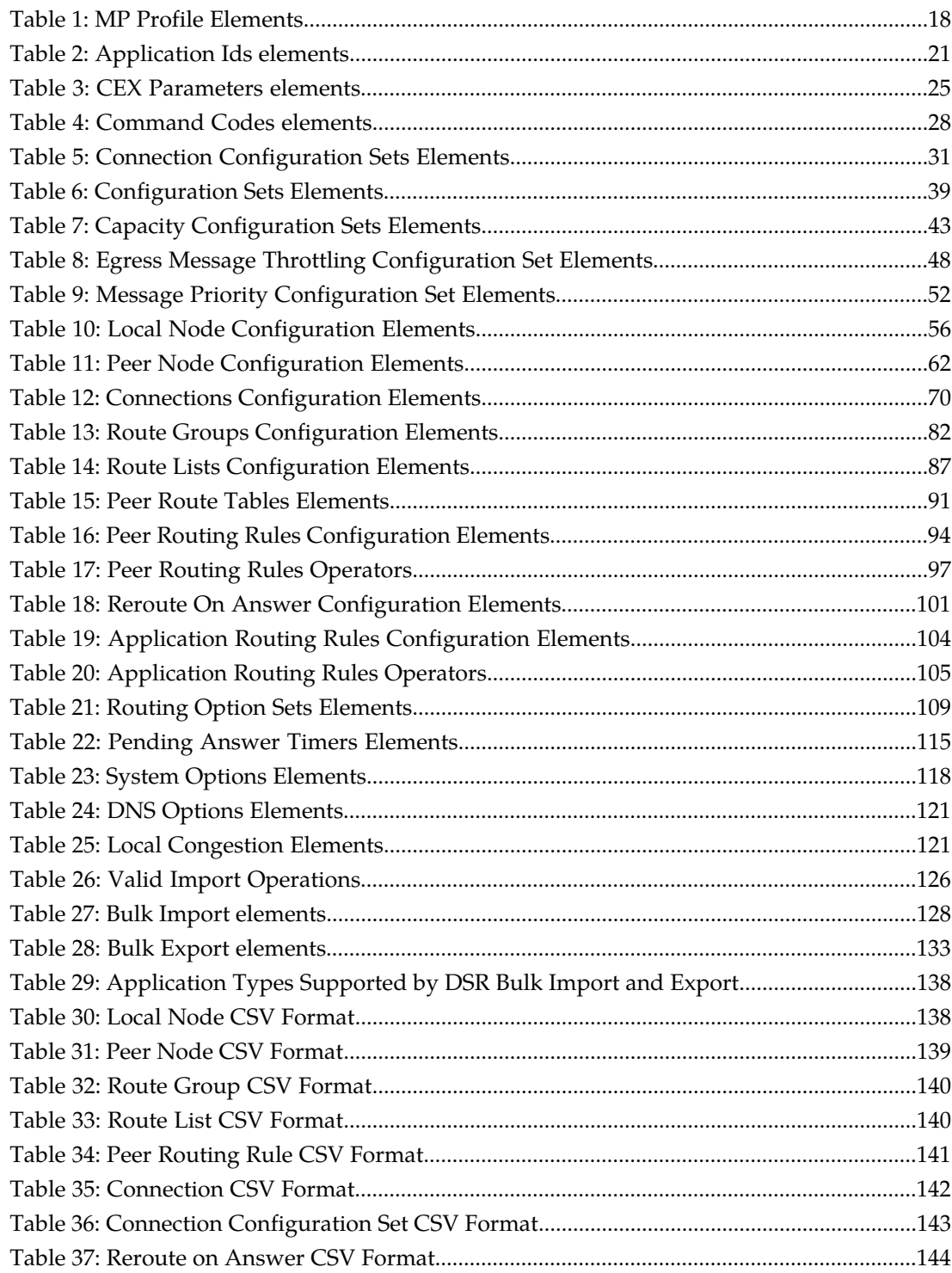

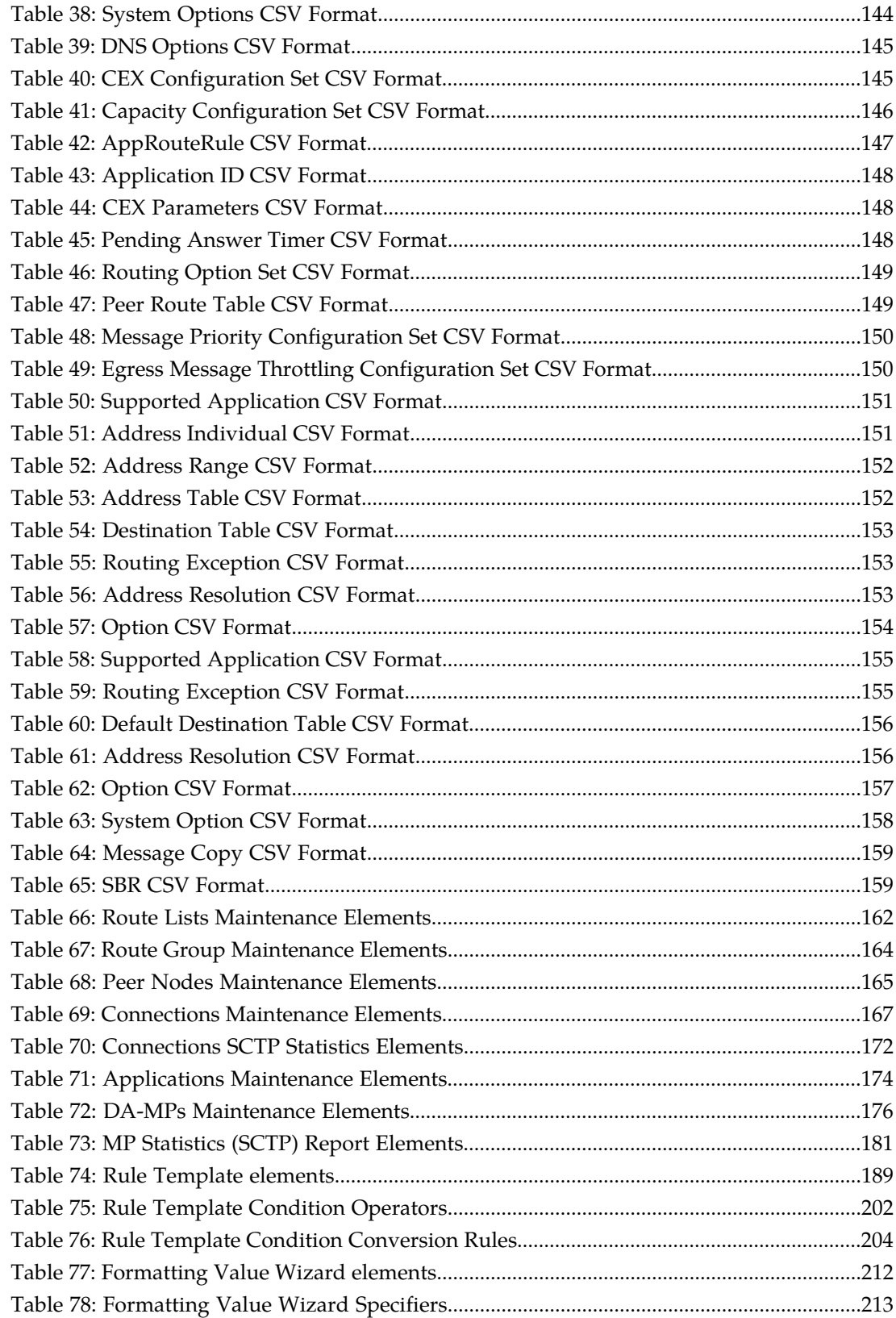

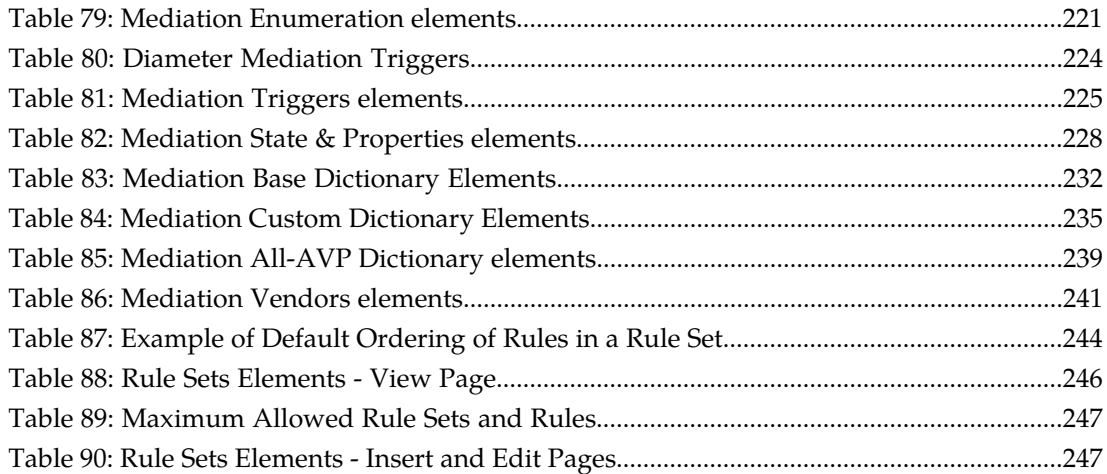

# **Chapter 1**

# **Introduction**

The *Diameter* document provides information about how to use the DSR GUI to perform Diameter Signaling Router tasks.

## <span id="page-10-0"></span>**Topics:**

- *[Overview.....12](#page-11-0)*
- *[Scope and Audience.....12](#page-11-1)*
- *[Customer Care Center.....12](#page-11-2)*
- *[Emergency Response.....14](#page-13-0)*
- *[Locate Product Documentation on the Customer](#page-14-0) [Support Site.....15](#page-14-0)*

## <span id="page-11-0"></span>**Overview**

The *Diameter* document provides information about how to use the DSR GUI to perform Diameter Signaling Router tasks.

The document provides the following types of information:

- Procedures to:configure Diameter components
- Maintenance information about Diameter components
- Procedures to generate reports for the Diagnostics Tool and MP Statistics
- Procedures to configure Diameter Mediation Rule Templates and Rule Sets

#### <span id="page-11-1"></span>**Scope and Audience**

This manual is intended for personnel who perform Diameter Signaling Router tasks.

This manual contains procedures for performing Diameter Signaling Router tasks using the DSR GUI.

<span id="page-11-2"></span>This manual does not describe how to install or replace software or hardware.

# **Customer Care Center**

The Tekelec Customer Care Center is your initial point of contact for all product support needs. A representative takes your call or email, creates a Customer Service Request (CSR) and directs your requests to the Tekelec Technical Assistance Center (TAC). Each CSR includes an individual tracking number. Together with TAC Engineers, the representative will help you resolve your request.

The Customer Care Center is available 24 hours a day, 7 days a week, 365 days a year, and is linked to TAC Engineers around the globe.

Tekelec TAC Engineers are available to provide solutions to your technical questions and issues 7 days a week, 24 hours a day. After a CSR is issued, the TAC Engineer determines the classification of the trouble. If a critical problem exists, emergency procedures are initiated. If the problem is not critical, normal support procedures apply. A primary Technical Engineer is assigned to work on the CSR and provide a solution to the problem. The CSR is closed when the problem is resolved.

Tekelec Technical Assistance Centers are located around the globe in the following locations:

#### **Tekelec - Global**

Email (All Regions): support@tekelec.com

• **USA and Canada**

Phone:

1-888-FOR-TKLC or 1-888-367-8552 (toll-free, within continental USA and Canada)

1-919-460-2150 (outside continental USA and Canada)

TAC Regional Support Office Hours:

8:00 a.m. through 5:00 p.m. (GMT minus 5 hours), Monday through Friday, excluding holidays

• **Caribbean and Latin America (CALA)**

Phone:

USA access code +1-800-658-5454, then 1-888-FOR-TKLC or 1-888-367-8552 (toll-free)

TAC Regional Support Office Hours (except Brazil):

10:00 a.m. through 7:00 p.m. (GMT minus 6 hours), Monday through Friday, excluding holidays

• **Argentina**

Phone:

0-800-555-5246 (toll-free)

• **Brazil**

Phone:

0-800-891-4341 (toll-free)

TAC Regional Support Office Hours:

8:00 a.m. through 5:48 p.m. (GMT minus 3 hours), Monday through Friday, excluding holidays

• **Chile**

Phone:

1230-020-555-5468

• **Colombia**

Phone:

01-800-912-0537

• **Dominican Republic**

Phone:

1-888-367-8552

• **Mexico**

Phone:

001-888-367-8552

• **Peru**

Phone:

0800-53-087

• **Puerto Rico**

Phone:

1-888-367-8552 (1-888-FOR-TKLC)

• **Venezuela** Phone:

0800-176-6497

#### • **Europe, Middle East, and Africa**

#### Regional Office Hours:

8:30 a.m. through 5:00 p.m. (GMT), Monday through Friday, excluding holidays

• **Signaling**

Phone:

+44 1784 467 804 (within UK)

• **Software Solutions**

Phone:

+33 3 89 33 54 00

- **Asia**
	- **India**

Phone:

+91 124 436 8552 or +91 124 436 8553

TAC Regional Support Office Hours:

10:00 a.m. through 7:00 p.m. (GMT plus 5 1/2 hours), Monday through Saturday, excluding holidays

• **Singapore**

Phone:

+65 6796 2288

TAC Regional Support Office Hours:

9:00 a.m. through 6:00 p.m. (GMT plus 8 hours), Monday through Friday, excluding holidays

## <span id="page-13-0"></span>**Emergency Response**

In the event of a critical service situation, emergency response is offered by the Tekelec Customer Care Center 24 hours a day, 7 days a week. The emergency response provides immediate coverage, automatic escalation, and other features to ensure that the critical situation is resolved as rapidly as possible.

A critical situation is defined as a problem with the installed equipment that severely affects service, traffic, or maintenance capabilities, and requires immediate corrective action. Critical situations affect service and/or system operation resulting in one or several of these situations:

- A total system failure that results in loss of all transaction processing capability
- Significant reduction in system capacity or traffic handling capability
- Loss of the system's ability to perform automatic system reconfiguration
- Inability to restart a processor or the system
- Corruption of system databases that requires service affecting corrective actions
- Loss of access for maintenance or recovery operations
- Loss of the system ability to provide any required critical or major trouble notification

Any other problem severely affecting service, capacity/traffic, billing, and maintenance capabilities may be defined as critical by prior discussion and agreement with the Tekelec Customer Care Center.

## <span id="page-14-0"></span>**Locate Product Documentation on the Customer Support Site**

Access to Tekelec's Customer Support site is restricted to current Tekelec customers only. This section describes how to log into the Tekelec Customer Support site and locate a document. Viewing the document requires Adobe Acrobat Reader, which can be downloaded at www.adobe.com.

**1.** Log into the *[Tekelec Customer Support](https://secure.tekelec.com/OA_HTML/ibuhpage.jsp)* site.

**Note:** If you have not registered for this new site, click the **Register Here** link. Have your customer number available. The response time for registration requests is 24 to 48 hours.

- **2.** Click the **Product Support** tab.
- **3.** Use the Search field to locate a document by its part number, release number, document name, or document type. The Search field accepts both full and partial entries.
- **4.** Click a subject folder to browse through a list of related files.
- **5.** To download a file to your location, right-click the file name and select **Save Target As**.

# **Chapter**

# **Configuration**

The **Diameter > Configuration** pages allow you to manage Diameter signaling routing configuration.

#### <span id="page-15-0"></span>**Topics:**

- *[Configuration Overview.....17](#page-16-0)*
- *[Configuration Capacity Summary.....18](#page-17-0)*
- *[MP Profiles.....18](#page-17-1)*
- *[Application Ids configuration.....20](#page-19-1)*
- *[CEX Parameters configuration.....24](#page-23-0)*
- *[Command Codes configuration.....27](#page-26-1)*
- *[Connection Configuration Set configuration.....30](#page-29-1)*
- *[CEX Configuration Set configuration.....38](#page-37-0)*
- *[Capacity Configuration Set configuration.....42](#page-41-1)*
- *[Egress Message Throttling Configuration Set](#page-46-0) [configuration.....47](#page-46-0)*
- *[Message Priority Configuration Set](#page-50-0) [configuration.....51](#page-50-0)*
- *[Local Node configuration.....55](#page-54-0)*
- *[Peer Node configuration.....61](#page-60-0)*
- *[Connection configuration.....69](#page-68-1)*
- *[Route Group configuration.....82](#page-81-0)*
- *[Route List configuration.....86](#page-85-1)*
- *[Peer Route Tables configuration.....90](#page-89-1)*
- *[Reroute On Answer configuration.....100](#page-99-0)*
- *[Application Routing Rules configuration.....102](#page-101-1)*
- *[Routing Option Sets configuration.....108](#page-107-1)*
- *[Pending Answer Timers configuration.....114](#page-113-1)*
- *[System Options configuration.....117](#page-116-1)*
- *[DNS Options configuration.....120](#page-119-0)*
- *[Local Congestion configuration.....121](#page-120-0)*
- *[DSR Bulk Import.....123](#page-122-0)*
- *[DSR Bulk Export.....131](#page-130-0)*

## <span id="page-16-0"></span>**Configuration Overview**

The **Diameter > Configuration** pages allow you to manage Diameter configuration.

Before using the Diameter configuration pages, the following activities need to be completed:

- Configure the network topology. This includes network elements, servers, server groups, and network devices and routes.
- Assign IP addresses to the server groups.

For additional information related to network and routing configuration, see the DSR Administration section of the online help.

Because some components need to be configured before others can be configured, Diameter configuration needs to occur in the following order:

- **1.** For DA-MPs, assign **MP Profiles**.
- **2.** Configure **Peer Route Tables**

Configure only the Table Names. The Peer Routing Rules will be configured after Route Lists are configured.

- **3.** Configure **Routing Set Option**s.
- **4.** Configure **Pending Answer Timers**, if they will be used to invoke Implicit Routing, Alternate Implicit Routing, or Reroute on Answer.
- **5.** Configure **Application Ids**.
- **6.** Configure **Command Codes**.
- **7.** Configure **CEX Parameters**.
- **8.** Configure **CEX Configuration Sets**.
- **9.** Configure **Connection Configuration Sets**

Modify the Default Connection Configuration Set or create new Connection Configuration Sets to match the SCTP, Diameter, and TCP options that apply to your network.

- **10.** Configure **Local Nodes**.
- **11.** Configure **Peer Nodes**.
- **12.** Configure **Capacity Configuration Sets** if the Per Connection Ingress MPS Control feature is enabled in the system.
- **13.** Configure **Egress Message Throttling Configuration Sets**.
- **14.** Configure **Message Priority Configuration Sets**.
- **15.** Configure **Connections**.
- **16.** Configure **Route Groups**.
- **17.** Configure **Route Lists**.
- **18.** If Alternate Implicit Routing will be used, edit **Peer Nodes** and select a Route List for each **Alternate Implicit Routing** element.
- **19.** Configure **Peer Routing Rules** in each configured Peer Route Table.
- **20.** Configure **Reroute On Answer**, if it will be used in the system.
- **21.** Configure **Application Routing Rules**.
- **22.** If necessary, change the default **System Options** and **DNS Options**, and view **Local Congestion**.

# <span id="page-17-0"></span>**Configuration Capacity Summary**

The **Diameter** ➤ **Configuration** ➤ **Capacity Summary** page allows you to view the various types of Diameter configuration items. The following information is displayed in each row of a read-only table:

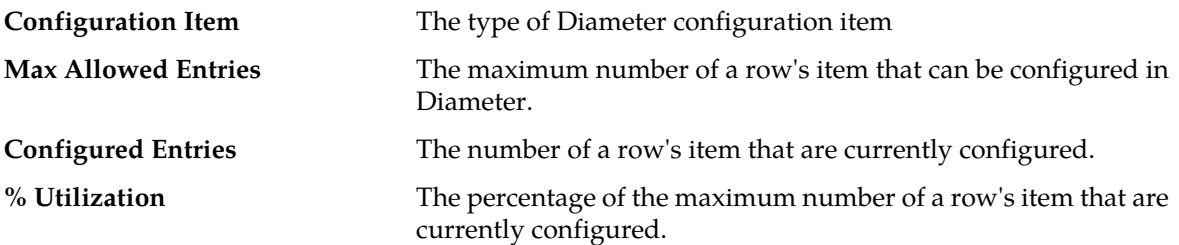

Use the Capacity Summary when planning, configuring, and maintaining the DSR Diameter Configuration.

# <span id="page-17-1"></span>**MP Profiles**

A Diameter Agent Message Processor (DA-MP) is a computer or blade hosting the DSR. Multiple instances of the DSR are supported, each executing on a separate physical DA-MP.

<span id="page-17-2"></span>An MP Profile defines maximum and threshold values for a DA-MP running the relay application, a database application, or a session application. You must assign an MP Profile to each DA-MP in your DSR configuration.

See *[Table 1: MP Profile Elements](#page-17-2)* for a description of the values that are set in an MP Profile.

#### **Table 1: MP Profile Elements**

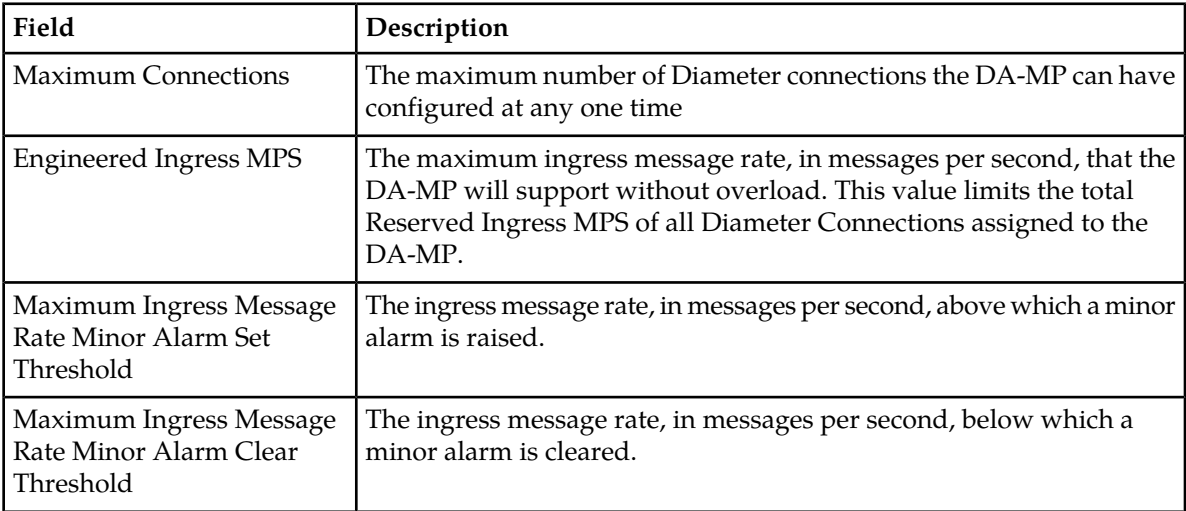

#### **Configuration**

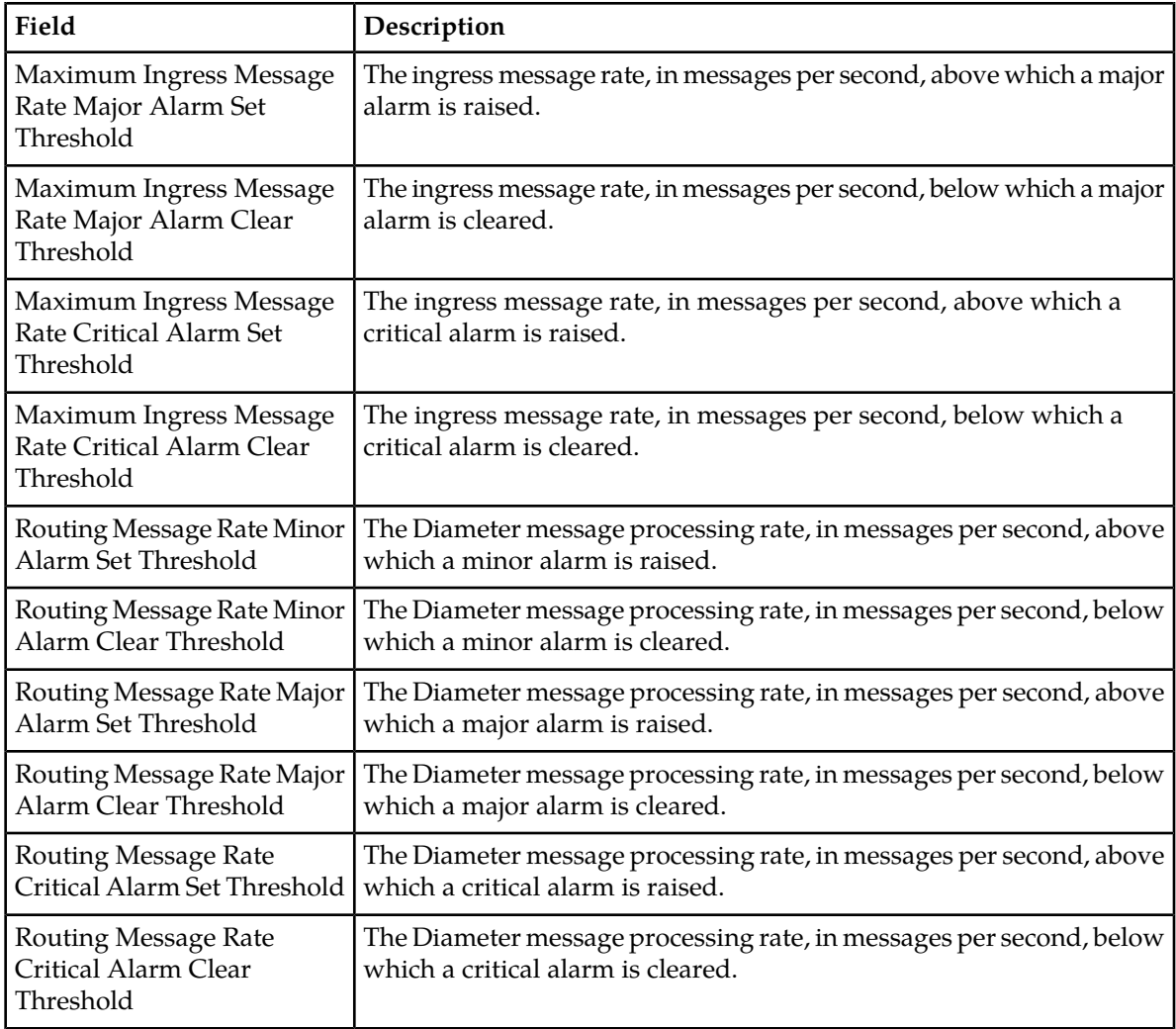

#### <span id="page-18-0"></span>**Viewing MP Profiles**

Use this task to view currently configured MP Profiles.

- **1.** Select **Diameter** ➤ **Configuration** ➤ **DA-MPs** ➤ **MP Profiles**. The **DA-MPs > MP Profiles** page appears.
- **2.** Click the DA-MP type tabs at the top of the table to view the profile settings for the following DA-MP types:
	- **G6:Relay** G6 DA-MP half height blade running the relay application
	- **G8:Relay** G8 DA-MP half height blade running the relay application
	- **G7:Relay** G7 DA-MP full height blade running the relay application
	- **G6:Database** G6 DA-MP half height blade running a database application
	- **G8:Database** G8 DA-MP half height blade running a database application
	- **G7:Database** G7 DA-MP full height blade running a database application
	- **G6:Session** G6 DA-MP half height blade running a session application
	- **G8:Session** G8 DA-MP half height blade running a session application

• **G7:Session** - G7 DA-MP full height blade running a session application

The MP Profile values are read-only. For information about the MP profile values see *[MP Profiles](#page-17-1)*.

#### <span id="page-19-0"></span>**Assigning MP Profiles to DA-MPs**

Use this task to assign an MP Profile to each DA-MP in the DSR.

- **1.** Select **Diameter** ➤ **Configuration** ➤ **DA-MPs** ➤ **Profile Assignments**. The **DA-MPs > Profile Assignments** page appears.
- **2.** For each DA-MP, select one of the available MP Profiles.
- **3.** Click:
	- **Assign** to assign the selected MP Profiles to the DA-MPs.
	- **Cancel** to reset the MP Profile assignments to their previous setting.

To correct a warning that a Standby MP has a different profile assignment than its corresponding Active MP, reassign the desired MP Profile to the Active/Standby MP pair on this page.

# <span id="page-19-1"></span>**Application Ids configuration**

An Application Id, along with an Application Name, is used to uniquely identify a Diameter Application.

The Internet Assigned Numbers Authority lists standard and vendor-specific Application Ids on their iana.org website. On the website:

- Select Protocol Assignments
- Scroll to locate the Authentication, Authorization, and Accounting (AAA) Parameters heading
- Select Application IDs under the heading

On the **Diameter > Configuration > Application Ids** page, you can perform the following actions:

- Filter the list of Application Ids, to display only the desired Application Ids.
- Sort the list entries in ascending or descending order by Application Id, Name, Peer Route Table, Routing Option Set, or Pending Answer Timer, by clicking the column heading.

By default, the list is sorted by Application Id in ascending ASCII order.

• Click the **Insert** button.

The **Diameter > Configuration > Application Ids [Insert]** page opens. You can add a new Diameter Configuration Application Id and its values. See *[Adding an Application Id](#page-21-1)*. If the maximum number of Application Ids (1000) already exists in the system, the **Diameter >Configuration > Application Ids [Insert]** page will not open, and an error message is displayed.

• Select an **Application Id** in the list, and click the **Edit** button.

The **Diameter > Configuration > Application Ids [Edit]** page opens. You can edit the selected Application Id. See *[Editing an Application Id](#page-22-0)*.

• Select an **Application Id** in the list, and click the **Delete** button to remove the selected Application Id. See *[Deleting an Application Id](#page-22-1)*.

## <span id="page-20-0"></span>**Application Ids elements**

<span id="page-20-1"></span>*[Table 2: Application Ids elements](#page-20-1)* describes the fields on the **Application Ids** View, Insert, and Edit pages. Data Input Notes apply only to the Insert and Edit pages; the View page is read-only.

**Table 2: Application Ids elements**

| Element            | Description                                                                                                    | Data Input Notes                                                                                                    |
|--------------------|----------------------------------------------------------------------------------------------------|----------------------------------------------------------------------------------------------------|
| Application Id     | Used to identify a specific<br>Diameter Application.                                                                                                    | Format: numeric; maximum 10<br>digits                                                                                                    |
|                    | The Application Id value is<br>placed in the Application Id<br>AVP.<br>The Application Id field is<br>required, must be unique, and<br>cannot be edited after it is<br>created.            | Range:<br>1-16777215 for Standard<br>Application Ids<br>16777216-4294967294 for<br>Vendor-specific Application<br>Ids<br>4294967295 for Relay           |
|                    | The Internet Assigned Numbers<br>Authority lists standard and<br>vendor-specific Application Ids<br>on their iana.org website, On the<br>website:                                          |                                                                                                    |
|                    | Select Protocol Assignments<br>٠<br>Scroll to locate the<br>Authentication,<br>Authorization, and<br>Accounting (AAA)<br>Parameters heading<br>Select Application IDs under<br>the heading |                                                                                                    |
| Name               | <b>Application Id Name</b>                                                                                                    | Format: case-sensitive;<br>alphanumeric and underscore<br>Range: 1 - 32 characters; cannot<br>start with a digit and must<br>contain at least one alpha |
| Peer Route Table   | The Peer Route Table associated<br>with the Diameter Application.<br>The Peer Route Table contains<br>Peer Routing Rules used to route<br>messages that contain the<br>Application Id.     | Format: scrollable list<br>Range: available Peer Route<br><b>Tables</b><br>Default: none                                                                |
| Routing Option Set | The Routing Option Set<br>associated with the Diameter                                                                                                    | Format: scrollable list                                                                                                    |

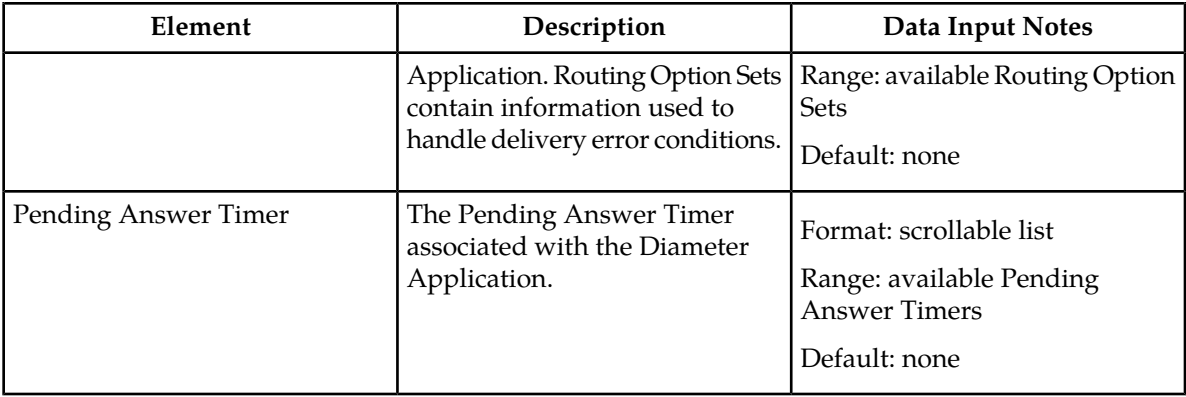

#### <span id="page-21-0"></span>**Viewing Application Ids**

Use this task to view all configured Application Ids.

#### Select **Diameter** ➤ **Configuration** ➤ **Application Ids**.

The **Diameter > Configuration > Application Ids** page appears with a list of configured Application Ids. The fields are described in *[Application Ids elements](#page-20-0)*.

#### <span id="page-21-1"></span>**Adding an Application Id**

Use this task to configure a new Application Id.

The fields are described in *[Application Ids elements](#page-20-0)*.

**1.** Select **Diameter** ➤ **Configuration** ➤ **Application Ids**.

The **Diameter > Configuration > Application Ids** page appears.

**2.** Click **Insert**.

The **Diameter > Configuration > Application Ids [Insert]** page appears.

If the maximum number of Application Ids (1000) has already been configured in the system, the **Diameter > Configuration > Application Ids [Insert]** page will not open, and an error message will appear.

- **3.** Enter a unique **Name** for the Diameter Application.
- **4.** Select an Application Id Value from the menu or enter a unique value to identify a specific Diameter Application. (Application Id is required.)
- **5.** Select a **Peer Route Table** containing the Peer Routing Rules that control routing of messages associated with this Diameter Application.
- **6.** Select a **Routing Option Set** that specifies how certain routing error conditions are handled for messages associated with this Diameter Application
- **7.** Select a **Pending Answer Timer** to specify how long DSR waits for a response to a message associated with this Diameter Application.
- **8.** Click:
	- **OK** to save the new Application Id and return to the **Diameter > Configuration > Application Ids** page.
- **Apply** to save the new Application Id and remain on this page.
- **Cancel** to return to the **Diameter > Configuration > Application Ids** page without saving any changes.

If **OK** or **Apply** is clicked and any of the following conditions exist, an error message appears:

- Any fields contain a value that is out of the allowed range
- The **Application Id** required field is empty (not entered)
- Adding the new Application Id would cause the maximum number of Application Ids (1000) to be exceeded

#### <span id="page-22-0"></span>**Editing an Application Id**

Use this procedure to change the Name, Peer Route Table, Routing Option Set, or Pending Answer Timer for a selected Application Id. (The **Application Id** field cannot be changed.)

The fields are described in *[Application Ids elements](#page-20-0)*.

When the **Diameter > Configuration > Application Ids [Edit]** page opens, the fields are populated with the current configured values.

**1.** Select **Diameter** ➤ **Configuration** ➤ **Application Ids**.

The **Diameter > Configuration > Application Ids** page appears.

- **2.** Select the **Application Id** row to be changed.
- **3.** Click the **Edit** button.

The **Diameter > Configuration > Application Ids [Edit]** page appears.

- **4.** Change the **Name**, **Peer Route Table**, **Routing Option Set**, or **Pending Answer Timer** for the selected **Application Id**.
- **5.** Click:
	- **OK** to save the changes and return to the **Diameter > Configuration > Application Ids** page.
	- **Apply** to save the changes and remain on this page.
	- **Cancel** to return to the **Diameter > Configuration > Application Ids** page without saving any changes.

If **OK** or **Apply** is clicked and any of the following conditions exist, an error message appears:

- <span id="page-22-1"></span>• The selected Application Id no longer exists; it has been deleted by another user
- Any fields contain values that are out of range
- Any required field is empty (not entered)

#### **Deleting an Application Id**

Use the following procedure to delete an Application Id.

**Note:** An Application Id cannot be deleted if the Application Id is associated with a CEX Configuration Set.

**1.** Select **Diameter** ➤ **Configuration** ➤ **Application Ids**.

The **Diameter > Configuration > Application Ids** page appears.

- **2.** Select the **Application Id** to be deleted.
- **3.** Click the **Delete** button.

A popup window appears to confirm the delete.

- **4.** Click:
	- **OK** to delete the Application Id.

If the Application Id is associated with a CEX Configuration Set, the Application Id is not deleted and an error message appears.

• Click **Cancel** to cancel the delete function and return to the **Diameter > Configuration > Application Ids** page.

If **OK** is clicked and the selected Application Id no longer exists (it was deleted by another user), an error message is displayed and the Application Ids view is refreshed.

## <span id="page-23-0"></span>**CEX Parameters configuration**

Configure CEX Parameters to associate an application type and vendor ID with a Diameter Application. If specified, the vendor ID will be placed in the Vendor Id AVP.

On the **Diameter > Configuration > CEX Parameters** page, you can perform the following actions:

- Filter the list of Application Ids, to display only the desired Application Ids.
- Sort the list entries in ascending or descending order by Application Id, Application Id Type, or Vendor Id, by clicking the column heading. By default, the list is sorted by Application Id in ascending ASCII order.
- Click an Application Id in the list to go the Application Id configuration page for that application.
- Click the **Insert** button.

The **Diameter > Configuration > CEX Parameters [Insert]** page opens. You can assign a new set of CEX Parameters to an Application Id. See *[Adding CEX Parameters](#page-24-1)*.

• Select an **Application Id** in the list, and click the **Edit** button.

The **Diameter > Configuration > CEX Parameters [Edit]** page opens. You can edit the CEX Parameters for the selected Application Id. See *[Editing CEX Parameters](#page-25-0)*.

<span id="page-23-1"></span>• Select an **Application Id** in the list, and click the **Delete** button to delete the CEX Parameters for the selected Application Id. See *[Deleting CEX Parameters](#page-26-0)*.

#### **CEX Parameters elements**

*[Table 3: CEX Parameters elements](#page-24-2)* describes the fields on the **CEX Parameters** View, Insert, and Edit pages. Data Input Notes apply only to the Insert and Edit pages; the View page is read-only.

#### **Configuration**

#### <span id="page-24-2"></span>**Table 3: CEX Parameters elements**

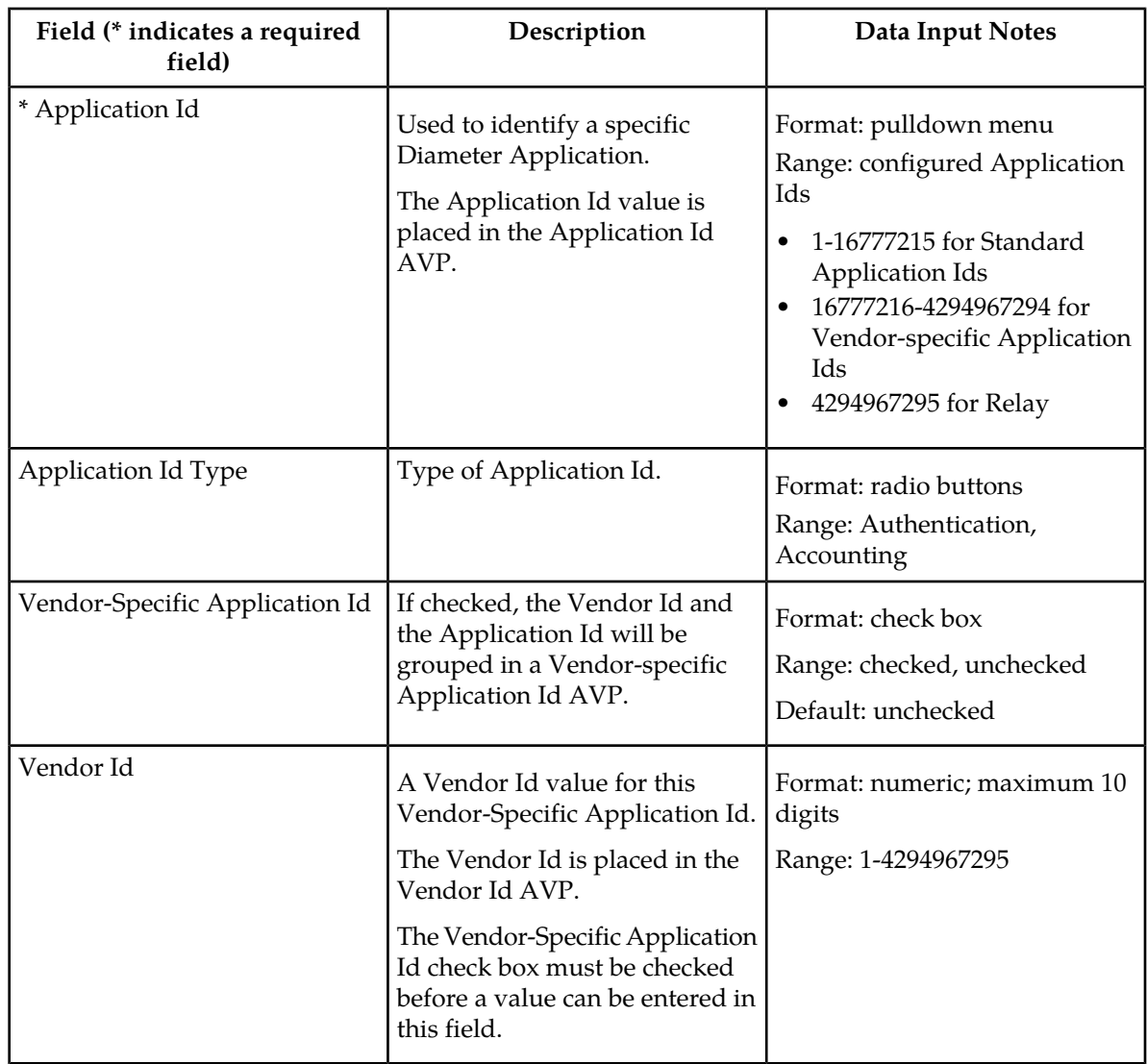

#### <span id="page-24-0"></span>**Viewing CEX Parameters**

<span id="page-24-1"></span>Use this task to view CEX Parameters configured for Application Ids.

Select **Diameter** ➤ **Configuration** ➤ **CEX Parameters**. The **Diameter > Configuration > CEX Parameters** page appears with a list of configured Application Ids. The fields are described in *[CEX](#page-23-1) [Parameters elements](#page-23-1)*.

#### **Adding CEX Parameters**

Use this task to add CEX Parameters to an Application Id.

The fields are described in *[CEX Parameters elements](#page-23-1)*.

**1.** Select **Diameter** ➤ **Configuration** ➤ **CEX Parameters**.

The **Diameter > Configuration > CEX Parameters** page appears.

**2.** Click **Insert**.

The **Diameter > Configuration > CEX Parameters [Insert]** page appears.

- **3.** Select an Application Id from the pulldown menu.
- **4.** Set the Application Id Type.
- **5.** If appropriate, check the **Vendor Specific Application Id** check box.
- **6.** If you checked **Vendor Specific Application Id**, specify the **Vendor Id**.
- **7.** Click:
	- **OK** to save the new CEX Parameters and return to the **Diameter > Configuration > CEX Parameters** page.
	- **Apply** to save the new CEX Parameters and remain on this page.
	- **Cancel** to return to the **Diameter > Configuration > CEX Parameters** page without saving any changes.

If **OK** or **Apply** is clicked and any of the following conditions exist, an error message appears:

- Any fields contain a value that is out of the allowed range
- The **Application Id**, **Application Id Type**, and **Vendor Id** combination is not unique

#### <span id="page-25-0"></span>**Editing CEX Parameters**

Use this procedure to change the Application Id Type, Vendor-Specific Id, or Vendor Id for a selected Application Id. (The **Application Id** field cannot be changed.)

The fields are described in *[CEX Parameters elements](#page-23-1)*.

When the **Diameter > Configuration > CEX Parameters [Edit]** page opens, the fields are populated with the current configured values.

**Note:** If the selected Application Id is present in a CEX Configuration Set that is a part of an Enabled connection, the CEX Parameter fields cannot be changed. An error message is displayed.

**1.** Select **Diameter** ➤ **Configuration** ➤ **CEX Parameters**.

The **Diameter > Configuration > CEX Parameters** page appears.

- **2.** Select the **Application Id** row to be changed.
- **3.** Click the **Edit** button.

The **Diameter > Configuration > Application Ids [Edit]** page appears.

**4.** Change the **Application Id Type**, **Vendor-Specific Id**, or **Vendor Id** for the selected **Application Id**.

The **Vendor Id** must be unique.

- **5.** Click:
	- **OK** to save the changes and return to the **Diameter > Configuration > CEX Parameters** page.
	- **Apply** to save the changes and remain on this page.

• **Cancel** to return to the **Diameter > Configuration > CEX Parameters** page without saving any changes.

If **OK** or **Apply** is clicked and any of the following conditions exist, an error message appears:

- The selected Application Id no longer exists; it has been deleted by another user
- Any fields contain values that are out of range
- Any required field is empty (not entered)
- The **Application Id**, **Application Id Type**, and **Vendor Id** combination is not unique

#### <span id="page-26-0"></span>**Deleting CEX Parameters**

Use the following procedure to delete CEX Parameters associated with an Application Id.

**Note:** CEX Parameters cannot be deleted if the Application Id is associated with a CEX Configuration Set.

**1.** Select **Diameter** ➤ **Configuration** ➤ **CEX Parameters**.

The **Diameter > Configuration > CEX Parameters** page appears.

- **2.** Select the **Application Id** for which you want to delete CEX Parameters.
- **3.** Click the **Delete** button.

A popup window appears to confirm the delete.

- **4.** Click:
	- **OK** to delete the CEX Parameters from the Application Id.

If the Application Id is associated with a CEX Configuration Set, the CEX Parameters are not deleted and an error message appears.

• Click **Cancel** to cancel the delete function and return to the **Diameter > Configuration > CEX Parameters** page.

<span id="page-26-1"></span>If **OK** is clicked and the selected Application Id no longer exists (it was deleted by another user), an error message is displayed and the CEX Parameters view is refreshed.

# **Command Codes configuration**

The Command Code is one of the parameters contained in a Diameter Message. In the Command Codes configuration section, you can define the Command Code values that can be used in Peer Routing Rules and Application Routing Rules.

On the **Diameter > Configuration > Command Codes** page, you can perform the following actions:

- Filter the list of Command Codes, to display only the desired Command Codes.
- Sort the list entries in ascending or descending order by Command Code or Command Code Name by clicking the column heading. By default, the list is sorted by Command Code in ascending numerical order.
- Click the **Insert** button.

The **Diameter > Configuration > Command Codes [Insert]** page opens. You can add a new Command Code. See *[Adding a Command Code](#page-27-2)*. If the maximum number of Command Codes (1000) already exists in the system, the **Diameter > Configuration > Command Codes [Insert]** page will not open, and an error message is displayed.

• Select an **Command Code** in the list, and click the **Edit** button.

The **Diameter > Configuration > Command Codes [Edit]** page opens. You can edit the selected Command Code. See *[Editing a Command Code](#page-28-0)*.

• Select an **Command Code** in the list, and click the **Delete** button to remove the selected Command Code. See *[Deleting a Command Code](#page-29-0)*.

#### <span id="page-27-0"></span>**Command Codes elements**

<span id="page-27-3"></span>*[Table 4: Command Codes elements](#page-27-3)* describes the fields on the **Command Codes** View, Insert, and Edit pages. Data Input Notes apply only to the Insert and Edit pages; the View page is read-only.

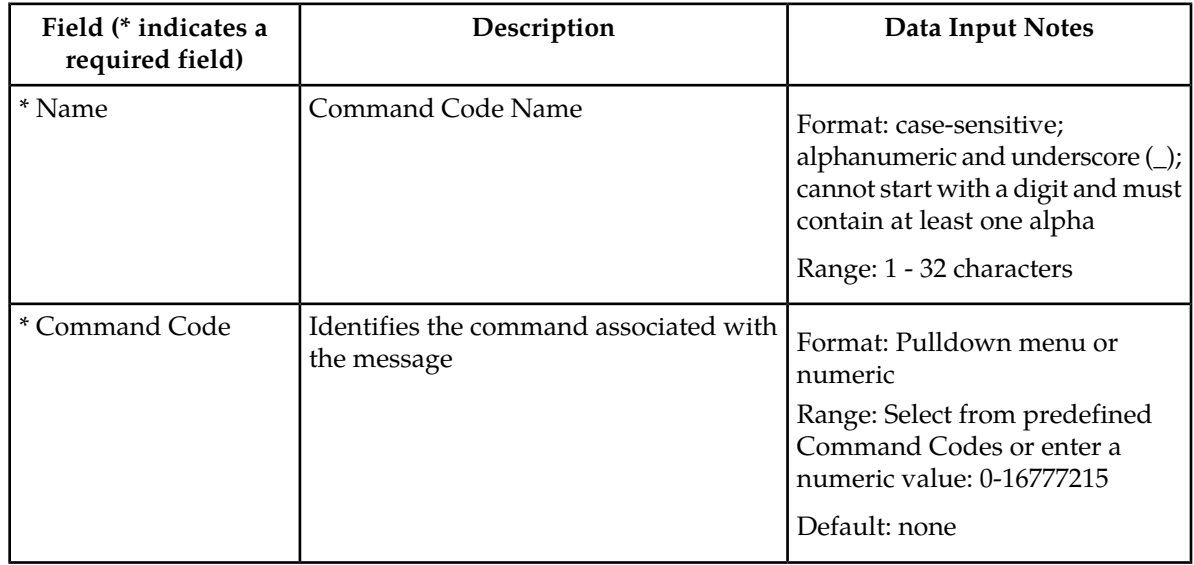

#### **Table 4: Command Codes elements**

#### <span id="page-27-1"></span>**Viewing Command Codes**

<span id="page-27-2"></span>Use this task to view all configured Command Codes.

#### Select **Diameter** ➤ **Configuration** ➤ **Command Codes**.

The **Diameter > Configuration > Command Codes** page appears with a list of configured Command Codes. The fields are described in *[Command Codes elements](#page-27-0)*.

#### **Adding a Command Code**

Use this task to configure a new Command Code.

The fields are described in *[Command Codes elements](#page-27-0)*.

**1.** Select **Diameter** ➤ **Configuration** ➤ **Command Codes**.

The **Diameter > Configuration > Command Codes** page appears.

**2.** Click **Insert**.

The **Diameter > Configuration > Command Codes [Insert]** page appears.

If the maximum number of Command Codes (1000) has already been configured in the system, the **Diameter Configuration Command Codes [Insert]** page will not open, and an error message will appear.

- **3.** Enter a unique **Command Code Name** for the Command Code.
- **4.** Select a **Command Code** from the menu or enter a unique value to identify a specific Command Code (Command Code is required.)
- **5.** Click:
	- **OK** to save the new Command Code and return to the **Diameter > Configuration > Command Codes** page.
	- **Apply** to save the new Command Code and remain on this page.
	- **Cancel** to return to the **Diameter > Configuration > Command Codes** page without saving any changes.

If **OK** or **Apply** is clicked and any of the following conditions exist, an error message appears:

- Any fields contain a value that is out of the allowed range
- Any required field is empty (not entered)
- Adding the new Command Code would cause the maximum number of Command Codes (1000) to be exceeded

#### <span id="page-28-0"></span>**Editing a Command Code**

Use this procedure to change the Command Code Name for a selected Command Code. (The **Command Code** field cannot be changed.)

The fields are described in *[Command Codes elements](#page-27-0)*.

When the **Diameter Configuration Command Codes [Edit]** page opens, the fields are populated with the current configured values.

**1.** Select **Diameter** ➤ **Configuration** ➤ **Command Codes**.

The **Diameter > Configuration > Command Codes** page appears.

- **2.** Select the Command Code row to be changed.
- **3.** Click the **Edit** button.

The **Diameter > Configuration > Command Codes [Edit]** page appears.

**4.** Change the **Command Code Name** for the selected Command Code.

The **Name** must be unique.

- **5.** Click:
	- **OK** to save the changes and return to the **Diameter > Configuration > Command Codes** page.
	- **Apply** to save the changes and remain on this page.

• **Cancel** to return to the **Diameter >Configuration > Command Codes** page without saving any changes.

If **OK** or **Apply** is clicked and any of the following conditions exist, an error message appears:

- The selected Command Code no longer exists; it has been deleted by another user
- Any fields contain values that are out of range
- Any required field is empty (not entered)

#### <span id="page-29-0"></span>**Deleting a Command Code**

Use the following procedure to delete a Command Code.

**1.** Select **Diameter** ➤ **Configuration** ➤ **Command Codes**.

The **Diameter > Configuration > Command Codes** page appears.

- **2.** Select the **Command Code** to be deleted.
- **3.** Click the **Delete** button.

A popup window appears to confirm the delete.

- **4.** Click:
	- **OK** to delete the Command Code.

If the Command Code is used in a Peer Routing Rule or Application Routing Rule, the Command Code is not deleted and an error message appears.

• Click **Cancel** to cancel the delete function and return to the **Diameter > Configuration > Command Codes** page.

<span id="page-29-1"></span>If **OK** is clicked and the selected Command Code no longer exists (it was deleted by another user), an error message is displayed and the Command Codes view is refreshed.

# **Connection Configuration Set configuration**

Connection Configuration Sets provide a mechanism for adjusting a connection to account for the network quality of service and Peer Node requirements. You can create a Connection Configuration Set with specific SCTP, Diameter, and TCP options and then assign it to a connection. The options are described in *[Connection Configuration Set elements](#page-30-0)*. Each connection references a single Connection Configuration Set.

The application has a default Connection Configuration Set called Default. The Default Connection Configuration Set options can be modified, but the Default Connection Configuration Set cannot be deleted. When you create a new Connection Configuration Set the values of the Default Connection Configuration Set are automatically populated into the new Connection Configuration Set, allowing you to easily create a new Connection Configuration Set that needs to have only a few options adjusted.

On the **Connection Configuration Sets** page, you can perform the following actions:

• Filter the list of Connection Configuration Sets to display only the desired Connection Configuration Sets.

- Sort the list by column contents in ascending or descending order, by clicking the column heading. The default order is by **Connection Configuration Set Name** in ascending ASCII order.
- Click a tab to display the options for the Connection Configuration Set on that tab. The **Connection Configuration Set Name** remains on the left of the page when the page is scrolled to the right to see all of the options.
- Click the **Insert** button.

The **Connection Configuration Sets [Insert]** page appears. You can add a new Connection Configuration Set and its options. See *[Adding a Connection Configuration Set](#page-35-1)*.

If the maximum number of Connection Configuration Sets per Network Element (2000) already exist in the system, the **Connection Configuration Sets [Insert]** page will not open, and an error message is displayed.

• Select a Connection Configuration Set Name in the list, and click the **Edit** button.

The **Connection Configuration Sets [Edit]** page opens. You can edit the selected Connection Configuration Set. See *[Editing a Connection Configuration Set](#page-35-2)*.

If at least one connection that uses the Connection Configuration Set is in the "Enabled" Admin state, the **Connection Configuration Sets [Edit]** page will not open.

• Select a Connection Configuration Set Name in the list, and click the **Delete** button to remove the selected Connection Configuration Set.

The Default Connection Configuration Set cannot be deleted. See *[Deleting a Connection Configuration](#page-36-0) [Set](#page-36-0)*.

#### <span id="page-30-0"></span>**Connection Configuration Set elements**

<span id="page-30-1"></span>*[Table 5: Connection Configuration Sets Elements](#page-30-1)* describes the fields on the Connection Configuration Sets View, Edit, and Insert pages. Data Input Notes apply only to the Insert and Edit pages; the View page is read-only.

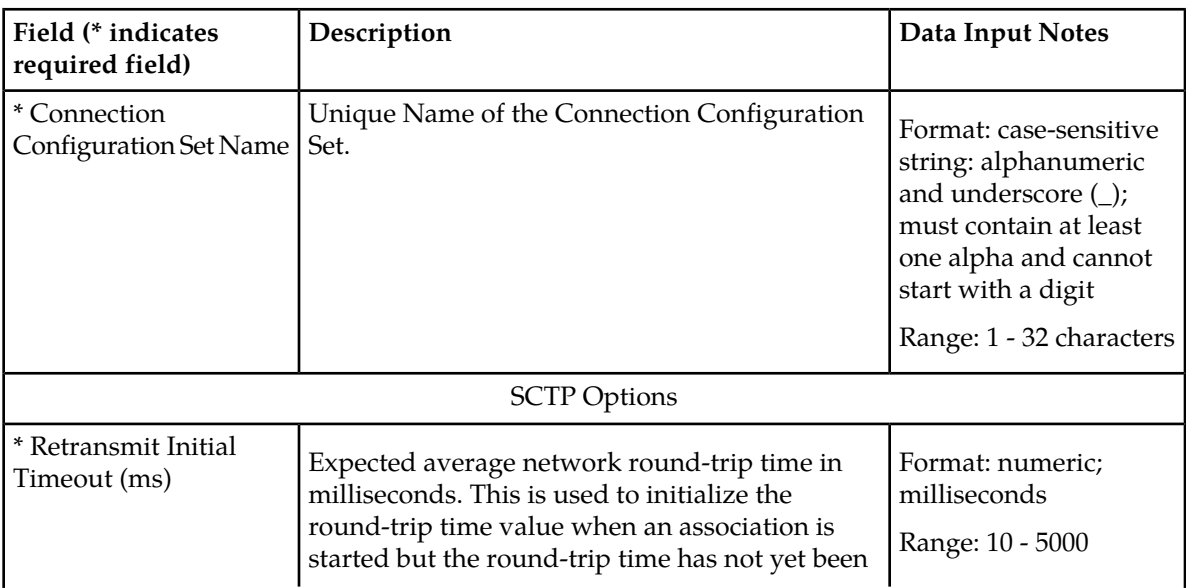

#### **Table 5: Connection Configuration Sets Elements**

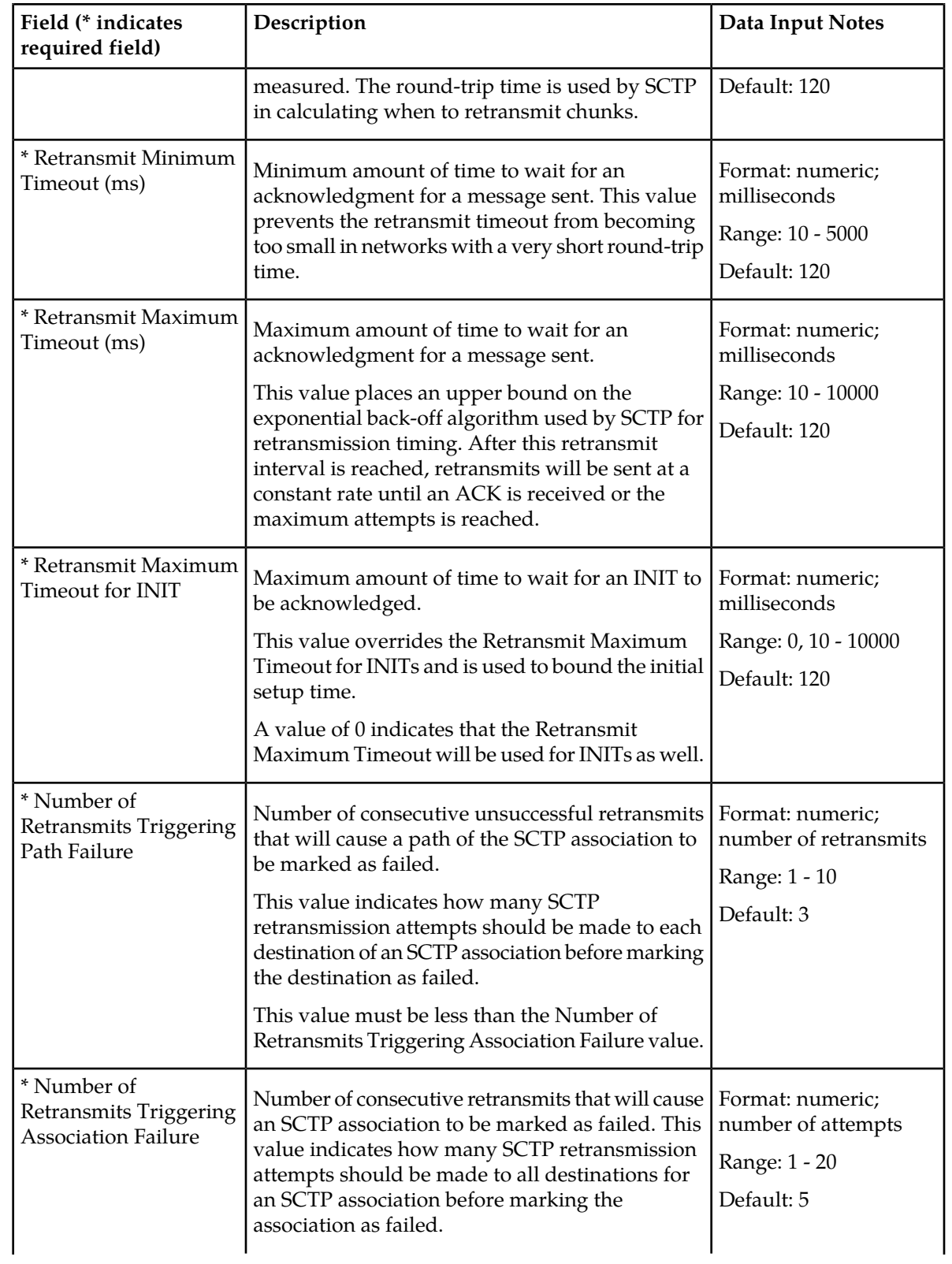

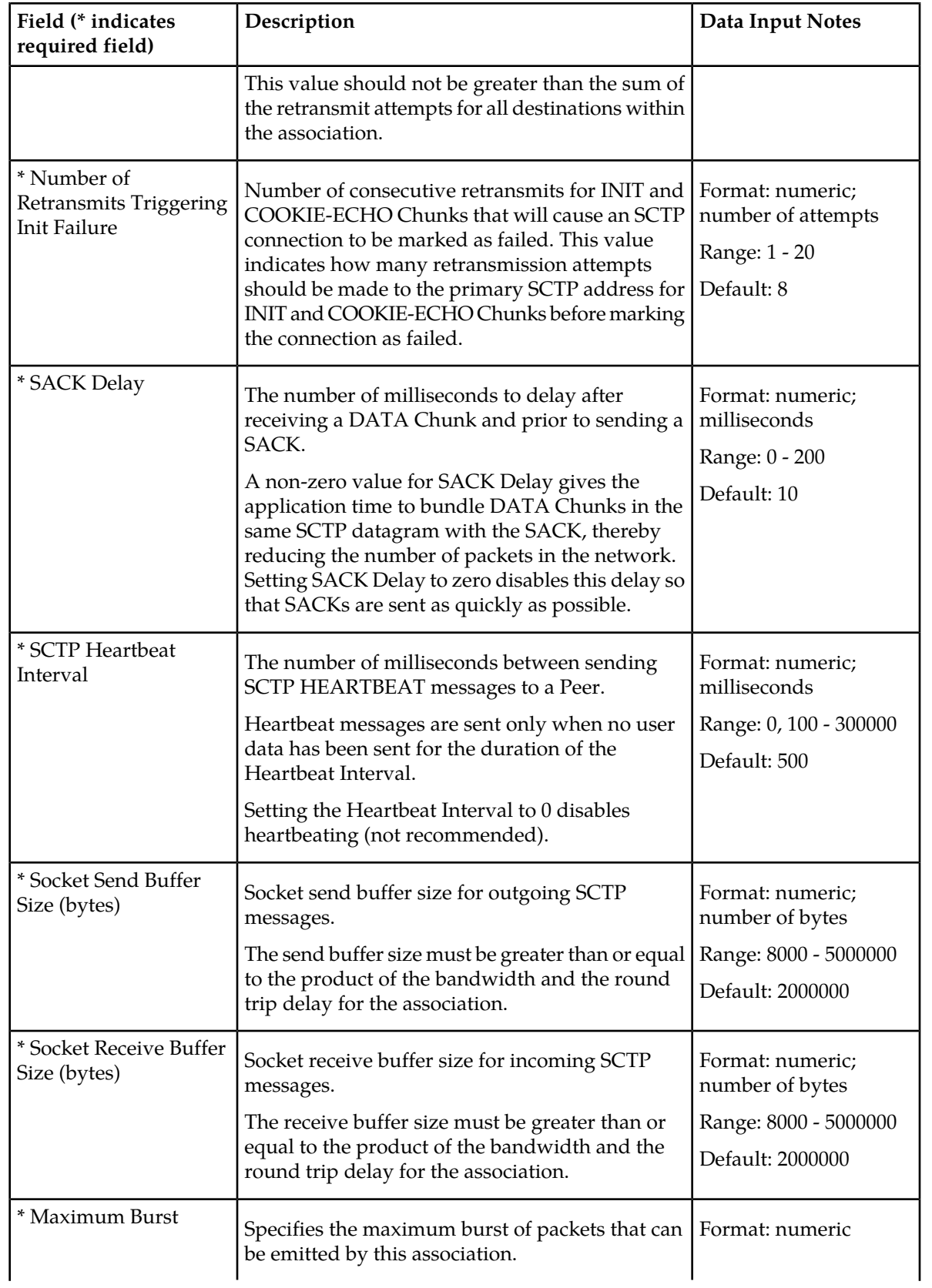

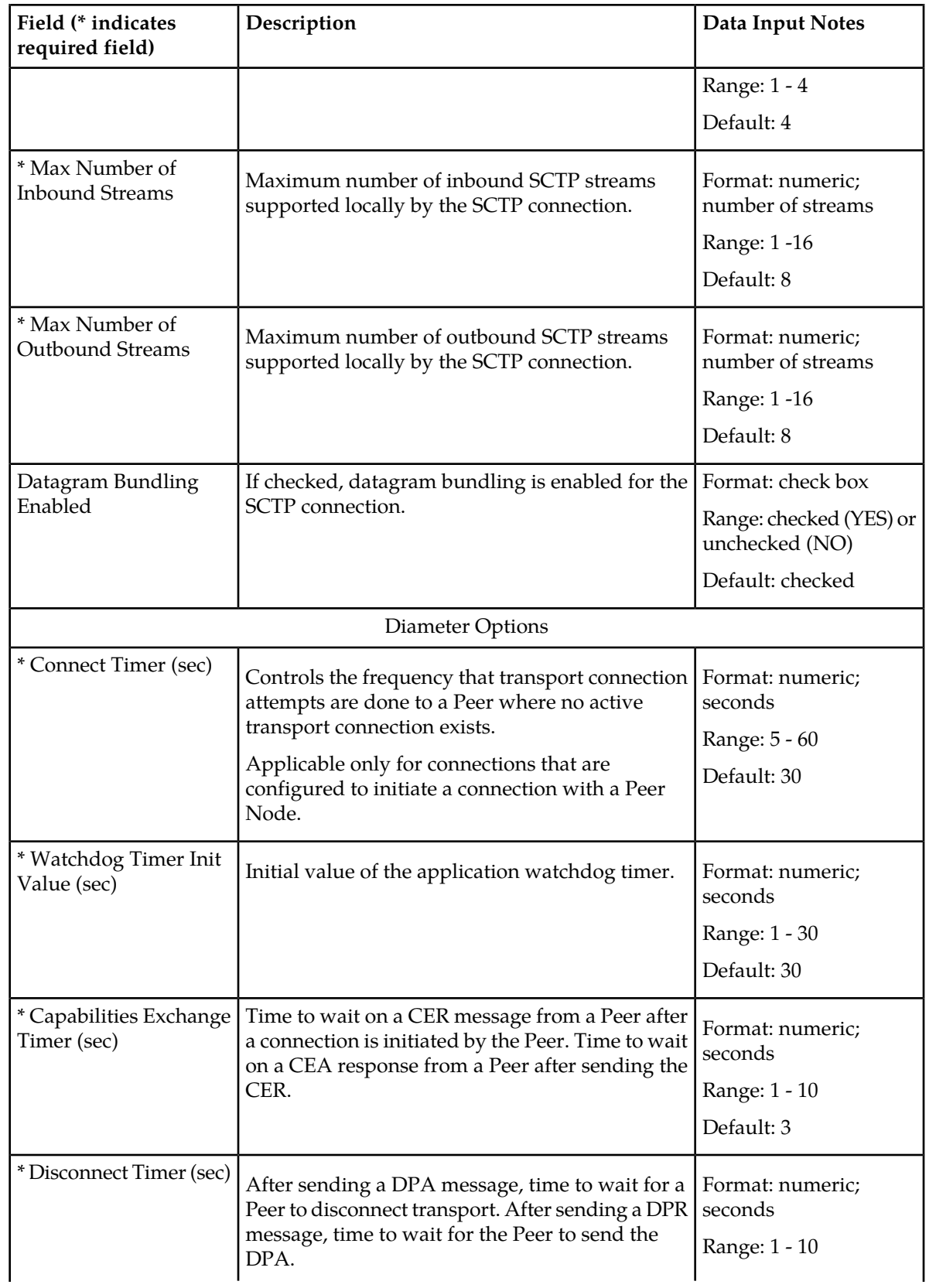

## **Configuration**

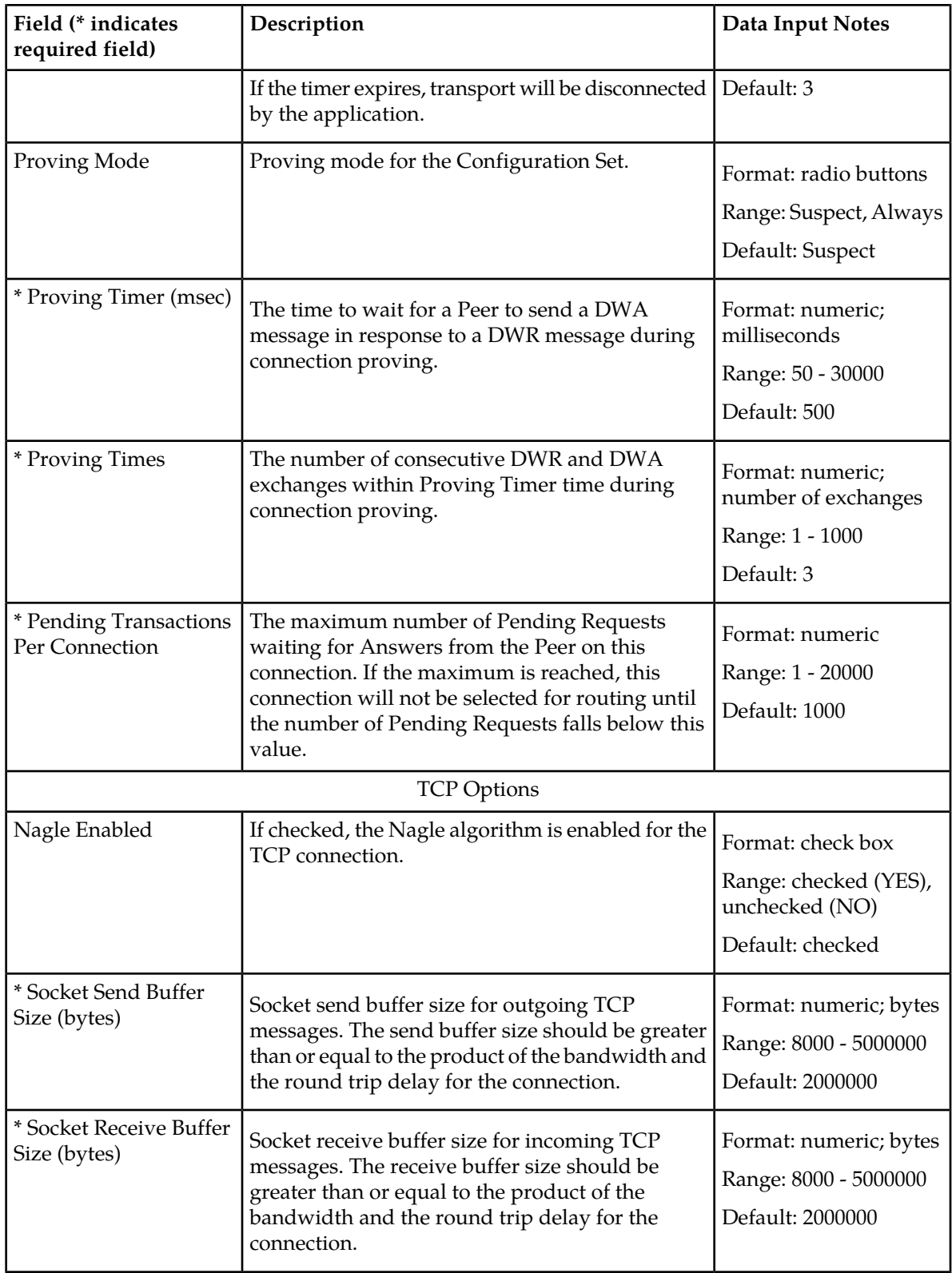

#### <span id="page-35-0"></span>**Viewing Connection Configuration Sets**

Use this task to view currently configured Connection Configuration Sets.

Select **Diameter** ➤ **Configuration** ➤ **Configuration Sets** ➤ **Connection Configuration Sets**. The **Connection Configuration Sets** page appears.

#### <span id="page-35-1"></span>**Adding a Connection Configuration Set**

Use this task to create a new Connection Configuration Set.

When you add a new Connection Configuration Set all of the fields on each tab are initially populated with the values from the Default Connection Configuration Set. For details about the fields in the Connection Configuration Set, see *[Connection Configuration Set elements](#page-30-0)*.

- **1.** Select **Diameter** ➤ **Configuration** ➤ **Configuration Sets** ➤ **Connection Configuration Sets**. The **Connection Configuration Sets** page appears.
- **2.** Click **Insert**.

The **Connection Configuration Sets [Insert]** page appears.

- **3.** Enter a unique name for the Configuration Set in the **Connection Configuration Set Name** field.
- **4.** Click the **SCTP Options** tab. Enter the SCTP values in the fields.
- **5.** Click the **Diameter Options** tab. Enter the Diameter values in the fields.
- **6.** Click the **TCP Options** tab. Enter the TCP values in the fields.
- **7.** Click:
	- **OK** to save the data and return to the **Connection Configuration Sets** page.
	- **Apply** to save the data and remain on this page.
	- **Cancel** to return to the **Connection Configuration Sets** page without saving any changes.

If **OK** or **Apply** is clicked and any of the following conditions exist, an error message appears:

- Any field is empty (no value was entered)
- The value in any field is not valid or is out of range
- The **Connection Configuration Set Name** is not unique; it already exists in the system
- The maximum number of Connection Configuration Sets per Network Element (2000) is already configured
- Under the **SCTP Options** tab, the **Retransmit Maximum Timeout** is less than the **Retransmit Minimum Timeout**
- <span id="page-35-2"></span>• Under the **SCTP Options** tab, the **Number of Retransmits Triggering Path Failure** is greater than the **Number of Retransmits Triggering Association Failure**

#### **Editing a Connection Configuration Set**

Use this task to edit an existing Connection Configuration Set.

When the **Connection Configuration Sets** page opens, the fields are populated with the currently provisioned values.
If the selected Connection Configuration Set is being used by a Local Node, any changes to the selected Connection Configuration Set will not take effect for Peer-initiated connections until the next time the Peer Node connects to the Local Node.

#### The **Connection Configuration Set Name** cannot be edited.

**Note:** You must disable all Connections that use a particular Connection Configuration Set before you can edit it. See *[Disabling Connections](#page-170-0)*. Changes to the Connection Configuration Set take effect after the changes are saved and the Connections that refer to the changed Connection Configuration Set are set to the "Enabled" Admin state.

- **1.** Select **Diameter** ➤ **Configuration** ➤ **Configuration Sets** ➤ **Connection Configuration Sets**. The **Connection Configuration Sets** page appears.
- **2.** Select the Connection Configuration Set you want to edit.
- **3.** Click **Edit**. The **Connection Configuration Sets [Edit]** page appears.
- **4.** Update the relevant fields.

For information about each field, see *[Connection Configuration Set elements](#page-30-0)*.

- **5.** Click:
	- **OK** to save the data and return to the **Connection Configuration Sets** page.
	- **Apply** to save the data and remain on this page.
	- **Cancel** to return to the **Connection Configuration Sets** page without saving any changes.

If **OK** or **Apply** is clicked and any of the following conditions exist, an error message appears:

- The selected Connection Configuration Set no longer exists; it has been deleted by another user
- Any field is empty (no value was entered)
- The value in any field is not valid or is out of range
- Under the **SCTP Options** tab, the **Retransmit Maximum Timeout** is less than the **Retransmit Minimum Timeout**
- Under the **SCTP Options** tab, the **Number of Retransmits Triggering Path Failure** is greater than the **Number of Retransmits Triggering Association Failure**
- At least one connection that is using this Connection Configuration Set is not in the "Disabled" Admin State

## **Deleting a Connection Configuration Set**

Use this task to delete a Connection Configuration Set.

A Connection Configuration Set cannot be deleted if it is being used by any connections or Local Nodes. Before you perform this task, you must:

- **1.** Disable any connections that use the Connection Configuration Set. See *[Disabling Connections](#page-170-0)*.
- **2.** Edit those connections to no longer use the Connection Configuration Set. See *[Editing a Connection](#page-79-0)*.
- **3.** Edit any Local Nodes that use the Connection Configuration Set to no longer do so. See *[Editing a](#page-58-0) [Local Node](#page-58-0)*.
- **1.** Select **Diameter** ➤ **Configuration** ➤ **Configuration Sets** ➤ **Connection Configuration Sets**. The **Connection Configuration Sets** page appears.
- **2.** Select the Connection Configuration Set you want to delete.

**3.** Click **Delete.**

A popup window appears to confirm the delete.

- **4.** Click:
	- **OK** to delete the Connection Configuration Set.
	- **Cancel** to cancel the delete function and return to the **Connection Configuration Sets** page.

If **OK** is clicked and the selected Connection Configuration Set is referenced by at least one connection or Local Node, an error message appears and the Connection Configuration Set is not deleted.

If **OK** is clicked and the selected Connection Configuration Set no longer exists (it was deleted by another user), an error message is displayed and the Connection Configuration Sets view is refreshed.

# **CEX Configuration Set configuration**

A CEX Configuration Set provides a mechanism for assigning up to 10 unique Application Ids and up to 10 unique supported Vendor IDs to a Local Node or Connection. A default CEX Configuration Set named "Default" is pre-populated with the "RELAY" Application Id ( 0xFFFFFFFF).

Each Local Node will refer to a single CEX Configuration Set. The CEX Configuration Set is mandatory for Local Node. Each transport connection can optionally refer to a single CEX Configuration Set. During CEx message exchange, the CEX Configuration Set in the transport connection is used if configured. Otherwise, the CEX Configuration Set in the Local Node (associated with the transport connection) is used. A Vendor Id can be sent in the Supported-Vendor-ID AVP of a CEx even though the Vendor Id is not configured in the **Selected Supported Vendor Ids** for the CEX Configuration Set.

The application has a default CEX Configuration Set called Default, which is always available. The Default CEX Configuration Set options cannot be modified or deleted. When you create a new CEX Configuration Set the values of the Default CEX Configuration Set are automatically populated into the new CEX Configuration Set, allowing you to easily create a new CEX Configuration Set that needs to have only a few options adjusted.

On the **CEX Configuration Sets** page, you can perform the following actions:

- Filter the list of CEX Configuration Sets to display only the desired CEX Configuration Sets.
- Sort the list in ascending or descending order, by clicking the **CEX Configurations Set Name** column heading. The default order is by CEX Configuration Set Name in ascending ASCII order.
- In the **Application Ids** column,
	- Click the + sign to the left of the number of Application Ids to expand the list of Application Ids for a CEX Configuration Set.
	- Click the sign to left of the number of Application Ids to collapse the expanded list of Application Ids for a CEX Configuration Set.
	- Click a blue Application Id in an expanded list to open the **Diameter Configuration Application Ids [Filtered]** page for the selected Application Id only.
- Click the **Insert** button.

The **CEX Configuration Sets [Insert]** page opens. You can add a new CEX Configuration Set and its values. See *[Adding a CEX Configuration Set](#page-39-0)*. If the maximum number of CEX Configuration Sets (2000) already exists in the system, the **CEX Configuration Sets [Insert]** page will not open, and an error message is displayed.

• Select a CEX Configuration Set Name in the list, and click the **Edit** button.

The **CEX Configuration Sets [Edit]** page opens. You can edit the selected CEX Configuration Set. See *[Editing a CEX Configuration Set](#page-40-0)*. The Default CEX Configuration Set cannot be edited.

• Select a CEX Configuration Set Name in the list, and click the **Delete** button to remove the selected CEX Configuration Set.

The Default CEX Configuration Set cannot be deleted. See *[Deleting a CEX Configuration Set](#page-41-0)*.

## <span id="page-38-1"></span>**CEX Configuration Set elements**

<span id="page-38-0"></span>*[Table 6: Configuration Sets Elements](#page-38-0)* describes the fields on the CEX Configuration Sets View, Edit, and Insert pages. Data Input Notes only apply to the Insert and Edit pages; the View page is read-only.

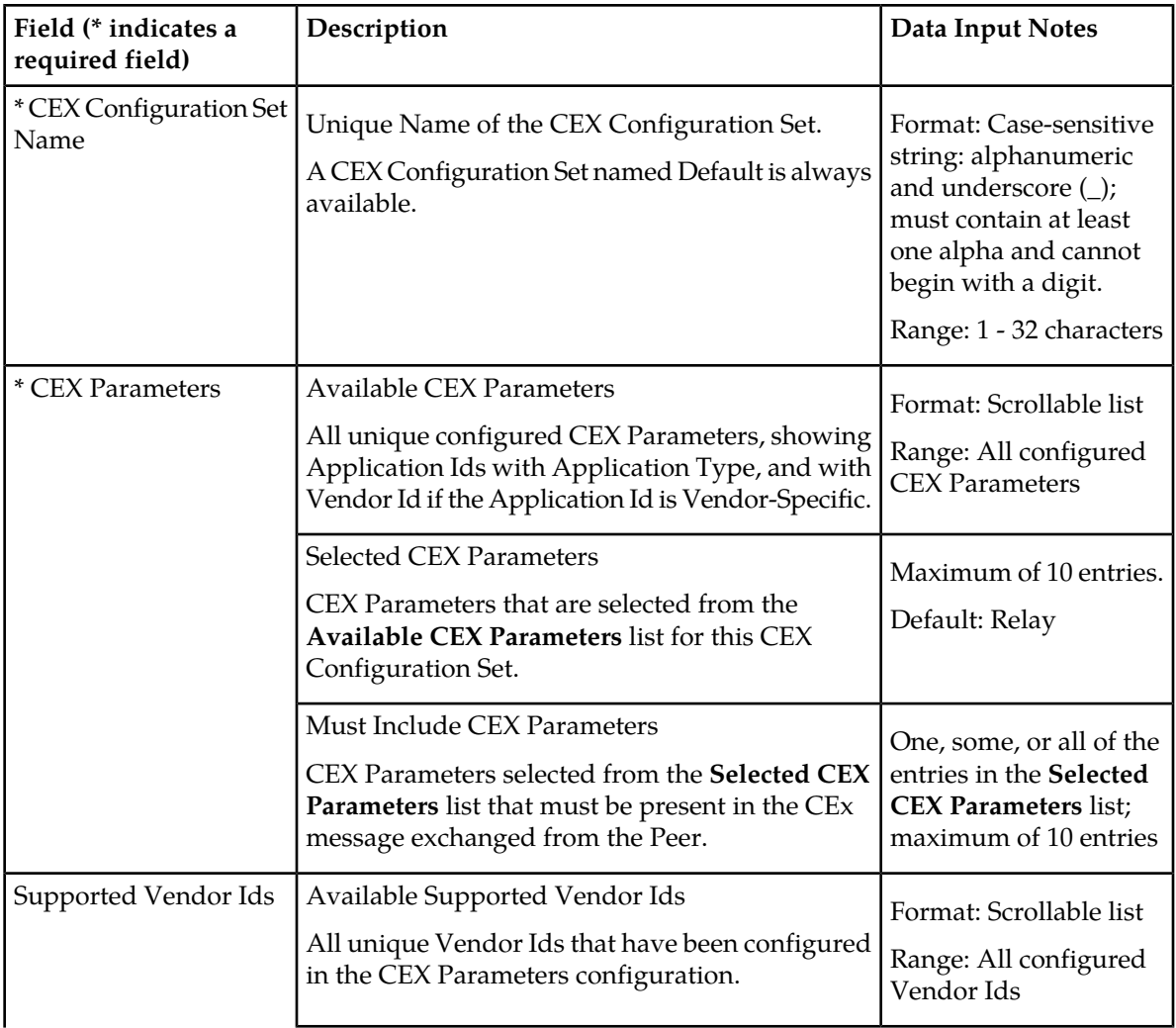

#### **Table 6: Configuration Sets Elements**

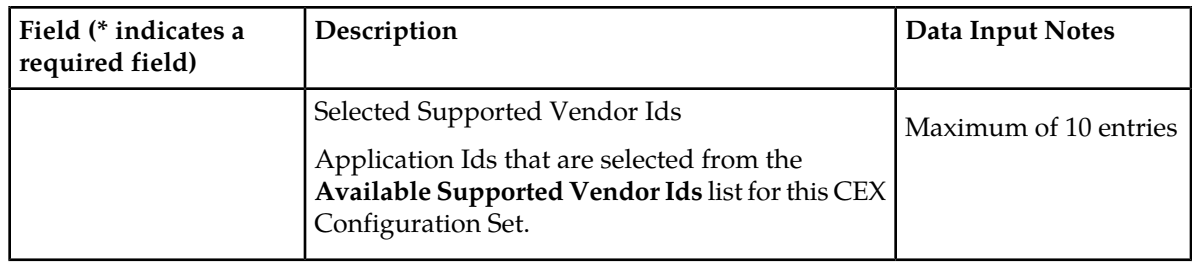

## **Viewing CEX Configuration Sets**

Use this task to view currently configured CEX Configuration Sets.

Select **Diameter** ➤ **Configuration** ➤ **Configuration Sets** ➤ **CEX Configuration Sets**. The **CEX Configuration Sets** page appears.

## <span id="page-39-0"></span>**Adding a CEX Configuration Set**

Use this task to create a new CEX Configuration Set.

- **1.** Select **Diameter** ➤ **Configuration** ➤ **Configuration Sets** ➤ **CEX Configuration Sets**. The **CEX Configuration Sets** page appears.
- **2.** Click **Insert**. The **CEX Configuration Sets [Insert]** page appears.
- **3.** Enter a unique name for the CEX Configuration Set in the **CEX Configuration Set Name** field.
- **4.** Enter the information for the **CEX Parameters** in the fields.
	- To add CEX Parameters to the **Selected CEX Parameters** list, select the entry in the **Available CEX Parameters** list and click the **Add** button below the **Available CEX Parameters** list.
	- To add CEX Parameters to the **Must Include CEX Parameters** list, select the entry in the **Selected CEX Parameters** list and click the **Add** button above the Must Include CEX Parameters list.
	- To remove CEX Parameters from the **Selected CEX Parameters** list, select the entry in the **Selected CEX Parameters** list and click the **Remove** button below the **Selected CEX Parameters** list.
	- To remove CEX Parameters from the **Must Include CEX Parameters** list, select the entry in the **Must Include CEX Parameters** list and click the **Remove** button above the **Must Include CEX Parameters** list.
- **5.** Enter the information for the **Supported Vendor IDs** in the fields.
	- To add a Vendor Id to the **Selected Supported Vendor Ids** list, select the entry in the **Available Supported Vendor Ids** list and click the **Add** button below the **Available Supported Vendor Ids** list.
	- To remove a Vendor Id from the **Selected Supported Vendor Ids** list, select the entry in the **Selected Supported Vendor Ids** list and click the **Remove** button above the **Selected Supported Vendor Ids** list.
- **6.** Click:
	- **OK** to save the new CEX Configuration Set and return to the **CEX Configuration Sets** page.
- **Apply** to save the new CEX Configuration Set and remain on this page.
- **Cancel** to return to the **CEX Configuration Sets** page without saving any changes.

If **OK** or **Apply** is clicked and any of the following conditions exist, an error message appears:

- The **Selected CEX Parameters** list is empty (an item was not added)
- Any item that was selected to add to a list was deleted by another user during this Insert session
- The maximum number of configured CEX Configuration Sets (2000), Selected CEX Parameters + Must Include CEX Parameters for a CEX Configuration Set (10), or Supported Vendor Ids for a CEX Configuration Set (10) was reached by another user's entries during this Insert session

## <span id="page-40-0"></span>**Editing a CEX Configuration Set**

Use this task to edit an existing CEX Configuration Set.

For information about each field, see *[CEX Configuration Set elements](#page-38-1)*.

**Note:** You must disable connections that use a particular CEX Configuration Set before you can edit the CEX Configuration Set. See *[Disabling Connections](#page-170-0)*.

- **1.** Select **Diameter** ➤ **Configuration** ➤ **Configuration Sets** ➤ **CEX Configuration Sets**. The **CEX Configuration Sets** page appears.
- **2.** Select the CEX Configuration Set that you want to edit. The Default CEX Configuration Set cannot be changed.
- **3.** Click **Edit.**

The **CEX Configuration Sets [Edit]** page appears.

When the page opens, the fields are initially populated with the currently configured values.

**4.** Update the relevant fields.

If an entry is attempted that is not valid or is out of range, an error message appears.

The **CEX Configuration Set Name** cannot be changed.

- To add CEX Parameters to the **Selected CEX Parameters** list, select the entry in the **Available CEX Parameters** list and click the **Add** button below the **Available CEX Parameters** list.
- To add CEX Parameters to the **Must Include CEX Parameters** list, select the entry in the **Selected CEX Parameters** list and click the **Add** button above the Must Include CEX Parameters list.
- To remove CEX Parameters from the **Selected CEX Parameters** list, select the entry in the **Selected CEX Parameters** list and click the **Remove** button below the **Selected CEX Parameters** list.
- To remove CEX Parameters from the **Must Include CEX Parameters** list, select the entry in the **Must Include CEX Parameters** list and click the **Add** button above the **Must Include CEX Parameters** list.
- To add a Vendor Id to the **Selected Supported Vendor Ids** list, select the entry in the **Available Supported Vendor Ids** list and click the **Add** button below the **Available Supported Vendor Ids** list.
- To remove a Vendor Id from the **Selected Supported Vendor Ids** list, select the entry in the **Selected Supported Vendor Ids** list and click the **Remove** button above the **Selected Supported Vendor Ids** list.

#### **5.** Click:

- **OK** to save the changes and return to the **CEX Configuration Sets** page.
- **Apply** to save the changes and remain on this page.
- **Cancel** to return to the **CEX Configuration Sets** page without saving any changes.

If **OK** or **Apply** is clicked and any of the following conditions exist, an error message appears:

- The **Selected CEX Parameters** list is empty (no items were added)
- Any item that was selected to add to a list was deleted by another user during this Insert session
- The selected CEX Configuration Set is being used by a connection or a Local Node
- The selected CEX Configuration Set was deleted by another user during this Edit session

#### <span id="page-41-0"></span>**Deleting a CEX Configuration Set**

Use this task to delete a CEX Configuration Set.

A CEX Configuration Set cannot be deleted if it is being used by any connections or Local Nodes. Before you perform this task, you must:

- **1.** Disable any connections that use the CEX Configuration Set. See *[Disabling Connections](#page-170-0)*.
- **2.** Edit those connections to no longer use the CEX Configuration Set. See *[Editing a Connection](#page-79-0)*.
- **3.** Edit any Local Nodes that use the CEX Configuration Set to no longer do so. See *[Editing a Local](#page-58-0) [Node](#page-58-0)*.
- **1.** Select **Diameter** ➤ **Configuration** ➤ **Configuration Sets** ➤ **CEX Configuration Sets**. The **CEX Configuration Sets** page appears.
- **2.** Select one CEX Configuration Set that you want to delete.
- **3.** Click **Delete** A popup window appears.
- **4.** Click:
	- **OK** to delete the selected CEX Configuration Set.
	- **Cancel** to cancel the delete function and return to the **CEX Configuration Sets** page.

If **OK** is clicked and the selected CEX Configuration Set is referenced by at least one connection or Local Node, an error message appears and the CEX Configuration Set is not deleted.

If **OK** is clicked and the selected CEX Configuration Set no longer exists (it was deleted by another user), an error message is displayed and the CEX Configuration Sets view is refreshed.

# **Capacity Configuration Set configuration**

Capacity Configuration Sets provide a mechanism for adjusting a connection to account for the network quality of service and Peer Node requirements, and allow management of capacity data for Diameter Peer connections. Capacity Configuration Set data consists of reserved Ingress MPS, maximum Ingress MPS, Ingress MPS minor alarm threshold, and Ingress MPS major alarm threshold.

The Capacity Configuration Set called Default is always available. The Default Capacity Configuration Set options can be modified, but the Default Capacity Configuration Set cannot be deleted. When you

create a new Capacity Configuration Set the values of the Default Capacity Configuration Set are automatically populated into the new Capacity Configuration Set, allowing you to easily create a new Capacity Configuration Set that needs to have only a few options adjusted.

On the **Capacity Configuration Sets** page, you can perform the following actions:

- Filter the list of Capacity Configuration Sets to display only the desired Capacity Configuration Sets.
- Sort the Capacity Configuration Set entries by clicking the column headings. By default, the entries are sorted by the Capacity Configuration Set column in ascending ASCII order.
- Click the **Insert** button.

The **Capacity Configuration Sets [Insert]** page opens. You can add a new Capacity Configuration Sets and its values. See *[Adding a Capacity Configuration Set](#page-44-0)*.

If the maximum number of Capacity Configuration Sets (1000) already exists in the system, the **Capacity Configuration Sets [Insert]** page does not open and an error message is displayed.

• Select the Name of a Capacity Configuration Set in the list, and click the **Edit** button.

The **Capacity Configuration Sets [Edit]** page opens. You can edit the selected Capacity Configuration Set. See *[Editing a Capacity Configuration Set](#page-44-1)*.

<span id="page-42-0"></span>• Select the Name of a Capacity Configuration Set in the list, and click the **Delete** button to remove the selected Capacity Configuration Set. See *[Deleting a Capacity Configuration Set](#page-45-0)*

### **Capacity Configuration Set elements**

This table describes the fields on the Capacity Configuration Sets View, Edit, and Insert pages. Data Input Notes only apply to the Insert and Edit pages; the View page is read-only.

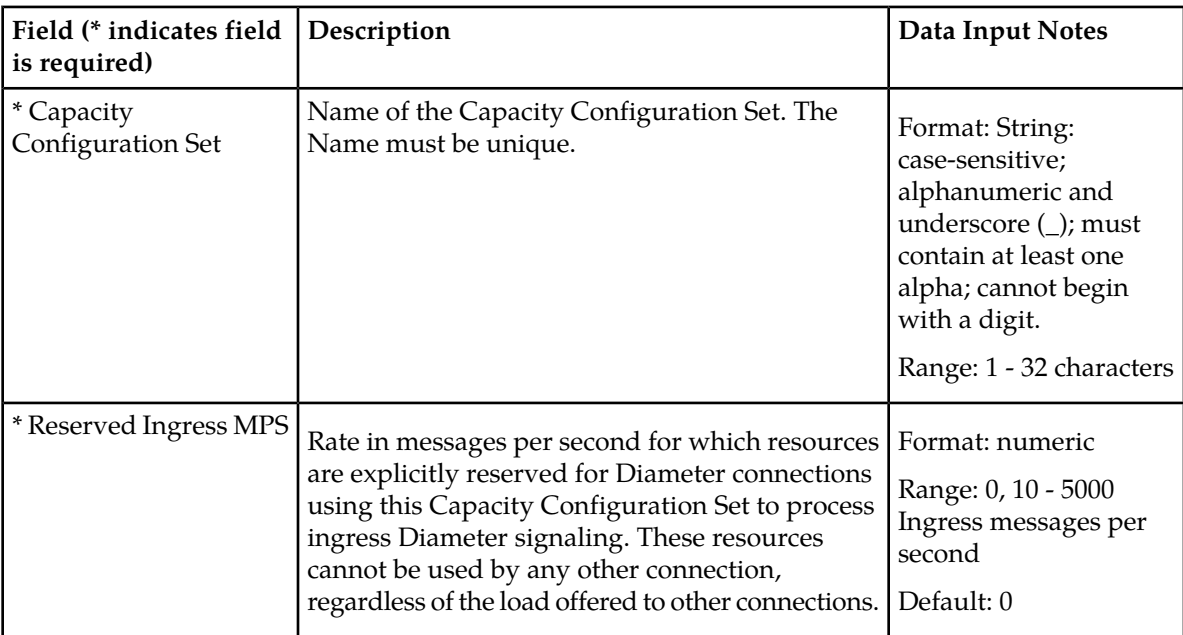

#### **Table 7: Capacity Configuration Sets Elements**

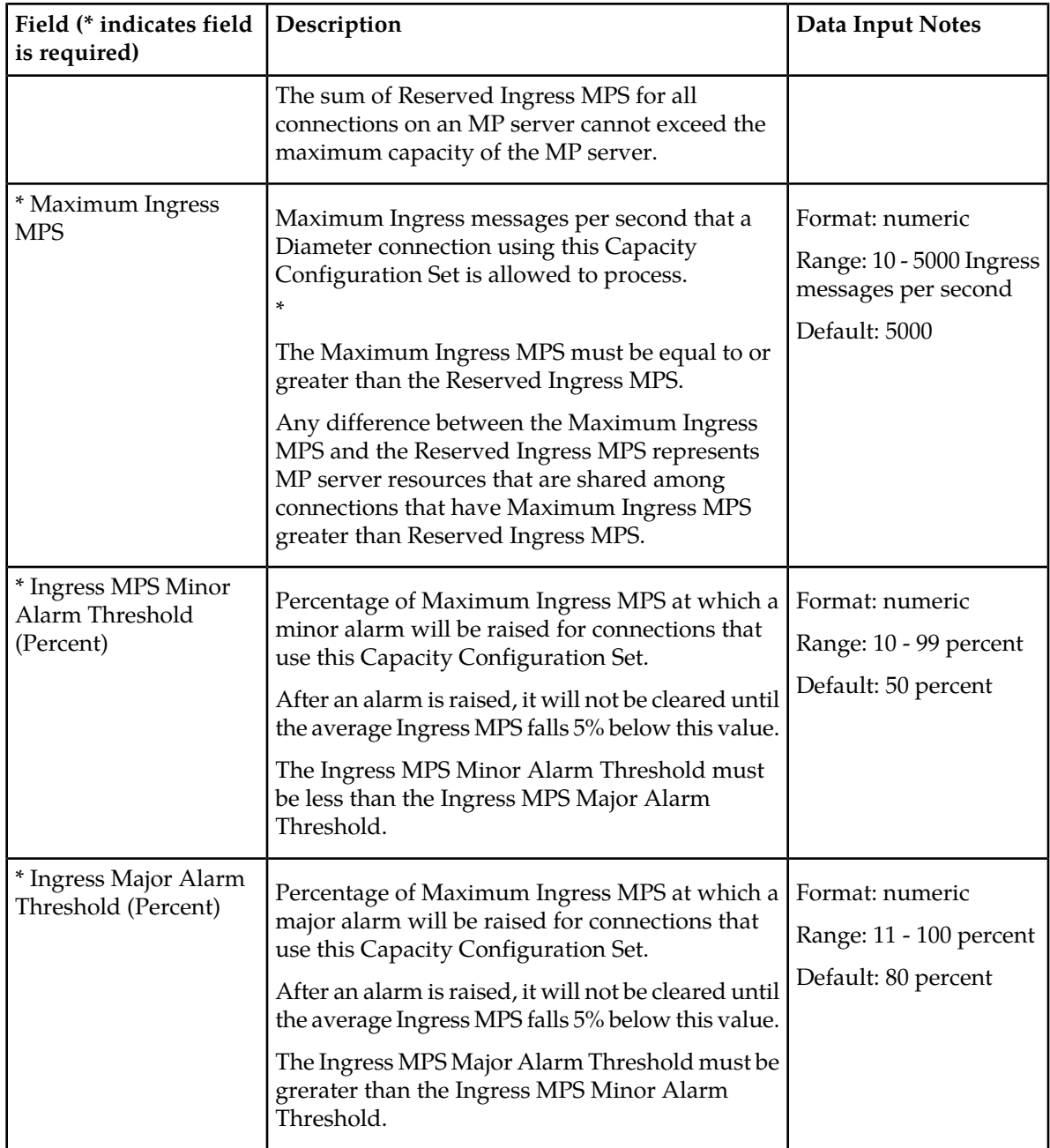

# **Viewing Capacity Configuration Sets**

Use this task to view currently configured Capacity Configuration Sets.

Select **Diameter** ➤ **Configuration** ➤ **Configuration Sets** ➤ **Capacity Configuration Sets**. The **Capacity Configuration Sets** page appears.

## <span id="page-44-0"></span>**Adding a Capacity Configuration Set**

Use this task to create a new Capacity Configuration Set. For information about the fields, see *[Capacity](#page-42-0) [Configuration Set elements](#page-42-0)*.

- **1.** Select **Diameter** ➤ **Configuration** ➤ **Configuration Sets** ➤ **Capacity Configuration Sets**. The **Capacity Configuration Sets** page appears.
- **2.** Click **Insert**.

The **Capacity Configuration Sets [Insert]** page appears.

- **3.** Enter a unique name for the Capacity Configuration Set in the **Name** field.
- **4.** Enter the Reserved Ingress MPS value in messages/second.
- **5.** Enter the Maximum Ingress MPS value in messages/second.
- **6.** Enter the Ingress MPS Minor Alarm Threshold as the percentage of the Maximum Ingress MPS at which a minor alarm will be raised for connections using this Capacity Configuration Set.
- **7.** Enter the Ingress MPS Major Alarm Threshold as the percentage of the Maximum Ingress MPS at which a major alarm will be raised for connections using this Capacity Configuration Set:.
- **8.** Click one of the following buttons:
	- **OK** to save the changes and return to the **Capacity Configuration Sets** page.
	- **Apply** to save the changes and remain on this page.

If **OK** or **Apply** is clicked and any of the following conditions exist, an error message appears:

- Any field value is missing (not entered)
- The Capacity Configuration Set is not unique (already exists in the system)
- The maximum number of Capacity Configuration Sets (1000) is already configured
- The **Reserved Ingress MPS** value is greater than the **Maximum Ingress MPS** value
- <span id="page-44-1"></span>• The **Ingress MPS Minor Alarm Threshold** value is greater than the **Ingress MPS Major Alarm Threshold** value

## **Editing a Capacity Configuration Set**

Use this task to edit an existing Capacity Configuration Set.

The changes take effect upon receipt of the next message. Ingress MPS alarms must be re-evaluated for all connections that use the modified Capacity Configuration Set when the changes are replicated to the MP servers.

You must disable connections that use a particular Capacity Configuration Set before you can change the **Reserved Ingress MPS** value. See *[Disabling Connections](#page-170-0)*. (The **Reserved Ingress MPS** field is the only field that requires the connections to be "Disabled" before it can be changed.)

The Capacity Configuration Set name cannot be changed.

- **1.** Select **Diameter** ➤ **Configuration** ➤ **Configuration Sets** ➤ **Capacity Configuration Sets**. The **Capacity Configuration Sets** page appears.
- **2.** Select the Capacity Configuration Set you want to edit.
- **3.** Click **Edit**. The **Capacity Configuration Sets [Edit]** page appears.

The **Capacity Configuration Sets [Edit]** page will be populated with the current values for the selected Capacity Configuration Set.

**4.** Update the relevant fields.

For more information about each field, see *[Capacity Configuration Set elements](#page-42-0)*.

- **5.** Click:
	- **OK** to save the changes and return to the **Capacity Configuration Sets** page.
	- **Apply** to save the changes and remain on this page.
	- **Cancel** to return to the **Capacity Configuration Sets** page without saving any changes.

When **OK** or **Apply** is clicked, a popup window appears.

- Click **OK** to confirm that you want to change the Capacity Configuration Set values.
- Click **Cancel** to remain on the **Capacity Configuration Sets [Edit]** page with the changes displayed but not saved.

If **Apply** is clicked on the **Capacity Configuration Sets [Edit]** page, **OK** is clicked on the confirmation popup window, and all changes are valid, a "Data Committed" message appears.

If **OK** is clicked on the popup window and the **Reserved Ingress MPS** field was changed for a Capacity Configuration Set that is referenced by any connection that is in the "Enabled" Admin state, an error message appears and the changes are not saved.

### <span id="page-45-0"></span>**Deleting a Capacity Configuration Set**

Use this task to delete a Capacity Configuration Set.

A Capacity Configuration Set cannot be deleted if it is being used by any connections. Before you perform this task, you must disable any connections that use the Capacity Configuration Set and edit those connections to no longer use the Capacity Configuration Set.

(See *[Disabling Connections](#page-170-0)* and *[Editing a Connection](#page-79-0)*.)

The Default Capacity Configuration Set can be edited, but cannot be deleted.

- **1.** Select **Diameter** ➤ **Configuration** ➤ **Configuration Sets** ➤ **Capacity Configuration Sets**. The **Capacity Configuration Sets** page appears.
- **2.** Select the Capacity Configuration Set you want to delete.
- **3.** Click **Delete**.

A popup window appears to confirm the delete.

- **4.** Click:
	- **OK** to delete the Capacity Configuration Set and return to the **Capacity Configuration Sets** page.
	- **Cancel** to cancel the delete function and return to the **Capacity Configuration Sets** page.

If **OK** is clicked and the selected Capacity Configuration Set is referenced by at least one connection, an error message appears and the Capacity Configuration Set is not deleted.

# **Egress Message Throttling Configuration Set configuration**

Egress Message Throttling Configuration Sets provide a mechanism for managing egress message traffic on a Diameter Connection. You can create an Egress Message Throttling Configuration Set with a maximum allowable Egress Message Rate (EMR) and one to three pairs of EMR Threshold Throttles and Abatement Throttles.

When the Egress Message Rate on a connection exceeds a Threshold Throttle value, the EMR congestion level for the connection is raised. When the Egress Message Rate on a connection falls below an Abatement Threshold, the EMR congestion level is lowered. Specifying a Smoothing Factor and Abatement time allows you to control the transitions between EMR congestion levels. The EMR congestion level, along with the Egress Transport congestion level and the Remote Busy congestion level is used to control traffic on a connection.

The options are described in *[Egress Message Throttling Configuration Set elements](#page-46-0)*. Each connection can reference a single Egress Message Throttling Configuration Set.

On the **Egress Message Throttling Configuration Sets** page, you can perform the following actions:

- Filter the list of Egress Message Throttling Configuration Sets to display only the desired Egress Message Throttling Configuration Sets.
- Sort the list by column contents in ascending or descending order, by clicking the column heading. The default order is by **Egress Message Throttling Configuration Set Name** in ascending ASCII order.
- Click the **Insert** button.

The **Egress Message Throttling Configuration Sets [Insert]** page appears. You can add a new Egress Message Throttling Configuration Set and its options. See *[Adding an Egress Message Throttling](#page-48-0) [Configuration Set](#page-48-0)*.

If the maximum number of Egress Message Throttling Configuration Sets per Network Element (50) already exist in the system, the **Egress Message Throttling Configuration Sets [Insert]** page will not open, and an error message is displayed.

• Select an Egress Message Throttling Configuration Set Name in the list, and click the **Edit** button.

The **Egress Message Throttling Configuration Sets [Edit]** page opens. You can edit the selected Egress Message Throttling Configuration Set. See *[Editing an Egress Message Throttling Configuration](#page-49-0) [Set](#page-49-0)*.

If at least one connection is in the "Enabled" Admin state that uses the Egress Message Throttling Configuration Set, the **Egress Message Throttling Configuration Sets [Edit]** page will not open.

<span id="page-46-0"></span>• Select an Egress Message Throttling Configuration Set Name in the list, and click the **Delete** button to remove the selected Egress Message Throttling Configuration Set.

### **Egress Message Throttling Configuration Set elements**

*[Egress Message Throttling Configuration Set elements](#page-46-0)* describes the fields on the Egress Message Throttling Configuration Sets View, Edit, and Insert pages. Data Input Notes apply only to the Insert and Edit pages; the View page is read-only.

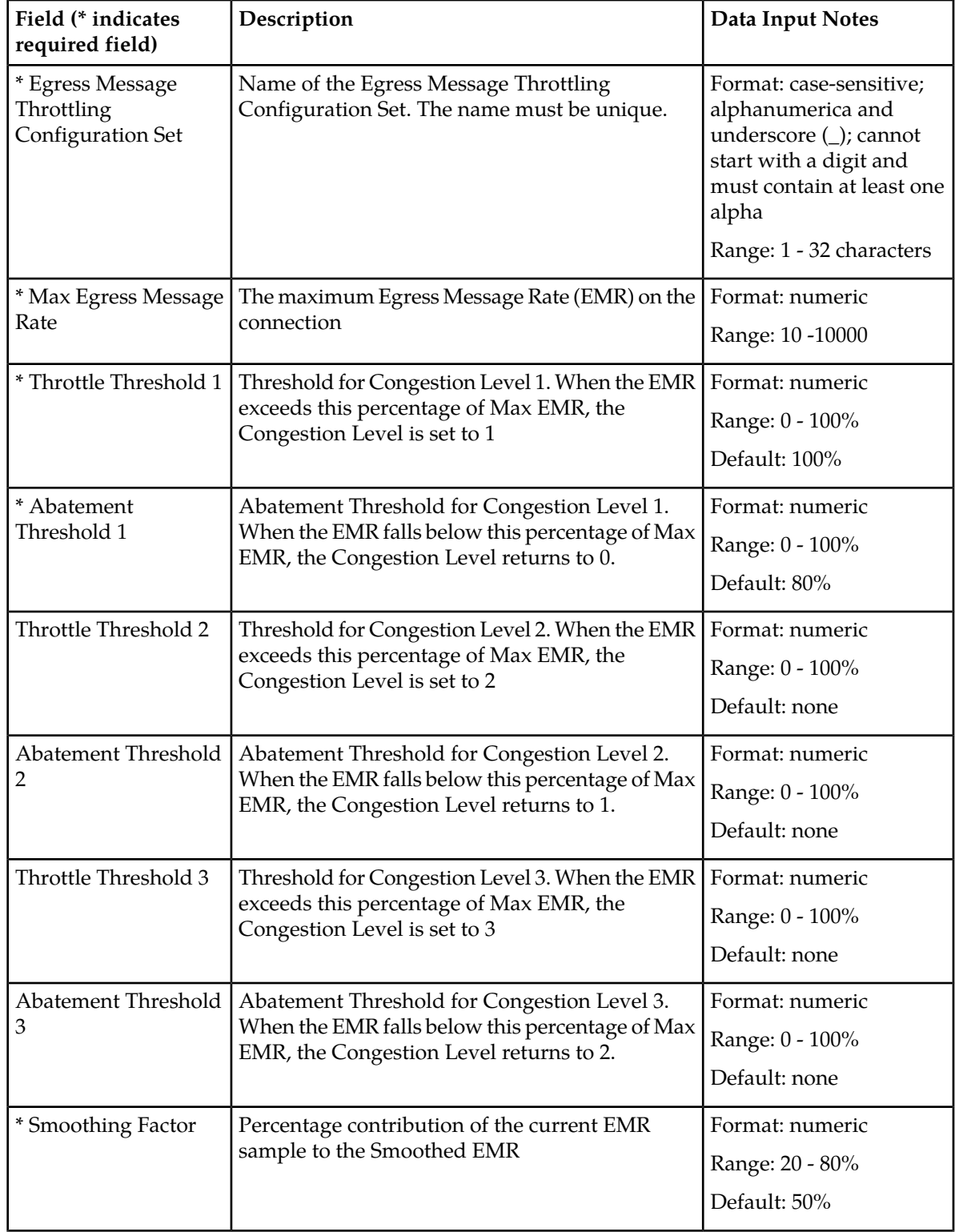

# **Table 8: Egress Message Throttling Configuration Set Elements**

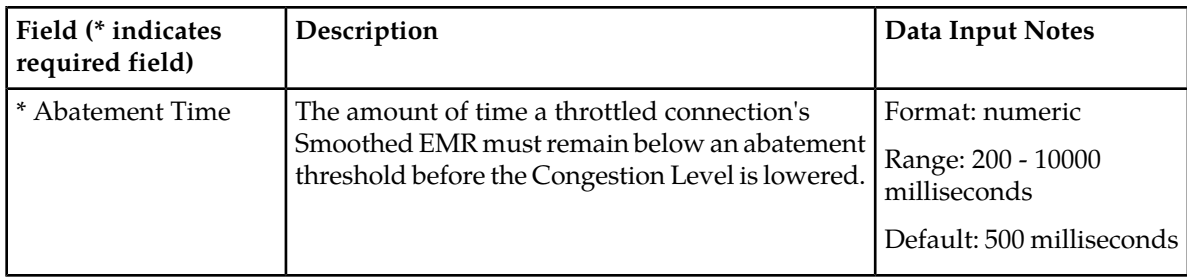

## **Viewing Egress Message Throttling Configuration Sets**

Use this task to view currently configured Egress Message Throttling Configuration Sets.

Select **Diameter** ➤ **Configuration** ➤ **Configuration Sets** ➤ **Egress Message Throttling Configuration Sets**.

The **Egress Message Throttling Configuration Sets** page appears.

## <span id="page-48-0"></span>**Adding an Egress Message Throttling Configuration Set**

Use this task to create a new Egress Message Throttling Configuration Set. For more information about the fields, see *[Egress Message Throttling Configuration Set elements](#page-46-0)*.

**1.** Select **Diameter** ➤ **Configuration** ➤ **Configuration Sets** ➤ **Egress Message Throttling Configuration Sets**.

The **Egress Message Throttling Configuration Sets** page appears.

- **2.** Click **Insert**. The **Egress Message Throttling Configuration Sets [Insert]** page appears.
- **3.** Enter a unique name for the Configuration Set in the **Egress Message Throttling Configuration Set Name** field.
- **4.** Enter the maximum Egress Message Rate in the **Maximum Allowed EMR** field.
- **5.** Enter one to three Throttle Thresholds and Abatement Thresholds as a percentage of the maximum Egress Message Rate.
- **6.** Optionally, enter a **Smoothing Factor** and an **Abatement Time**.
- **7.** Click:
	- **OK** to save the data and return to the **Egress Message Throttling Configuration Sets** page.
	- **Apply** to save the data and remain on this page.
	- **Cancel** to return to the **Egress Message Throttling Configuration Sets** page without saving any changes.

If **OK** or **Apply** is clicked and any of the following conditions exist, an error message appears:

- Any required field is empty (no value was entered)
- The value in any field is not valid or is out of range
- The **Egress Message Throttling Configuration Set Name** is not unique; it already exists in the system
- Throttle thresholds and abatement thresholds do not follow the rule: TT3 > AT3 > TT2 > AT2 > TT1 > AT1

• The maximum number of Egress Message Throttling Configuration Sets per Network Element (50) is already configured

### <span id="page-49-0"></span>**Editing an Egress Message Throttling Configuration Set**

Use this task to edit an existing Egress Message Throttling Configuration Set.

When the **Egress Message Throttling Configuration Sets** page opens, the fields are populated with the currently provisioned values.

The **Egress Message Throttling Configuration Set Name** cannot be edited.

- **1.** Select **Diameter** ➤ **Configuration** ➤ **Configuration Sets** ➤ **Egress Message Throttling Configuration Sets**.
	- The **Egress Message Throttling Configuration Sets** page appears.
- **2.** Select the Egress Message Throttling Configuration Set you want to edit.
- **3.** Click **Edit**. The **Egress Message Throttling Configuration Sets [Edit]** page appears.
- **4.** Update the relevant fields.

For information about each field, see *[Egress Message Throttling Configuration Set elements](#page-46-0)*.

- **5.** Click:
	- **OK** to save the data and return to the **Egress Message Throttling Configuration Sets** page.
	- **Apply** to save the data and remain on this page.
	- **Cancel** to return to the **Egress Message Throttling Configuration Sets** page without saving any changes.

If **OK** or **Apply** is clicked and any of the following conditions exist, an error message appears:

- The selected Egress Message Throttling Configuration Set no longer exists; it has been deleted by another user
- Any field is empty (no value was entered)
- The value in any field is not valid or is out of range
- Throttle thresholds and abatement thresholds do not follow the rule: TT3 > AT3 > TT2 > AT2 > TT1 > AT1

### **Deleting an Egress Message Throttling Configuration Set**

Use this task to delete an Egress Message Throttling Configuration Set.

**Note:** An Egress Message Throttling Configuration Set cannot be deleted if it is being used by any connections. Before you perform this task, you must disable and edit any connections that use the Egress Message Throttling Configuration Set. (See *[Disabling Connections](#page-170-0)* and *[Editing a Connection](#page-79-0)*.)

**1.** Select **Diameter** ➤ **Configuration** ➤ **Configuration Sets** ➤ **Egress Message Throttling Configuration Sets**.

The **Egress Message Throttling Configuration Sets** page appears.

- **2.** Select the Egress Message Throttling Configuration Set you want to delete.
- **3.** Click **Delete.**

A popup window appears to confirm the delete.

- **4.** Click:
	- **OK** to delete the Egress Message Throttling Configuration Set.
	- **Cancel** to cancel the delete function and return to the **Egress Message Throttling Configuration Sets** page.

If **OK** is clicked and the selected Egress Message Throttling Configuration Set is referenced by at least one connection, an error message appears and the Egress Message Throttling Configuration Set is not deleted.

If **OK** is clicked and the selected Egress Message Throttling Configuration Set no longer exists (it was deleted by another user), an error message is displayed and the Egress Message Throttling Configuration Sets view is refreshed.

# **Message Priority Configuration Set configuration**

A Message Priority Configuration Set provides a mechanism for controlling how message priority is set for a request message arriving on a connection. A Message Priority Configuration Set contains one or more Message Priority Rules.

A Message Priority Rule consists of combination of an Application ID and a Command Code, and a priority. Incoming messages that match the Application ID and Command Code are assigned the associated priority.

Message Priority Configuration Sets can be assigned to Connections or Peer Nodes.

The Message Priority Configuration Set fields are described in *[Message Priority Configuration Set elements](#page-51-0)*.

On the **Message Priority Configuration Sets** page, you can perform the following actions:

- Filter the list of Message Priority Configuration Sets to display only the desired Message Priority Configuration Sets.
- Sort the list by column contents in ascending or descending order, by clicking the column heading. The default order is by **Message Priority Configuration Set Name** in ascending ASCII order.
- Click the **+** in the **Message Priority Rules** field to display the Message Priority Rules associated with a Message Priority Configuration Set.
- Click the **Insert** button.

The **Message Priority Configuration Sets [Insert]** page appears. You can add a new Message Priority Configuration Set and its Message Priority Rules. See *[Adding a Message Priority Configuration](#page-52-0) [Set](#page-52-0)*.

If the maximum number of Message Priority Configuration Sets per Network Element (20) already exist in the system, the **Message Priority Configuration Sets [Insert]** page will not open, and an error message is displayed.

• Select an Message Priority Configuration Set Name in the list, and click the **Edit** button.

The **Message Priority Configuration Sets [Edit]** page opens. You can edit the selected Message Priority Configuration Set. See *[Editing a Message Priority Configuration Set](#page-52-1)*.

If at least one connection that uses the Message Priority Configuration Set is in the "Enabled" Admin state, the **Message Priority Configuration Sets [Edit]** page will not open.

• Select an Message Priority Configuration Set Name in the list, and click the **Delete** button to remove the selected Message Priority Configuration Set. You cannot delete the Default Message Priority Configuration Set.

## <span id="page-51-0"></span>**Message Priority Configuration Set elements**

<span id="page-51-1"></span>*[Table 9: Message Priority Configuration Set Elements](#page-51-1)* describes the fields on the Message Priority Configuration Sets View, Edit, and Insert pages. Data Input Notes apply only to the Insert and Edit pages; the View page is read-only.

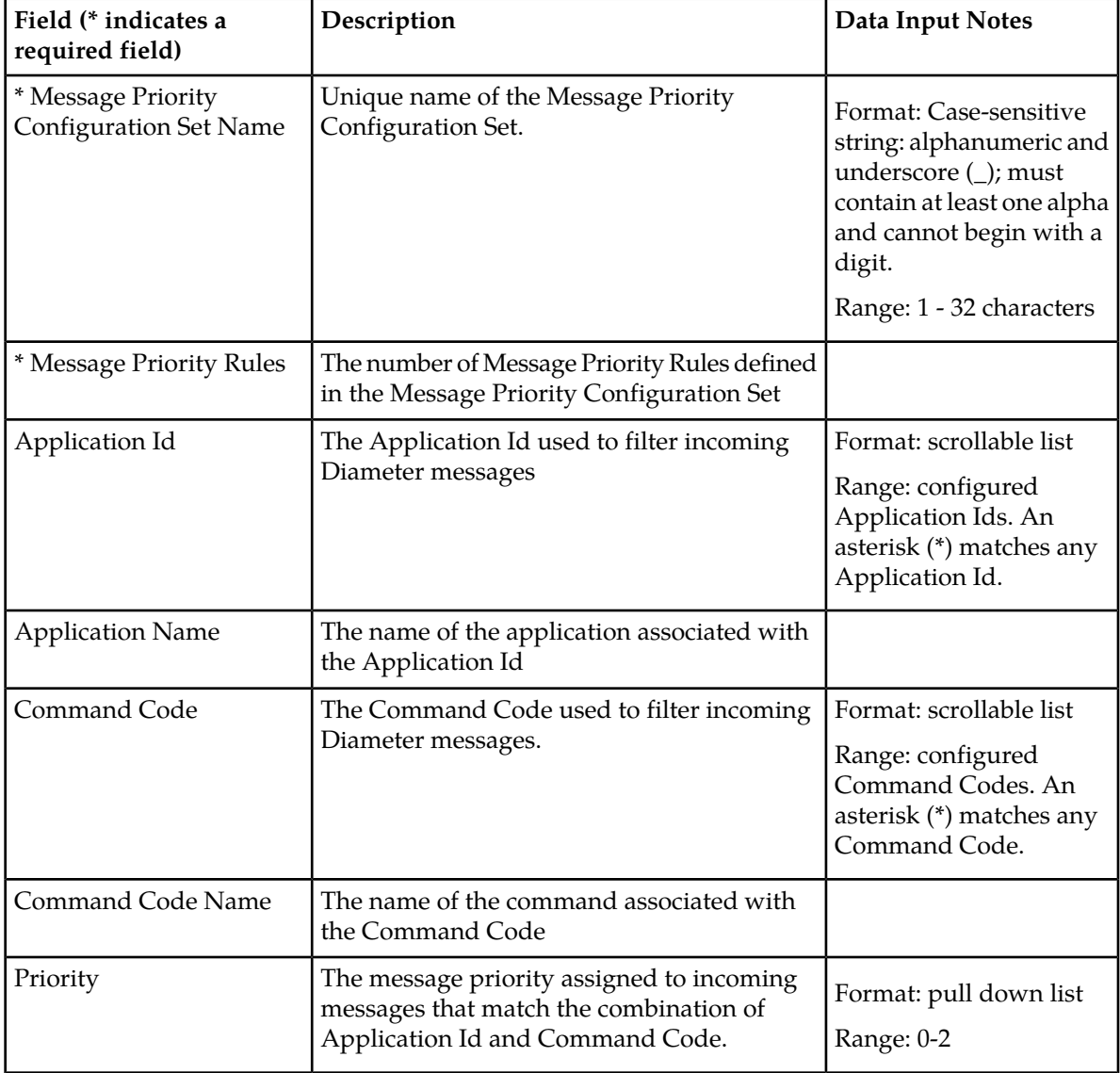

#### **Table 9: Message Priority Configuration Set Elements**

## **Viewing Message Priority Configuration Sets**

Use this task to view currently configured Message Priority Configuration Sets and their associated Message Priority Rules.

- **1.** Select **Diameter** ➤ **Configuration** ➤ **Configuration Sets** ➤ **Message Priority Configuration Sets**. The **Message Priority Configuration Sets** page appears.
- **2.** Click the **+** in any **Message Priority Rules** field. The Message Priority Rules associated with the Message Priority Configuration Set are displayed.

### <span id="page-52-0"></span>**Adding a Message Priority Configuration Set**

Use this task to create a new Message Priority Configuration Set. For more information about the fields, see *[Message Priority Configuration Set elements](#page-51-0)*.

- **1.** Select **Diameter** ➤ **Configuration** ➤ **Configuration Sets** ➤ **Message Priority Configuration Sets**. The **Message Priority Configuration Sets** page appears.
- **2.** Click **Insert**.

The **Message Priority Configuration Sets [Insert]** page appears.

- **3.** Enter a unique name for the Configuration Set in the **Message Priority Configuration Set Name** field.
- **4.** Select an **Application Id**, **Command Code**, and **Message Priority** for the Message Priority Rule.
- **5.** Click **Add** to add more Message Priority Rules to the Message Priority Configuration Set.

You can add up to 50 rules per configuration set. Click the **X** beside the **Message Priority** field to clear the values for a Message Priority Rule.

- **6.** Click:
	- **OK** to save the data and return to the **Message Priority Configuration Sets** page.
	- **Apply** to save the data and remain on this page.
	- **Cancel** to return to the **Message Priority Configuration Sets** page without saving any changes.

If **OK** or **Apply** is clicked and any of the following conditions exist, an error message appears:

- Any required field is empty (no value was entered)
- The value in any field is not valid or is out of range
- The **Message Priority Configuration Set Name** is not unique; it already exists in the system
- <span id="page-52-1"></span>• A wildcard is used for **Application Id**, but a specific **Command Code** is specified.
- The maximum number of Message Priority Configuration Sets per Network Element (20) is already configured

### **Editing a Message Priority Configuration Set**

Use this task to edit an existing Message Priority Configuration Set.

When the **Message Priority Configuration Sets** page opens, the fields are populated with the currently provisioned values.

The **Message Priority Configuration Set Name** cannot be edited.

- **1.** Select **Diameter** ➤ **Configuration** ➤ **Configuration Sets** ➤ **Message Priority Configuration Sets**. The **Message Priority Configuration Sets** page appears.
- **2.** Select the Message Priority Configuration Set you want to edit.
- **3.** Click **Edit**. The **Message Priority Configuration Sets [Edit]** page appears.
- **4.** Update the relevant fields. For information about each field, see *[Message Priority Configuration Set elements](#page-51-0)*.
- **5.** Click:
	- **OK** to save the data and return to the **Message Priority Configuration Sets** page.
	- **Apply** to save the data and remain on this page.
	- **Cancel** to return to the **Message Priority Configuration Sets** page without saving any changes.

If **OK** or **Apply** is clicked and any of the following conditions exist, an error message appears:

- The selected Message Priority Configuration Set no longer exists; it has been deleted by another user
- Any field is empty (no value was entered)
- The value in any field is not valid or is out of range
- A wildcard is used for **Application Id**, but a specific **Command Code** is specified.

#### **Deleting a Message Priority Configuration Set**

Use this task to delete a Message Priority Configuration Set.

**Note:** A Message Priority Configuration Set cannot be deleted if it is being used by any connections. Before you perform this task, you must disable and edit any connections that use the Message Priority Configuration Set. (See *[Disabling Connections](#page-170-0)* and *[Editing a Connection](#page-79-0)*.)

- **1.** Select **Diameter** ➤ **Configuration** ➤ **Configuration Sets** ➤ **Message Priority Configuration Sets**. The **Message Priority Configuration Sets** page appears.
- **2.** Select the Message Priority Configuration Set you want to delete.
- **3.** Click **Delete.**

A popup window appears to confirm the delete.

- **4.** Click:
	- **OK** to delete the Message Priority Configuration Set.
	- **Cancel** to cancel the delete function and return to the **Message Priority Configuration Sets** page.

If **OK** is clicked and the selected Message Priority Configuration Set is referenced by at least one connection, an error message appears and the Message Priority Configuration Set is not deleted.

If **OK** is clicked and the selected Message Priority Configuration Set no longer exists (it was deleted by another user), an error message is displayed and the Message Priority Configuration Sets view is refreshed.

# **Local Node configuration**

A Local Node is a local Diameter node that is specified with a realm and an FQDN. The DSR supports up to 32 Local Nodes.

The Local Node identifies:

- Domain information
- SCTP Listen Port Number
- TCP Listen Port Number
- The supported transport type(s)
- A list of IP addresses available for establishing Diameter transport connections

After it is configured, a Local Node can be assigned to connections for use in Diameter routing.

On the **Diameter > Configuration > Local Nodes** page, you can perform the following actions:

- Filter the list of Local Nodes to display only the desired Local Nodes.
- Sort the list by a column in ascending or descending order, by clicking the column heading (except IP Addresses). The default order is by **Local Node Name** in ascending ASCII order.
- Click a field entry that is shown in blue for a Local Node. The blue entries are links to the configuration pages for those types of items.

The **Diameter > Configuration > {Item Type} (Filtered)** page appears for the selected item.

• Click **Insert**.

The **Diameter > Configuration > Local Nodes [Insert]** page appears. You can add a new Local Node.

The **Diameter > Configuration > Local Nodes [Insert]** page will not open if any of the following conditions exist:

- The maximum number of Local Nodes (32) has already been configured.
- There is no Signaling VIP Address available in the signaling Network Element (NE) that can be added to the Local Node.
- <span id="page-54-0"></span>• Select a Local Node in the list, and click **Edit**.

The **Diameter > Configuration > Local Nodes [Edit]** page appears. You can edit the selected Local Node.

• Select a Local Node in the list, and click **Delete**. You can delete the selected Local Node.

### **Local Node configuration elements**

*[Table 10: Local Node Configuration Elements](#page-55-0)* describes the fields on the Local Nodes View, Insert, and Edit pages. Data Input Notes only apply to the Insert and Edit pages; the View page is read-only.

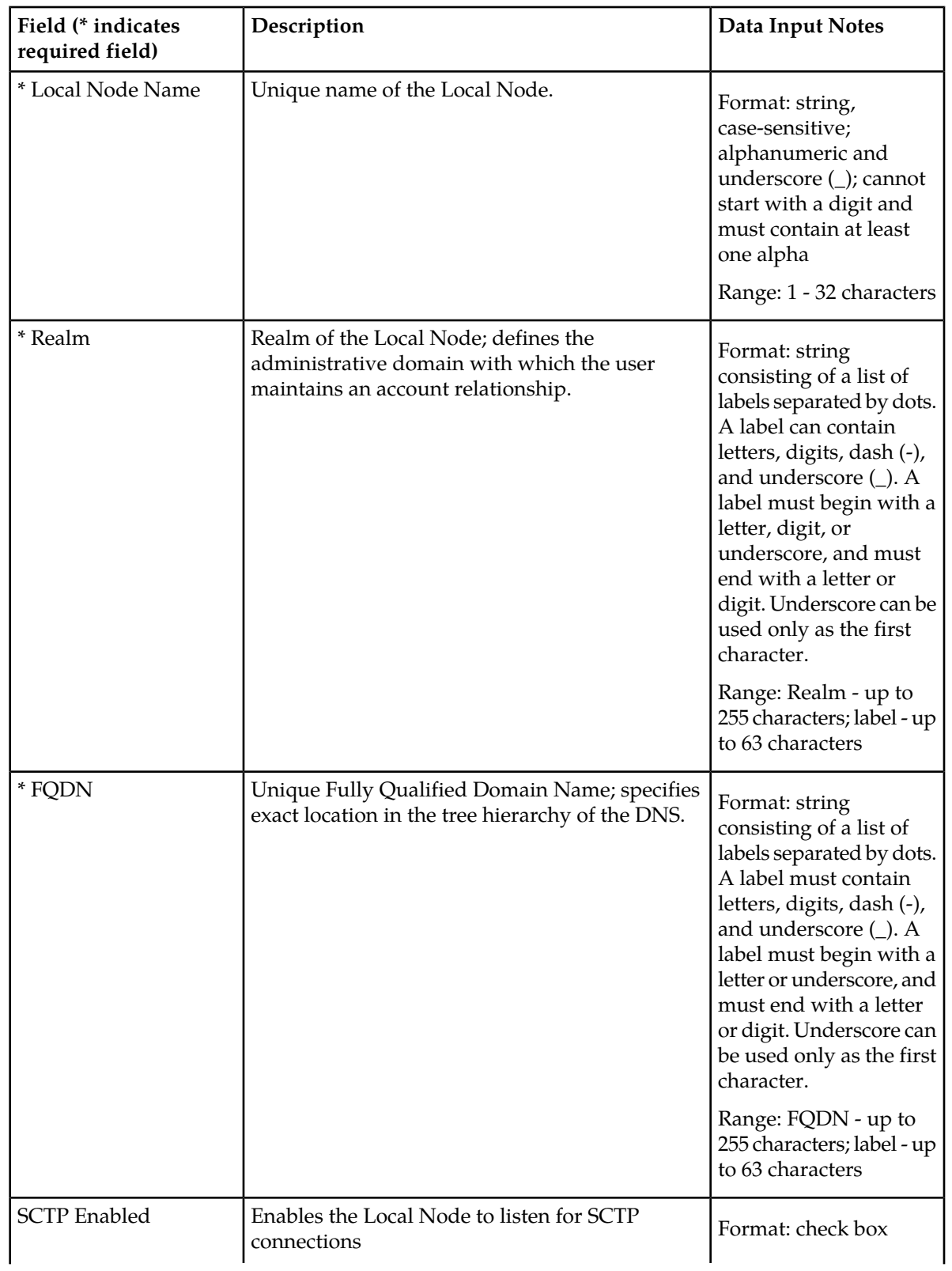

# <span id="page-55-0"></span>**Table 10: Local Node Configuration Elements**

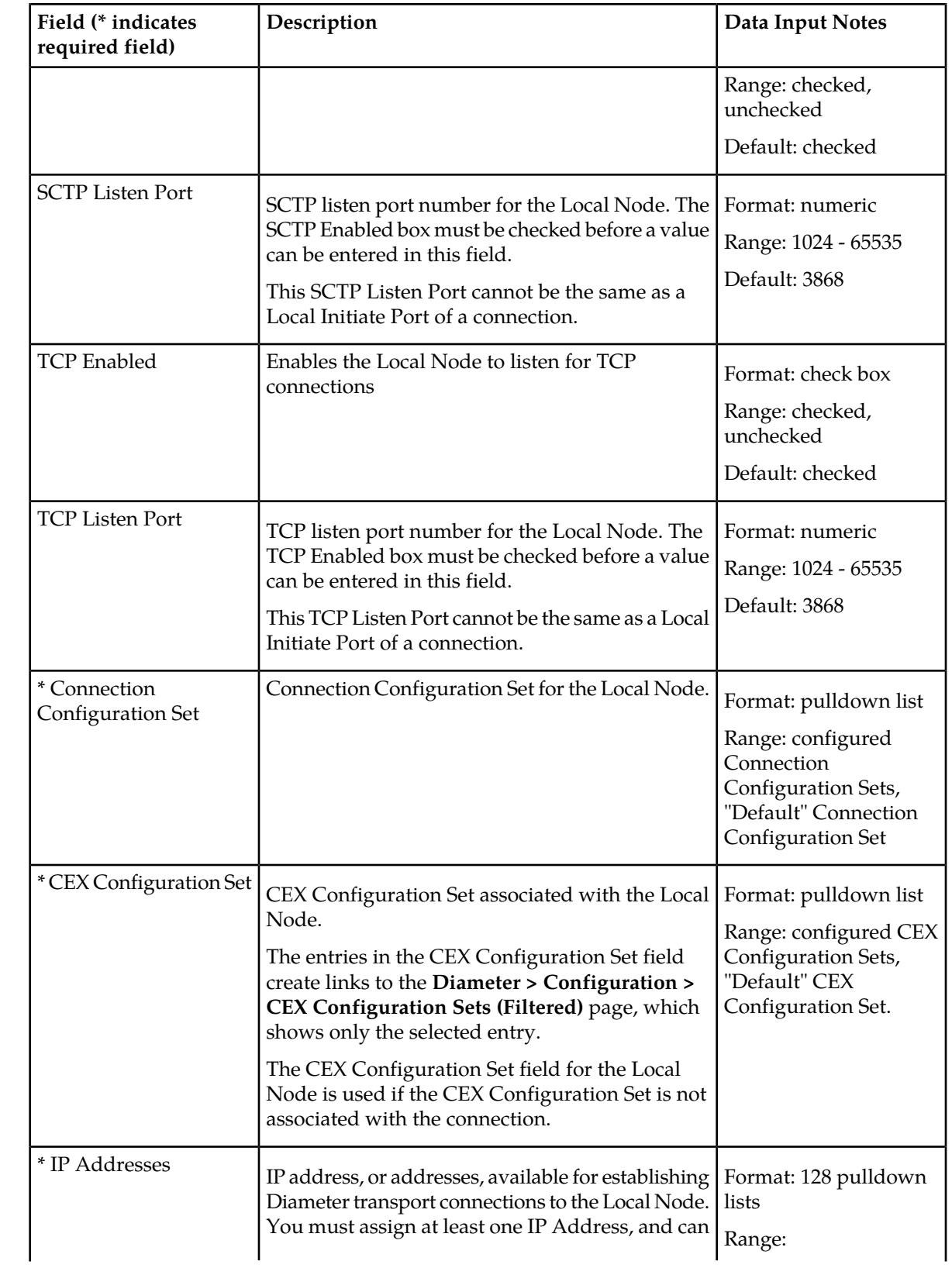

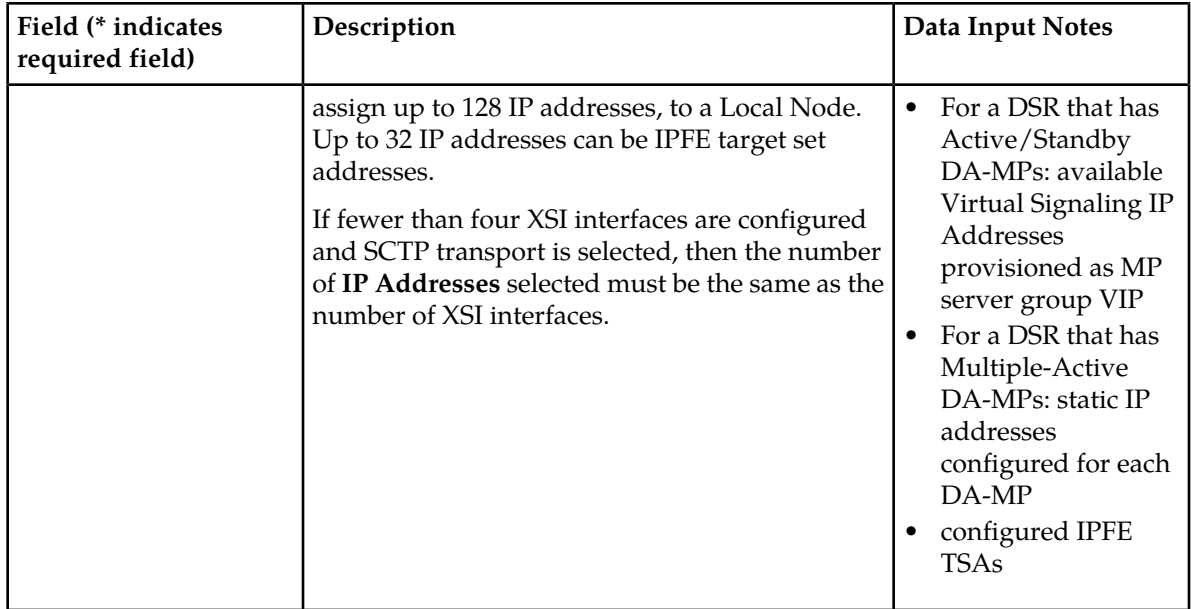

### **Viewing Local Nodes**

Use this task to view currently configured Local Nodes.

```
Select Diameter ➤ Configuration ➤ Local Nodes.
The Diameter > Configuration > Local Nodes page appears.
```
### **Adding a Local Node**

Use this task to create a new Local Node.

- **1.** Select **Diameter** ➤ **Configuration** ➤ **Local Nodes**. The **Diameter > Configuration > Local Nodes** page appears.
- **2.** Click **Insert**. The **Diameter > Configuration > Local Nodes [Insert]** page appears.
- **3.** Enter a unique name for the Local Node in the **Local Node Name** field.
- **4.** Enter the **Realm** for the Local Node in the field.
- **5.** Enter an **FQDN** in the field.
- **6.** If you want the Local Node to listen for SCTP connections, check the **SCTP Enabled** check box.
- **7.** If **SCTP Enabled** is checked, enter an **SCTP Listen Port** number in the field.

This is the port that will be used by connections that use this Local Node to listen for SCTP request messages. The default 3868 is the well-known IANA port for Diameter traffic.

- **8.** If you want the Local Node to listen for TCP connections, check the **TCP Enabled** check box.
- **9.** If **TCP Enabled** is checked, enter a **TCP Listen Port** number in the field.

This is the port that will be used by connections that use this Local Node to listen for TCP request messages. The default 3868 is the well-known IANA port for Diameter traffic.

- **10.** Select a **Connection Configuration Set** from the pulldown list. If you have not added additional Connection Configuration Sets, only the **Default** Connection Configuration Set will be available.
- **11.** Select a **CEX Configuration Set** for the Local Node from the pulldown list.

If you have not added additional CEX Configuration Sets, only the **Default** CEX Configuration Set will be available.

**12.** Select from 1 to 128 IP addresses from the **IP Addresses** pulldown lists.

**13.** Click:

- **OK** to save the new Local Node and return to the **Diameter > Configuration > Local Nodes** page.
- **Apply** to save the new Local Node and remain on this page.
- **Cancel** to return to the **Diameter > Configuration > Local Nodes** page without saving any changes.

If **OK** or **Apply** is clicked and any of the following conditions exist, an error message appears:

- The maximum number of Local Nodes (32) per Network Element is already defined in the system
- Any required field is empty; no value was entered or selected
- The entry in any field is not valid (wrong data type or out of the valid range)
- The selected pulldown list entry no longer exists (has been deleted by another user)
- The **Local Node Name** is not unique; it already exists in the system
- The **FQDN** is already assigned to a different Local or Peer Node
- Neither the **SCTP Enabled** check box nor the **TCP Enabled** check box is checked; one must be checked
- The **SCTP Listen Port** and **IP Address** combination is already assigned to a different Local or Peer Node
- The **TCP Listen Port** and **IP Address** combination is already assigned to a different Local or Peer Node
- <span id="page-58-0"></span>• The **SCTP Listen Port** or the **TCP Listen Port** is already used as a **Local Initiate Port** of a connection
- Any of the selected **IP Addresses** is duplicated

## **Editing a Local Node**

Use this task to edit a Local Node.

When the **Diameter > Configuration > Local Nodes [Edit]** page opens, the fields are initially populated with the current values for the selected Local Node.

Configuration considerations:

- The **Local Node Name** cannot be changed.
- The following fields cannot be edited if there is at least one associated Enabled connection:
	- **Realm**
	- **FQDN**
	- **SCTP Listen Port** (and the **Transport Protocol** is **SCTP**)
	- **TCP Listen Port** (and the **Transport Protocol** is **TCP**)
- **IP Address** (cannot be removed if there is an Enabled connection, but a new **IP Address** can be added)
- **Connection Configuration Set**
- **CEX Configuration Set**
- **1.** Select **Diameter** ➤ **Configuration** ➤ **Local Nodes**. The **Diameter > Configuration > Local Nodes** page appears.
- **2.** Select the Local Node you want to edit, then click **Edit**. The **Diameter > Configuration > Local Nodes [Edit]** page appears.
- **3.** Update the relevant fields.

For more information about each field, see *[Local Node configuration elements](#page-54-0)*.

The value for an entry in a pulldown list can be removed by selecting "--Select—" in the list, or selecting the X at the end of the list box (if an X is available).

- **4.** Click:
	- **OK** to save the data and return to the **Diameter > Configuration > Local Nodes** page.
	- **Apply** to save the data and remain on this page.
	- **Cancel** to return to the **Diameter > Configuration > Local Nodes** page without saving any changes.

If **OK** or **Apply** is clicked and any of the following conditions exist, an error message appears:

- The selected Local Node no longer exists; it has been deleted by another user
- The selected IP Address or Connection Configuration Set has been deleted by another user
- Any required field is empty; no value was entered or selected
- The entry in any field is not valid (wrong data type or out of the valid range)
- The selected pulldown list entry no longer exists (has been deleted by another user)
- The edited **FQDN** is already assigned to a different Local or Peer Node
- Neither the **SCTP Enabled** check box nor the **TCP Enable** check box is checked; at least one of them must be checked
- **SCTP Enabled** was changed to be disabled (unchecked) and there is at least one associated SCTP connection.
- **TCP Enabled** was changed to be disabled (unchecked) and there is at least one associated TCP connection.
- The edited **IP Address** + **SCTP Listen Port** combination is already assigned to a different Local Node or Peer Node
- The edited **IP Address**+ **TCP Listen Port** combination is already assigned to a different Local Node or Peer Node
- The selected **SCTP Listen Port** or **TCP Listen Port** is already used as a **Local Initiate Port** of a connection

### **Deleting a Local Node**

Use this task to delete a Local Node.

**Note:** A Local Node cannot be deleted if it is being used by any connections. Before you perform this task, disable and delete any connections that use the Local Node.

- **1.** Select **Diameter** ➤ **Configuration** ➤ **Local Nodes**. The **Diameter > Configuration > Local Nodes** page appears.
- **2.** Select the Local Node you want to delete.
- **3.** Click **Delete.**

A pop up window appears to confirm the delete.

- **4.** Click:
	- **OK** to delete the Local Node.
	- **Cancel** to cancel the delete function and return to the **Diameter > Configuration > Local Nodes** page.

If **OK** is clicked and the selected Local Node no longer exists (it was deleted by another user), an error message is displayed and the Local Nodes view is refreshed.

# **Peer Node configuration**

A Peer Node is an external Diameter client, server, or agent with which the DSR establishes direct transport connections. A Peer Node may be a single computer or a cluster of computers and may have one or more transport connections.

After it is configured, a Peer Node can be:

- Assigned to connections for use in Diameter routing
- Assigned to Route Groups that manage the distribution of traffic to and among Peer Nodes

On the **Diameter > Configuration > Peer Nodes** page, you can perform the following actions:

- Filter the list of Peer Nodes, to display only the desired Peer Nodes.
- Sort the list by a column in ascending or descending order, by clicking the column heading (except **IP Addresses**). The default order is by **Peer Node Name** in ascending ASCII order.
- Click an entry that is shown in blue for the **Alternate Implicit Route**, to open the **Diameter > Configuration > Route Lists [Filtered]** page for that entry only.
- Click an entry in the **Message Priority Configuration Set** column, to open the **Message Priority Configuration Sets (Filtered)** page for that entry only.
- Click **Insert**.

The **Diameter > Configuration > Peer Nodes [Insert]** page appears. You can add a new Peer Node.

The **Diameter > Configuration > Peer Nodes [Insert]** will not open if the maximum number of Peer Nodes per Network Element (6000) already exists in the system.

• Select a Peer Node in the list, and click **Edit**.

The **Diameter > Configuration > Peer Noted [Edit]** page appears. You can edit the selected Peer Node.

• Select a Peer Node in the list, and click **Delete**. You can delete the selected Peer Node.

# <span id="page-61-1"></span>**Peer Node configuration elements**

<span id="page-61-0"></span>*[Table 11: Peer Node Configuration Elements](#page-61-0)* describes the fields on the Peer Nodes View, Insert, and Edit pages. Data Input Notes apply only to the Insert and Edit pages; the View page is read-only.

**Table 11: Peer Node Configuration Elements**

| Field (* indicates<br>required field) | Description                                                                                       | Data Input Notes                                                                                                    |
|---------------------------------------|---------------------------------------------------------------------------------------------------|----------------------------------------------------------------------------------------------------|
| * Peer Node Name                      | Unique name of the Peer Node.                                                                     | Format: string,<br>case-sensitive;<br>alphanumeric and<br>underscore $(.)$ ; cannot<br>start with a digit and<br>must contain at least<br>one alpha<br>Range: 1 - 32 characters                                                                                                    |
| * Realm                               | Realm of the Peer Node.                                                                           | Format: string<br>consisting of a list of<br>labels separated by dots.<br>A label must contain<br>letters, digits, dash (-),<br>and underscore (_). A<br>label must begin with a<br>letter or underscore, and<br>must end with a letter<br>or digit. Underscore can<br>be used only as the first<br>character.<br>Range: up to 255<br>characters; label - up to<br>63 characters |
| * FQDN                                | Unique Fully Qualified Domain Name; specifies<br>exact location in the tree hierarchy of the DNS. | Format: string<br>consisting of a list of<br>labels separated by dots.<br>A label must contain<br>letters, digits, dash (-),<br>and underscore (_). A<br>label must begin with a<br>letter or underscore, and<br>must end with a letter<br>or digit. Underscore can<br>be used only as the first<br>character.                                                                   |

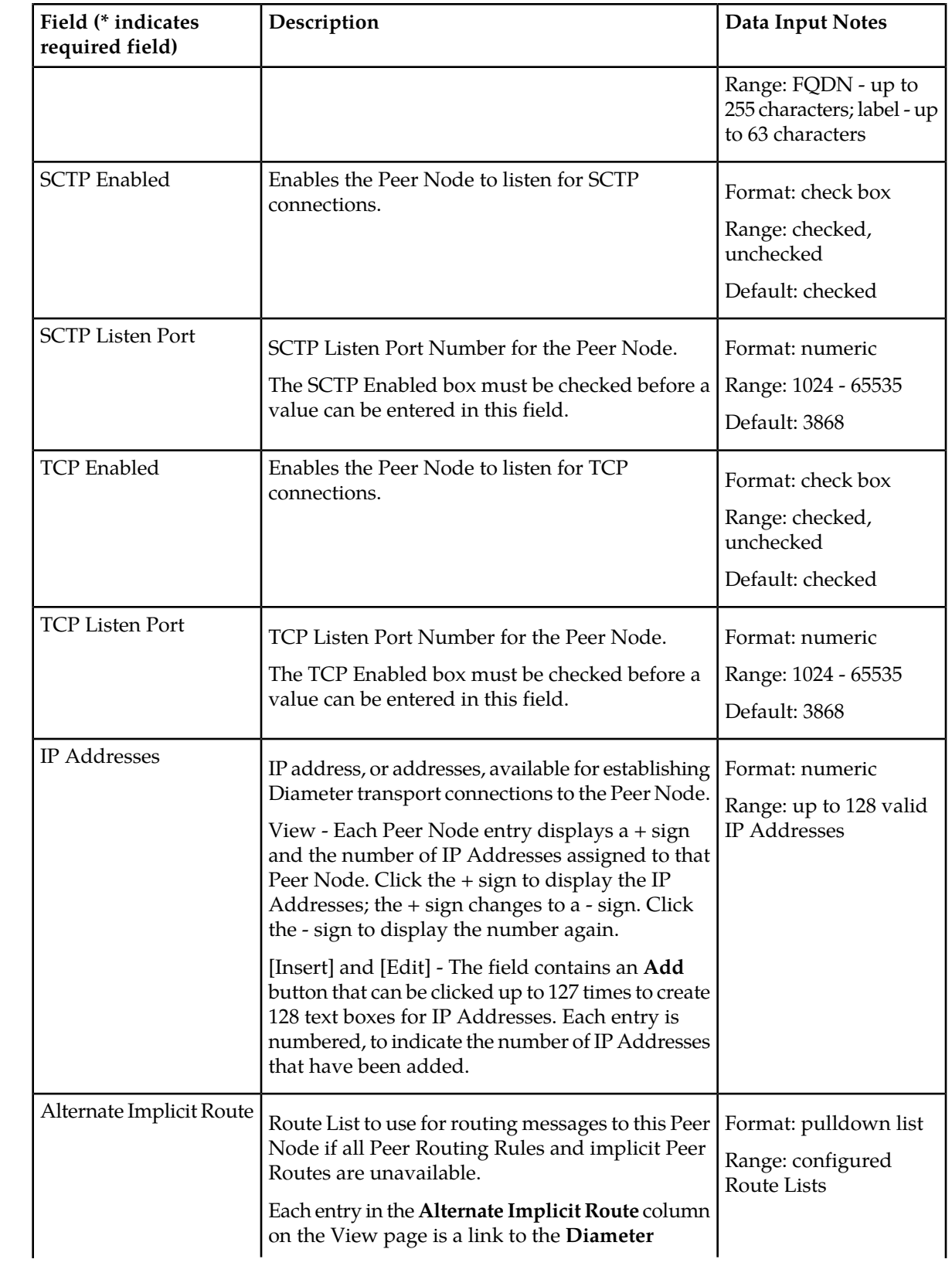

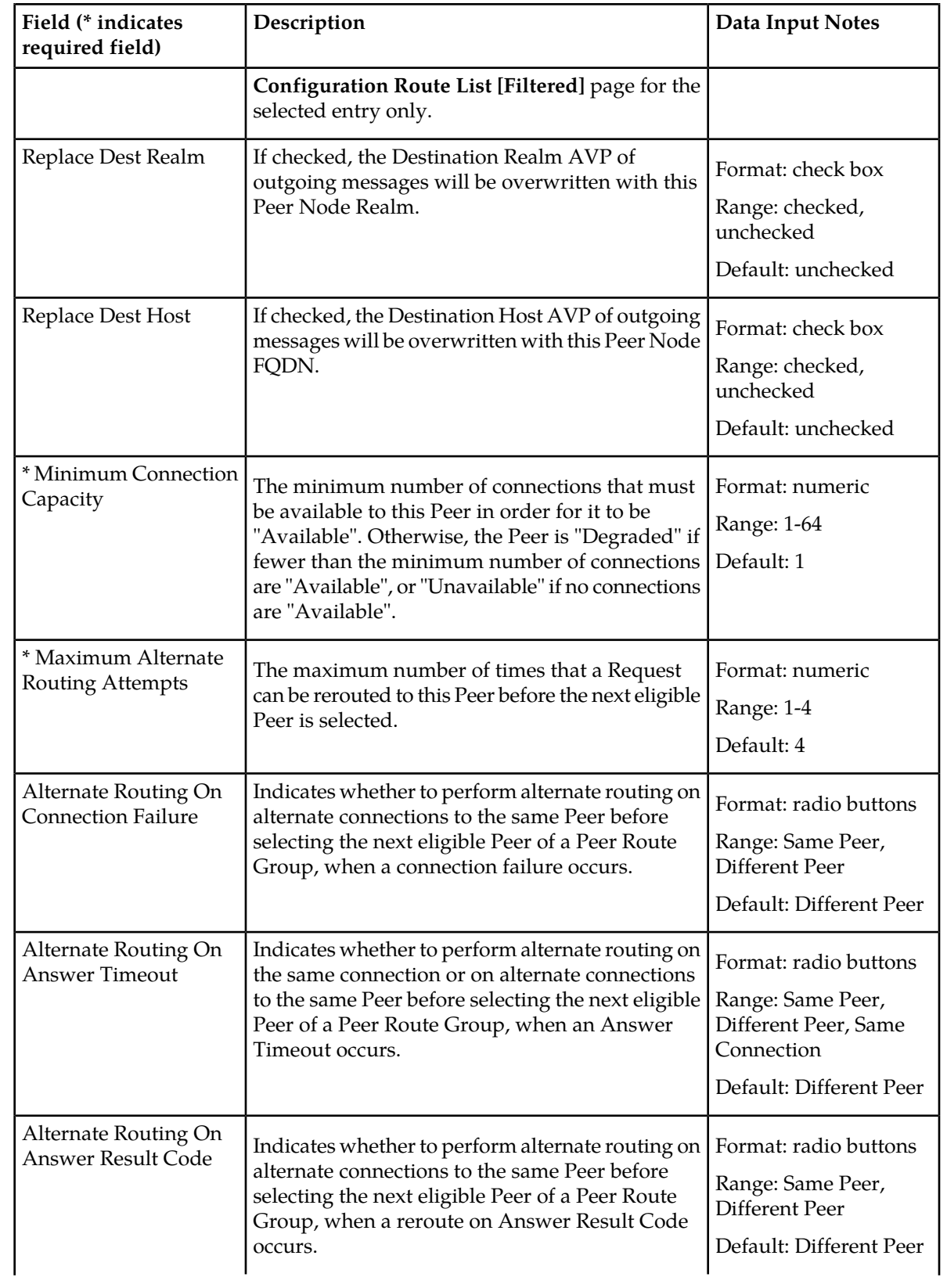

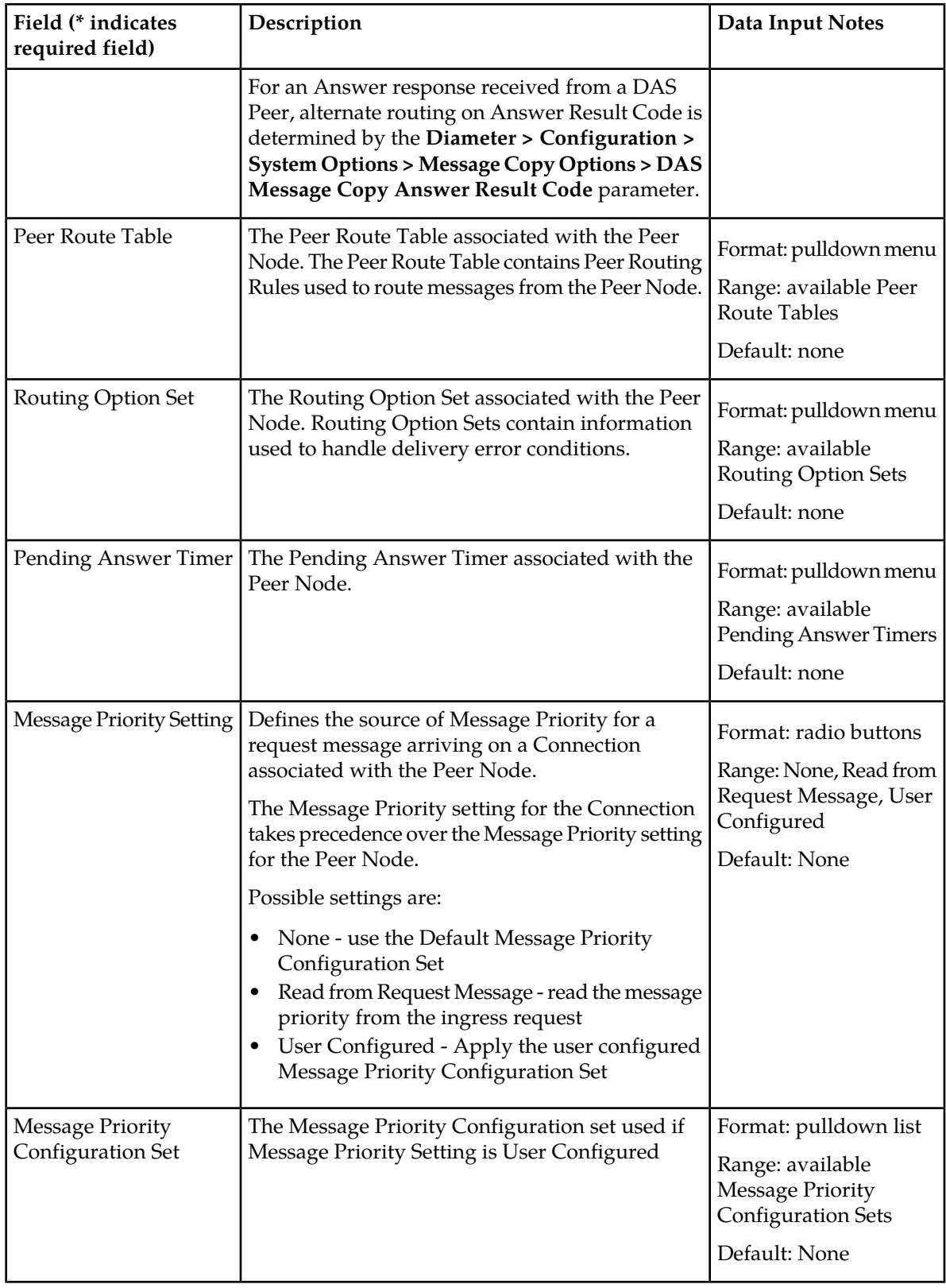

#### **Viewing Peer Nodes**

Use this task to view currently configured Peer Nodes.

Select **Diameter** ➤ **Configuration** ➤ **Peer Nodes**. The **Diameter > Configuration > Peer Nodes** page appears.

#### **Adding a Peer Node**

Use this task to create a new Peer Node.

- **1.** Select **Diameter** ➤ **Configuration** ➤ **Peer Nodes**. The **Diameter > Configuration > Peer Nodes** page appears.
- **2.** Click **Insert**. The **Diameter > Configuration > Peer Nodes [Insert]** page appears.
- **3.** Enter a unique name for the Peer Node in the **Peer Node Name** field.
- **4.** Enter the Realm in the **Realm** field.
- **5.** Enter a Fully Qualified Domain Name in the **FQDN** field.
- **6.** If you want the Peer Node to support SCTP, click the **SCTP Enabled** check box (a check mark appears in the box).
- **7.** If **SCTP Enabled** is checked, enter a port number in the **SCTP Listen Port** field.
- **8.** If you want the Peer Node to support TCP, check the **TCP Enabled** box.
- **9.** If **TCP Enabled** is checked, enter a port number in the **TCP Listen Port** field.

**10.** Enter IP addresses in the **IP Addresses** fields.

An IP address is optional if a Primary DNS Server IP Address is configured. See *[DNS Options](#page-119-0) [configuration](#page-119-0)*.

To add the first IP Address, enter the IP address in the text box.

To add another IP Address, click the **Add** button and enter the IP Address in the new text box. See *[Table 11: Peer Node Configuration Elements](#page-61-0)* for limitations on the number of IP addresses you can add.

**11.** Select a Route List from the **Alternate Implicit Route** pulldown list

This field is optional. This Route List will be used for routing if the connection to the Peer is down and a message does not match any of the provisioned *[Peer Routing Rules](#page-91-0)*.

- **12.** To overwrite the Destination Realm of outgoing messages to the peer with the Peer Realm, click the **Replace Dest Realm** check box (a check mark appears in the box).
- **13.** To overwrite the Destination Host of outgoing messages to the peer with the Peer Node's FQDN, click the **Replace Dest Host** check box (a check mark appears in the box).
- **14.** In the **Minimum Connection Capacity** text box, enter the minimum number of connections that must be "Available" for the Peer to be "Available".
- **15.** In the **Maximum Alternate Routing Attempts** text box, enter the maximum number of times that a Request can be rerouted to this Peer.
- **16.** Select the **Alternate Routing on Connection Failure** radio button to indicate whether or not to perform alternate routing to the same or a different Peer when a connection failure occurs.
- **17.** Select the **Alternate Routing on Answer Timeout** radio button to indicate whether or not to perform alternate routing to the same or a different Peer, or the same connection, when an Answer Timeout occurs.
- **18.** Select the **Alternate Routing on Answer Result Code** radio button to indicate whether or not to perform alternate routing to the same or a different Peer when a Reroute on Answer Result Code occurs.
- **19.** Select a **Message Priority Setting** to indicate the source of message priority for request messages arriving on connections associated with the Peer Node.
- **20.** If Message Priority Setting is set to **User Configured**, specify the **Message Priority Configuration Set** that is used to determine message priority.
- **21.** Select the **Peer Route Table** to specify which Peer Routing Rules are to be used when routing messages from the Peer Node.
- **22.** Select the **Routing Option Set** to specify which options are used when certain routing failures occur.
- **23.** Select the **Pending Answer Timer** to specify how long DSR waits for a response from the Peer Node.
	- **OK** to save the changes and return to the **Diameter > Configuration > Peer Nodes** page.
	- **Apply** to save the changes and remain on this page.
	- **Cancel** to return to the **Diameter > Configuration > Peer Nodes** page without saving any changes.

If **OK** or **Apply** is clicked and any of the following conditions exist, an error message appears:

- The maximum number of Peer Nodes per Network Element (6000) is already defined in the system
- Any required field is empty; no value was entered or selected
- The entry in any field is not valid (wrong data type or out of the valid range)
- The selected **Alternate Implicit Route** (Route List) no longer exists; it was deleted by another user during this Insert session
- The **Peer Node Name** is not unique; it already exists in the system
- The **FQDN** is already assigned to a different Local or Peer Node
- Neither the **SCTP Enabled** check box nor the **TCP Enabled** check box is checked; at least one must be checked
- The **SCTP Listen Port** + **IP Addresses** combination is already assigned to a different Local or Peer Node
- The **TCP Listen Port**+ **IP Addresses** combination is already assigned to a different Local or Peer Node
- The **SCTP Listen Port** or the **TCP Listen Port** is already used as a **Local Initiate Port** of a connection
- Any of the selected **IP Addresses** is duplicated

## **Editing a Peer Node**

Use this task to edit a Peer Node.

When the **Diameter > Configuration > Peer Nodes [Edit]** page opens, the fields are initially populated with the current values for the selected Peer Node.

Configuration considerations:

- The **Peer Node Name** cannot be changed
- **SCTP Enabled** cannot be disabled (unchecked) if there is at least one associated SCTP connection.
- **TCP Enabled** cannot be disabled (unchecked) if there is at least one associated TCP connection.
- You cannot remove an **IP Addresses** entry that is in use by at least one connection. A new IP Address can be added.
- The following fields cannot be edited if there is at least one Enabled connection:
	- **Realm**
	- **Fully Qualified Domain Name**
	- **SCTP Listen Port**
	- **TCP Listen Port**
- **1.** Select **Diameter** ➤ **Configuration** ➤ **Peer Nodes**. The **Diameter > Configuration > Peer Nodes** page appears.
- **2.** Select the Peer Node you want to edit, then click **Edit**.

#### The **Diameter > Configuration > Peer Nodes [Edit]** page appears.

**3.** Update the relevant fields.

For more information about each field please see *[Peer Node configuration elements](#page-61-1)*.

An entry in a pulldown list can be removed by selecting "--Select—" in the list, or selecting the  $X$ at the end of the list box (if an X is available).

An IP Address can be removed by deleting the information in the text box or by clicking the X at the end of the text box.

- **4.** Click:
	- **OK** to save the changes and return to the **Diameter > Configuration > Peer Nodes** page.
	- **Apply** to save the changes and remain on this page.
	- **Cancel** to return to the **Diameter > Configuration > Peer Nodes** page without saving any changes.

If **OK** or **Apply** is clicked and any of the following conditions exist, an error message appears:

- The selected Peer Node no longer exists; it has been deleted by another user
- The selected **IP Addresses** entry has been deleted by another user
- Any required field is empty; no value was entered or selected
- The entry in any field is not valid (wrong data type or out of the valid range)
- The selected pulldown list entry no longer exists (has been deleted by another user)
- The edited **FQDN** is already assigned to a different Local or Peer Node in the system
- Neither the **SCTP Enabled** check box nor the **TCP Enabled** check box is checked; at least one of them must be checked
- The edited **IP Addresses** entry and **SCTP Listen Port** combination is already assigned to a different Local Node or Peer Node
- The edited **IP Addresses** entry and **TCP Listen Port** combination is already assigned to a different Local Node or Peer Node
- The selected **SCTP Listen Port** or **TCP Listen Port** is already used as a **Local Initiate Port** of a connection

## **Deleting a Peer Node**

Use this task to delete a Peer Node.

A Peer Node cannot be deleted if it is referenced by any Route Groups or transport connections. Before you perform this task, remove the Peer Node from any Route Groups and disable and delete any transport connections that use the Peer Node.

- **1.** Select **Diameter** ➤ **Configuration** ➤ **Peer Nodes** The **Diameter > Configuration > Peer Nodes** page appears.
- **2.** Select the Peer Node you want to delete.
- **3.** Click **Delete**.

A popup window appears to confirm the delete.

- **4.** Click:
	- **OK** to delete the Peer Node.
	- **Cancel** to cancel the delete function and return to the **Diameter > Configuration > Peer Nodes** page.

If **OK** is clicked and the selected Peer Node no longer exists (it was deleted by another user), an error message is displayed and the Peer Nodes view is refreshed.

## **Connection configuration**

A connection provides the reliable transport connectivity between Diameter nodes. A connection:

- Can use the SCTP or TCP transport protocol
- Can be configured to initiate or respond to a connection to the Peer Diameter Node

For a given Peer Node, one connection can be configured for each local IP address/transport/listen port combination. For example, if there is a Local Node that supports two IP addresses then you can configure two SCTP connections for the Peer Node - one for each Local Node IP address and listen port.

On the **Diameter > Configuration > Connections** page, you can perform the following actions:

- Filter the list of connections to display only the desired connections.
- Sort the list by a column in ascending or descending order, by clicking the column heading. The default order is by **Connection Name** in ascending ASCII order.
- Click a field that is shown in blue for a connection. The blue fields are links to the configuration pages for those types of items.

The **Diameter > Configuration > {Item Type} (Filtered)** page appears for the selected type of item.

• Click **Insert**.

The **Diameter >Configuration > Connections [Insert]** page appears. You can add a new connection.

The **Diameter > Configuration > Connections [Insert]** will not open if any of the following conditions exist:

- There is no Local Node in the signaling Network Element (NE) to which the connection can be assigned.
- There is no Peer Node in the signaling Network Element (NE) to which the connection can be assigned.
- Select a "Disabled" connection, and click **Edit**.

The **Diameter > Configuration > Connections [Edit]** page appears. You can change the configuration of the selected connection.

If the selected connection is not in the "Disabled" Admin State, the **Diameter > Configuration > Connections [Edit]** page will not open.

**Note:** For information on disabling a connection, see *[Disabling Connections](#page-170-0)*.

• Select a "Disabled" connection, and click **Delete** to delete the connection.

### **Connection configuration elements**

<span id="page-69-0"></span>*[Table 12: Connections Configuration Elements](#page-69-0)* describes the fields on the Connections View, Edit, and Insert pages. Data Input Notes only apply to the Insert and Edit pages; the View page is read-only.

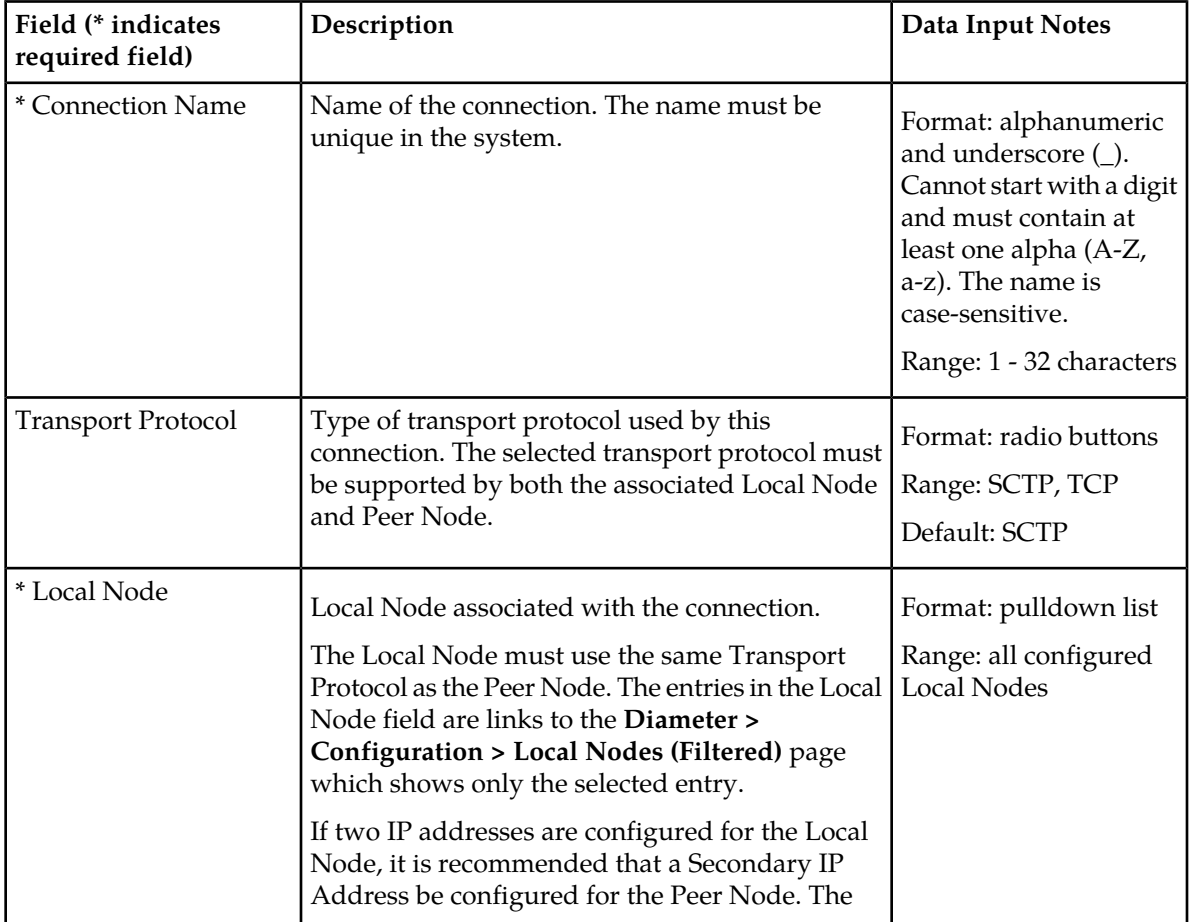

#### **Table 12: Connections Configuration Elements**

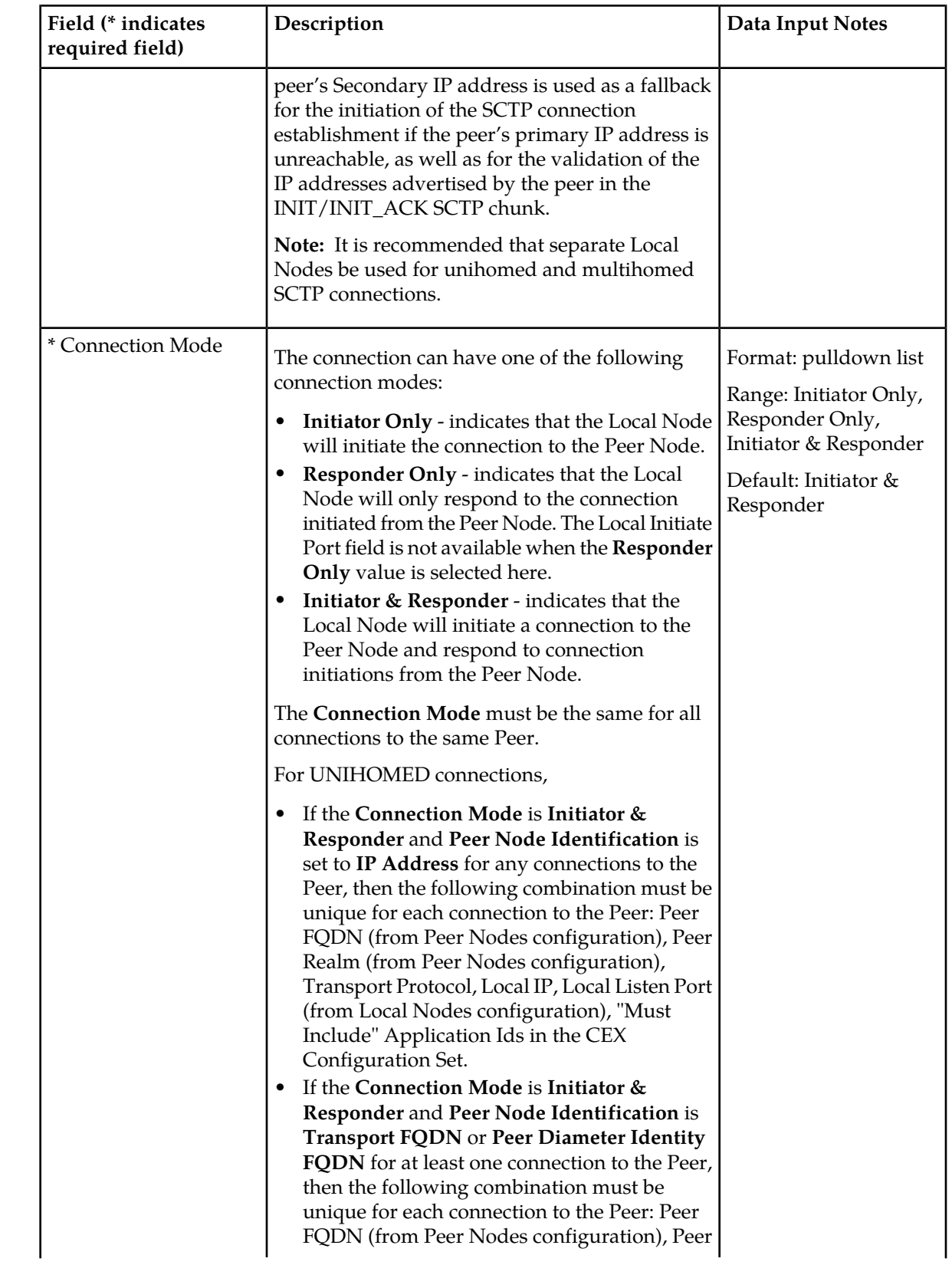

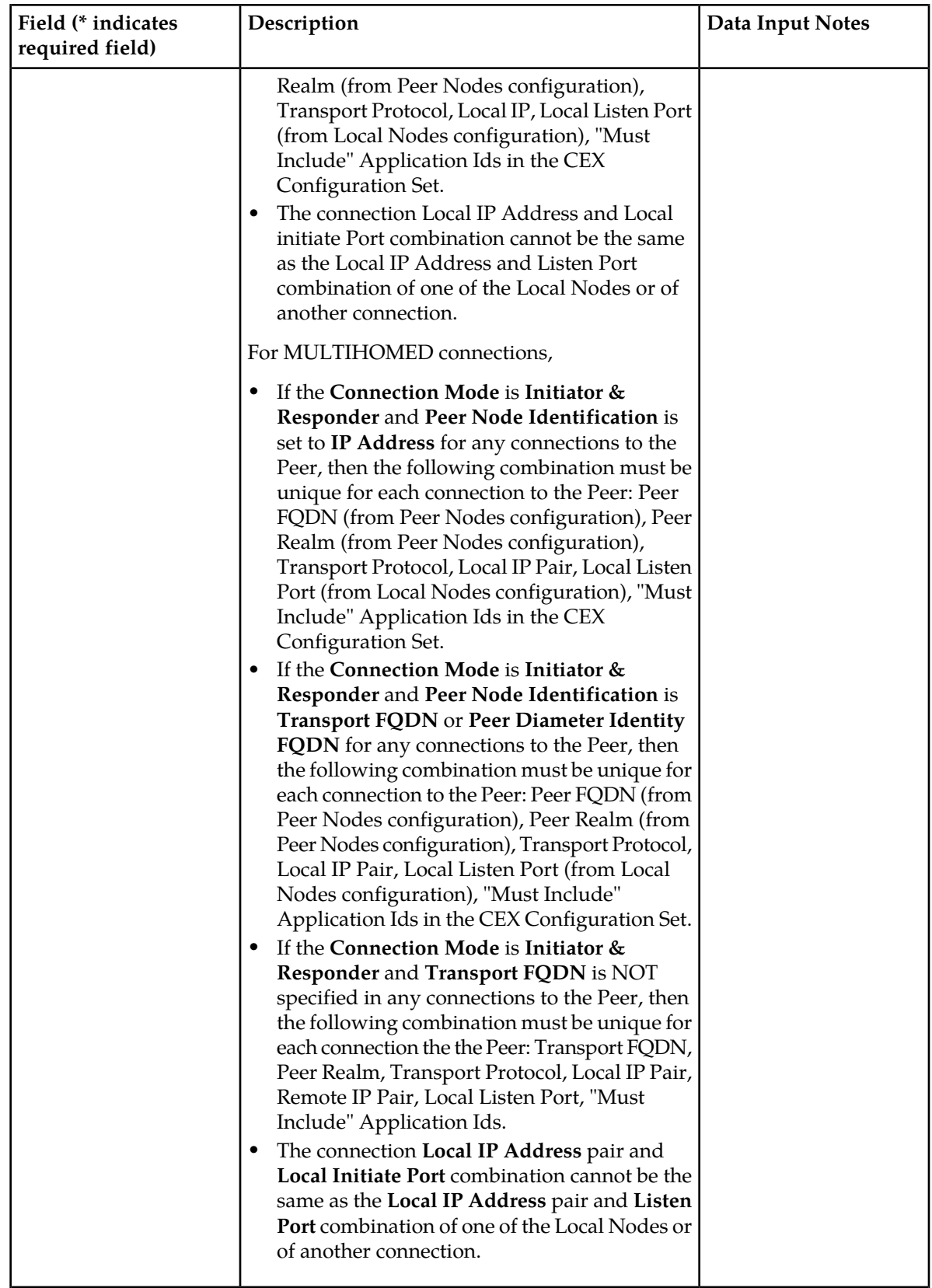
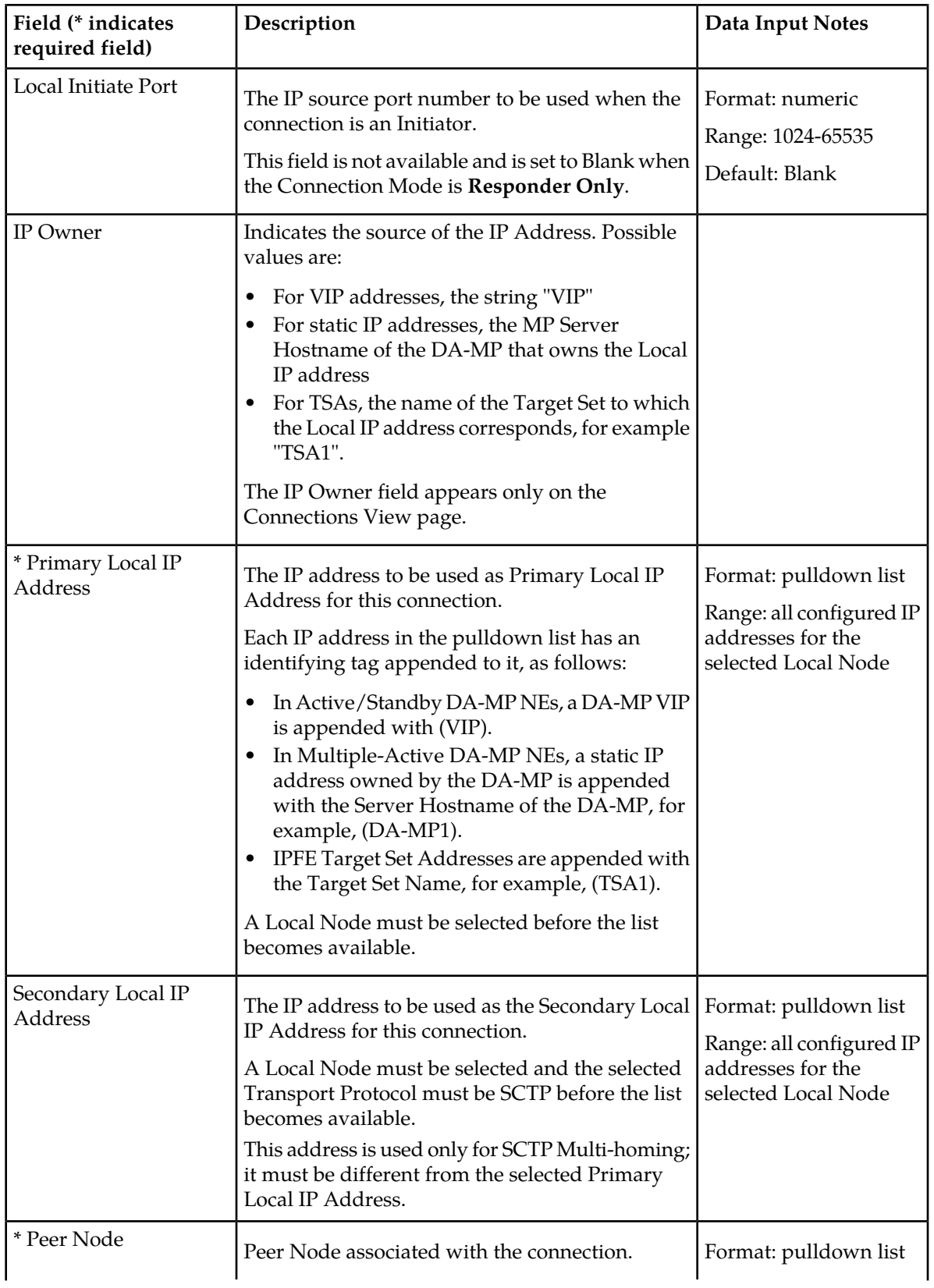

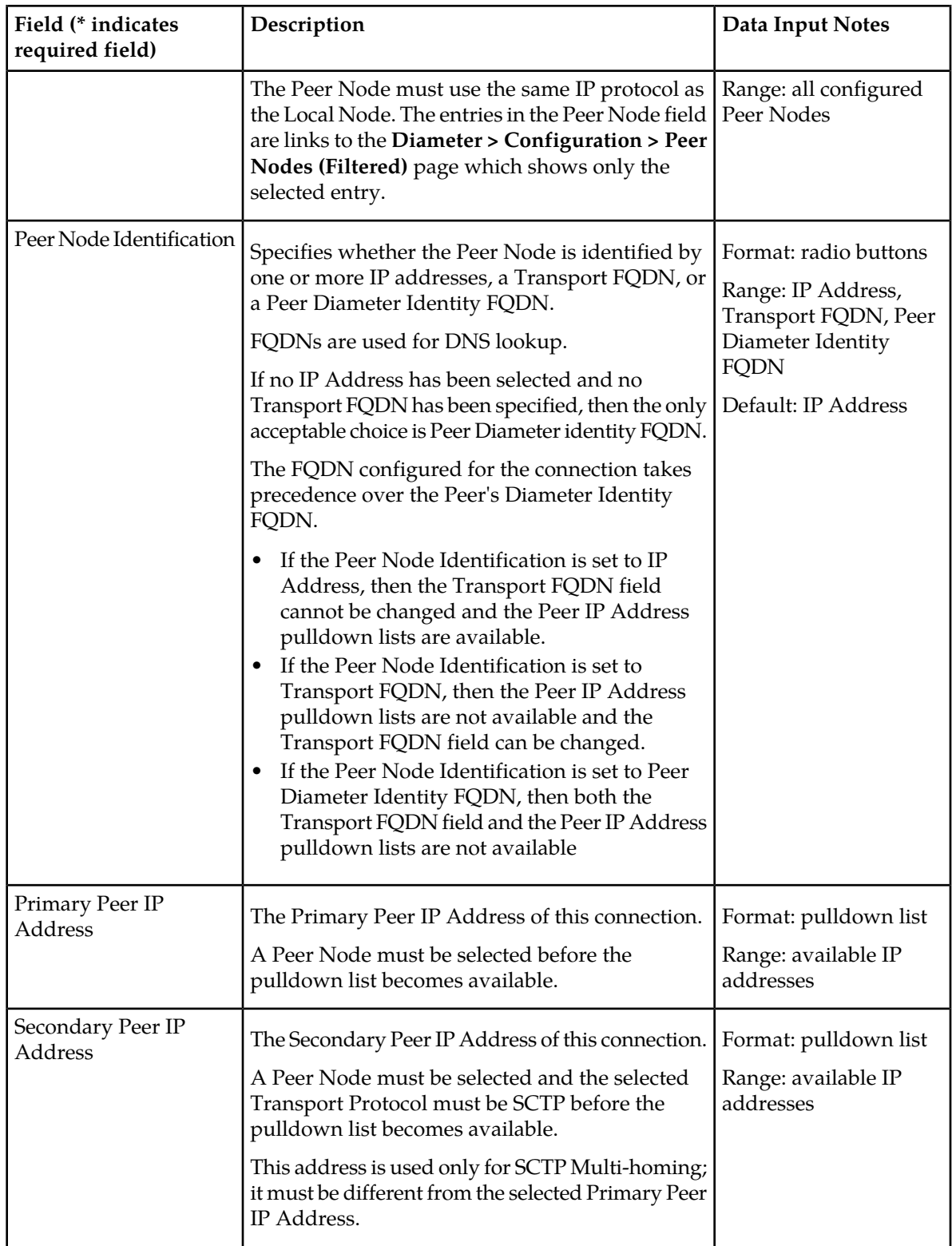

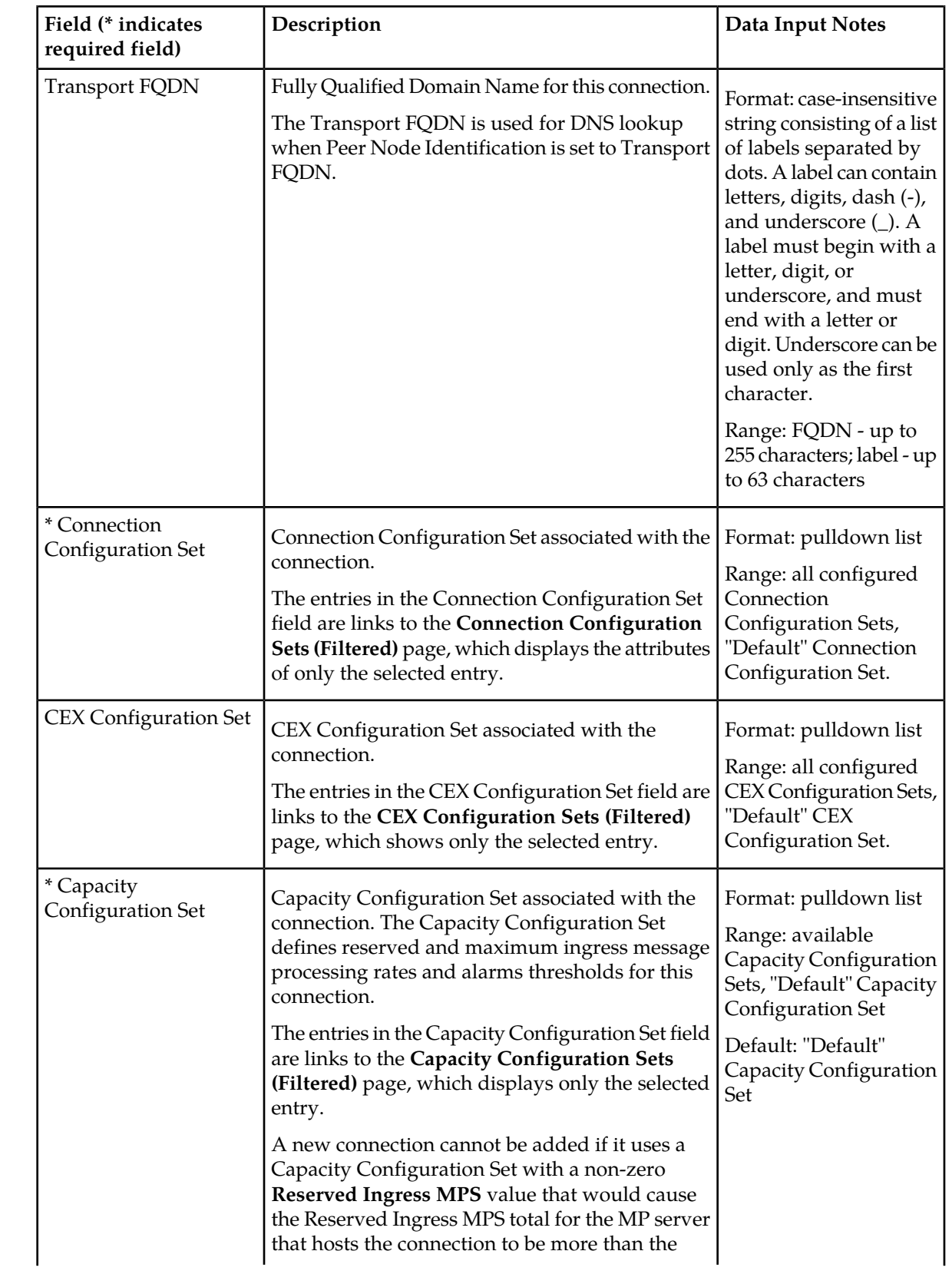

# **Configuration**

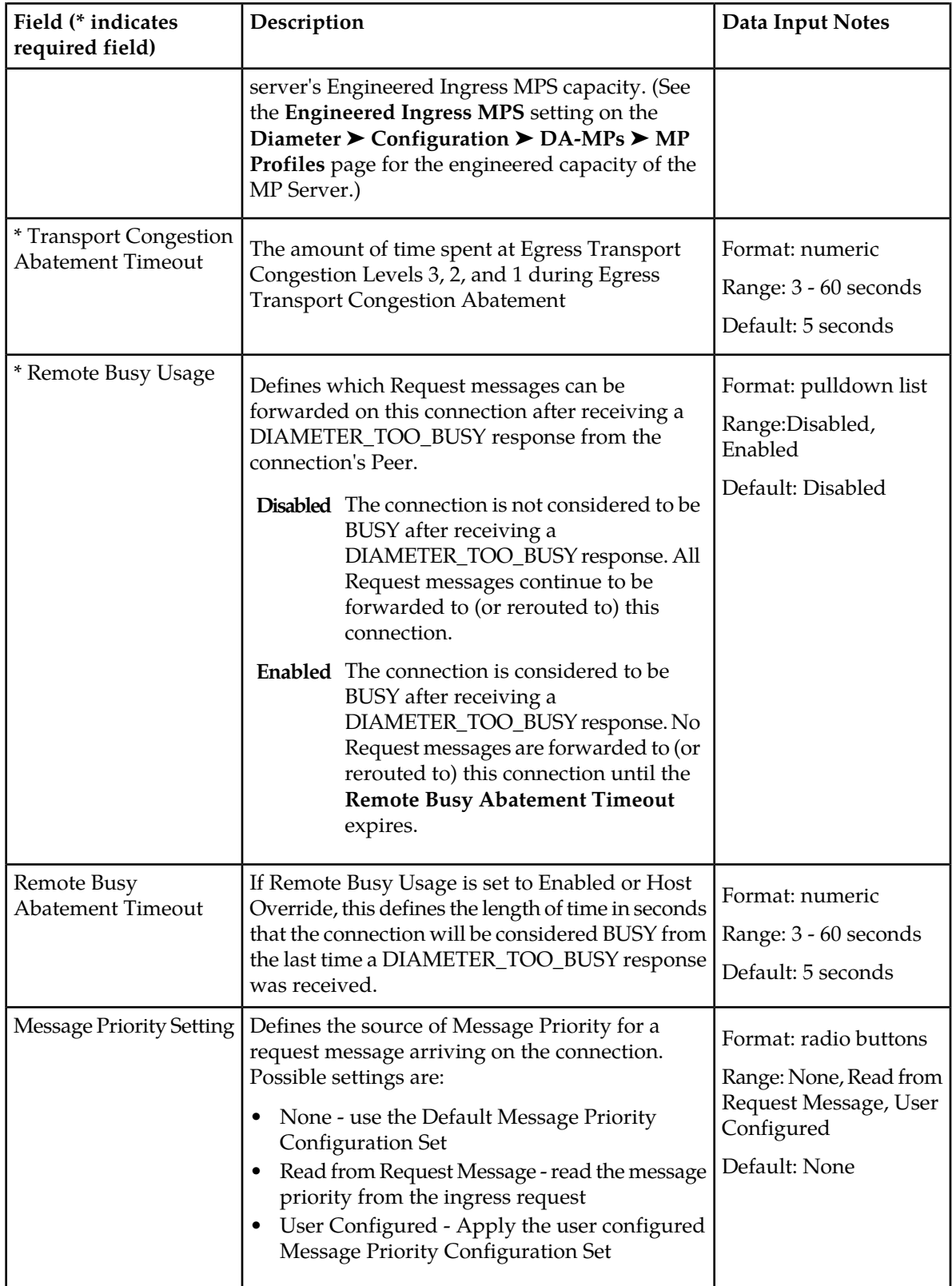

#### **Configuration**

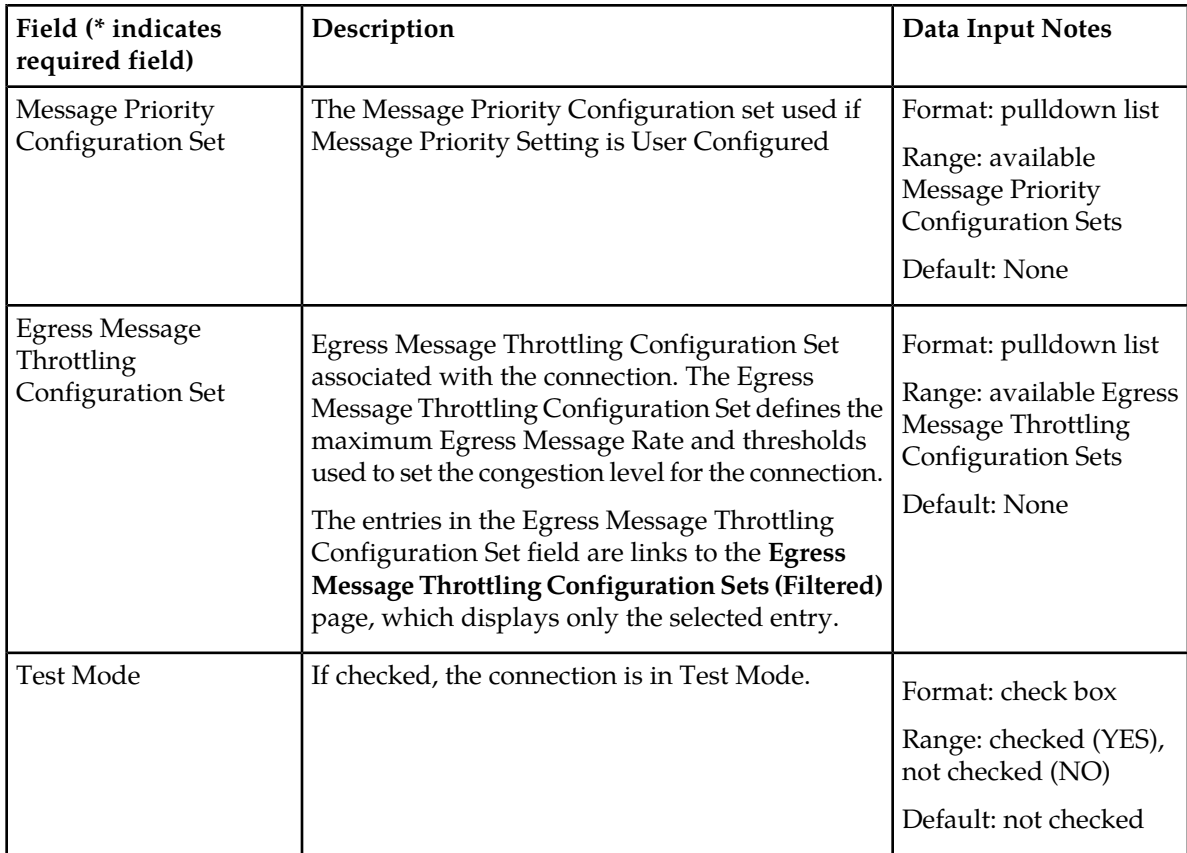

### **Viewing Connections**

Use this task to view currently configured connections.

```
Select Diameter ➤ Configuration ➤ Connections.
The Diameter > Configuration > Connections page appears.
```
## **Adding a Connection**

Use this task to create a new connection. The fields and configuration considerations are described in *[Connection configuration elements](#page-69-0)*.

**1.** Select **Diameter** ➤ **Configuration** ➤ **Connections**.

The **Diameter > Configuration > Connections** page appears.

**2.** Click **Insert**.

The **Diameter > Configuration > Connections [Insert]** page appears.

The **Diameter > Configuration > Connections [Insert]** will not open if any of the following conditions exist:

• There is no Local Node in the signaling Network Element (NE) to which the connection can be assigned.

- There is no Peer Node in the signaling Network Element (NE) to which the connection can be assigned.
- **3.** Enter a unique name for the connection in the **Connection Name** field.
- **4.** Select the radio button for either SCTP or TCP in the **Transport Protocol** field. The Transport Protocol that you select for your connection must match the protocol supported by both the Local Node and the Peer Node for the connection.
- **5.** Select a **Local Node** for the connection from the pulldown list.

The Local Node must use the same IP protocol as the Peer Node you select. If you do not see the Local Node you want to use, you might need to create a new Local Node. See *[Adding a Local Node](#page-57-0)*.

- **6.** Select the **Connection Mode** for this connection from the pulldown list.
- **7.** If you set up the Connection Mode for the connection to initiate connections, you can optionally enter a **Local Initiate Port** number in the field.
- **8.** Select the **Primary Local IP Address** of this connection from the pulldown list.
- **9.** If the Transport Protocol is set to SCTP, select the **Secondary Local IP Address** of this connection from the pulldown list.
- **10.** Select a **Peer Node** for the connection from the pulldown list.

The Peer Node must use the same Transport Protocol as the Local Node that you selected. If you do not see the Peer Node you want to use, you might need to create a new Peer Node. See *[Adding](#page-65-0) [a Peer Node](#page-65-0)*

- **11.** Select the radio button for the type of **Peer Node Identification** to be used for this connection.
- **12.** If needed, select the Primary Peer IP Address of this connection from the **Primary Peer IP Address** pulldown list.
- **13.** If needed, select the Secondary Peer IP Address of this connection from the **Secondary Peer IP Address** pulldown list.
- **14.** If needed, enter a **Transport FQDN** for this connection.
- **15.** Select a **Connection Configuration Set** for this connection from the the pulldown list.
- **16.** If one is needed, select a **CEX Configuration Set** for this connection from the pulldown list .
- **17.** If the Per Connection Ingress MPS Control feature is active in the system, select a **Capacity Configuration Set** for the connection from the pulldown list.
- **18.** Specify the **Transport Congestion Abatement Timeout**.
- **19.** Select a **Remote Busy Usage** setting from the pulldown menu.
- **20.** If you selected Enabled or Host Override for Remote Busy Usage, set the **Remote Busy Abatement Timeout** value.
- **21.** Identify the source of Message Priorities for incoming requests by selecting a **Message Priority Setting**.
- **22.** If you selected User Configured as the Message Priority Setting, select a **Message Priority Configuration Set** from the pulldown menu.
- **23.** If you want this connection to be a test connection, click the **Test Mode** check box (the box is checked).
- **24.** Click:
	- **OK** to save the data and return to the **Diameter > Configuration > Connections** page.
	- **Apply** to save the data and remain on this page.

• **Cancel** to return to the **Diameter > Configuration > Connections** page without saving any changes.

If **OK** or **Apply** is clicked and any of the following conditions exist, an error message appears:

- The maximum number of connections per Network Element already exists in the system. The maximum number is the lesser of:
	- 12,000
	- The sum of the maximum allowable connections for all DA-MPs. See *[MP Profiles](#page-17-0)*.
- The maximum number of connections per Peer Node (64) already exists in the system
- Any required field is empty; no value was entered or selected
- The entry in any field is not valid (wrong data type or out of the valid range)
- The **Connection Name** is not unique; it already exists in the system
- A selected pulldown list entry no longer exists (has been deleted by another user)
- The selected **Transport Protocol** is not supported by the selected Local Node or Peer Node
- The **Connection Mode** is set to **Initiator Only** or **Initiator & Responder**, a Peer IP Address is not selected, and a *[Primary DNS Server IP Address](#page-119-0)* is not configured
- The **Connection Mode** is set to **Initiator Only** or **Initiator & Responder**, and the selected **Local IP Address** (or pair for Multihoming), **Local Initiate Port**, and **Transport Protocol** combination is the same as the **Local IP Address** (or pair for Multihoming), **Listen Port**, and **Transport Protocol** combination of one of the Local Nodes
- The **Connection Mode** is set to **Initiator Only** or **Initiator & Responder**, and the selected **Local IP Address** (or pair for Multihoming), **Local Initiate port**, and **Transport Protocol** combination is the same as the **Local IP Address** (or pair for Multihoming) and **Local Initiate** port combination of another connection
- All Local Node and Peer Node IP addresses are not of the same type (IPv4 or IPv6)
- The **Peer Node Identification** is set to **IP Address** and no IP Address has been selected
- The **Peer Node Identification** is set to **Transport FQDN** and no Transport FQDN has been specified
- Two IP addresses that are equal have been configured for either the Local or Peer IP Addresses.
- The connection that is being added is a non-IPFE Connection and uses a Capacity Configuration Set with a non-zero Reserved Ingress MPS value and the addition of the new connection would cause the MP server that hosts the connection to have Reserved Ingress MPS totaling more than the MP Server's Engineered Ingress MPS capacity. (See the **Engineered Ingress MPS** setting on the **Diameter** ➤ **Configuration** ➤ **DA-MPs** ➤ **MP Profiles** page for the engineered capacity of the MP Server.)
- The connection that is being added is a non-IPFE connection and its addition would exceed the maximum number of connections supported by the MP server that owns the specified Local IP Address(es). (See the **Maximum Connections** setting on the **Diameter** ➤ **Configuration** ➤ **DA-MPs ► MP Profiles** page for the maximum number of connections supported by the MP Server.)
- The **Connection Mode** is set to **Initiator & Responder** or **Responder Only**, the **Transport Protocol** is set to **SCTP**, the **SCTP Listen Port** matches the SCTP Listen Port of a Local Node used in another Initiator & Responder or Responder Only connection and the **Local IP Address** conflicts with the Local IP Address of that other connection.
- The maximum number of Test Connections (2) already exists in the system

### **Editing a Connection**

Use this task to edit an existing connection.

**Note:** You must disable a connection before you can edit it. See *[Disabling Connections](#page-170-0)*.

- **1.** Select **Diameter** ➤ **Configuration** ➤ **Connections**. The **Diameter > Configuration > Connections** page appears.
- **2.** Select the connection you want to edit.
- **3.** Click **Edit**.

The **Diameter > Configuration > Connections [Edit]** page appears. The page is populated with the current values for the selected connection.

The **Diameter > Configuration > Connections [Edit]** page will not open if any of the following conditions exist:

- The selected connection no longer exists (was deleted by another user).
- The connection is not in the "Disabled" Admin state.
- **4.** Update the relevant fields.

For more information about each field see *[Connection configuration elements](#page-69-0)*. The **Connection Name** cannot be edited.

**Note:** A test connection can be changed to a normal connection by unchecking the **Test Mode** check box. However, a normal connection cannot be changed to a test connection.

Selecting the X at the end of a field clears the field, so that a different value can be entered or selected.

- **5.** Click:
	- **OK** to save the changes and return to the **Diameter > Configuration > Connections** page. The connection remains in the "Disabled" Admin state.
	- **Apply** to save the changes and stay on this page. The connection remains in the "Disabled" Admin state.
	- **Cancel** to return to the **Diameter > Configuration > Connections** page without saving the changes.

If **OK** or **Apply** is clicked and any of the following conditions exist, an error message appears:

- Any required field is empty; no value was entered or selected
- The entry in any field in not valid (wrong data type or out of the valid range)
- The edited connection no longer exists in the system (it was deleted by another user)
- The edited connection is not in the "Disabled" Admin state
- A selected pulldown list entry no longer exists (has been deleted by another user)
- The selected **Transport Protocol** is not supported by the selected Local Node or Peer Node
- The selected **Local IP Address** + **Local Initiate Port** combination is the same as the **Local IP Address** and **Local Node Listen Port** combination of one of the Local Nodes
- The selected **Local IP Address** + **Local Initiate Port** combination is the same as the **Local Initiate Port** combination of another connection
- The **Connection Mode** is set to **Initiator Only** or **Initiator & Responder**, a Peer IP Address is not selected, and a *[Primary DNS Server IP Address](#page-119-0)* is not configured
- The **Connection Mode** is set to **Initiator Only** or **Initiator & Responder**, and the selected **Local IP Address** (or pair for Multihoming), **Local Initiate Port**, and **Transport Protocol** combination is the same the **Local IP Address** (or pair for Multihoming), **Listen Port**, and **Transport Protocol** combination of one of the Local Nodes
- The **Connection Mode** is set to **Initiator Only** or **Initiator & Responder**, and the selected **Local IP Address** (or pair for Multihoming), **Local Initiate port**, and **Transport Protocol** combination is the same the **Local IP Address** (or pair for Multihoming) and **Local Initiate** port combination of another connection
- All Local Node and Peer Node IP addresses are not of the same type (IPv4 or IPv6)
- The **Peer Node Identification** is set to **IP Address** and no IP Address has been selected
- The **Peer Node Identification** is set to **Transport FQDN** and no Transport FQDN has been specified
- Two IP addresses that are equal have been configured for either the Local or Peer IP Addresses.
- The connection that is being changed is a non-IPFE Connection and uses a Capacity Configuration Set with a non-zero Reserved Ingress MPS value and the change to the connection would cause the MP server that hosts the connection to have Reserved Ingress MPS totaling more than the MP Server's licensed Ingress MPS capacity. (See the **Maximum Ingress Message Rate** on the **Diameter > Configuration > Local Congestion** page for the licensed capacity of the MP Server.)
- The **Connection Mode** is set to **Initiator & Responder** or **Responder Only**, the **Transport Protocol** is set to **SCTP**, the **SCTP Listen Port** matches the SCTP Listen Port of a Local Node used in another Initiator & Responder or Responder Only connection and the **Local IP Address** conflicts with the Local IP Address of that other connection
- **Test Mode** is changed from unchecked to checked, but the maximum number of Test Connections already exists in the system.

## **Deleting a Connection**

Use this task to delete an existing connection.

**Note:** You must disable a connection before you can delete it. See *[Disabling Connections](#page-170-0)*.

- **1.** Select **Diameter** ➤ **Configuration** ➤ **Connections**. The **Diameter > Configuration > Connections** page appears.
- **2.** Select the connection you want to delete.
- **3.** Click **Delete**.
	- A popup window appears to confirm the delete.
- **4.** Perform one of the following actions:
	- Click **OK** to delete the connection.
	- Click **Cancel** to cancel the delete function and return to the **Diameter > Configuration > Connections** page.

If **OK** is clicked and any of the following conditions exist, an error message appears and the connection is not deleted:

- The selected connection is referenced by at least one Route Group
- The selected connection is not in the "Disabled" Admin State

If **OK** is clicked and the selected connection no longer exists (it was deleted by another user), an error message is displayed and the Connections view is refreshed.

# <span id="page-81-2"></span>**Route Group configuration**

A Route Group is a user-configured set of Peer Nodes or Connections used to determine the distribution of traffic to each Peer Node in the same Route Group. Traffic is distributed among available Peer Nodes or Connections based on the provisioned capacity assignment of each available Peer Node or Connection.

For example, if Peer Node A has a provisioned capacity of 100 and Peer Node B has a provisioned capacity of 150, then 40% of the messages sent to the Route Group will be forward to Peer Node A and 60% of the messages will be forward to Peer Node B.

Each Route Group can be assigned a maximum of 64 Peer Nodes or Connections. Route Groups are assigned to *[Route Lists](#page-85-0)*.

On the **Diameter > Configuration > Route Groups** page, you can perform the following actions:

- Filter the list of Route Groups to display only the desired Route Groups.
- Sort the list by the Route Group Name column in ascending or descending order, by clicking the column heading. The default order is ascending ASCII order.
- Click an entry that is shown in blue for a Peer Node/Connection.

The **Diameter > Configuration > Peer Nodes (Filtered)** page appears for the selected Peer Node.

• Click **Insert**.

The **Diameter > Configuration > Route Groups [Insert]** page appears. You can add a new Route Group.

The **Diameter > Configuration > Route Groups [Insert]** will not open if the maximum number of Route Groups (6000) already exists in the system.

• Select a Route Group in the list, and click **Edit**.

The **Diameter > Configuration > Route Groups [Edit]** page appears. You can edit the selected Route Group.

If the selected Route Group has been deleted by another user, the **Diameter > Configuration > Route Groups [Edit]** page will not open.

<span id="page-81-1"></span>• Select a Route Group in the list, and click **Delete**. You can delete the selected Route Group.

### <span id="page-81-0"></span>**Route Group configuration elements**

*[Table 13: Route Groups Configuration Elements](#page-81-0)* describes the fields on the Route Groups View, Insert, and Edit pages. Data Input Notes only apply to the Insert and Edit pages; the View page is read-only.

#### **Table 13: Route Groups Configuration Elements**

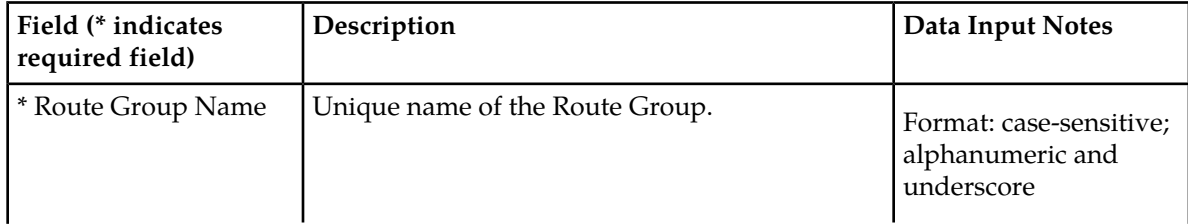

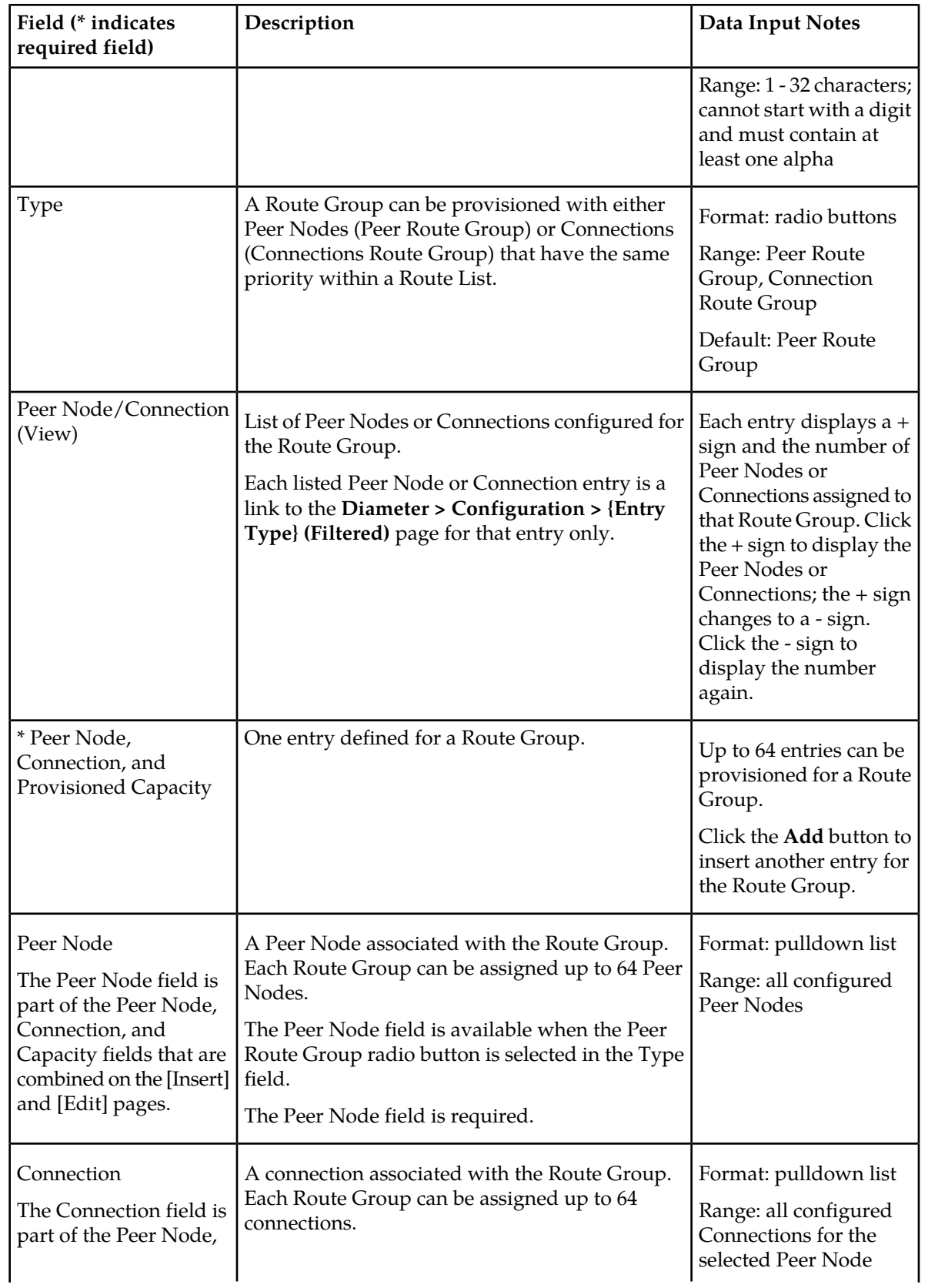

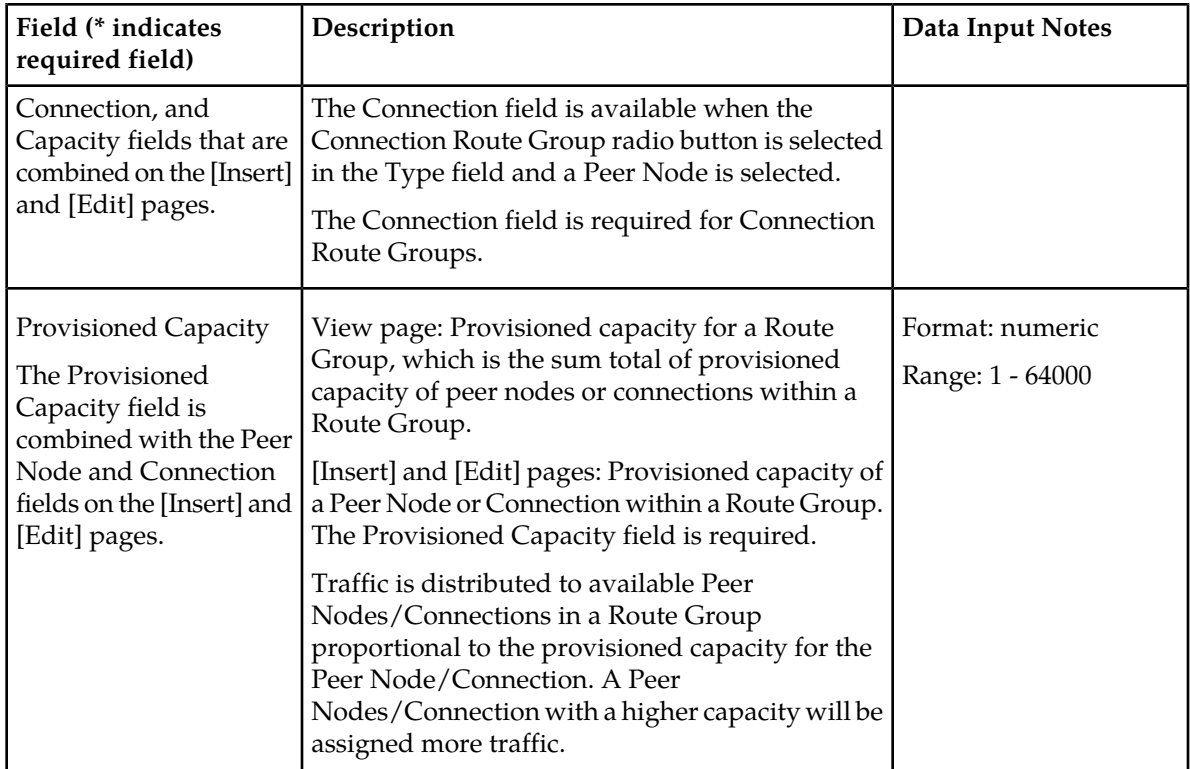

### **Viewing Route Groups**

Use this task to view currently configured Route Groups.

Select **Diameter** ➤ **Configuration** ➤ **Route Groups**. The **Diameter > Configuration > Route Groups** page appears.

## **Adding a Route Group**

Use this task to create a new Route Group.

- **1.** Select **Diameter** ➤ **Configuration** ➤ **Route Groups**. The **Diameter > Configuration > Route Groups** page appears.
- <span id="page-83-0"></span>**2.** Click **Insert**.

The **Diameter > Configuration > Route Groups [Insert]** page appears.

- **3.** Enter a unique name for the Route Group in the **Route Group Name** field.
- **4.** Select the **Type** radio button for the entries included in the Route Group (Peer Nodes or Connections).
- **5.** Select the Peer Node, or Peer Node and Connection, and enter the Provisioned Capacity field for this Route Group entry.
	- a) Select a Peer Node from the **Peer Node** pulldown list.
	- b) If the Connection Route Group radio button is selected for the **Type** field, select a Connection that is assigned to the selected Peer Node from the **Connection** pulldown list.
	- c) Enter the **Provisioned Capacity** for the selected Peer Node or Connection.
- **6.** Perform one of the following actions:
	- If you want to add another Peer Node, Connection, and Provisioned Capacity entry to the Route Group, click **Add** and repeat *[Step 5](#page-83-0)* for this next entry. Up to 64 entries can be provisioned.
	- If you do not want to add another entry, continue with *[Step 7](#page-98-0)*.
- **7.** Click:
	- **OK** to save the changes and return to the **Diameter > Configuration > Route Groups** page.
	- **Apply** to save the changes and remain on this page.
	- **Cancel** to return to the **Diameter > Configuration > Route Groups** page without saving any changes.

If **OK** or **Apply** is clicked and any of the following conditions exist, an error message appears:

- Any required field is empty; no value was entered or selected
- The entry in any field in not valid (wrong data type or out of the valid range)
- The Route Group Name is not unique; it already exists in the system
- The selected pulldown list entry no longer exists (has been deleted by another user)
- The selected Peer Node is a duplicate within the Route Group
- The selected Connection is a duplicate within the Route Group for the same Peer Node
- The maximum number of Route Groups (6000) already exists in the system

### **Editing a Route Group**

Use this task to make changes to a Route Group.

When the **Diameter > Configuration > Route Groups [Edit]** page opens, the fields are initially populated with the current values for the selected Route Group. The **Route Group Name** cannot be changed.

- **1.** Select **Diameter** ➤ **Configuration** ➤ **Route Groups**. The **Diameter > Configuration > Route Groups** page appears.
- **2.** Select the Route Group you want to edit.
- **3.** Click **Edit**

The **Diameter > Configuration > Route Groups [Edit]** page appears.

To delete a Peer Node or a Connection from the Route Group, clear the Peer Node and Provisioned Capacity field values either by selecting "--Select--" in the Peer Node pulldown list or by clicking the X at the end of the Provisioned Capacity box for the Peer Node.

The **Type** field can be changed only if the Route Group is not assigned to any Route List.

When the **Type** field is changed, the **Peer Node, Connection, and Provisioned Capacity** entries are reset to one entry with empty values. The **Connection** pulldown list is not available when **Peer Route Group** is selected for the **Type** field.

**4.** Update the relevant fields.

For more information about each field see *[Route Group configuration elements](#page-81-1)*.

- **5.** Click:
	- **OK** to save the data and exit this page.
- **Apply** to save the data and stay on this page.
- **Cancel** to return to the **Diameter > Configuration > Route Groups** page without saving any changes.

If **OK** or **Apply** is clicked and any of the following conditions exist, an error message appears:

- Any required field is empty; no value was entered or selected
- The entry in any field in not valid (wrong data type or out of the valid range)
- The selected pulldown list entry no longer exists (has been deleted by another user)
- The selected Peer Node is a duplicate within the Route Group
- The selected Connection is a duplicate within the Route Group for the same Peer Node

#### **Deleting a Route Group**

Use this task to delete a Route Group.

**Note:** A Route Group cannot be deleted if it is included in any *[Route Lists](#page-85-0)*.

- **1.** Select **Diameter** ➤ **Configuration** ➤ **Route Groups**. The **Diameter > Configuration > Route Groups** page appears.
- **2.** Select the Route Group you want to delete.
- **3.** Click **Delete**.

A popup window appears.

- **4.** Perform one of the following actions:
	- Click **OK** to delete the Route Group.
	- Click **Cancel** to return to the **Diameter > Configuration > Route Groups** page without deleting the Route Group

If **OK** is clicked and the selected Route Group is referenced by at least one Route List, an error message appears and the Route Group is not deleted.

<span id="page-85-0"></span>If **OK** is clicked and the selected Route Group no longer exists (it was deleted by another user), an error message is displayed and the Route Groups view is refreshed.

# **Route List configuration**

A Route List is a user-configured set of Route Groups used to determine the distribution of traffic between each Route Group within the Route List. Each Route List can include up to three Route Groups.

Traffic distribution to a Route Group is based on its available capacity and assigned priority within the Route List. A Route Group with a priority of 1 has the highest priority and a Route Group with a priority of 3 has the lowest priority.

Only one Route Group in a Route List is designated as the active Route Group for routing messages for that Route List. The other Route Groups in the Route List function as standby Route Groups. The active Route Group in each Route List is determined based on the Route Group's priority and its capacity relative to the provisioned minimum capacity of the Route List.

When the operational status of Peer Nodes assigned to the active Route Group changes, or the configuration of either the Route List or Route Groups in the Route List changes, then the designated active Route Group for the Route List may change.

Route Lists are assigned to Peer Routing Rules. When a Diameter message matches a Peer Routing Rule, the Route List assigned to the Peer Routing Rule will direct the Diameter message to a Peer Node in the active Route Group.

On the **Diameter > Configuration > Route Lists** page, you can perform the following actions:

- Filter the list of Route Lists to display only the desired Route Lists.
- Sort the list by the **Route List Name** column or the Minimum Route Group Availability Weight column in ascending or descending order, by clicking the column heading. The default order is by **Route List Name** in ascending ASCII order. The expanded rows of Route Groups are sorted by **Priority**.
- Click an entry that is shown in blue for a **Route Group** (in the expanded list).

The **Diameter > Configuration > Route Groups (Filtered)** page appears for the selected Route Group.

• Click **Insert**.

The **Diameter > Configuration > Route Lists [Insert]** page appears. You can add a new Route List.

The **Diameter > Configuration > Route Lists [Insert]** page will not open if

- The maximum number of Route Lists (2000) already exists in the system
- There is no available Route Group
- Select a **Route List** in the list, and click **Edit**.

The **Diameter > Configuration > Route Lists [Edit]** page appears. You can edit the selected Route List.

If the selected Route List has been deleted by another user, the **Diameter > Configuration > Route Lists [Edit]** page will not open.

<span id="page-86-1"></span>• Select a Route List in the list, and click **Delete**. You can delete the selected Route List.

### <span id="page-86-0"></span>**Route List configuration elements**

*[Table 14: Route Lists Configuration Elements](#page-86-0)* describes the fields on the Route Lists View, Insert, and Edit pages. Data Input Notes only apply to the Insert and Edit pages; the View page is read-only.

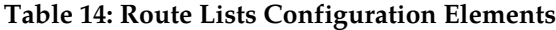

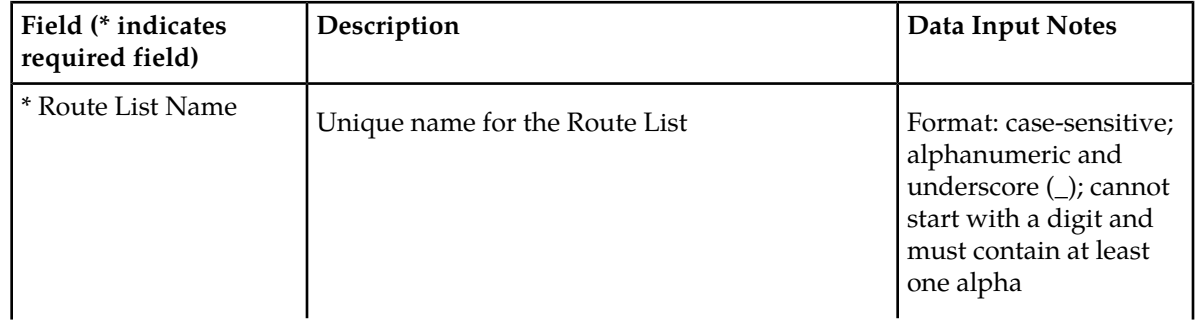

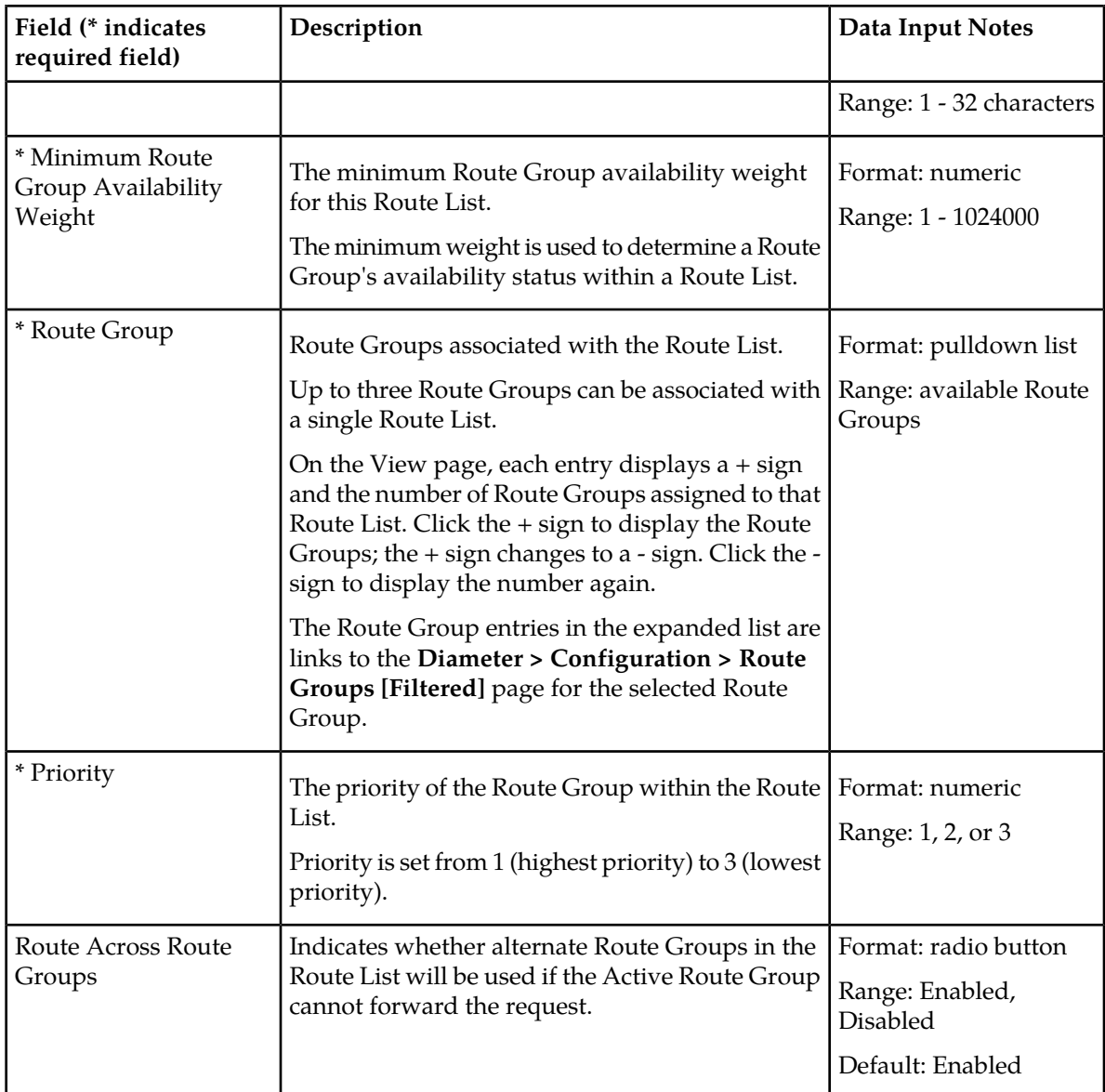

## **Viewing Route Lists**

Use this task to view currently configured Route Lists.

Select **Diameter** ➤ **Configuration** ➤ **Route Lists**. The **Diameter > Configuration > Route Lists** page appears.

## **Adding a Route List**

Use this task to create a new Route List. The fields are described in *[Route List configuration elements](#page-86-1)*.

**Note:** You must have at least one *[Route Group](#page-81-2)* configured before you can create a Route List.

- **1.** Select **Diameter** ➤ **Configuration** ➤ **Route Lists**. The **Diameter > Configuration > Route Lists** page appears.
- **2.** Click **Insert**. The **Diameter > Configuration > Route Lists [Insert]** page appears.
- **3.** Enter a unique name for the Route List in the **Route List Name** field.
- **4.** Enter the **Minimum Route Group Availability Weight** in the field.
- **5.** Select one to three Route Groups from the **Route Group** pulldown lists.
- **6.** In the corresponding **Priority** field, set a priority for each selected Route Group.
- **7.** Enable or disable routing across alternate Route Groups in Route List by setting **Route Across Route Groups**.
- **8.** Click:
	- **OK** to save the data and return to the **Diameter > Configuration > Route Lists** page .
	- **Apply** to save the data and remain on this page.
	- **Cancel** to return to the **Diameter > Configuration > Route Lists** page without saving any changes.

If **OK** or **Apply** is clicked and any of the following conditions exist, an error message appears:

- Any required field is empty; no value was entered or selected
- The entry in any field in not valid (wrong data type or out of the valid range)
- The **Route List Name** is not unique; it already exists in the system
- The selected pulldown list entry no longer exists (has been deleted by another user)
- A selected **Route Group** is a duplicate within the Route List
- A Route Group **Priority** is not unique within the Route List
- The maximum number of Route Lists (2000) already exists in the system

### **Editing a Route List**

Use this task to make changes to existing Route Lists.

The **Route List Name** cannot be changed.

- **1.** Select **Diameter** ➤ **Configuration** ➤ **Route Lists**. The **Diameter > Configuration > Route Lists** page appears.
- **2.** Select the **Route List** you want to edit.
- **3.** Click **Edit**.

The **Diameter > Configuration > Route Lists [Edit]** page appears.

The page is initially populated with the current configured values for the selected Route List.

**4.** Update the relevant fields.

For more information about each field see *[Route List configuration elements](#page-86-1)*.

**5.** Click:

- **OK** to save the changes and return to the **Diameter > Configuration > Route Lists** page.
- **Apply** to save the changes and remain on this page.
- **Cancel** to return to the **Diameter > Configuration >Route Lists** page without saving any changes.

If **OK** or **Apply** is clicked and any of the following conditions exist, an error message appears:

- Any required field is empty; no value was entered or selected
- The entry in any field in not valid (wrong data type or out of the valid range)
- The selected **Route List** no longer exists (has been deleted by another user)
- A selected **Route Group** no longer exists (has been deleted by another user)
- A selected **Route Group** is a duplicate within the Route List
- A Route Group **Priority** is not unique within the Route List

#### **Deleting a Route List**

Use this task to delete a Route List.

**Note:** A Route List cannot be deleted if any of the following conditions are true:

- The Route List is referenced by any Peer Node as the Alternate Implicit Route
- The Route List is referenced by any Peer Routing Rule
- The Route List is set as the Route List for DAS Node in the Message Copy System Options
- **1.** Select **Diameter** ➤ **Configuration** ➤ **Route Lists**. The **Diameter > Configuration > Route Lists** page appears.
- **2.** Select the **Route List** you want to delete.
- **3.** Click **Delete**.

A popup window appears to confirm the delete.

- **4.** Click:
	- **OK** to delete the Route List.
	- **Cancel** to cancel the delete function and return to the **Diameter > Configuration > Route Lists** page.

If **OK** is clicked and the selected Route List no longer exists (it was deleted by another user), an error message is displayed and the Route Lists view is refreshed.

## **Peer Route Tables configuration**

A Peer Route Table is a set of prioritized Peer Routing Rules that define routing to Peer Nodes based on message content.

On the **Diameter > Configuration > Peer Route Tables** page, you can perform the following actions:

- Filter the list of Peer Route Tables to display only the desired Peer Route Tables.
- Sort the list by a column in ascending or descending order, by clicking the column heading. The default order is by **Peer Route Table Name** in ascending ASCII order.
- Click **Insert**.

The **Diameter > Configuration > Peer Route Tables [Insert]** page appears. You can add a new Peer Route Table.

The **Diameter > Configuration > Peer Route Tables [Insert]** page will not open if

- The maximum number of Peer Route Tables (100) already exists in the system.
- Select a Peer Route Table in the list, and click **Edit**.

The **Diameter > Configuration > Peer Route Tables [Edit]** page appears. You can edit the selected Peer Route Table.

If the selected Peer Route Table has been deleted by another user, the **Diameter > Configuration > Peer Route Tables [Edit]** page will not open.

• Select a Peer Route Table in the list, and click **Delete**. You can delete the selected Peer Route Table.

### <span id="page-90-1"></span>**Peer Route Tables elements**

<span id="page-90-0"></span>*[Table 15: Peer Route Tables Elements](#page-90-0)* describes the fields on the Peer Route Tables View and Insert pages. Data Input Notes apply only to the Insert page; the View page is read-only.

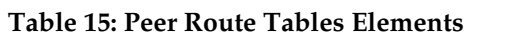

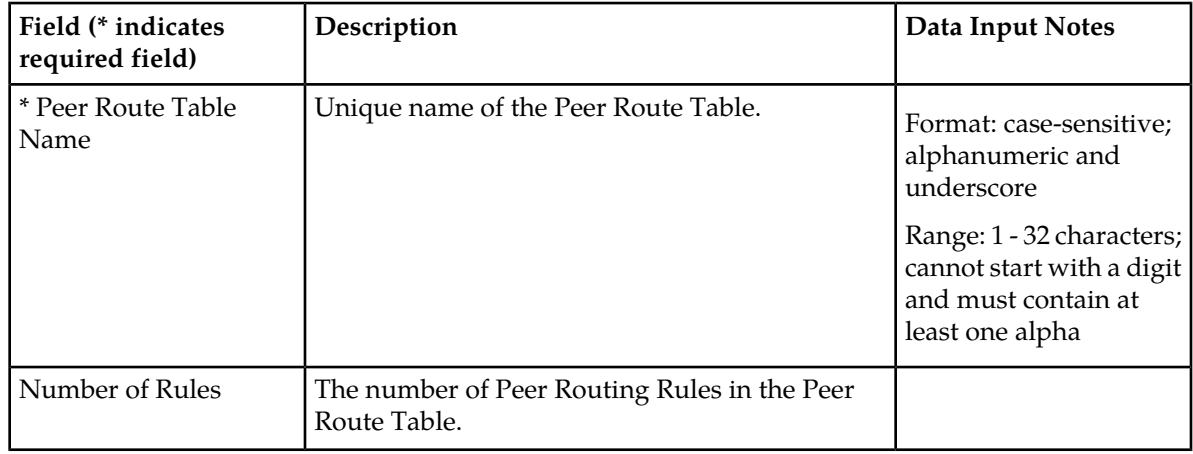

### **Viewing Peer Route Tables**

Use this task to view currently configured Peer Route Tables.

Select **Diameter** ➤ **Configuration** ➤ **Peer Route Tables**. The **Diameter > Configuration > Peer Route Tables** page appears.

## **Adding a Peer Route Table**

Use this task to create a new Peer Route Table. The fields are described in *[Peer Route Tables elements](#page-90-1)*.

- **1.** Select **Diameter** ➤ **Configuration** ➤ **Peer Route Tables**. The **Diameter > Configuration > Peer Route Tables** page appears.
- **2.** Click **Insert**. The **Diameter > Configuration > Peer Route Tables [Insert]** page appears.
- **3.** Enter a unique name for the Peer Route Table in the **Peer Route Table Name** field.
- **4.** Click:
- **OK** to save the data and go to the **Viewing Rules for Peer Route Table** page .
- **Apply** to save the data and remain on this page.
- **Cancel** to return to the **Diameter > Configuration > Peer Route Tables** page without saving any changes.

If **OK** or **Apply** is clicked and any of the following conditions exist, an error message appears:

- Any required field is empty; no value was entered or selected
- The entry in any field in not valid (wrong data type or out of the valid range)
- The **Peer Route Table Name** is not unique; it already exists in the system
- The maximum number of Peer Route Tables (100) already exists in the system

After a Peer Route Table is added, Peer Routing Rules can be defined for it. See *[Peer Routing Rules](#page-91-0) [configuration](#page-91-0)*. For information on the order in which DSR components need to be configured, see *[Configuration Overview](#page-16-0)*.

#### **Deleting a Peer Route Table**

Use this task to delete a Peer Route Table.

**Note:** A Peer Route Table cannot be deleted if any of the following conditions are true:

- The Peer Route Table is referenced by any Peer Node
- The Peer Route Table is referenced by any Application Id
- The Peer Route Table is the Default Peer Route Table
- **1.** Select **Diameter** ➤ **Configuration** ➤ **Peer Route Tables**. The **Diameter > Configuration > Peer Route Tables** page appears.
- **2.** Select the **Peer Route Table** you want to delete.
- **3.** Click **Delete**. A popup window appears to confirm the delete.
- **4.** Click:
	- **OK** to delete the Peer Route Table.
	- **Cancel** to cancel the delete function and return to the **Diameter > Configuration > Peer Route Tables** page.

<span id="page-91-0"></span>If **OK** is clicked and the selected Peer Route Table no longer exists (it was deleted by another user), an error message is displayed and the Peer Route Tables view is refreshed.

#### **Peer Routing Rules configuration**

Peer Routing Rules are prioritized lists of user-configured routing rules that define where to route a message to upstream Peer Nodes. Routing is based on message content matching a Peer Routing Rule's conditions. Peer Routing Rules are contained in Peer Route Tables.

There are six Peer Routing Rule parameters:

- Destination-Realm
- Destination-Host
- Application-Id
- Command-Code
- Origin-Realm
- Origin-Host

When a Diameter message matches the conditions of a Peer Routing Rule then the action specified for the rule will occur. If you choose to route the Diameter message to a Peer Node, the message is sent to a Peer Node in the selected Route List based on the Route Group priority and Peer Node provisioned capacity settings. If you choose to send an answer then the message is not routed and the specified Diameter answer code is returned to the sender.

Peer Routing Rules are assigned a priority in relation to other Peer Routing Rules. A message will be handled based on the highest priority routing rule that it matches. The lower the number a Peer Routing Rule is assigned the higher priority it will have. (Think of 1 as being first priority and 99 as being last priority.)

If a message does not match any of the Peer Routing Rules and the Destination-Host parameter contains a Fully Qualified Domain Name (FQDN) matching a Peer Node, then the message will be directly routed to that Peer Node if it has an available connection. If there is not an available connection the message will be routed using the *[alternate implicit route](#page-61-0)* provisioned for the Peer Node.

On the **Viewing Rules for Peer Route Table: {Peer Route Table Name}** page, you can perform the following actions:

- Filter the list of Rule Names, to display only the desired Rules.
- Sort the list entries in ascending or descending order by column (except **Conditions**), by clicking the column heading.

By default, the list is sorted by **Priority** in ascending ASCII order. The lowest Priority value indicates the highest priority. For Rules with the same Priority, the **Rule Name** is used for sorting.

- Select a blue **Route List** entry, to open the **Diameter > Configuration > Route Lists [Filtered]** page for the selected entry.
- Click the **Insert** button.

The **Inserting Rule for Peer Route Table: {Peer Route Table Name}** page opens. You can add a new Peer Routing Rule and its values. See *[Adding a Peer Routing Rule](#page-97-0)*.

If the maximum number of Peer Routing Rules (1000) already exists for the Peer Route Table, the **Inserting Rule for Peer Route Table: {Peer Route Table Name}** page will not open, and an error message is displayed.

• Select the **Rule Name** of a Peer Routing Rule in the list, and click the **Edit** button.

The **Editing Rule for Peer Route Table: {Peer Route Table Name}** page opens. You can edit the selected Peer Routing Rule. See *[Editing a Peer Routing Rule](#page-98-1)*.

If the selected Peer Routing Rule has been deleted by another user, the **Editing Rule for Peer Route Table: {Peer Route Table Name}** page will not open.

<span id="page-92-0"></span>• Select the **Rule Name** of a Peer Routing Rule in the list, and click the **Delete** button to remove the selected Peer Routing Rule. See *[Deleting a Peer Route Rule](#page-99-0)*.

#### Peer Routing Rule configuration elements

*[Table 16: Peer Routing Rules Configuration Elements](#page-93-0)* describes the fields on the Peer Routing Rules View, Insert, and Edit pages. Data Input Notes only apply to the Insert and Edit pages; the View page is read-only.

# **Configuration**

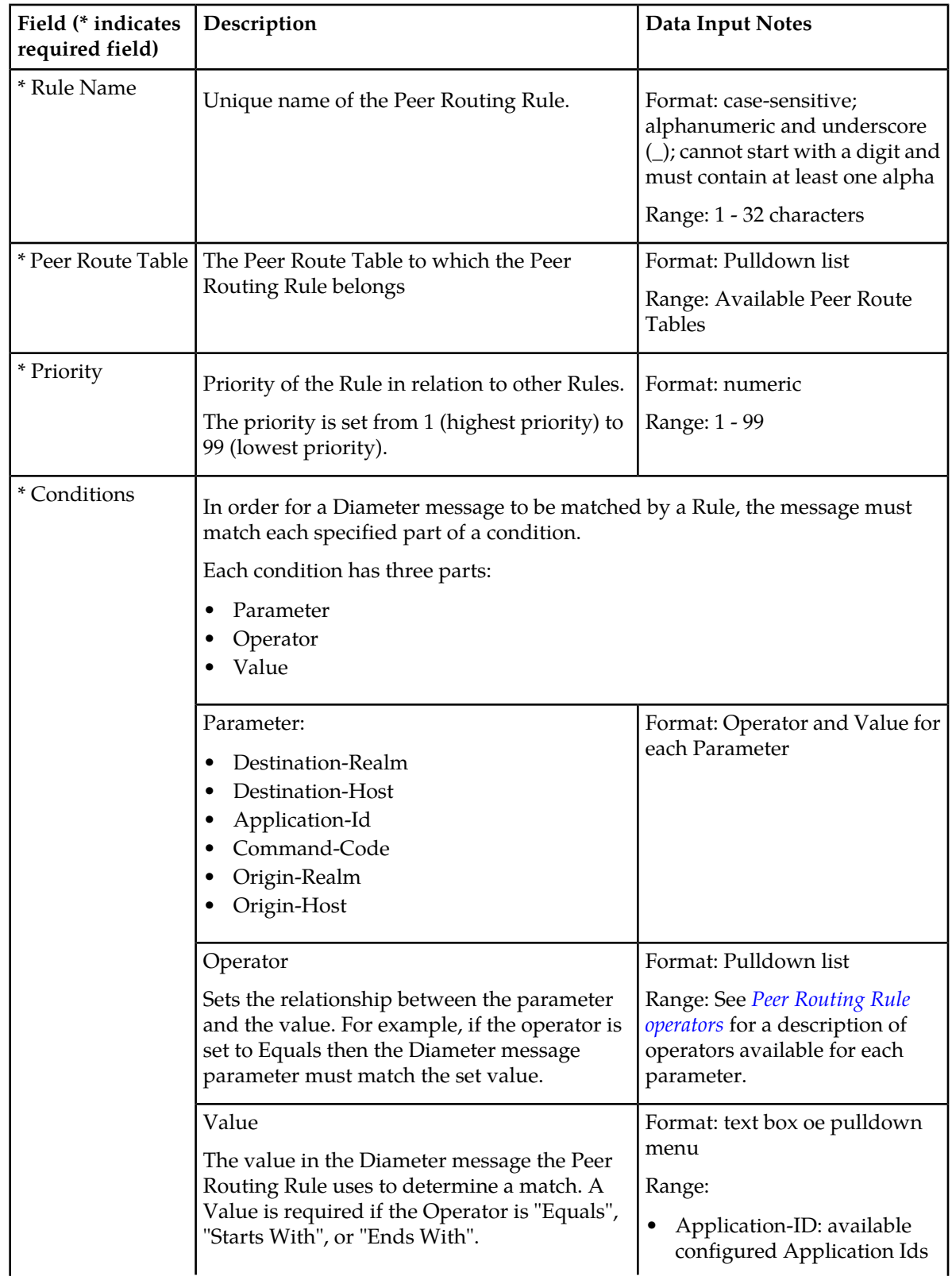

# <span id="page-93-0"></span>**Table 16: Peer Routing Rules Configuration Elements**

# **Configuration**

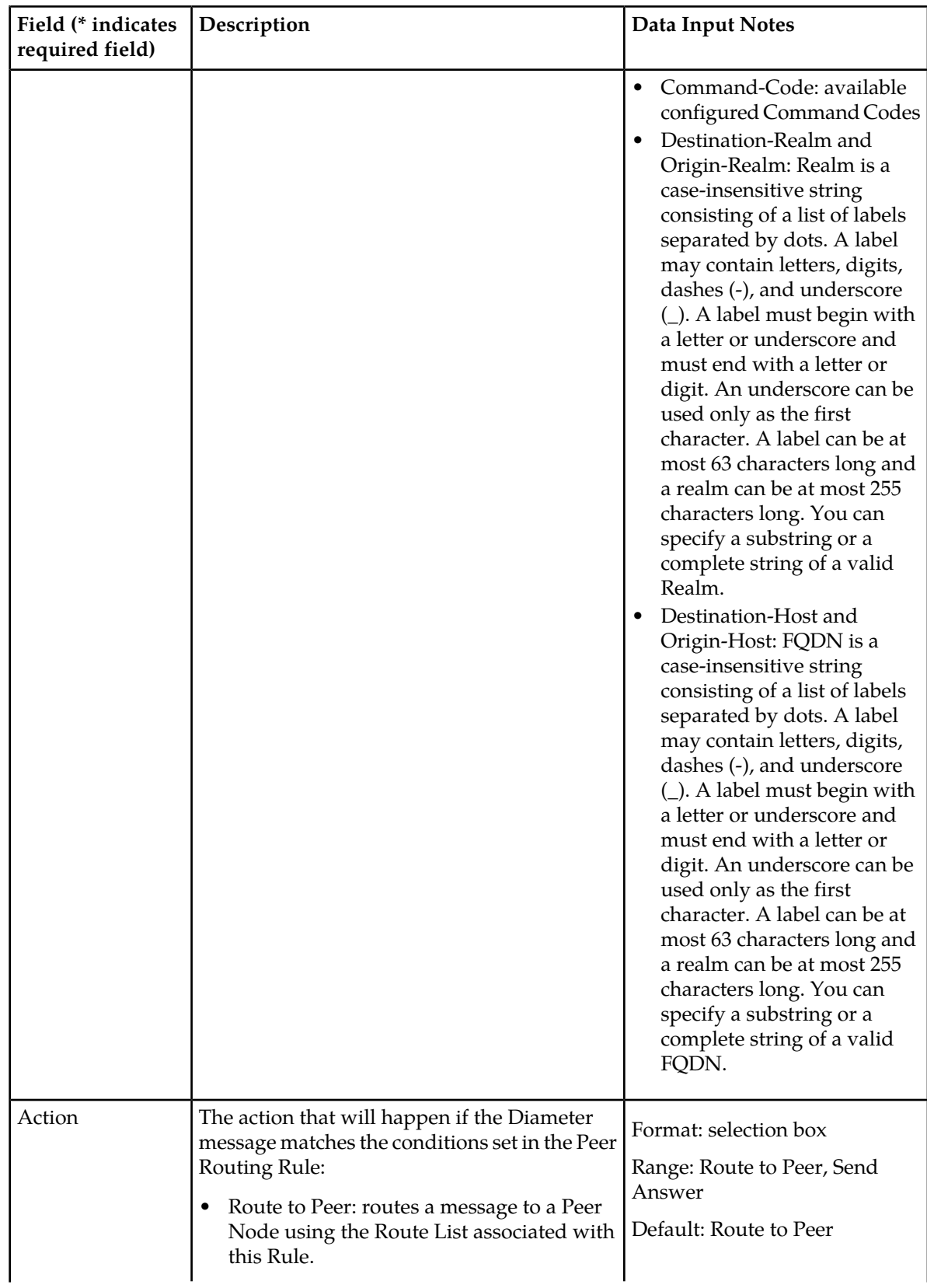

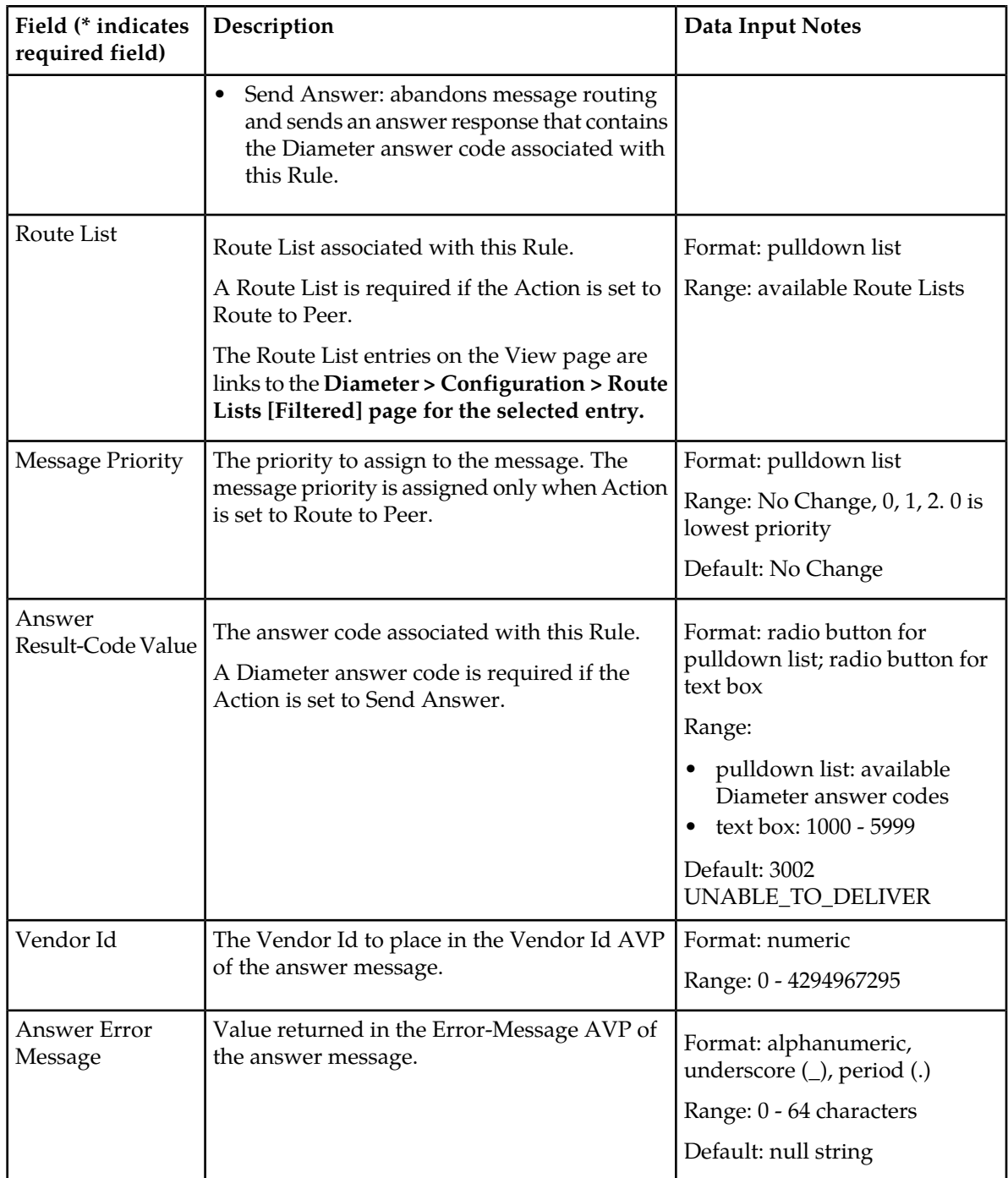

# <span id="page-95-0"></span>Peer Routing Rule operators

*[Table 17: Peer Routing Rules Operators](#page-96-0)* describes the condition operators available for each parameter in a Peer Routing Rule.

# **Configuration**

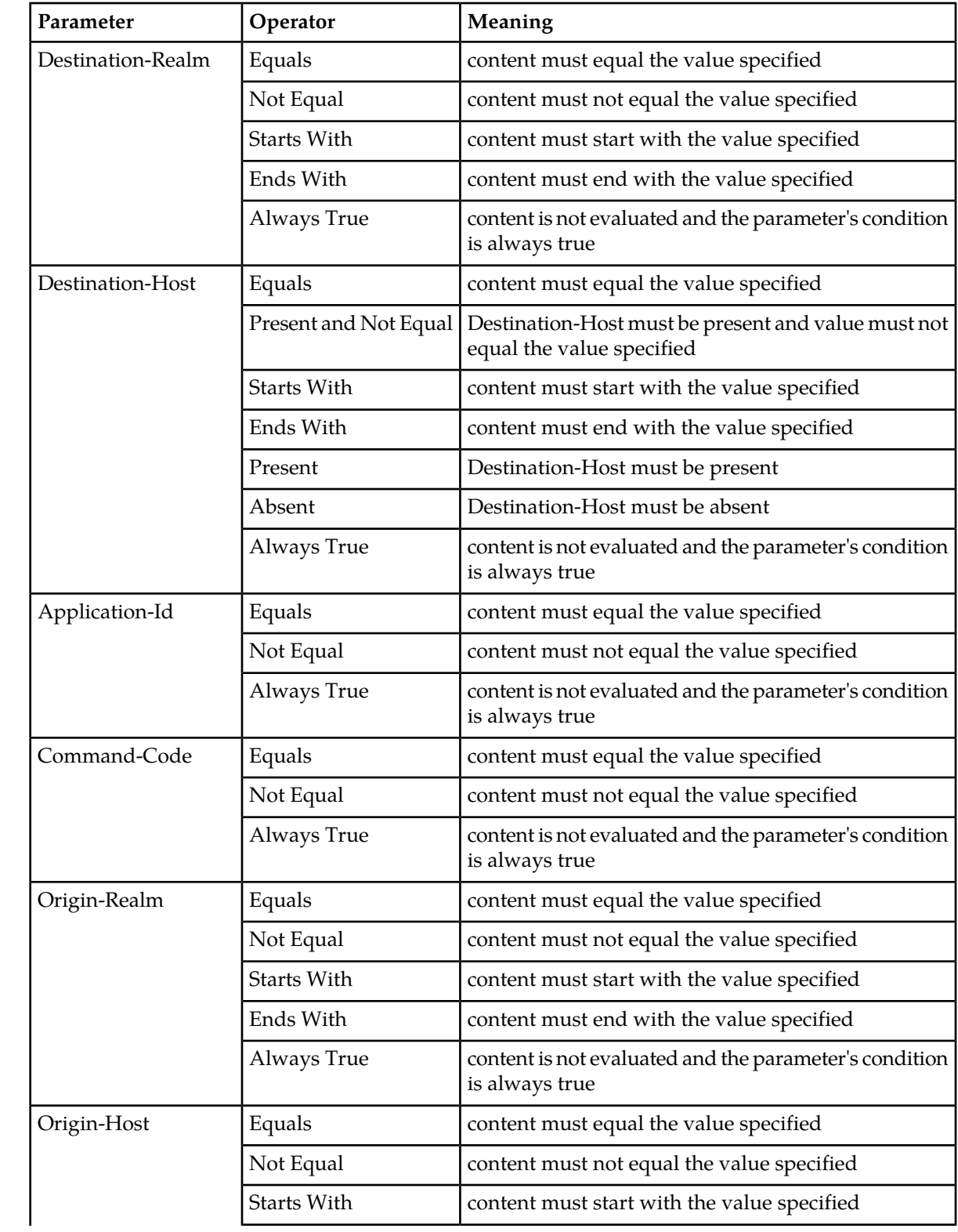

# <span id="page-96-0"></span>**Table 17: Peer Routing Rules Operators**

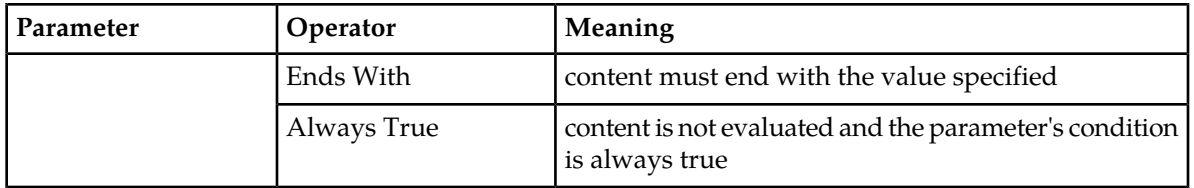

### Viewing Peer Routing Rules

Use this task to view Peer Routing Rules currently configured in a particular Peer Route Table.

- **1.** Select **Diameter** ➤ **Configuration** ➤ **Peer Route Tables**. The **Diameter > Configuration > Peer Route Tables** page appears.
- **2.** Select the Peer Route Table for which you want to view Peer Routing Rules and click **View/Edit Rules**.

<span id="page-97-0"></span>The **Viewing Rules for Peer Route Table: {Peer Route Table Name}** page appears.

### Adding a Peer Routing Rule

Use this task to create a new Peer Routing Rule in a Peer Route Table.

- **1.** Select **Diameter** ➤ **Configuration** ➤ **Peer Route Tables**. The **Diameter > Configuration > Peer Routing Tables** page appears.
- **2.** Select the Peer Route Table to which you want to add a Peer Routing Rule and click **View/Insert Rules**.

The **Viewing Rules for Peer Route Table: {Peer Route Table Name}** appears.

- **3.** Click **Insert**. The **Inserting Rule for Peer Route Table: {Peer Route Table Name}** page appears.
- **4.** Enter a unique name for the rule in the **Name** field.
- **5.** Set a Priority for this Rule in relation to other Rules, by entering a number between 1 and 99 in the **Priority** field.
- **6.** Set the Peer Routing Rule **Conditions**:
	- a) Locate the **Parameter** you want to set.
	- b) Select the relevant action from the **Operator** pulldown list. See *[Peer Routing Rule operators](#page-95-0)* for a description of operators available for each parameter.
	- c) Enter the appropriate value for the parameter in the corresponding **Value** field.
	- d) Repeat this step for each parameter. For any parameter that does not need to be evaluated, set the **Operator** to **Always True**.
- **7.** Select the **Action** you want to occur when a Diameter message matches the parameter conditions.
	- **Route to Peer**: route the message to a Peer Node using the Route List associated with this Rule.
	- **Send Answer**: abandon message routing and send an answer response containing the **Answer Result-Code Value** associated with this Rule.
- **8.** If you selected **Route to Peer** as the Action, select the **Route List** to associate with this rule from the pulldown list.
- **9.** If you selected **Route to Peer** as the Action, select the **Message Priority** to assign to the message.
- **10.** If you selected **Send Answer** as the Action, select the desired **Answer Result-Code Value** selection box:
	- Select the pulldown list radio button to use an existing answer code; then select an answer code in the list.
	- Select the second box radio button, and enter your own answer code value.
- **11.** If you selected **Send Answer** as the Action, enter the desired Vendor Id AVP in the **Vendor Id** field.
- **12.** If you selected **Send Answer** as the Action, enter the desired Error-Message AVP in the **Answer Error Message** field.

**13.** Click:

- **OK** to save the data and return to the **Viewing Rules for Peer Route Table: {Peer Route Table Name}** page.
- **Apply** to save the data and remain on this page.
- **Cancel** to return to the **Viewing Rules for Peer Route Table: {Peer Route Table Name}** page without saving any changes.

If OK or Apply is clicked and any of the following conditions exist, an error message appears:

- Any required field is empty (no entry was made)
- Any field is not valid or is out of range
- The **Rule Name** is not unique; it already exists in the system
- The selected **Route List** no longer exists (has been deleted by another user)
- The Rule is similar to an already existing Rule (the same attributes except for Rule Name and Priority)
- <span id="page-98-1"></span>• The maximum number of Peer Routing Rules (1000) already exists for the Peer Route Table.

### Editing a Peer Routing Rule

Use this task to edit a Peer Routing Rule in a Peer Route Table.

The **Rule Name** cannot be changed.

- **1.** Select **Diameter** ➤ **Configuration** ➤ **Peer Route Tables**. The **Diameter > Configuration > Peer Route Tables** page appears.
- **2.** Select the Peer Route Table which contains the Peer Routing Rule you want to edit and click **View/Edit Rules**.

The **Viewing Rules for Peer Route Table: {Peer Route Table Name}** page appears.

- <span id="page-98-0"></span>**3.** Select the Peer Routing Rule you want to edit, then click **Edit**. The **Editing Rule for Peer Route Table: {Peer Route Table Name}**page appears.
- **4.** Update the relevant fields. For more information about each field see *[Peer Routing Rule configuration elements](#page-92-0)* and *[Peer Routing](#page-95-0) [Rule operators](#page-95-0)*.
- **5.** Click:
	- **OK** to save the data and return to **Viewing Rules for Peer Route Table: {Peer Route Table Name}** page.
	- **Apply** to save the data and remain on this page.

• **Cancel** to return to the **Viewing Rules for Peer Route Table: {Peer Route Table Name}** page without saving any changes.

If **OK** or **Apply** is clicked and any of the following conditions exist, an error message appears:

- Any required field is empty (no entry was made)
- Any field is not valid or is out of range
- The selected Peer Routing Rule no longer exists (was deleted by another user)
- The selected Route List no longer exists (was deleted by another user)
- The Rule is similar to an already existing Rule (the same attributes except for Rule Name and Priority)

#### <span id="page-99-0"></span>Deleting a Peer Route Rule

Use this task to delete a Peer Routing Rule from a Peer Route Table.

- **1.** Select **Diameter** ➤ **Configuration** ➤ **Peer Route Tables**. The **Diameter > Configuration > Peer Route Tables** page appears.
- **2.** Select the Peer Route Table which contains the Peer Routing Rule you want to delete and click **View/Edit Rules**.

#### The **Viewing Rules for Peer Route Table: {Peer Route Table Name}** page appears.

- **3.** Select the Peer Routing Rule you want to delete.
- **4.** Click **Delete**. A popup window appears to confirm the delete.
- **5.** Click:
	- **OK** to delete the Peer Routing Rule.
	- **Cancel** to cancel the delete function and return to the **Viewing Rules for Peer Route Table: {Peer Route Table Name}** page.

If **OK** is clicked and the selected Peer Routing Rule no longer exists (it was deleted by another user), an error message is displayed and the Peer Routing Rules view is refreshed.

## **Reroute On Answer configuration**

Using Reroute On Answer, you can configure rerouting scenarios based on the Application Id and Result-Code AVP values in Answer messages. If these values match the configured order pair of Application Id and Result-Code AVP value, the message is rerouted to another available Peer Node from the Route Group selected during the routing process.

If there are no additional available Peer Nodes in the selected Route Group, or the maximum number of transmits has been met, then reroute is not attempted and the Answer is sent back to the originator.

On the **Diameter > Configuration > Reroute on Answer** page, you can perform the following actions:

- Filter the list to display only the desired entries.
- Sort the list by column in ascending or descending order, by clicking the column heading. The default order is by **Answer Result Code-AVP Value** in ascending ASCII order.
- Click **Insert**.

The **Diameter > Configuration > Reroute on Answer [Insert]** page appears. You can add a new entry.

The **Diameter > Configuration > Reroute on Answer [Insert]** will not open if the maximum number of Reroute on Answer entries (1000) already exists in the system.

• Select a Reroute on Answer entry, and click **Delete** to delete the selected entry.

#### <span id="page-100-1"></span>**Reroute On Answer configuration elements**

<span id="page-100-0"></span>*[Table 18: Reroute On Answer Configuration Elements](#page-100-0)* describes the fields on the Reroute On Answer View and Insert pages. Data Input Notes apply only to the Insert page; the View page is read-only.

| Field (* indicates<br>required field)    | Description                                                                                                    | Data Input Notes                                                                                                    |
|------------------------------------------|----------------------------------------------------------------------------------------------------|----------------------------------------------------------------------------------------------------|
| * Answer Result-Code<br><b>AVP</b> Value | Value in the result-code AVP of the Answer<br>message.                                                                                                    | Format: numeric<br>Range: 0 - 4294967295                                                                                                    |
| Application Id                           | Application ID in the Answer message that<br>identifies a Diameter Application. It is commonly<br>used for screening and routing messages between<br>Diameter nodes.<br>The Internet Assigned Numbers Authority lists<br>standard and vendor-specific Application IDs on<br>their iana.org website. On the website:<br>Select Protocol Assignments<br>Scroll to locate the Authentication,<br>Authorization, and Accounting (AAA)<br>Parameters heading<br>Select Application IDs under the heading | Format: radio buttons,<br>text box, and pulldown<br>list<br>Range:<br>first radio button:<br>ALL<br>second radio button:<br>pulldown list with<br>available<br>Application Ids<br>Default: ALL |

**Table 18: Reroute On Answer Configuration Elements**

#### **Viewing Reroute On Answer**

Use this task to view Reroute On Answer.

Select **Diameter** ➤ **Configuration** ➤ **Reroute On Answer**. The **Diameter > Configuration > Reroute on Answer** page appears.

#### **Adding a Reroute On Answer entry**

Use this task to create a new Reroute On Answer entry.

The fields are described in *[Reroute On Answer configuration elements](#page-100-1)*.

**1.** Select **Diameter** ➤ **Configuration** ➤ **Reroute On Answer**. The **Diameter > Configuration > Reroute on Answer** page appears. **2.** Click **Insert**.

The **Diameter > Configuration > Reroute On Answer [Insert]** page appears.

- **3.** Enter the desired Result-Code AVP in the **Answer Result-Code AVP Value** field.
- **4.** Perform one of the following actions for **Application Id**:
	- Select **ALL** to apply the Reroute On Answer entry to all Application Ids.
	- Select the second radio button, and select the appropriate **Application Id** from the pulldown list.
- **5.** Click:
	- **OK** to save the changes and return to the **Diameter > Configuration > Reroute on Answer** page.
	- **Apply** to save the changes and remain on this page.
	- **Cancel** to return to the **Diameter > Configuration > Reroute on Answer** page without saving any changes.

If **OK** or **Apply** is clicked and any of the following conditions exist, an error message appears:

- A field is empty; a value was not entered
- A value is not valid
- The **Answer Result-Code AVP Value** and **Application Id** combination is not unique; it already exists in the system
- Adding the new Reroute on Answer entry would cause the maximum number of Reroute on Answer entries (1000) to be exceeded

## **Deleting a Reroute On Answer**

Use this task to delete a Reroute On Answer entry.

- **1.** Select **Diameter** ➤ **Configuration** ➤ **Reroute On Answer**. The **Diameter > Configuration > Reroute On Answer** page appears.
- **2.** Select the **Answer Result-Code AVP Value** for the Reroute On Answer you want to delete. A popup window appears to confirm the delete.
- **3.** Click **Delete**.
- **4.** Click:
	- **OK** to delete the Reroute on Answer entry.
	- **Cancel** to cancel the delete function and return to the **Diameter > Configuration > Reroute On Answer** page.

<span id="page-101-0"></span>If **OK** is clicked and the selected entry no longer exists (it was deleted by another user), an error message is displayed and the Reroute on Answer page is refreshed.

# **Application Routing Rules configuration**

An Application Routing Rule defines message routing to a DSR Application based on message content matching the Application Routing Rule's conditions. There are six Application Routing Rule parameters:

- Destination-Realm
- Destination-Host
- Application-Id
- Command-Code
- Origin-Realm
- Origin-Host

When a Diameter message matches the conditions of an Application Peer Routing Rule then message is routed to the Application specified in the rule.

Application Routing Rules are assigned a priority in relation to other Application Routing Rules. A message will be handled based on the highest priority routing rule that it matches. The lower the number an Application Routing Rule is assigned the higher priority it will have. (Think of 1 as being first priority and 99 as being last priority.)

One or more DSR Applications must be activated before Application Routing Rules can be configured.

On the **Diameter > Configuration > Application Routing Rules** page, you can perform the following actions:

- Filter the list of Rule Names, to display only the desired Rules.
- Sort the list entries in ascending or descending order by Rule Name, Priority, or Application Name, by clicking the column heading.

By default, the list is sorted by Priority in ascending ASCII order. The lowest Priority value indicates the highest priority. For Rules with the same Priority, the Rule Name is used for sorting.

• Click the **Insert** button.

The **Diameter > Configuration > Application Routing Rules [Insert]** page opens. You can add a new Application Routing Rule and its values. See *[Adding an Application Routing Rule](#page-106-0)*. If the maximum number of Application Routing Rules (128) already exists in the system, the **Diameter > Configuration > Application Routing Rules [Insert]** page will not open, and an error message is displayed.

• Select the **Rule Name** of an Application Routing Rule in the list, and click the **Edit** button.

The **Diameter > Configuration > Application Routing Rules [Edit]** page opens. You can edit the selected Application Routing Rule. See *[Editing an Application Routing Rule](#page-106-1)*.

<span id="page-102-0"></span>• Select the **Rule Name** of an Application Routing Rule in the list, and click the **Delete** button to remove the selected Application Routing Rule. See *[Deleting an Application Route Rule](#page-107-0)*

## **Application Routing Rule configuration elements**

*[Table 19: Application Routing Rules Configuration Elements](#page-103-0)* describes the fields on the Application Routing Rules View, Insert, and Edit pages. Data Input Notes apply only to the Insert and Edit pages; the View page is read-only.

# **Configuration**

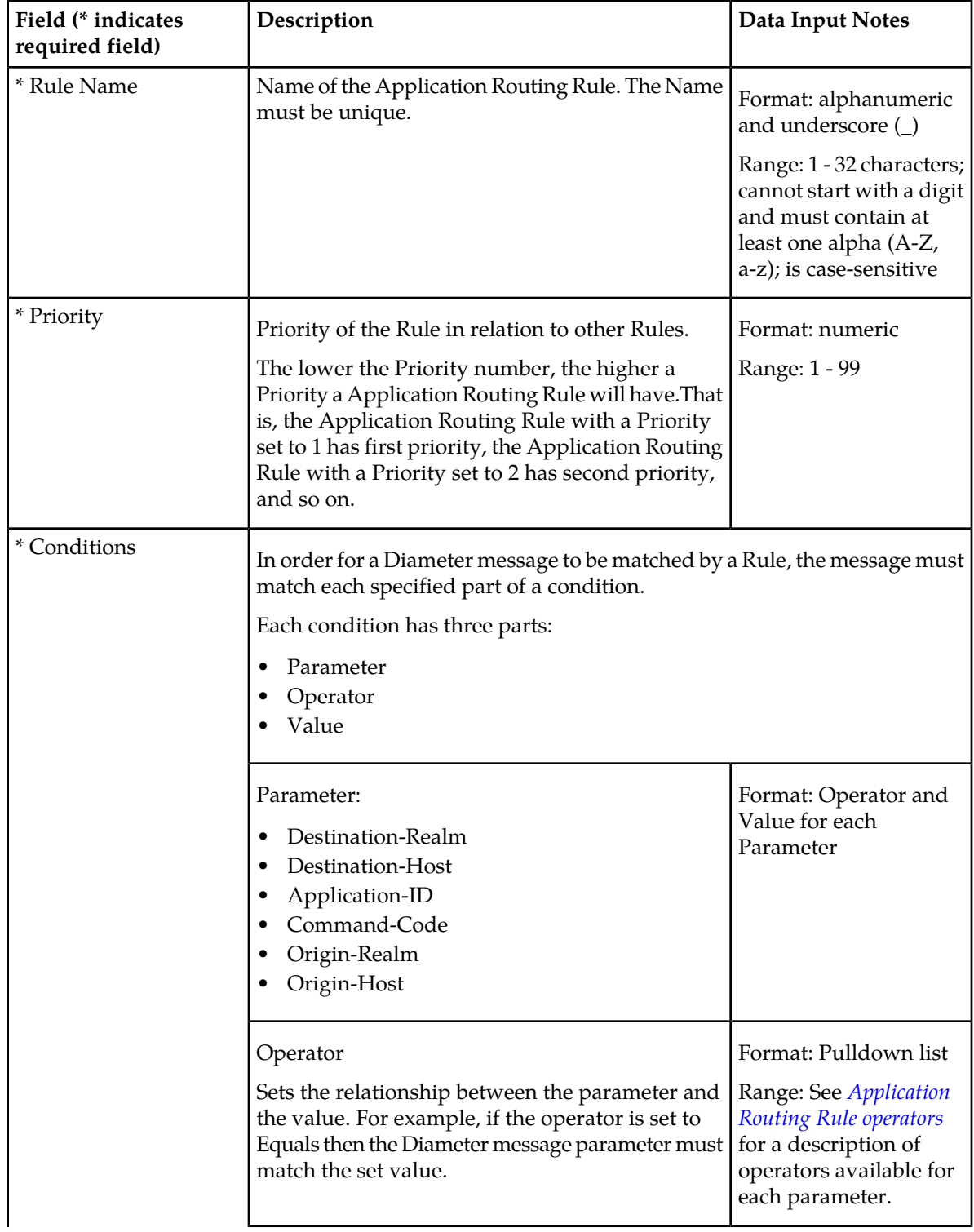

# <span id="page-103-0"></span>**Table 19: Application Routing Rules Configuration Elements**

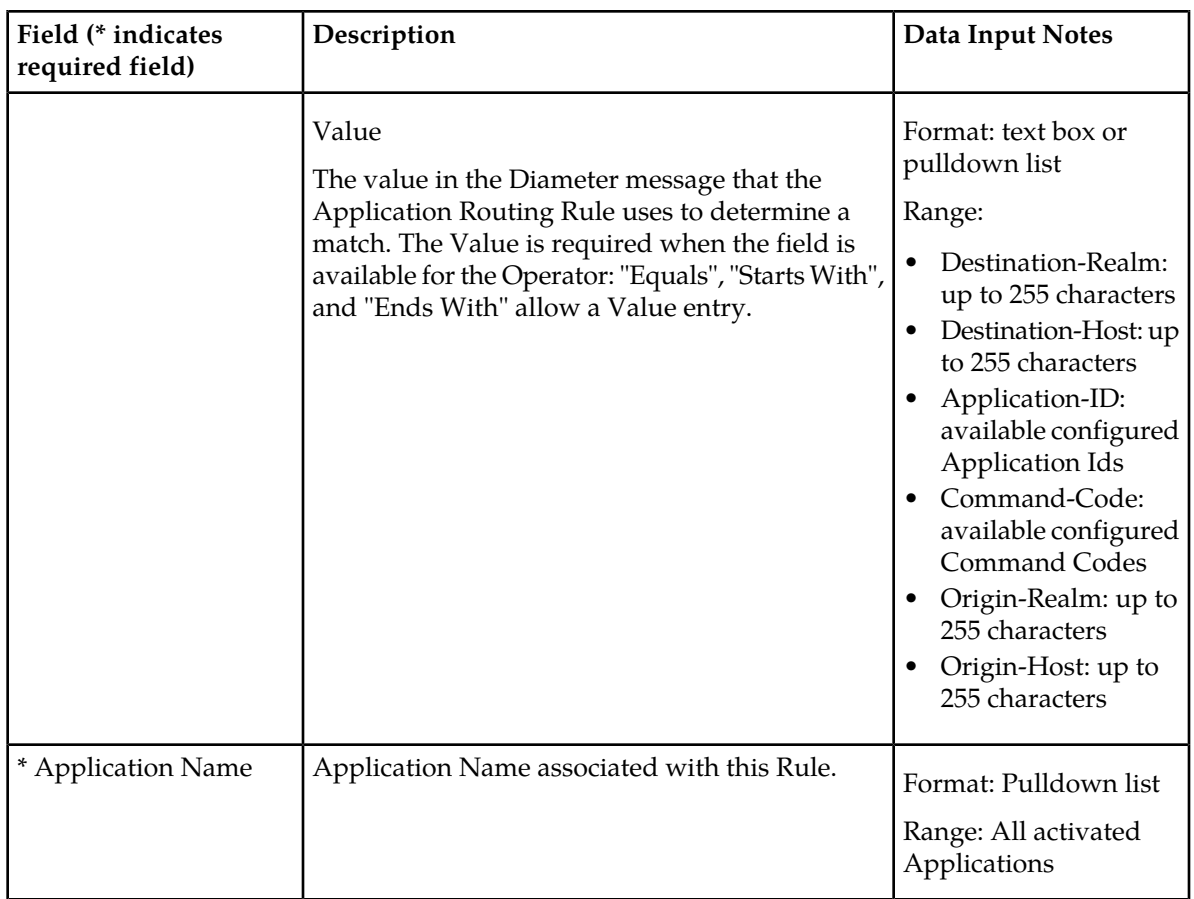

# <span id="page-104-1"></span><span id="page-104-0"></span>**Application Routing Rule operators**

*[Table 20: Application Routing Rules Operators](#page-104-1)* describes the **Conditions** operators available for each parameter in a Application Routing Rule.

#### **Table 20: Application Routing Rules Operators**

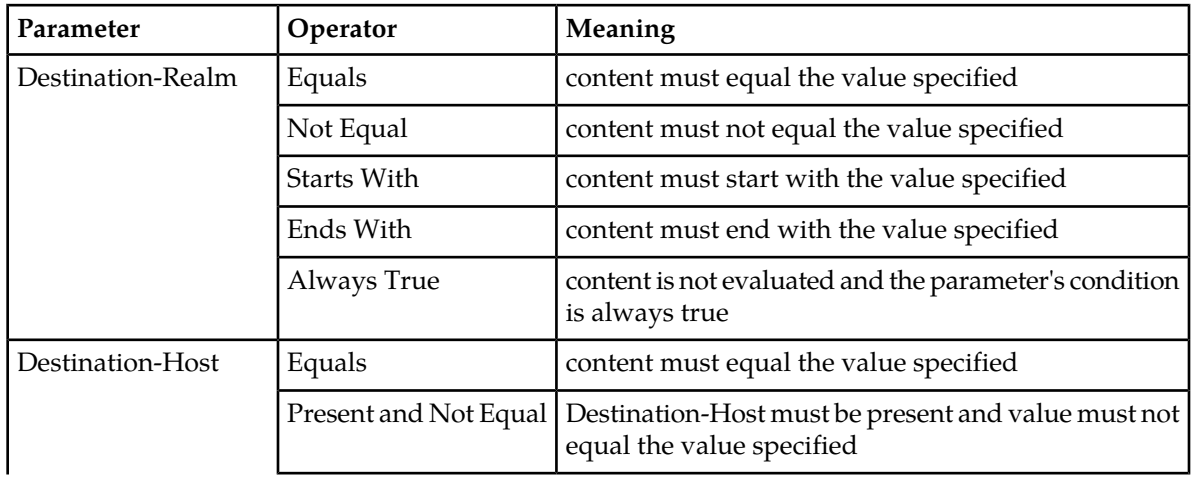

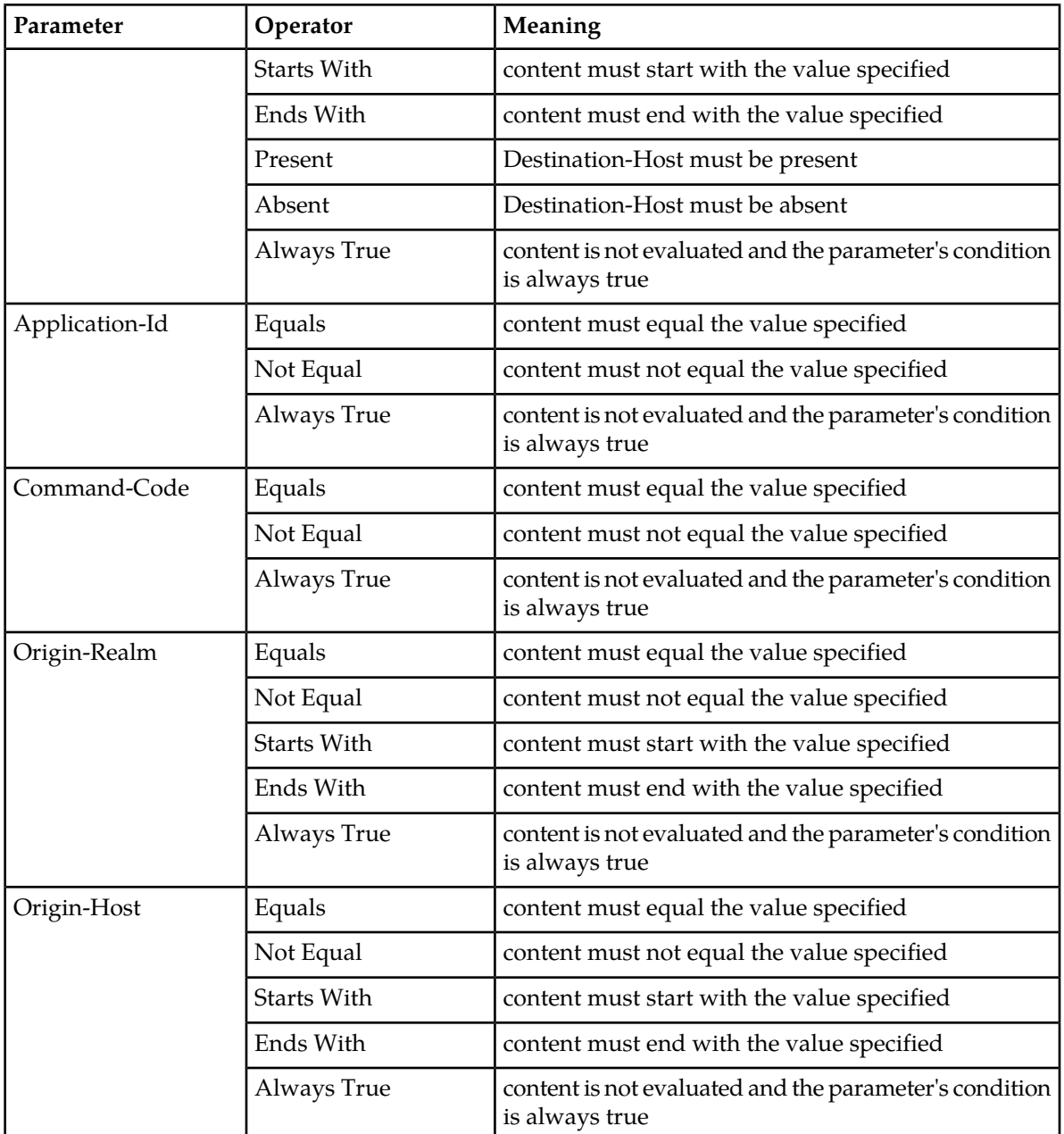

### **Viewing Application Routing Rules**

The use of Application Routing Rules is described in *[Application Routing Rules configuration](#page-101-0)*.

To view currently configured Application Routing Rules,

#### Select **Diameter** ➤ **Configuration** ➤ **Application Routing Rules**.

The **Diameter > Configuration > Application Routing Rules** page appears with a list of configured Application Routing Rules. The fields are described in *[Application Routing Rule configuration elements](#page-102-0)*.

## <span id="page-106-0"></span>**Adding an Application Routing Rule**

Use this procedure to create a new Application Routing Rule. The fields are described in *[Application](#page-102-0) [Routing Rule configuration elements](#page-102-0)*.

**1.** Select **Diameter** ➤ **Configuration** ➤ **Application Routing Rules**.

The **Diameter > Configuration > Application Routing Rules** page appears.

**2.** Click **Insert**.

The **Diameter > Configuration > Application Routing Rules [Insert]** page appears.

If the maximum number of Application Routing Rules (128) already exists in the system, the **Diameter > Configuration > Application Routing Rules [Insert]** page will not open.

- **3.** Enter a unique name for the rule in the **Rule Name** field.
- **4.** Set a Priority for this rule in relation to other rules, by entering a number between 1 and 99 in the **Priority** field.
- **5.** Set the Application Routing Rule **Conditions**:
	- a) Locate the **Parameter** you want to set.
	- b) Select the relevant action from the **Operator** pulldown list. See *[Application Routing Rule operators](#page-104-0)* for a description of operators available for each parameter.
	- c) Enter the appropriate value for the parameter in the corresponding **Value** field. The **Value** text box is disabled for some Operators that do not require a value.
	- d) Repeat this step for each parameter. For any parameter that does not need to be evaluated, set the **Operator** to **Always True**.
- **6.** From the pulldown list, select the **Application Name** associated with this rule.
- **7.** Click:
	- **OK** to save the Rule and return to the **Diameter > Configuration > Application Routing Rules** page.
	- **Apply** to save the Rule and stay on this page.
	- **Cancel** to return to the **Diameter > Configuration > Application Routing Rules** page without saving any changes.

If **OK** or **Apply** is clicked and any of the following conditions exist, an error message appears:

- Any required field is empty (no entry was made)
- Any field is not valid or is out of range
- The **Rule Name** is not unique
- <span id="page-106-1"></span>• The Rule is similar to an already existing Rule (the same attributes except for Rule Name and Priority)
- The maximum number of Application Routing Rules (128) has already been created

#### **Editing an Application Routing Rule**

Use this task to edit an Application Routing Rule.

**Note:** The **Rule Name** field cannot be edited.

- **1.** Select **Diameter** ➤ **Configuration** ➤ **Application Routing Rules**. The **Diameter > Configuration > Application Routing Rules** page appears.
- **2.** Select the Application Routing Rule you want to edit, then click **Edit**. The **Diameter > Configuration > Application Routing Rules [Edit]** page appears.
- **3.** Update the relevant fields.

For more information about each field see *[Application Routing Rule configuration elements](#page-102-0)* and *[Application Routing Rule operators](#page-104-0)*.

- **4.** Click:
	- **OK** to save the changes and return to the **Diameter > Configuration > Application Routing Rules** page.
	- **Apply** to save the changes and remain on this page.
	- **Cancel** to return to the **Diameter > Configuration > Application Routing Rules** page without saving any changes.

If **OK** or **Apply** is clicked and any of the following conditions exist, an error message appears:

- The selected Application Routing Rule no longer exists; it has been deleted by another user
- Any required field is empty (no entry was made)
- Any field is not valid or is out of range
- The Rule is similar to an already existing Rule (the same attributes except for Rule Name and Priority)

#### <span id="page-107-0"></span>**Deleting an Application Route Rule**

Use this task to delete an Application Routing Rule.

- **1.** Select **Diameter** ➤ **Configuration** ➤ **Application Routing Rules**. The **Diameter > Configuration > Application Routing Rules** page appears.
- **2.** Select the Application Routing Rule you want to delete, then click **Delete**. A popup window appears.
- **3.** Perform one of the following actions:
	- Click **OK** to delete the Application Routing Rule.
	- Click **Cancel** to cancel the delete function and return to the **Diameter > Configuration > Application Routing Rules** page.

If **OK** is clicked and the selected Application Routing Rule no longer exists (it was deleted by another user), an error message is displayed and the Application Routing Rules view is refreshed.

# **Routing Option Sets configuration**

A Routing Option Set is a collection of Routing Options that are used when a Request message is received to control the number of times an application can forward the request message and how certain delivery error situations are handled.

A Routing Option Set can be associated with the Peer Node that the Request is received from, or with the Diameter Application Id contained in the Request message header. If Routing Option Sets are
associated with both the Peer Node and the Application Id, the one associated with the Peer Node takes precedence. If neither the Peer Node nor the Application Id have an associated Routing Option Set, then the Default Routing Option Set is used.

On the **Diameter > Configuration > Routing Option Sets** page, you can perform the following actions:

- Filter the list of Routing Option Sets to display only the desired Routing Option Sets.
- Sort the list by a column in ascending or descending order, by clicking the column heading. The default order is by **Routing Option Set Name** in ascending ASCII order.
- Click **Insert**.

The **Diameter > Configuration > Routing Option Sets [Insert]** page appears. You can add a new Routing Option Set.

The **Diameter > Configuration > Routing Option Sets [Insert]** page will not open if

- The maximum number of Routing Option Sets (20) already exists in the system
- Select a **Routing Option Set** in the list, and click **Edit**.

The **Diameter > Configuration > Routing Option Sets [Edit]** page appears. You can edit the selected Routing Option Set.

If the selected Routing Option Set has been deleted by another user, the **Diameter > Configuration > Routing Option Sets [Edit]** page will not open.

<span id="page-108-1"></span>• Select a Routing Options Set in the list, and click **Delete**. You can delete the selected Routing Option Set. You cannot delete the Default Routing Option Set.

## <span id="page-108-0"></span>**Routing Option Sets elements**

*[Table 21: Routing Option Sets Elements](#page-108-0)* describes the fields on the Routing Option Sets View, Insert, and Edit pages. Data Input Notes apply only to the Insert and Edit pages; the View page is read-only.

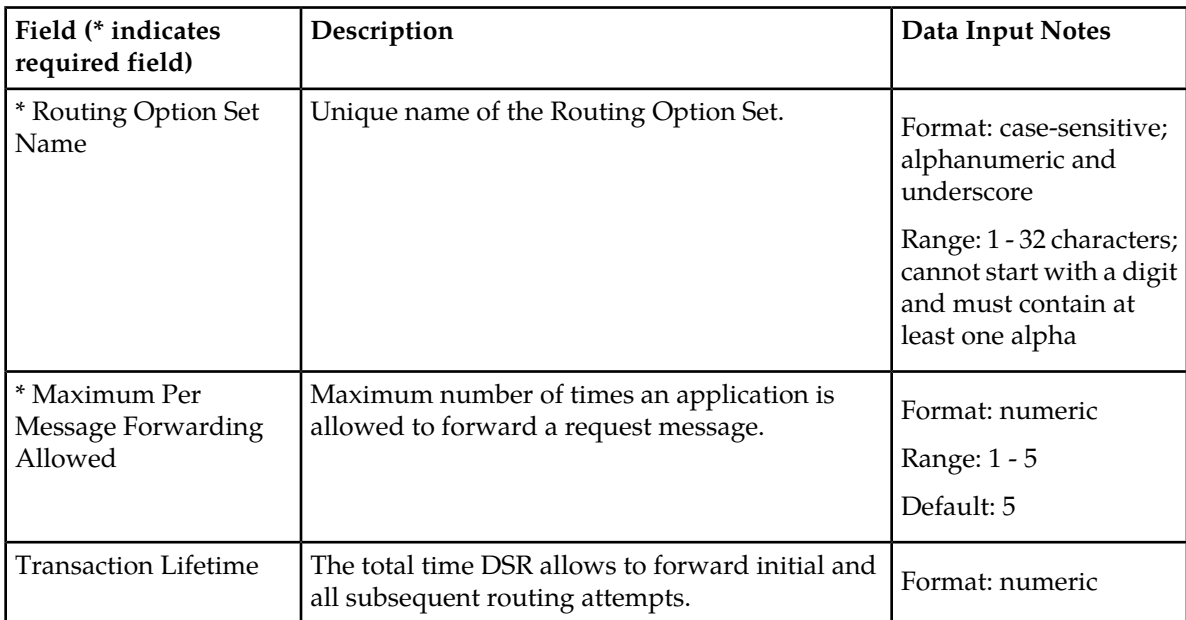

#### **Table 21: Routing Option Sets Elements**

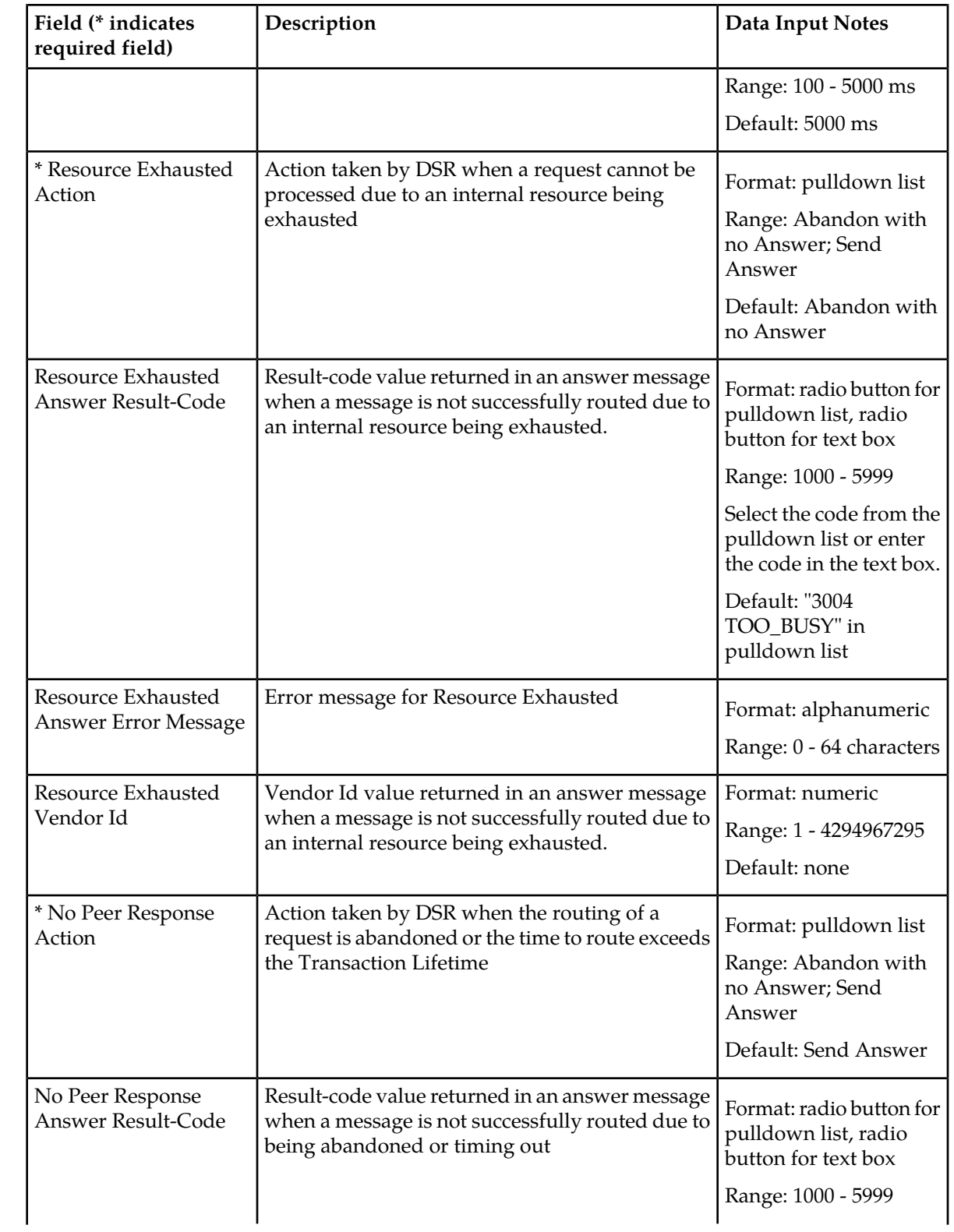

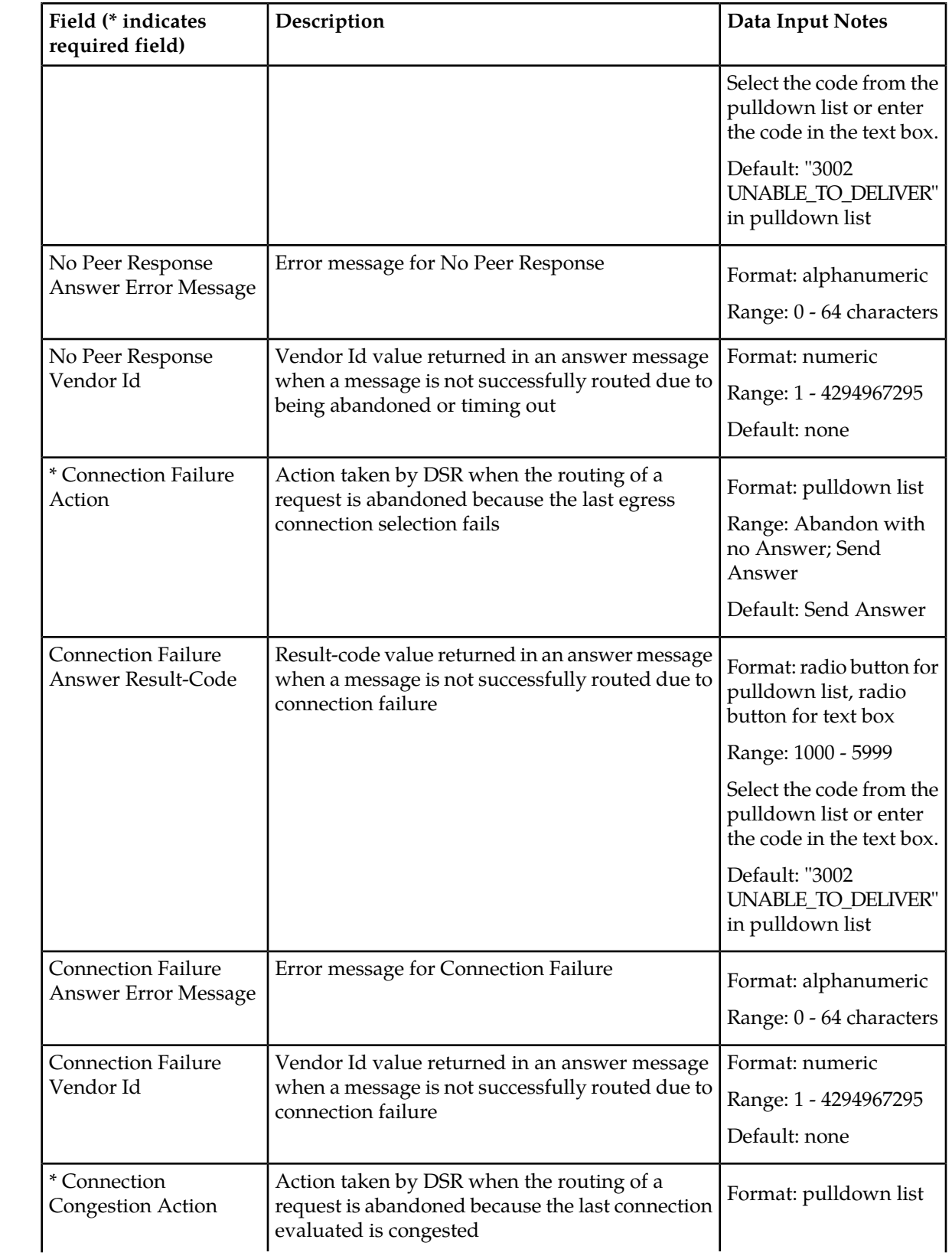

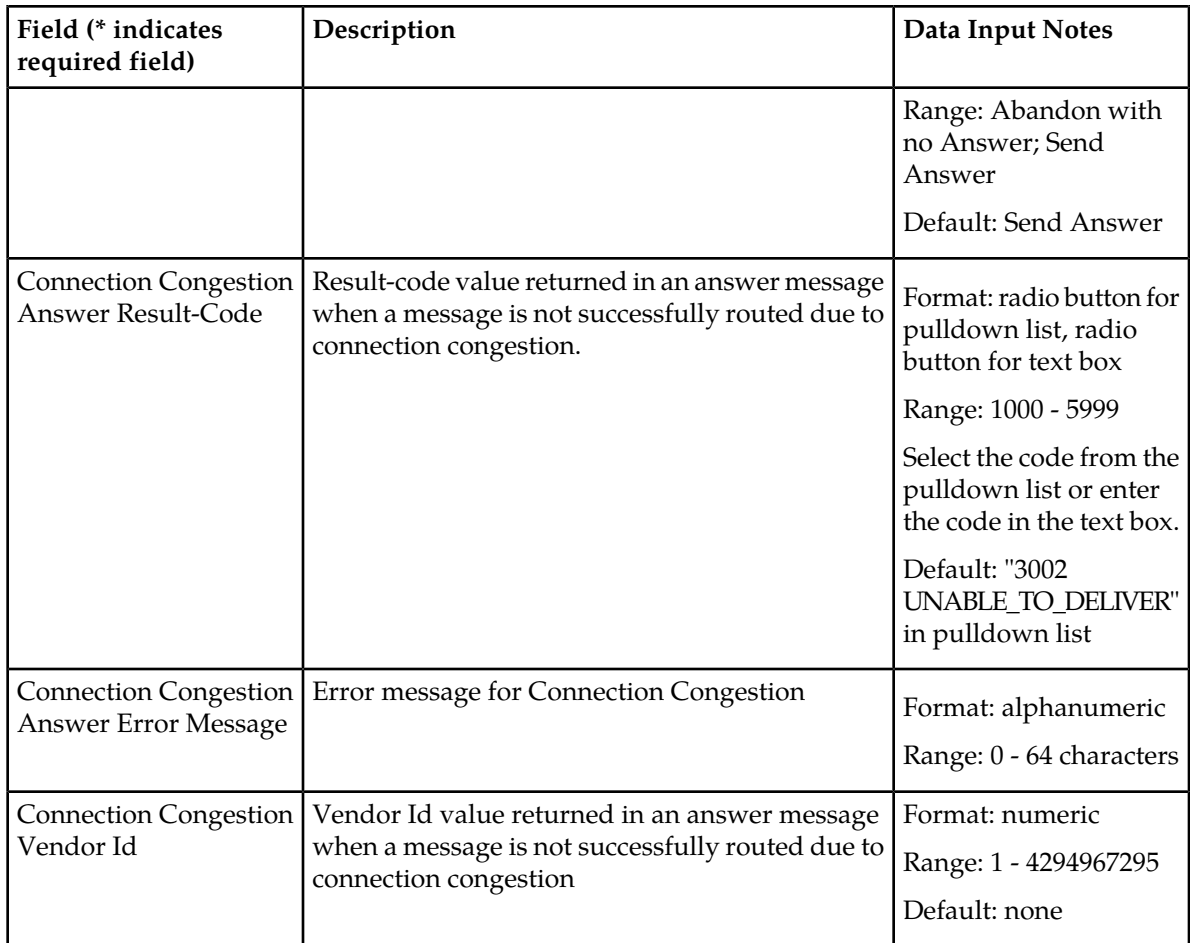

## **Viewing Routing Option Sets**

Use this task to view currently configured Routing Option Sets.

Select **Diameter** ➤ **Configuration** ➤ **Routing Option Sets**. The **Diameter > Configuration > Routing Options Sets** page appears.

## **Adding a Routing Option Set**

Use this task to create a new Routing Option Set. The fields are described in *[Routing Option Sets elements](#page-108-1)*.

- **1.** Select **Diameter** ➤ **Configuration** ➤ **Routing Option Sets**. The **Diameter > Configuration > Routing Option Sets** page appears.
- **2.** Click **Insert**. The **Diameter > Configuration > Routing Option Sets [Insert]** page appears.
- **3.** Enter a unique name for the Routing Option Set in the **Routing Option Set Name** field.
- **4.** Set the **Maximum Per Message Forwarding Allowed** value.
- **5.** Optionally, for each of the following conditions, set the Action, Answer Result-Code, Answer Error Message, and Vendor Id:
- Resource Exhausted
- No Peer Response
- Connection Failure
- Connection Congestion
- **6.** Optionally, set the **Transaction Lifetime** time out value.
- **7.** Click:
	- **OK** to save the data and return to the **Diameter > Configuration > Routing Option Sets** page.
	- **Apply** to save the data and remain on this page.
	- **Cancel** to return to the **Diameter > Configuration > Routing Option Sets** page without saving any changes.

If **OK** or **Apply** is clicked and any of the following conditions exist, an error message appears:

- Any required field is empty; no value was entered or selected
- The entry in any field in not valid (wrong data type or out of the valid range)
- The **Routing Option Set Name** is not unique; it already exists in the system
- The maximum number of Routing Option Sets (20) already exists in the system

### **Editing a Routing Option Set**

Use this task to make changes to existing Routing Option Sets.

The **Routing Option Set Name** cannot be changed.

- **1.** Select **Diameter** ➤ **Configuration** ➤ **Routing Option Sets**. The **Diameter > Configuration > Routing Option Sets** page appears.
- **2.** Select the **Routing Option Set** you want to edit.
- **3.** Click **Edit**.

The **Diameter > Configuration > Routing Option Sets [Edit]** page appears.

The page is initially populated with the current configured values for the selected Routing Option Set.

**4.** Update the relevant fields.

For more information about each field see *[Routing Option Sets elements](#page-108-1)*.

- **5.** Click:
	- **OK** to save the changes and return to the **Diameter > Configuration > Routing Options Sets** page.
	- **Apply** to save the changes and remain on this page.
	- **Cancel** to return to the **Diameter > Configuration > Routing Option Sets** page without saving any changes.

If **OK** or **Apply** is clicked and any of the following conditions exist, an error message appears:

- Any required field is empty; no value was entered or selected
- The entry in any field in not valid (wrong data type or out of the valid range)
- The selected **Routing Option Set** no longer exists (has been deleted by another user)

## **Deleting a Routing Option Set**

Use this task to delete a Routing Option Set.

**Note:** A Routing Option Set cannot be deleted if any of the following conditions are true:

- The Routing Option Set is referenced by any Peer Node
- The Routing Option Set is referenced by any Application Id
- The Routing Option Set is the Default Routing Option Set
- **1.** Select **Diameter** ➤ **Configuration** ➤ **Routing Option Sets**. The **Diameter > Configuration > Routing Option Sets** page appears.
- **2.** Select the **Routing Option Set** you want to delete.
- **3.** Click **Delete**.

A popup window appears to confirm the delete.

- **4.** Click:
	- **OK** to delete the Routing Option Set.
	- **Cancel** to cancel the delete function and return to the **Diameter > Configuration > Routing Option Sets** page.

If **OK** is clicked and the selected Routing Option Set no longer exists (it was deleted by another user), an error message is displayed and the Routing Option Sets view is refreshed.

## **Pending Answer Timers configuration**

A Pending Answer Timer sets the amount of time the DSR waits for an Answer after sending a Request to a Peer Node.

A Pending Answer Timer can be associated with the Peer Node that the Request is sent to, or with the Diameter Application Id contained in the Request message header. If Pending Answer Timers are associated with both the Peer Node and the Application Id, the one associated with the Peer Node takes precedence. If neither the Peer Node nor the Application Id have an associated Pending Answer Timer, then the Default Pending Answer Timer is used.

On the **Diameter > Configuration > Pending Answer Timers** page, you can perform the following actions:

- Filter the list of Pending Answer Timers to display only the desired Pending Answer Timers.
- Sort the list by a column in ascending or descending order, by clicking the column heading. The default order is by **Pending Answer Timer Name** in ascending ASCII order.
- Click **Insert**.

The **Diameter > Configuration > Pending Answer Timers [Insert]** page appears. You can add a new Pending Answer Timer.

The **Diameter > Configuration > Pending Answer Timers [Insert]** page will not open if

- The maximum number of Pending Answer Timers (8) already exists in the system.
- Select a Pending Answer Timer in the list, and click **Edit**.

The **Diameter > Configuration > Pending Answer Timers [Edit]** page appears. You can edit the selected Pending Answer Timer.

If the selected Pending Answer Timer has been deleted by another user, the **Diameter > Configuration > Pending Answer Timers [Edit]** page will not open.

• Select a Pending Answer Timer in the list, and click **Delete**. You can delete the selected Pending Answer Timer. You cannot delete the Default Pending Answer Timer.

## <span id="page-114-1"></span>**Pending Answer Timers elements**

<span id="page-114-0"></span>*[Table 22: Pending Answer Timers Elements](#page-114-0)* describes the fields on the Pending Answer Timers View, Insert, and Edit pages. Data Input Notes apply only to the Insert and Edit pages; the View page is read-only.

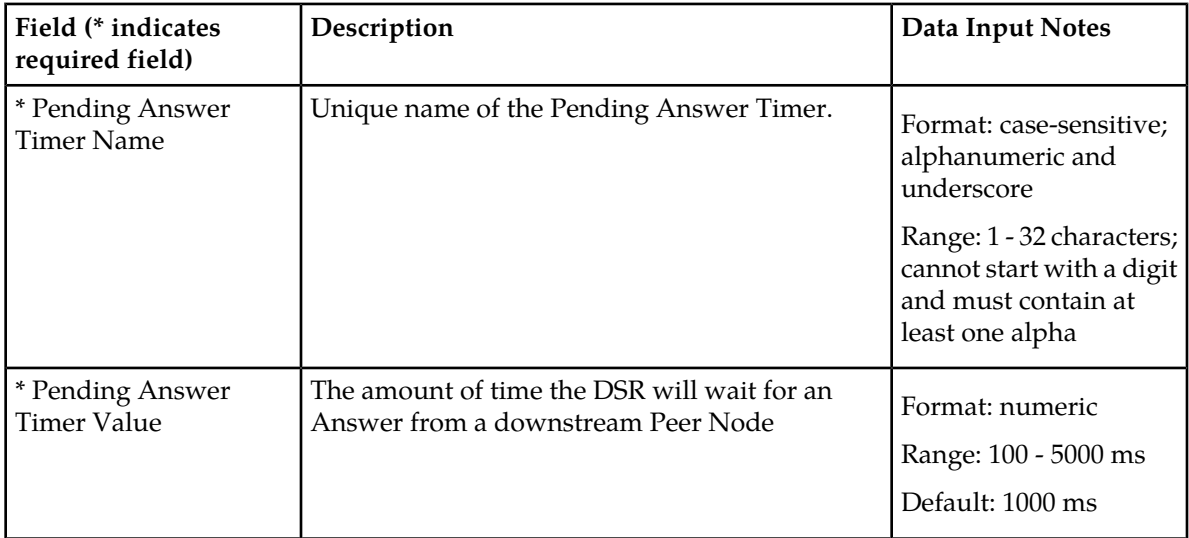

#### **Table 22: Pending Answer Timers Elements**

#### **Viewing Pending Answer Timers**

Use this task to view currently configured Pending Answer Timers Sets.

Select **Diameter** ➤ **Configuration** ➤ **Pending Answer Timers**. The **Diameter > Configuration > Pending Answer Timers** page appears.

## **Adding a Pending Answer Timer**

Use this task to create a new Pending Answer Timer. The fields are described in *[Pending Answer Timers](#page-114-1) [elements](#page-114-1)*.

**1.** Select **Diameter** ➤ **Configuration** ➤ **Pending Answer Timers**.

The **Diameter > Configuration > Pending Answer Timers** page appears.

**2.** Click **Insert**. The **Diameter > Configuration > Pending Answer Timers [Insert]** page appears.

- **3.** Enter a unique name for the Pending Answer Timer in the **Pending Answer Timer Name** field.
- **4.** Set the **Pending Answer Timer Value**.
- **5.** Click:
	- **OK** to save the data and return to the **Diameter > Configuration > Pending Answer Timers** page .
	- **Apply** to save the data and remain on this page.
	- **Cancel** to return to the **Diameter > Configuration > Pending Answer Timers** page without saving any changes.

If **OK** or **Apply** is clicked and any of the following conditions exist, an error message appears:

- Any required field is empty; no value was entered or selected
- The entry in any field in not valid (wrong data type or out of the valid range)
- The **Pending Answer Timer Name** is not unique; it already exists in the system
- The maximum number of Pending Answer Timers (8) already exists in the system

## **Editing a Pending Answer Timer**

Use this task to make changes to existing Pending Answer Timers.

The **Pending Answer Timer Name** cannot be changed.

- **1.** Select **Diameter** ➤ **Configuration** ➤ **Pending Answer Timers**. The **Diameter > Configuration > Pending Answer Timers** page appears.
- **2.** Select the **Pending Answer Timer** you want to edit.
- **3.** Click **Edit**.

The **Diameter > Configuration > Pending Answer Timers [Edit]** page appears.

The page is initially populated with the current configured values for the selected Pending Answer Timer.

**4.** Update the relevant fields.

For more information about each field see *[Pending Answer Timers elements](#page-114-1)*.

- **5.** Click:
	- **OK** to save the changes and return to the **Diameter > Configuration > Pending Answer Timers** page.
	- **Apply** to save the changes and remain on this page.
	- **Cancel** to return to the **Diameter > Configuration > Pending Answer Timers** page without saving any changes.

If **OK** or **Apply** is clicked and any of the following conditions exist, an error message appears:

- Any required field is empty; no value was entered or selected
- The entry in any field in not valid (wrong data type or out of the valid range)
- The selected **Pending Answer Timer** no longer exists (has been deleted by another user)

## **Deleting a Pending Answer Timer**

Use this task to delete a Pending Answer Timer.

**Note:** A Pending Answer Timer cannot be deleted if any of the following conditions are true:

- The Pending Answer Timer is referenced by any Peer Node
- The Pending Answer Timer is referenced by any Application Id
- The Pending Answer Timer is the Default Pending Answer Timer
- **1.** Select **Diameter** ➤ **Configuration** ➤ **Pending Answer Timers**. The **Diameter > Configuration > Pending Answer Timers** page appears.
- **2.** Select the **Pending Answer Timer** you want to delete.
- **3.** Click **Delete**.

A popup window appears to confirm the delete.

- **4.** Click:
	- **OK** to delete the Pending Answer Timer.
	- **Cancel** to cancel the delete function and return to the **Diameter > Configuration > Pending Answer Timers** page.

If **OK** is clicked and the selected Pending Answer Timer no longer exists (it was deleted by another user), an error message is displayed and the Pending Answer Timers view is refreshed.

# **System Options configuration**

On the **System Options** page you can:

- Specify the maximum Diameter message size
- Enable or disable Egress Message Throttling
- Specify aggregation alarm thresholds for Fixed Connections, IPFE Connections, Peer Nodes, and Route Lists.
- Set the options used to control how request messages are copied to a Diameter Application Server (DAS)

The System Options are described in *[System Options elements](#page-117-0)*.

To open the **Diameter > Configuration > System Options** page, select **Diameter** ➤ **Configuration** ➤ **System Options**.

On the **Diameter > Configuration > System Options** page, you can:

- Modify the current System Options values and click **Apply** to save the changes.
- Click **Cancel** to remove and not save any changes you have made.
- Click the **General Options**, **Alarm Threshold Options**, or **Message Copy Options** tab to access those options.

If **Apply** is clicked and any of the following conditions exist, an error message is displayed:

• Any field has no value entered or has an entry that is not valid

# <span id="page-117-0"></span>**System Options elements**

<span id="page-117-1"></span>*[Table 23: System Options Elements](#page-117-1)* describes the fields on the System Options page.

## **Table 23: System Options Elements**

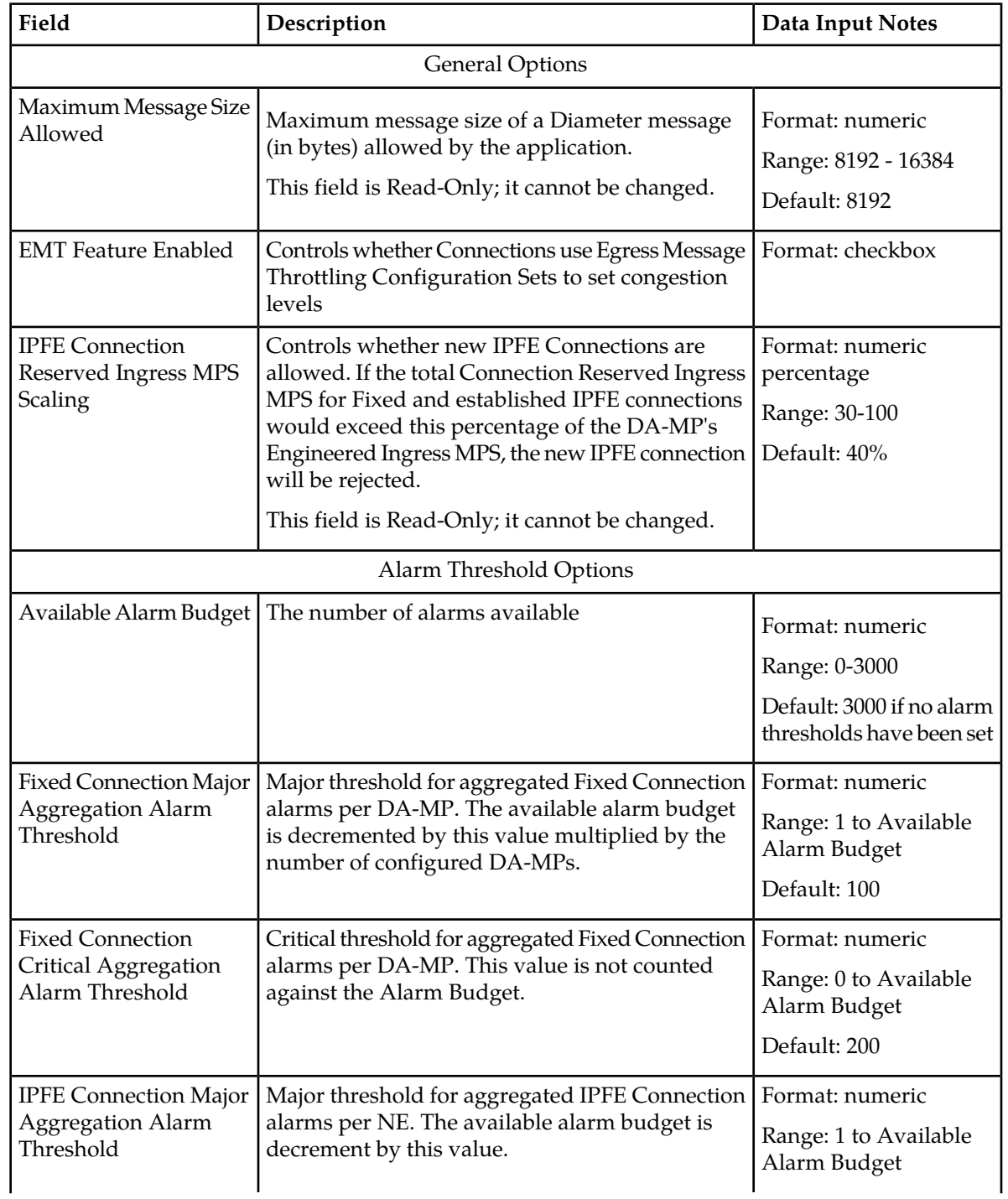

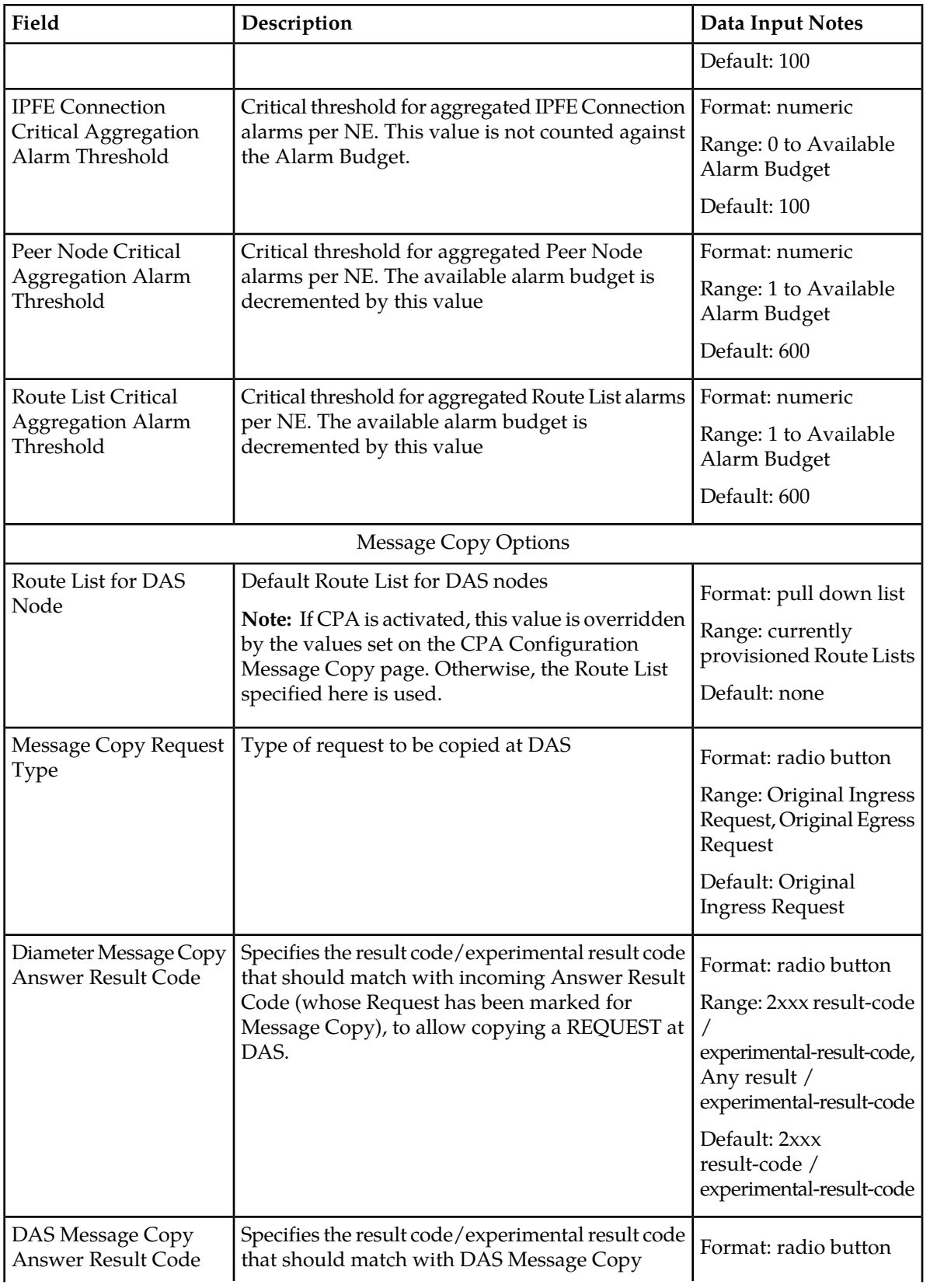

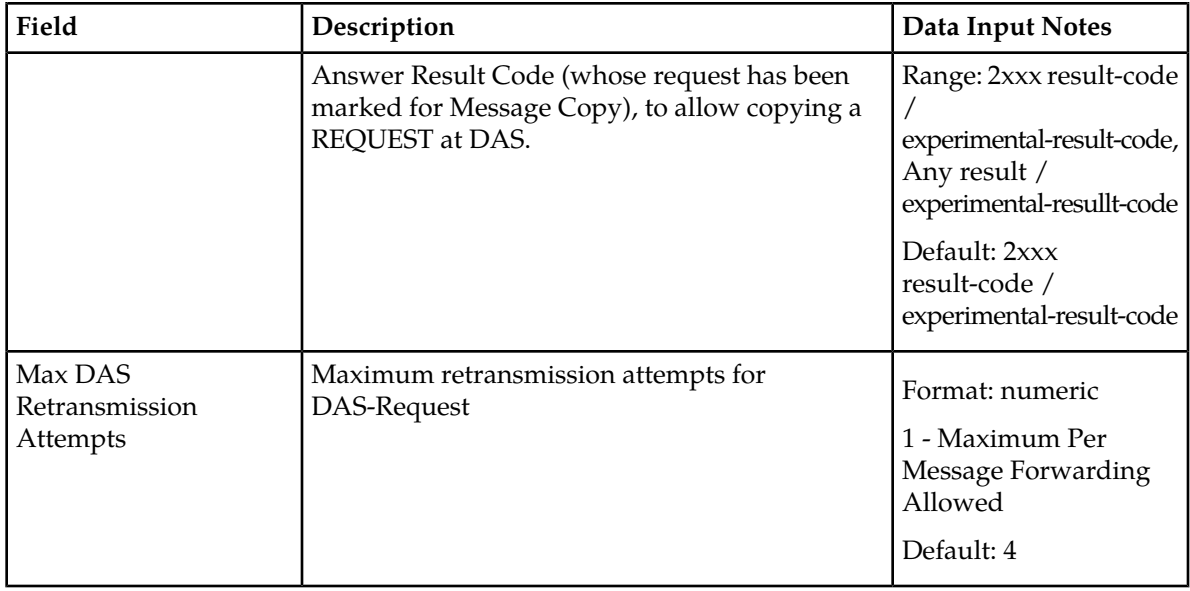

# **DNS Options configuration**

The DNS Options page allows you to set the length of time the application will wait for queries from the Domain Name System (DNS) server. You can also provide an IP address for the primary and secondary DNS servers.

### To open the **Diameter > Configuration > DNS Options** page, select **Diameter** ➤ **Configuration** ➤ **DNS Options**.

The DNS Options fields are described in *[DNS Options elements](#page-119-0)*.

On the **Diameter > Configuration > DNS Options** page, you can set the DNS Options values and click:

- **Apply** to save the changes
- **Cancel** to remove and not save any changes

If **Apply** is clicked and any of the following conditions exist, an error message appears:

- The DNS Query Duration Timer field has no value
- The DNS Query Duration Timer value is not valid
- The Primary or Secondary DNS Server IP Address field value is not valid
- <span id="page-119-0"></span>• The Secondary DNS Server IP Address field has a value, but the Primary DNS Server IP Address field is blank
- The Primary DNS Server IP Address field is blank and there is at least one Initiator Connection without a Peer IP Address

## **DNS Options elements**

*[Table 24: DNS Options Elements](#page-120-0)* describes the fields on the **Diameter > Configuration > DNS Options** page.

#### <span id="page-120-0"></span>**Table 24: DNS Options Elements**

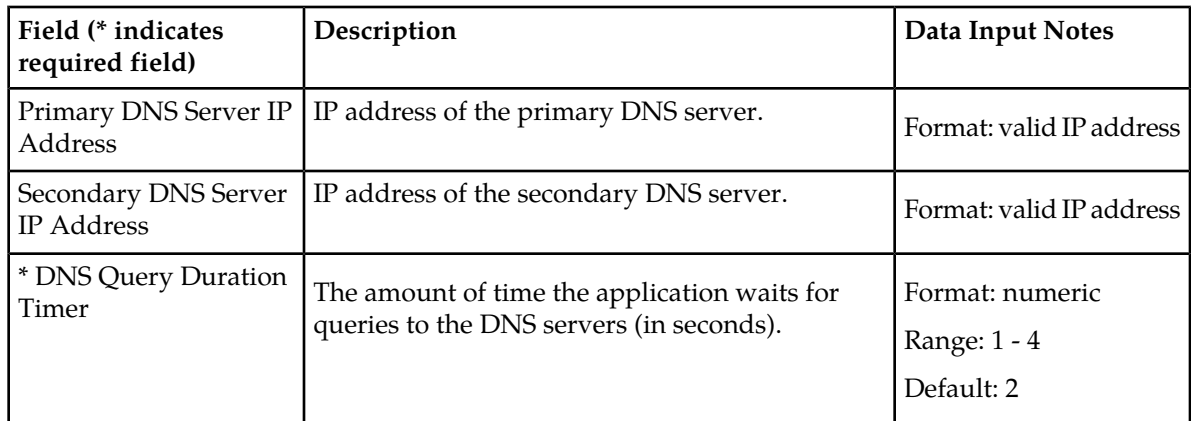

# **Local Congestion configuration**

The **Diameter > Configuration > Local Congestion** page allows you to view the Local Congestion settings. This page is read-only.

<span id="page-120-1"></span>To open the **Diameter > Configuration > Local Congestion** page, select **Diameter** ➤ **Configuration** ➤ **Local Congestion**.

The Local Congestion variables are described in *[Local Congestion elements](#page-120-1)*.

## <span id="page-120-2"></span>**Local Congestion elements**

*[Table 25: Local Congestion Elements](#page-120-2)* describes the fields on the **Local Congestion** page.

## **Table 25: Local Congestion Elements**

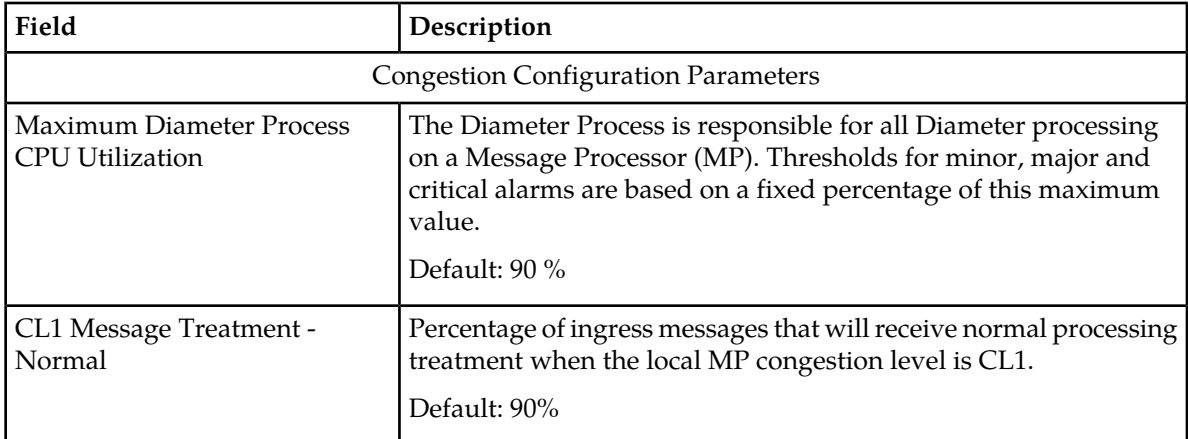

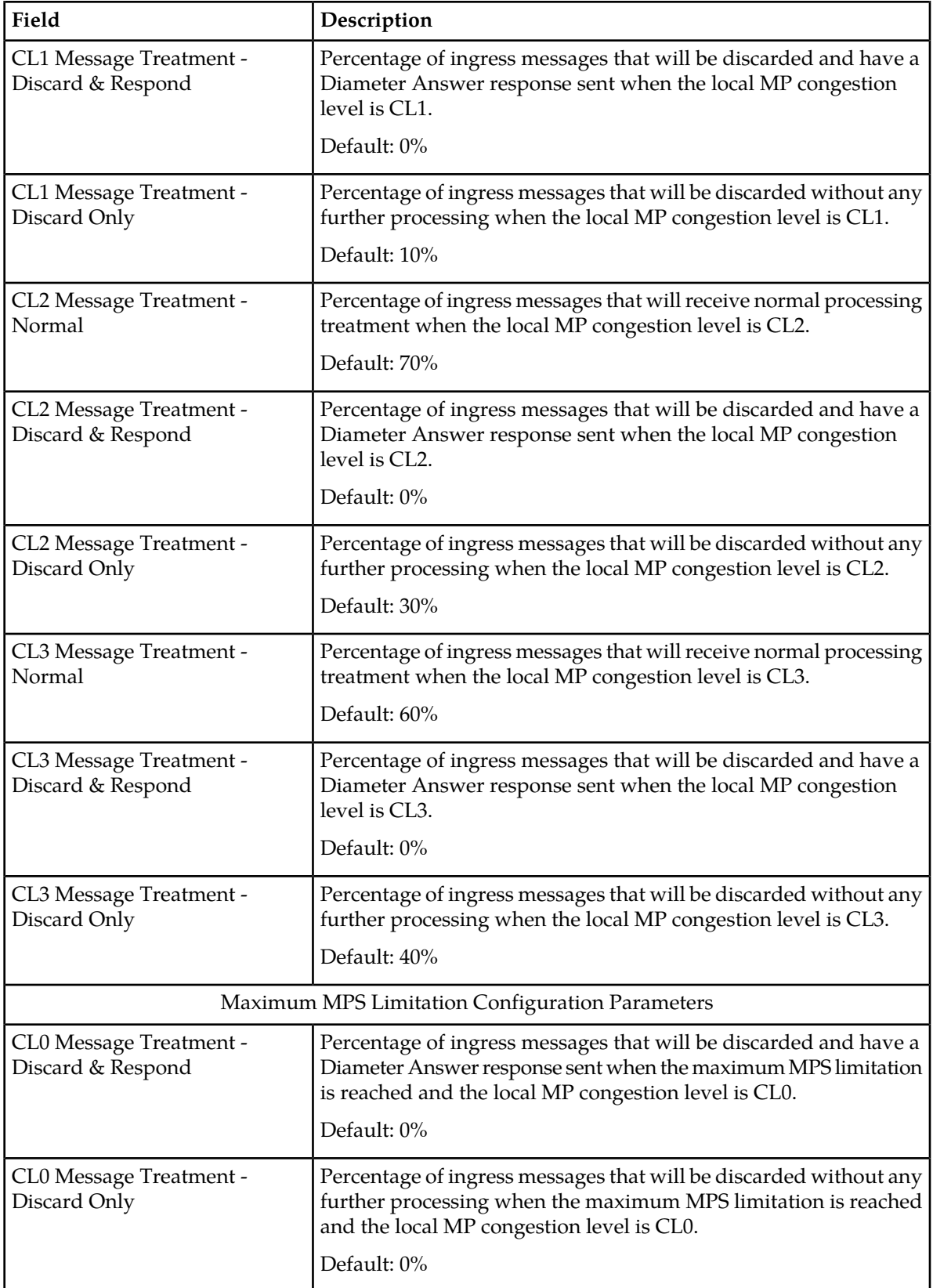

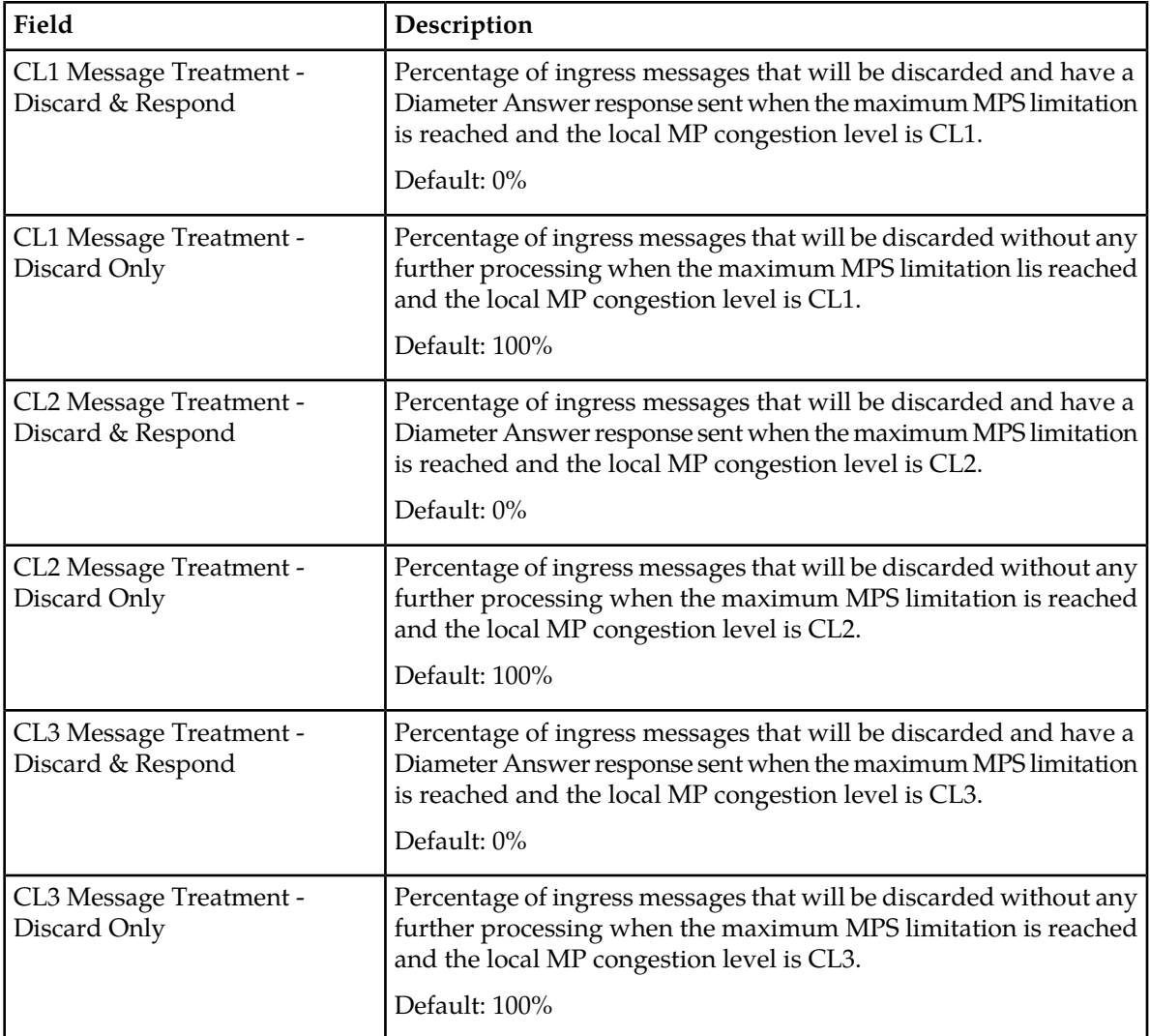

# <span id="page-122-0"></span>**DSR Bulk Import**

The DSR Bulk Import operations use configuration data in ASCII Comma-Separated Values (CSV) files (.csv), to insert new data into, update existing data in, or delete existing data from the Diameter Configuration or DSR Applications (FABR, RBAR, and CPA/SBR ) Configuration data in the system.

## **Import CSV Files**

Import CSV files can be created by using a DSR Bulk Export operation, or can be manually created using a text editor. The CSV file formats are described in *[Bulk Import and Export CSV File Formats and](#page-136-0) [Contents](#page-136-0)*.

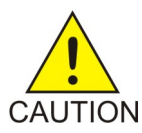

**CAUTION:** The format of each Import CSV file record must be compatible with the configuration data in the current DSR release in the system.

- Configuration data refers to any data that is configured for one of the **Export Application** types (FABR, RBAR, CPA, and SBR DSR Applications; and the Diameter Configuration components).
- For the "Diameter" **Export Application** type, configuration data refers to any data that is configured using the GUI pages that are available from the **Diameter Configuration** menu folder.

**Note:** Diameter Mediation configuration data cannot be imported with DSR Bulk Import operations; Mediation has its own Import and Export functions.

• Each file can contain one or more records of the same format (for one configuration component, such as records for several Diameter Configuration Connections); the entire format for each record must be contained in one line of the file.

Files that are created using the DSR Bulk Export operation can be exported either to the Status & Manage File Management Directory (**Status & Manage > Files** page), or to the local Export Server Directory.

For files that are exported to the Export Server Directory,

- If a remote Export Server has been configured (see the **Administration > Export Server** page), the files in the Export Server Directory are automatically transferred to the configured remote Export Server and are deleted from the Export Server Directory. The transferred files do not appear in the list on the local system **Status & Manage > Files** page or in the list on the **Diameter > Configuration > Import** page.
- If a remote Export Server has not been configured, the files in the Export Server Directory appear in the list on the **Status & Manage > Tasks > Active Tasks** page, and also appear in the list on the local system **Status & Manage > Files** page.

For files that are exported to the File Management Directory,

- The files appear in the File Management area list on the local system **Status & Manage > Files** page and in the list on the **Diameter > Configuration > Import** page.
- The files can be downloaded, edited, uploaded, and used for Import operations.
	- Import CSV files must be in the File Management area of the local system before they can be used for Import operations on the local system.
	- The **Download** function on the **Status & Manage > Files** page can be used to download the files to a location off of the local system for editing or transfer to another system.
	- The **Upload** function on the **Status & Manage > Files** page can be used to upload the files to the File Management area of the local system.

For files that are created manually using a text editor on a computer,

- Import CSV files that are located off of the local system must be uploaded to the File Management area of the local system before they can be used for Import operations on the local system.
- The **Upload** function on the **Status & Manage > Files** page can be used to upload the files to the File Management area of the local system.

#### **Import Operations**

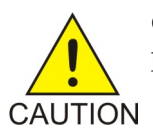

**CAUTION:** Bulk Import can degrade the performance of the DA MP and should be performed only in the maintenance window.

The CSV files that are used for Import operations must be in the local File Management area. The **Diameter > Configuration > Import** page lists all files in the File Management area (on the **Status & Manage > Files** page) that have the .csv file extension.

The **File Management** button on the **Diameter > Configuration > Import** page opens the **Status & Manage > Files** page.

The following Import operations can be performed:

**Note:** The **Application Type**, **Keyword**, and **Key** fields in each file record are used to identify the configuration data entry in the system.

• Insert new configuration data into the system

Only data records that do not currently exist in the system are inserted. Any records in the file that do already exist in the system are treated and logged as failures.

• Update existing configuration data in the system

Only data records that currently exist in the system can be updated. Any records in the file that do not already exist in the system, and any records that already exist in the system but are not updated in the file, are treated and logged as failures.

• Delete existing configuration data from the system

Only data records that currently exist in the system can be deleted. Any records in the file that do not exist in the system, and any records that exist in the system but are not changed in the file, are treated and logged as failures.

For the Import operation on each record in a file to be successful with no errors logged for the operation, each record must be valid for the configuration data format and for the Import operation that is being performed.

• Exported configuration data probably needs to be edited before the exported file is used for an Import operation on the same system.

**Insert operations** - Records need to be added or edited to be able to insert new configuration data entries (such as connections or Route Lists). It is best to remove from the file any records for existing configuration data entries; they will be flagged as errors for an Insert operation. It might be difficult to distinguish between logged errors for existing data and for the records for the new entries.

**Update operations** – Records need to be edited to change element values in existing configuration data entries. The Application Type, Keyword, and Key fields are NOT changed in the records, so that the entries can be identified as existing in the system. It is best to remove from the file any records for existing configuration data entries that are NOT being updated; they will be flagged as errors for an Insert operation. It might be difficult to distinguish between logged errors for existing records that are not updated and for the updated records.

**Delete operations** – Using an exported file without editing it will remove from the system all of the configuration data entries in the exported records. If you do not want to delete all of the configuration data entries that are in the file records, edit the file and remove the records for the entries that are NOT to be deleted. Records for configuration data entries that do not exist in the system will be flagged as errors for a Delete operation. For example, if you want to delete 20 of 100 configured connections, edit the file and remove the records for the 80 connections that you do not want to delete.

- Files that were created using the DSR Bulk Export operation and are transferred to another system for importing configuration data on that other system may not need to be edited. Exceptions might be system-specific information such as IP addresses and DA-MP profiles.
- Manually created files can be created so that they contain only the configuration data that is needed for the desired Import operation.

The files can be edited later for use with a different Import operation.

Manually created CSV files are not required to contain a comment header. If a comment header is included in the file, it must be formatted using pound signs (#), as shown in the Export file header that is described in Export Results.

<span id="page-125-0"></span>Not all of the Import operations are valid for all types of configuration data. *[Table 26: Valid Import](#page-125-0) [Operations](#page-125-0)* indicates the valid operations for the listed types of configuration data.

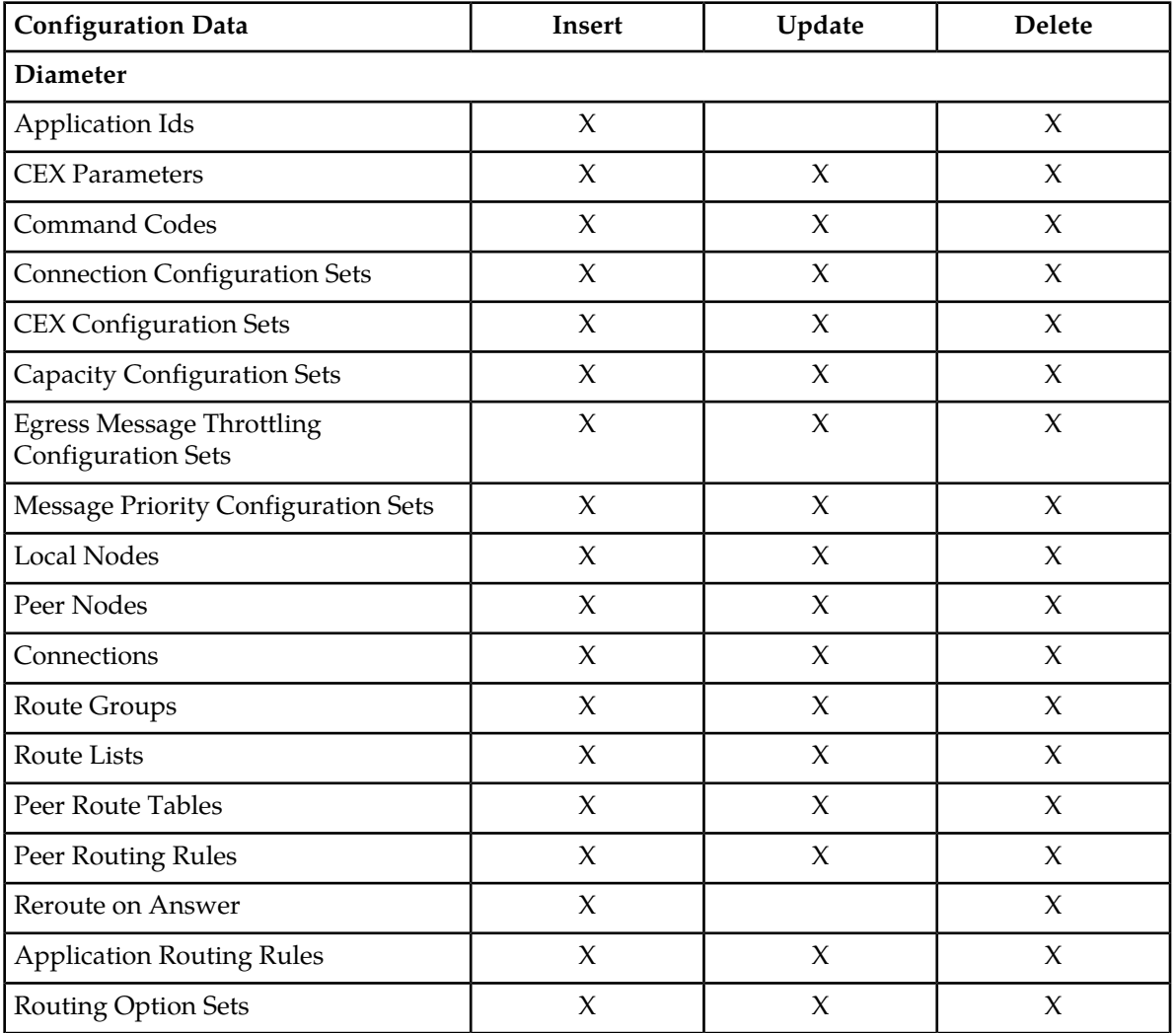

#### **Table 26: Valid Import Operations**

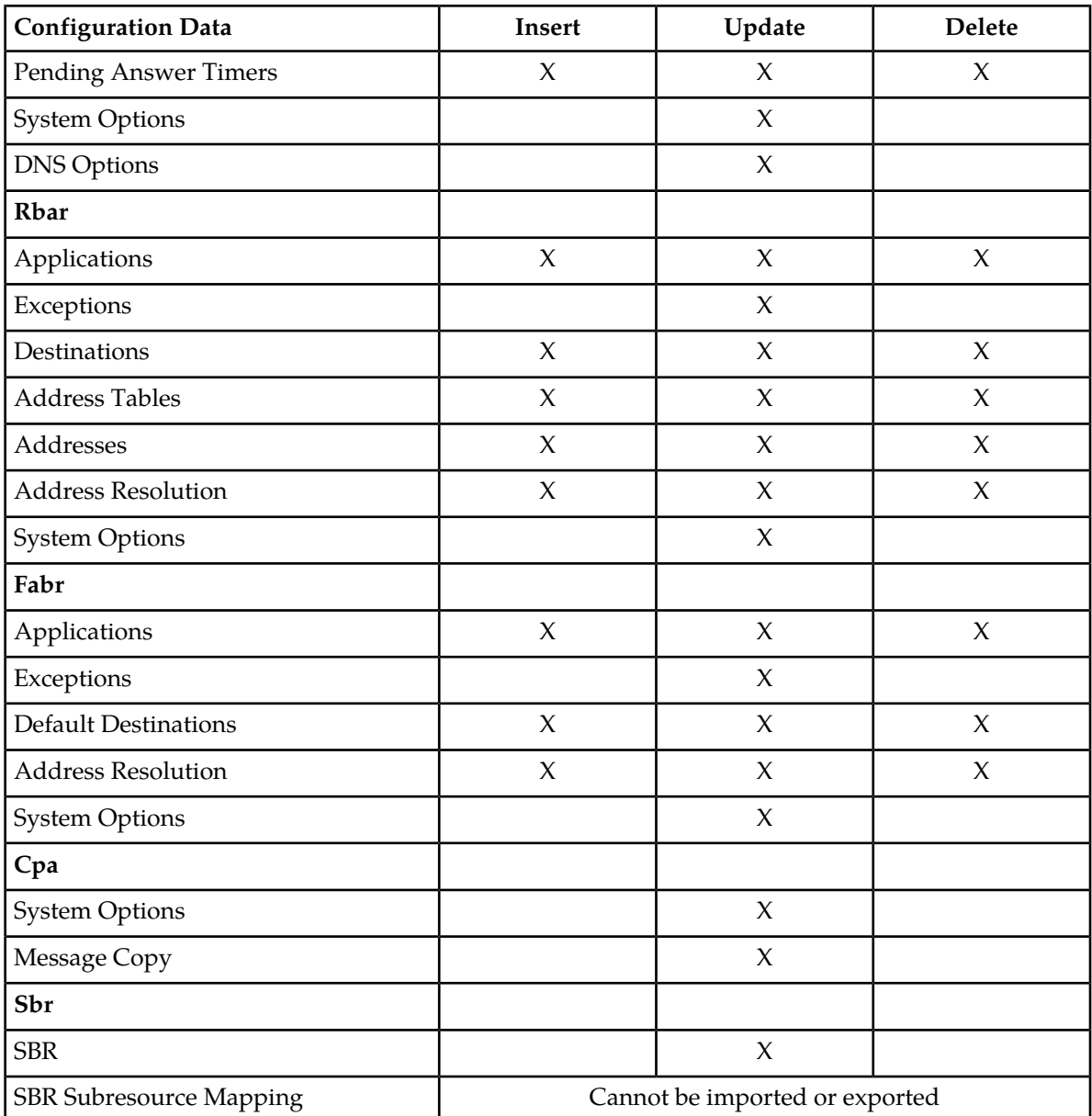

#### **Import Operation Results**

Each Import operation creates one or two files that appear in the File Management area:

• A log file that has the same name as the Import file, but with the .log extension

For example, ImportExportStatus/<import file name>.log

The Bulk Import operation can be configured with the **Abort On First Error** check box to:

- Log the error for each record that failed during the operation, and continue the Import operation.
- Log the error for just the first record that failed, and end the Import operation.

Information for records that succeed is not included in the log. The log file contains the Action (Import operation) that was performed; and the number of Successful Operations (records), Failed Operations (records), and Total Operations (records).

• A Failures file, if failures occurred during the Import operation

The file is a .csv with the same name as the Import file, but contains \_Failures in the file name.

For example, if the Import file name is October 2\_SO\_DSR1\_Diameter\_CmdCodes.csv, the Failures file is named October\_2\_SO\_ DSR1\_Diameter\_CmdCodes\_Failures.csv

A Failures file can be downloaded from the local File Management area to a computer off the local system, edited to correct each record that failed, uploaded to the local system File Management area, and used again to repeat the Import operation and successfully process the records.

#### **The Diameter > Configuration > Import page**

On the **Diameter > Configuration > Import** page, you can perform the following actions:

- Sort the list of files by column, by clicking the column heading. The default sort is by File Name in ascending ASCII order.
- Select a file and click the **Insert** button, the **Update** button, or the **Delete** button.

A popup window appears to confirm the selected Import operation.

One import or export task at a time is allowed.

• Click **Tasks** to display the status and progress of an Import operation.

The progress of the import operation can also be viewed on the **Status & Manage > Tasks > Active Tasks** page.

• Click the **File Management** button to open the **Status & Manage > Files** page.

Exported .csv files can be viewed, downloaded to an external location, uploaded from an external location, and deleted.

Log files from Import operations can be viewed and deleted.

• Click the **Abort On First Error** check box.

When a check mark appears in the box, only the first record that failed is recorded in the log. The Bulk Import operation stops after the error is detected and logged.

<span id="page-127-0"></span>When there is no check mark in the box (the default), all records that failed are recorded in the log.

#### **Bulk Import elements**

*[Table 27: Bulk Import elements](#page-127-0)* describes the fields on the **Diameter Configuration Import** page.

#### **Table 27: Bulk Import elements**

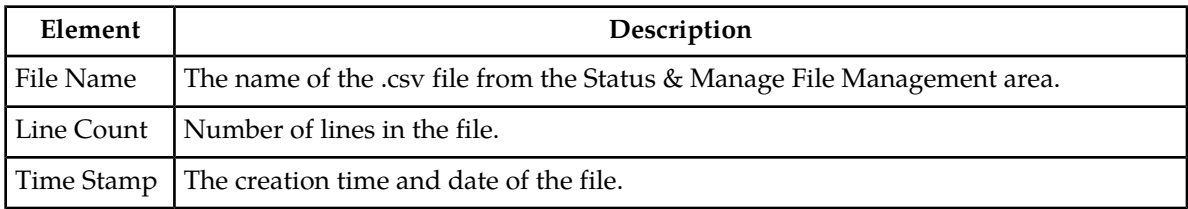

## **Using an Import file to insert DSR configuration data**

Use the following procedure to insert into the system new configuration data entries from the records in a DSR Bulk Import CSV file for Diameter or a DSR Application.

**1.** Select **Diameter > Configuration > Import**.

The **Diameter Configuration Import** page appears. The page lists all of the .csv files from the **Status & Manage > Files** File Management area.

- **2.** Select the **File Name** for the file to be used to insert the configuration data.
- **3.** Specify whether the Import operation should stop processing on the first error that occurs, or should continue processing if errors occur during the Import operation.
	- To log all errors and continue processing when errors occur, click the **Abort On First Error** check box so that the box is empty (the default).
	- To log the first error that occurs and stop processing, click the **Abort On First Error** check box so that a checkmark appears in the check box.
- **4.** Click the **Insert** button.

A popup window appears to confirm the file that you want to use for the **Insert** operation.

- **5.** On the popup window, click:
	- **OK** to perform the Import **Insert** operation.

An indication is displayed that the operation is in progress.

- **Cancel** to cancel the **Insert** operation and return to the **Diameter Configuration Import** page.
- **6.** To view the progress of the Import operation, you can:
	- Select the **Tasks** icon near the top left of the **Diameter Configuration Import** page.
	- Select **Status & Manage > Tasks > Active Tasks** to open the **Status & Manage Tasks Active Tasks (Filtered)** page.
- **7.** To view the log file from the Import operation, click **File Management** button on the **Diameter Configuration Import** page to open the **Status & Manage Files (Filtered)** page.

#### **Using an Import file to update DSR configuration data**

Use the following procedure to use the contents of a DSR Bulk Import .csv file to update existing Diameter or DSR Application configuration data in the system.

**1.** Select **Diameter > Configuration > Import**.

The **Diameter Configuration Import** page appears. The page lists all of the .csv files from the **Status & Manage > Files** File Management area.

- **2.** Select the **File Name** for the file to be used to update the configuration data.
- **3.** Specify whether the Import operation should stop processing on the first error that occurs, or should continue processing if errors occur during the Import operation.
- To continue processing when errors occur, click the **Abort On First Error** check box so that the box is empty (the default).
- To stop processing on the first error, click the **Abort On First Error** check box so that a checkmark appears in the check box.
- **4.** Click the **Update** button.

A popup window appears to confirm the file to use for the **Update** operation.

- **5.** On the popup window, peform one of the following actions:
	- **OK** to perform the Import **Update** operation.

An indication is displayed that the operation is in progress.

- **Cancel** to cancel the **Update** operation and return to the **Diameter Configuration Import** page.
- **6.** To view the progress of the Import operation, you can:
	- Select the **Tasks** icon near the top left of the **Diameter Configuration Import** page.
	- Select **Status & Manage > Tasks > Active Tasks** to open the **Status & Manage Tasks Active Tasks (Filtered)** page.
- **7.** To view the log file from the Import operation, and the Failures.csv file if one was created, click **File Management** button to open the **Status & Manage Files (Filtered)** page.

### **Using an Import file to delete DSR configuration data**

Use the following procedure to use the contents of a DSR Bulk Import .csv file to delete Diameter or DSR Application configuration data.

**Note:** This operation does NOT delete a .csv file from the list of files on the page.

**1.** Select **Diameter > Configuration > Import**.

The **Diameter Configuration Import** page appears. The page lists all of the .csv files from the **Status & Manage > Files** File Management area.

- **2.** Select the **File Name** for the file to be used to delete the configuration data.
- **3.** Click the **Delete** button.

A popup window appears to confirm the file that you want to use for the delete operation.

- **4.** On the popup window, click:
	- **OK** to perform the Import **Delete** operation.

An indication is displayed that the operation is in progress.

- Click **Cancel** to cancel the **Delete** operation and return to the **Diameter Configuration Import** page.
- **5.** To view the progress of the Import operation, you can:
	- Select the **Tasks** icon near the top of the **Diameter Configuration Import** page.
	- Select **Status & Manage > Tasks > Active Tasks** to open the **Status & Manage Tasks Active Tasks (Filtered)** page.

**6.** To view the log file from the Import operation, click **File Management** button to open the **Status & Manage Files (Filtered)** page.

# **DSR Bulk Export**

The DSR Bulk Export operation creates ASCII Comma-Separated Values (CSV) files (.csv) containing Diameter and DSR Application configuration data. Exported configuration data can be edited and used with the DSR Bulk Import operations to change the configuration data in the local system without the use of GUI pages. The exported files can be transferred to and used to configure another DSR system.

### **Exported CSV Files**

Each exported CSV file contains one or more records for the configuration data that was selected for the Export operation. The record formats and contents are described in Bulk Import and Export CSV File Formats and Contents.

The selected configuration data can be exported once immediately, or can be periodically automatically exported on a defined schedule.

- Configuration data refers to any data that is configured for one of the **Export Application** types (FABR, RBAR, CPA, and SBR DSR Applications, and the **Diameter Configuration** menu folder).
- For the "Diameter" **Export Application** type, configuration data refers to any data that is configured using the GUI pages that are available from the Diameter Configuration folder.

**Note:** Diameter Mediation configuration data cannot be exported with DSR Bulk Export; Mediation has its own Import and Export functions.

The following configuration data can be exported in one Export operation:

- All exportable configuration data in the system
- All exportable configuration data from the selected Export Application
- Exportable configuration data from a selected configuration component for the selected Export Application

When ALL is selected, the exported data for each configuration component appears in a separate .csv file.

For data that is exported once immediately, the default Output File Name has the following format; the name can be changed and is not required to keep this format: NeName\_Timestamp-TimeZone\_ApplicationType\_ReportType.csv.

For data that is scheduled to be exported periodically, the default Task Name is DSR Configuration Export; the name can be changed.

All exported .csv files contain a comment header with the following information:

- Software revision used to generate the exported file
- Date and Time file was generated
- Name of selected Data object(s) exported
- Total number of exported records

The following example illustrates how the export file header might appear, but it might not look exactly as shown:

```
##################################################################################
# Tekelec DSR Software Revision: xxxx
# Date/Time Generated: mm/dd/yy hh:mm:ss
# Exported Application: <ApplicationType>
# Exported Object: <ObjectType>
# Number of Records: nnn
##################################################################################
```
### **Export Operations**

Exported files can be written to the File Management Directory in the Status & Manage File Management area (see the **Status &Manage Files** page) or to the Export Server Directory.

Files that are created by a DSR Bulk Export operation must be in the local File Management area before they can be used for Bulk Import operations. See *[DSR Bulk Import](#page-122-0)*.

For files that are exported to the local File Management Directory,

- The files appear in the File Management area list on the local system (see the **Status & Manage Files** page) and in the list on the **Diameter Configuration Import** page.
- These files can be used for Import operations on the local system.

For files that are exported to the local Export Server Directory,

- If a remote Export Server has been configured (see **Administration > Export Server**), the files in the local Export Server Directory are transferred to the configured remote Export Server location and are deleted from the local Export Server Directory. These transferred files do not appear in the File Management area on the local system, and cannot be used for Import operations on the local system.
- If a remote Export Server has not been configured, the files in the local Export Server Directory appear in the list on the **Status & Manage Tasks Active Tasks** page and in the File Management area list on the local system. These files can be used for Import operations on the local system.

#### **Export Results**

The result of each Bulk Export operation is logged into a file with the same name as the exported file, but with extension .log. The log file appears in the File Management area. The log file contains the names of the selected configuration data components, the number of records exported for each configuration component, and either the first error or all errors that occurred during the Export operation.

#### **The Diameter Configuration Export page**

On the **Diameter Configuration Export** page, you can perform the following actions:

- Manually export configuration data one time immediately in a CSV file to either the Export Server or the File Management area.
- Schedule periodic automatic exports of configuration data in CSV files to either the Export Server or the File Management area. Scheduled exports are listed on the **Status & Manage > Tasks > Scheduled Tasks** page.
- Click **Tasks** to display the status and progress of an Export operation.

The progress of the export operation can also be viewed on the **Status & Manage > Tasks > Active Tasks** page.

• Click the **File Management** button on the **Diameter Configuration Export** page to open the **Status & Manage Files** page.

On the page, exported .csv files can be viewed, downloaded to an external location, uploaded from an external location, and deleted. Log files from Export operations can be viewed and deleted.

## **Bulk Export elements**

<span id="page-132-0"></span>*[Table 28: Bulk Export elements](#page-132-0)* describes the fields on the **Diameter Configuration Export** page.

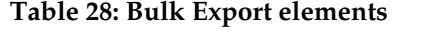

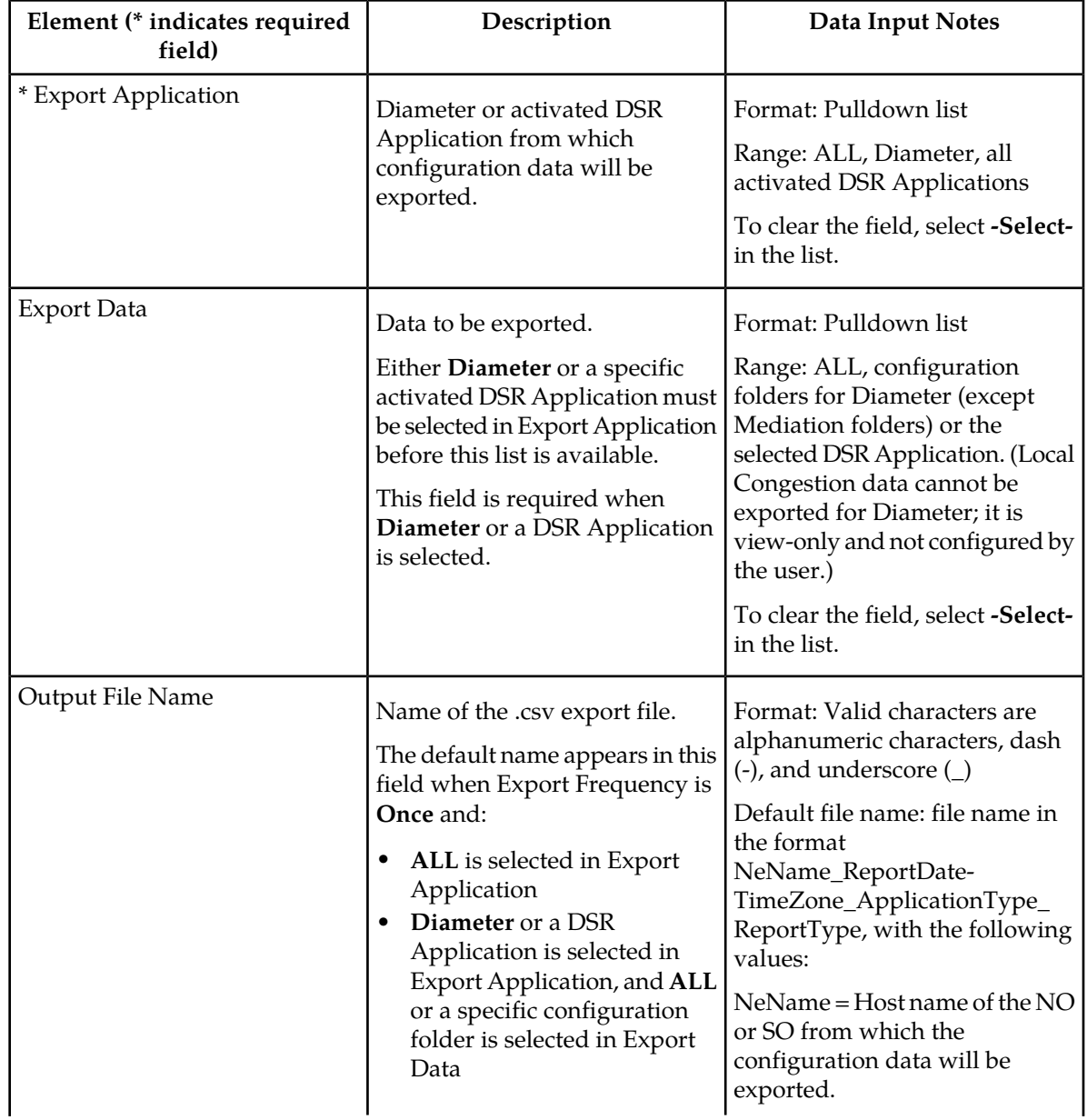

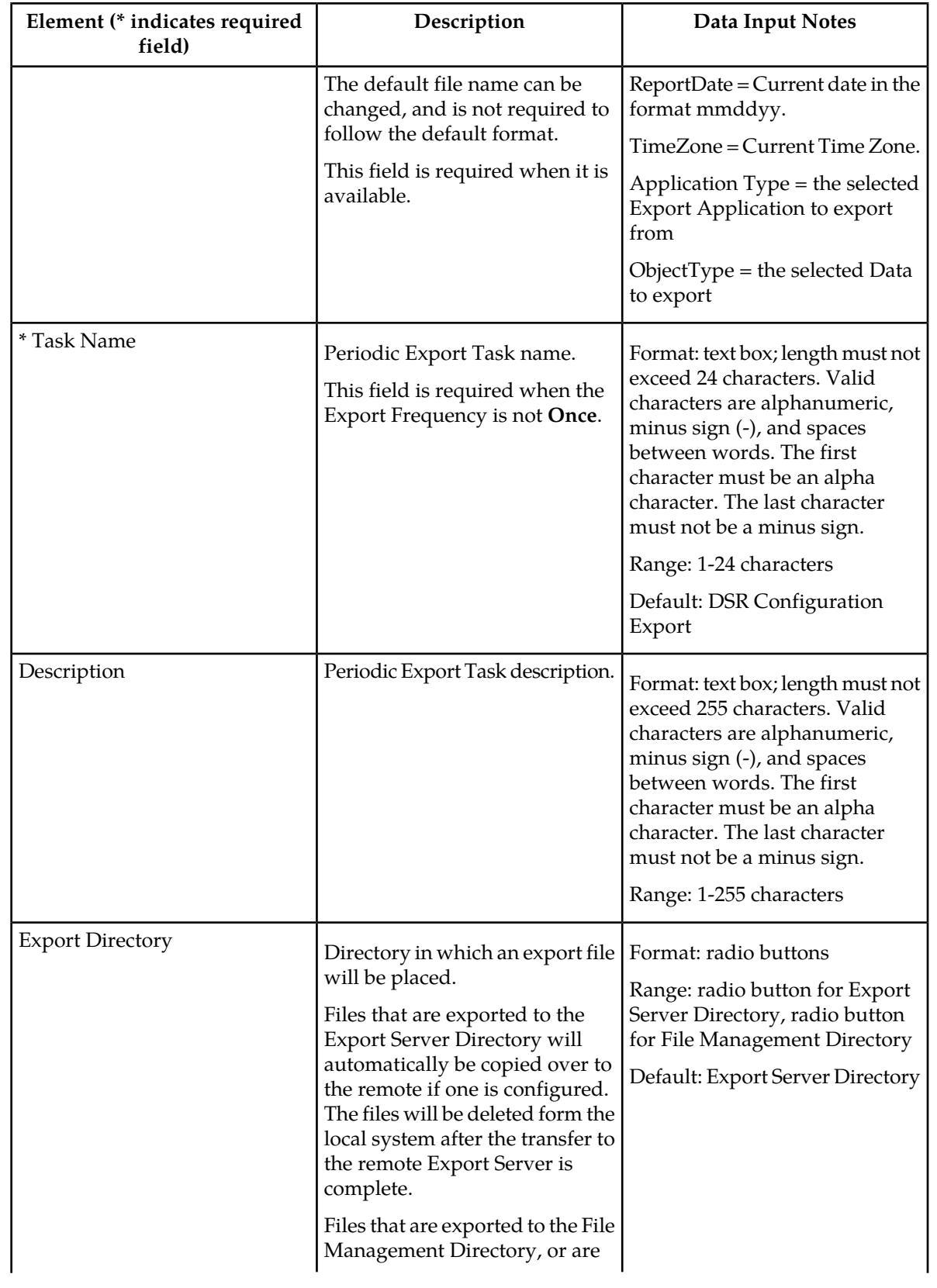

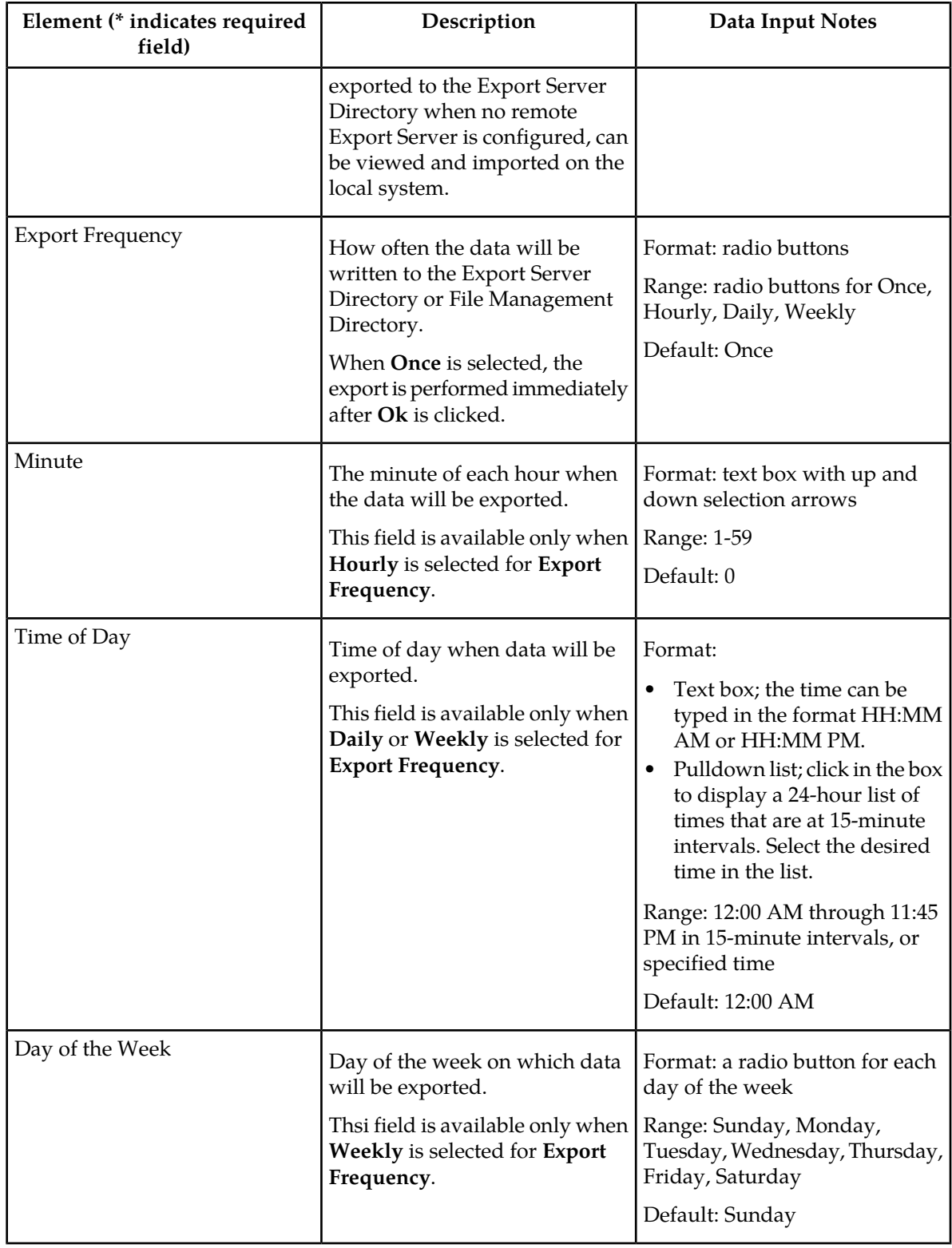

## **Manually Exporting a configuration data file once**

Use the following procedure to export a configuration data .csv file once immediately to the **Status & Manage** File Management area or to the Export Server Directory.

**Note:** The exported file iappears the File Management area list on the **Status & Manage Files** page if the **File Management Directory** is selected as the **Export Directory**, or if the **Export Server Directory** is selected and no remote Export Server is configured.

**1.** Select **Diameter > Configuration > Export**.

The **Diameter Configuration Export** page appears.

- **2.** Verify that the **Once** radio button is selected in the **Export Frequency** list. (Select **Once** if another radio button is currently selected.)
- **3.** In the **Export Application** pulldown list, select **ALL**, **Diameter**, or the activated DSR Application from which the configuration data will be exported. If you selected **ALL**, go to *[Step 5](#page-135-0)*.
- <span id="page-135-0"></span>**4.** In the **Export Data** pulldown list, select **ALL** or the configuration folder that contains the data that will be exported from the selected **Export Application** type.
- **5.** Either use (do not change) the default **Output File Name**, or change the entry to the desired name.
- **6.** Select the radio button for the **Export Directory** to which the file will be exported. Select either the Export Server Directory (the default), or the File Management Directory.
- **7.** Select **Ok** to perform the Export operation.

An indication is displayed that the operation is in progress.

- **8.** To view the progress of the Export operation, you can:
	- Select the **Tasks** icon near the top of the **Diameter Configuration Export** page.
	- Select **Status & Manage > Tasks > Active Tasks** to open the **Status & Manage Tasks Active Tasks (Filtered)** page.
- **9.** To locate a file in the File Management area or to view the log file from an Export operation, click **File Management** button to open the **Status & Manage Files (Filtered)** page.

#### **Scheduling periodic automatic exports of configuration data**

Use the following procedure to schedule periodic automatic Exports of configuration data files to the local Export Server Directory or to the local File Management area.

**Note:** When the selected **Export Directory** is the **Export Server Directory,** the file is exported to a temporary Export directory on the local system. A remote Export Server must be configured before the exported file can be transferred to the specified directory on the configured remote Export Server. See the online help for the **OAM > Export Server** page for instructions to configure a remote Export Server.

If no remote Export Server is configured, or if the exported configuration data could be used for Import operations on the local system, select **File Management Directory** as the **Export Directory**.

#### **1.** Select **Diameter > Configuration > Export**.

The **Diameter Configuration Export** page appears.

**2.** In the **Export Application** pulldown list, select **ALL**, **Diameter**, or the activated DSR Application from which the configuration data will be exported.

If you selected **ALL**, go to *[Step 4](#page-136-1)*.

- <span id="page-136-1"></span>**3.** In the **Export Data** pulldown list, select **ALL** or the configuration folder that contains the data that will be exported from the selected **Export Application** type.
- **4.** Select the radio button for the **Export Frequency** of the scheduled Exports. (Do not select **Once**.)
- **5.** Either use the default **Task Name** (DSR Configuration Export), or change the name if desired for the Export operation.

The **Task Name** is required when the **Export Frequency** is not **Once**.

- **6.** If a description of the Export task is desired, enter the **Description** in the text box (up to 255 characters).
- **7.** Select the radio button for the **Export Directory** to which the file will be exported.

Select either the **Export Server Directory** (the default), or the **File Management Directory**.

Select the **File Management Directory** if no remote Export Server has been configured.

- **8.** Enter or select the time or day information to specify when the scheduled Export operations will occur.
	- If **Export Frequency** is **Hourly**, enter (type or click the arrows) the **Minute** of each hour (0-59) when the file will be exported.
	- If **Export Frequency** is **Daily**, enter (type, or click in the box and select from the pulldown list) the **Time of Day** when the file will be exported. Select from 15-minute intervals or enter a specific time.
	- If **Export Frequency** is **Weekly**,
		- Select the radio button for the **Day of Week** on which the file will be exported.
		- Enter (type, or click in the box and select from the pulldown list) the **Time of Day** when the file will be exported. Select from 15-minute intervals or enter a specific time.
- **9.** Click **Ok** to save the schedule.

To view, edit, or delete the saved schedule task, select **Status & Manage > Tasks > Scheduled Tasks** or click the link in the indication to open the **Status & Manage Tasks Scheduled Tasks** page. The schedule can be changed or deleted on the **Status & Managed Tasks Scheduled Tasks** page.

**10.** To view the progress of an Export operation, you can:

- Select the **Tasks** icon near the top of the **Diameter Configuration Export** page.
- Select **Status & Manage > Tasks > Active Tasks** to open the **Status & Manage Tasks Active Tasks (Filtered)** page.
- <span id="page-136-0"></span>**11.** To locate a file in the File Management area or to view the log file from an Export operation, click **File Management** button to open the **Status & Manage Files (Filtered)** page.

## **Bulk Import and Export CSV File Formats and Contents**

#### **CSV File Formats and Contents**

DSR Bulk Import and Export files support an ASCII Comma-Separated Values (CSV) file format.

- The configuration data described in each table in this help section is contained in a single line in the CSV file.
- The first field or column of each line defines the Application Type; see *[Table 29: Application Types](#page-137-0) [Supported by DSR Bulk Import and Export](#page-137-0)*.
- The second column describes the configuration data type, such as LocalNode, PeerNode, or RouteList.
- Subsequent fields or columns contain the associated configuration data.
- Fields containing text that includes spaces or commas are enclosed in double quotes.
- Element values that are selected using radio buttons on the GUI page are shown as separate fields or columns in the CSV Format tables. A selected value appears in its field or column; an unselected value is shown as just two commas in in the file (...,,...) to maintain the positioning in the file.
- <span id="page-137-0"></span>• The CSV file can include optional comment lines for documenting within the file. Comment lines must begin with a pound sign (#) in the first column, and can be included on any line of the file.

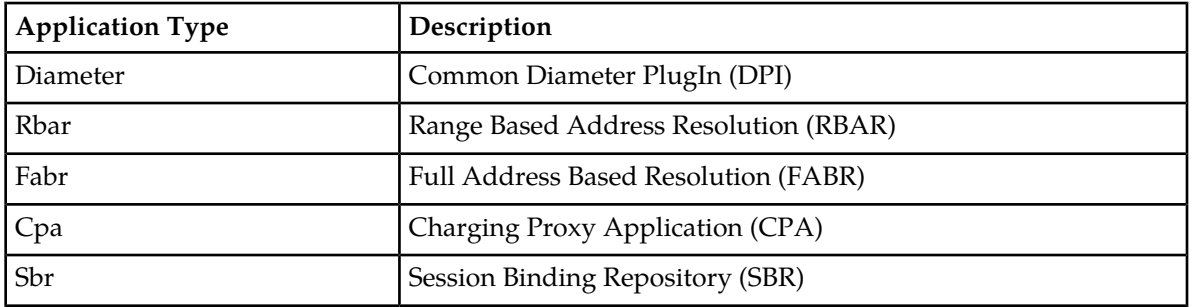

#### **Table 29: Application Types Supported by DSR Bulk Import and Export**

#### **Diameter CSV File Formats**

The following tables describe the CSV file content and attribute field or column positions for all configuration data supported by the Diameter Application Type.

<span id="page-137-1"></span>*[Local Node configuration elements](#page-54-0)* describes the configuration data elements listed in *[Table 30: Local Node](#page-137-1) [CSV Format](#page-137-1)* and configuration considerations for the data elements that must be observed when the elements are edited in the CSV files.

#### **Table 30: Local Node CSV Format**

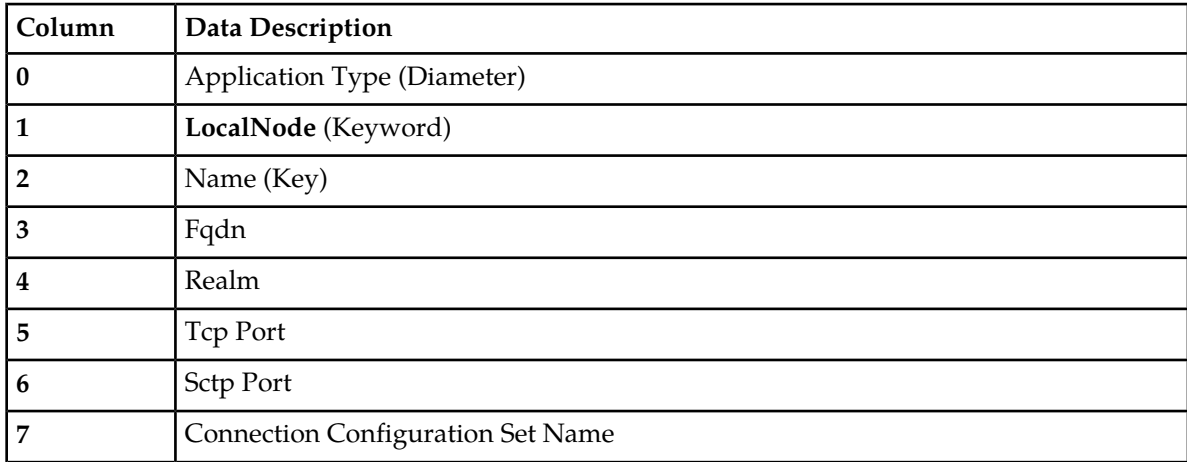

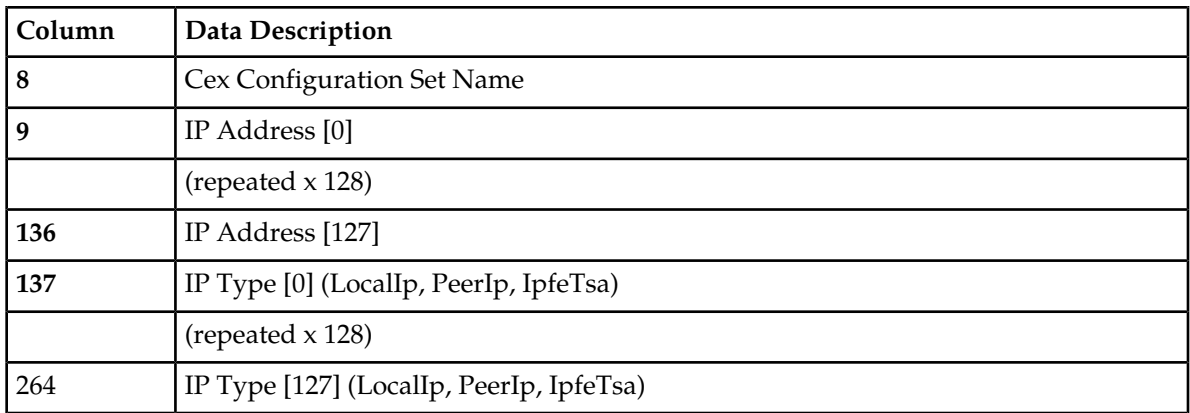

<span id="page-138-0"></span>*[Peer Node configuration elements](#page-61-0)* describes the configuration data elements listed in *[Table 31: Peer Node](#page-138-0) [CSV Format](#page-138-0)* and configuration considerations for the data elements that must be observed when the elements are edited in the CSV files.

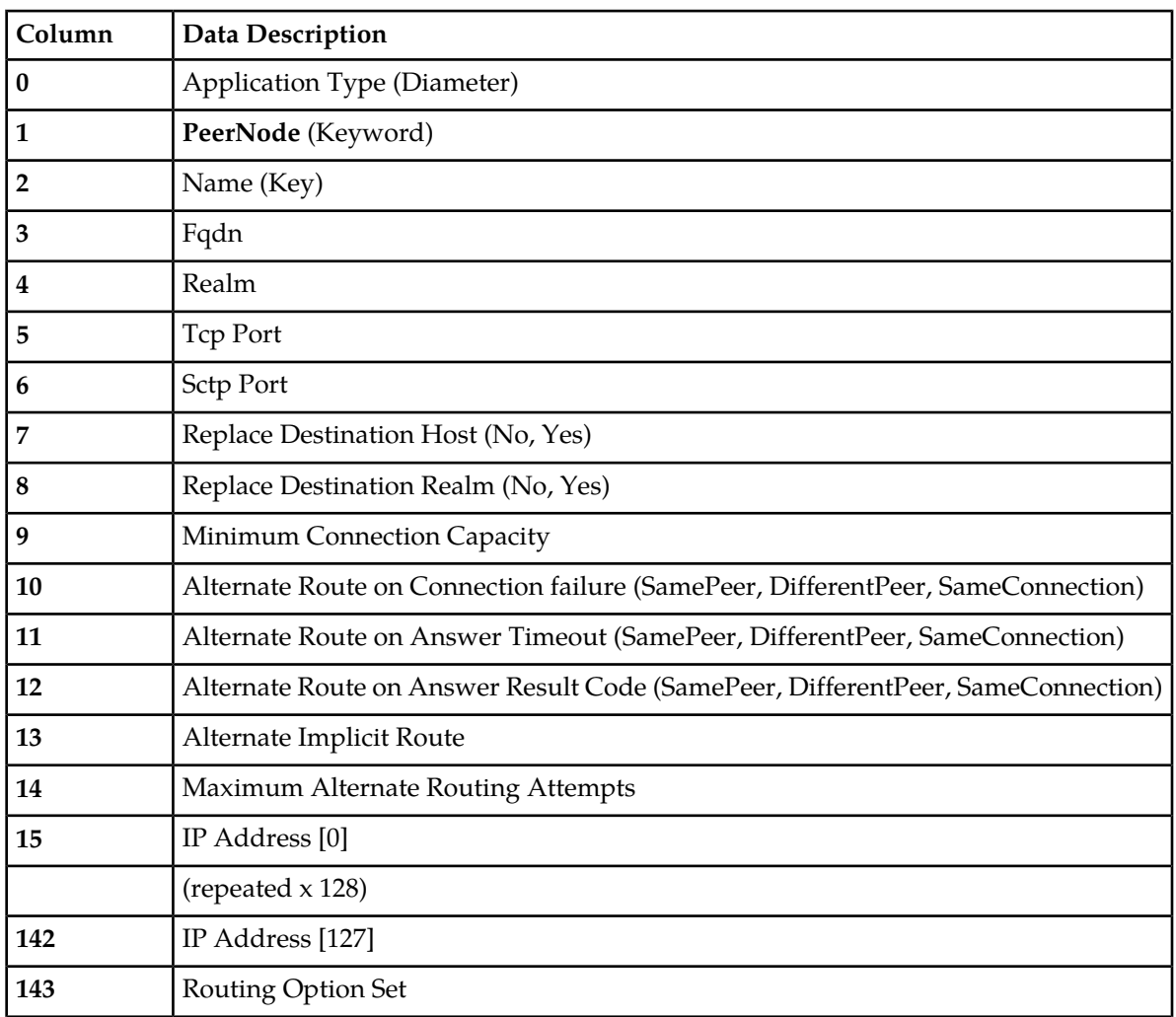

#### **Table 31: Peer Node CSV Format**

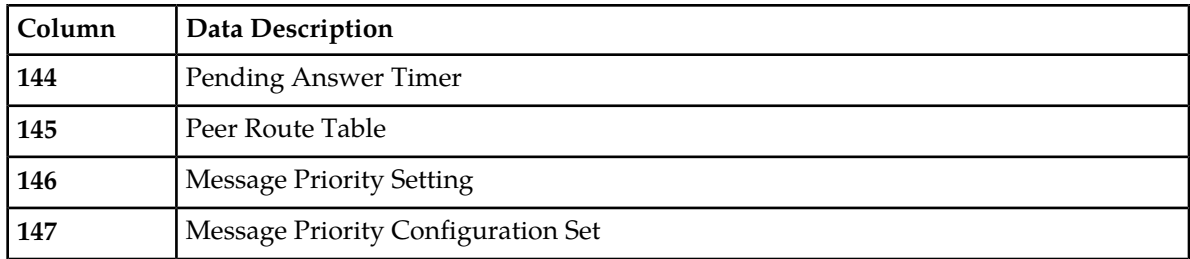

<span id="page-139-0"></span>*[Route Group configuration elements](#page-81-0)* describes the configuration data elements listed in *[Table 32: Route](#page-139-0) [Group CSV Format](#page-139-0)* and configuration considerations for the data elements that must be observed when the elements are edited in the CSV files.

### **Table 32: Route Group CSV Format**

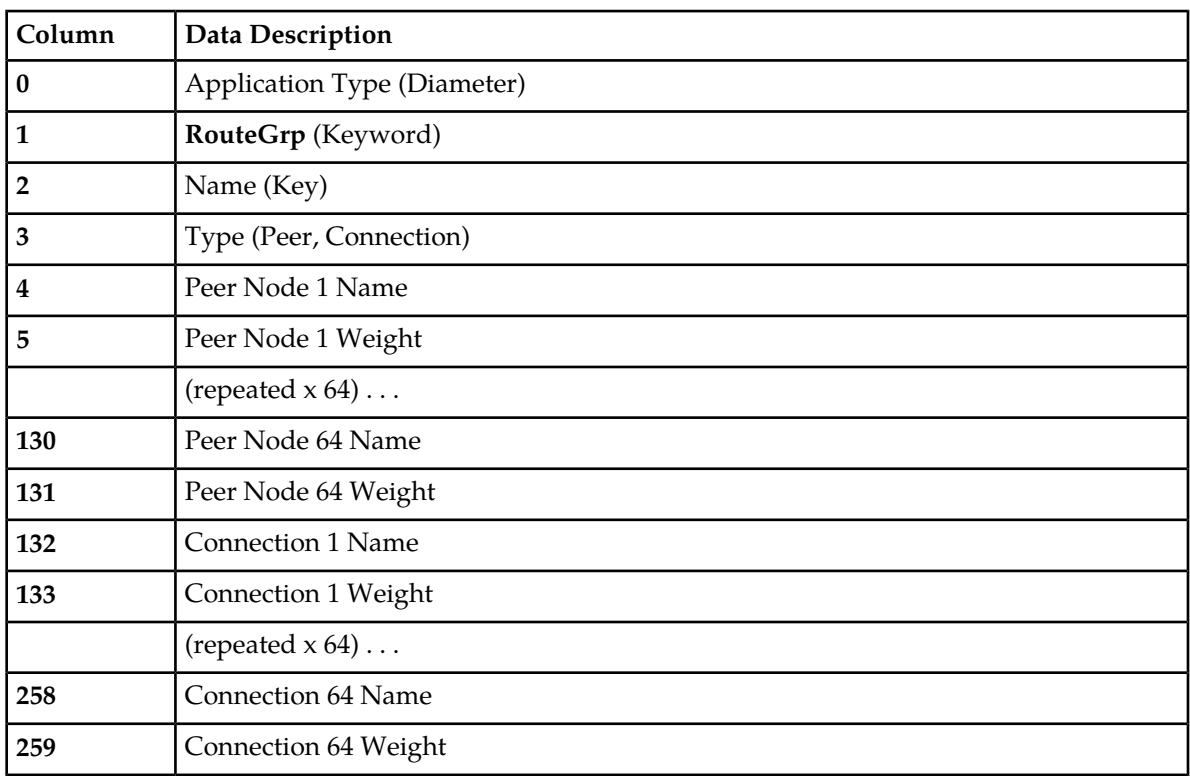

<span id="page-139-1"></span>*[Route List configuration elements](#page-86-0)* describes the configuration data elements listed in *[Table 33: Route List](#page-139-1) [CSV Format](#page-139-1)* and configuration considerations for the data elements that must be observed when the elements are edited in the CSV files.

## **Table 33: Route List CSV Format**

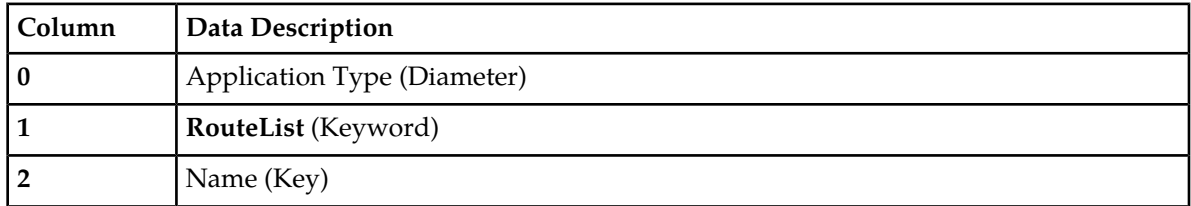

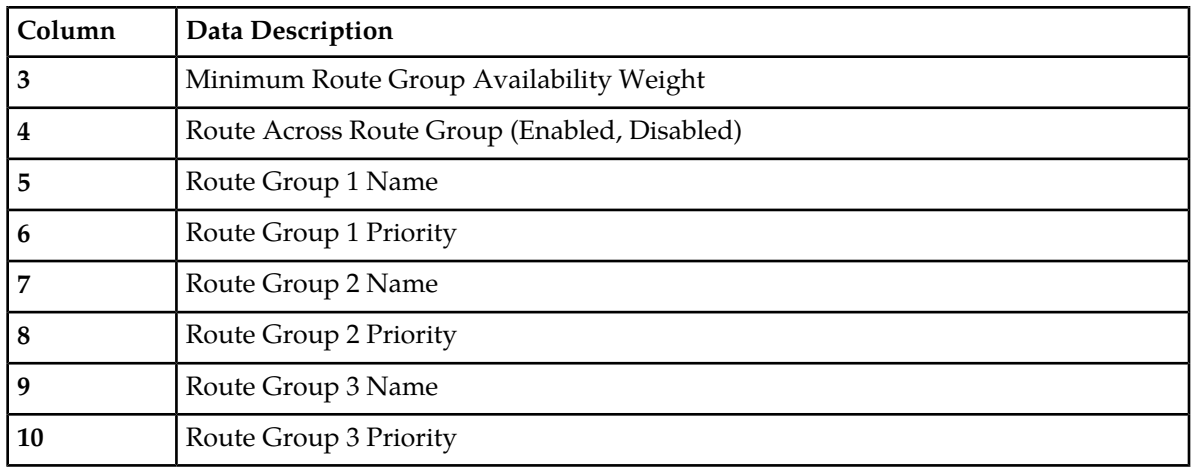

<span id="page-140-0"></span>*[Peer Routing Rule configuration elements](#page-92-0)* describes the configuration data elements listed in *[Table 34:](#page-140-0) [Peer Routing Rule CSV Format](#page-140-0)* and configuration considerations for the data elements that must be observed when the elements are edited in the CSV files.

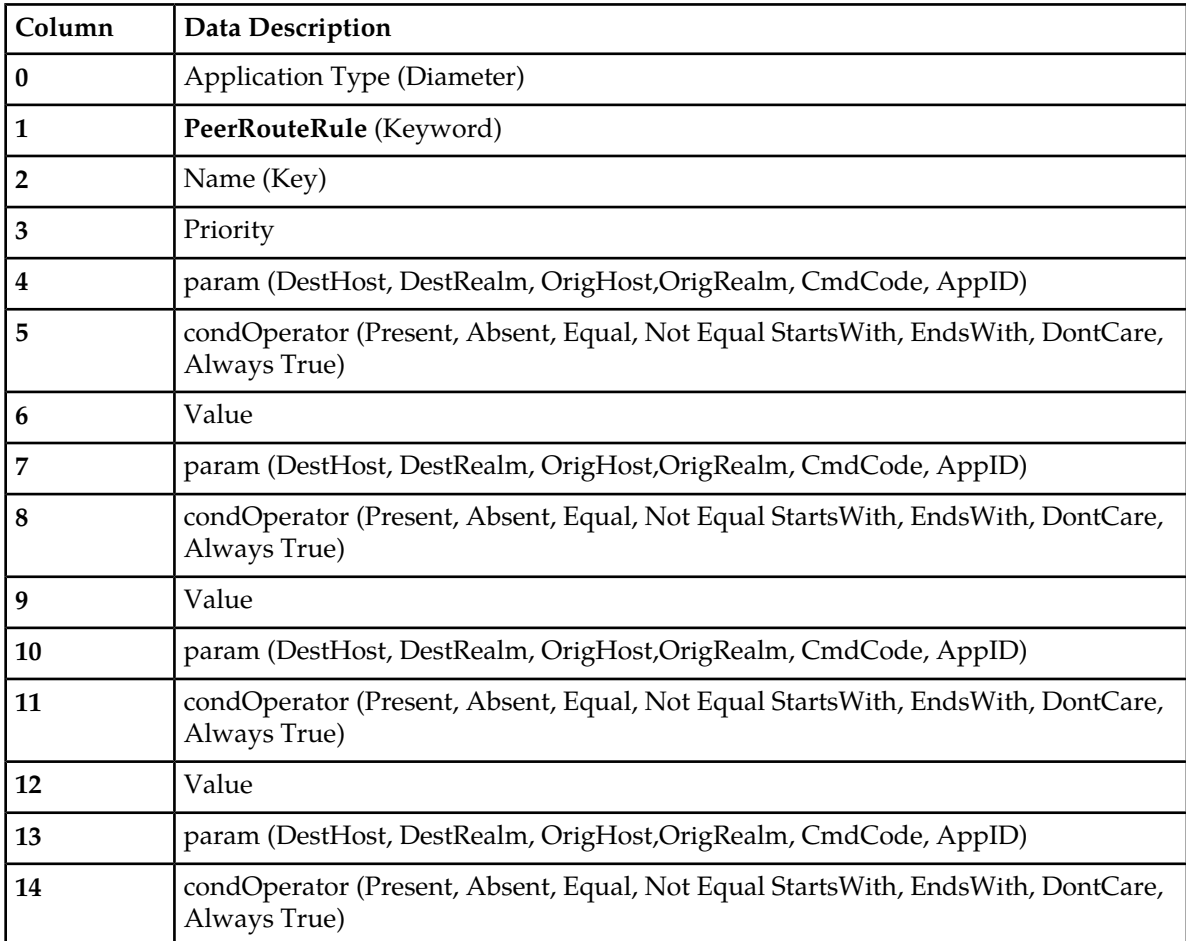

### **Table 34: Peer Routing Rule CSV Format**

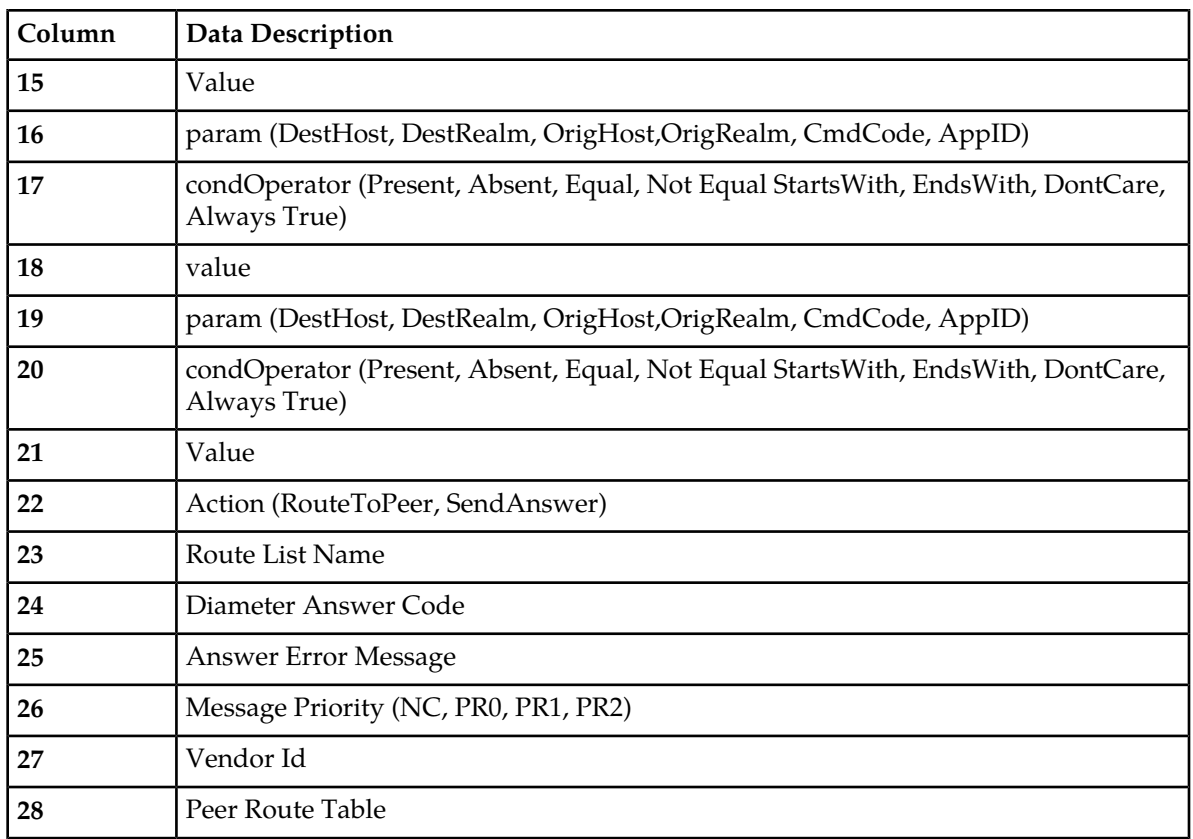

<span id="page-141-0"></span>*[Connection configuration elements](#page-69-0)* describes the configuration data elements listed in *[Table 35: Connection](#page-141-0) [CSV Format](#page-141-0)* and configuration considerations for the data elements that must be observed when the elements are edited in the CSV files.

**Table 35: Connection CSV Format**

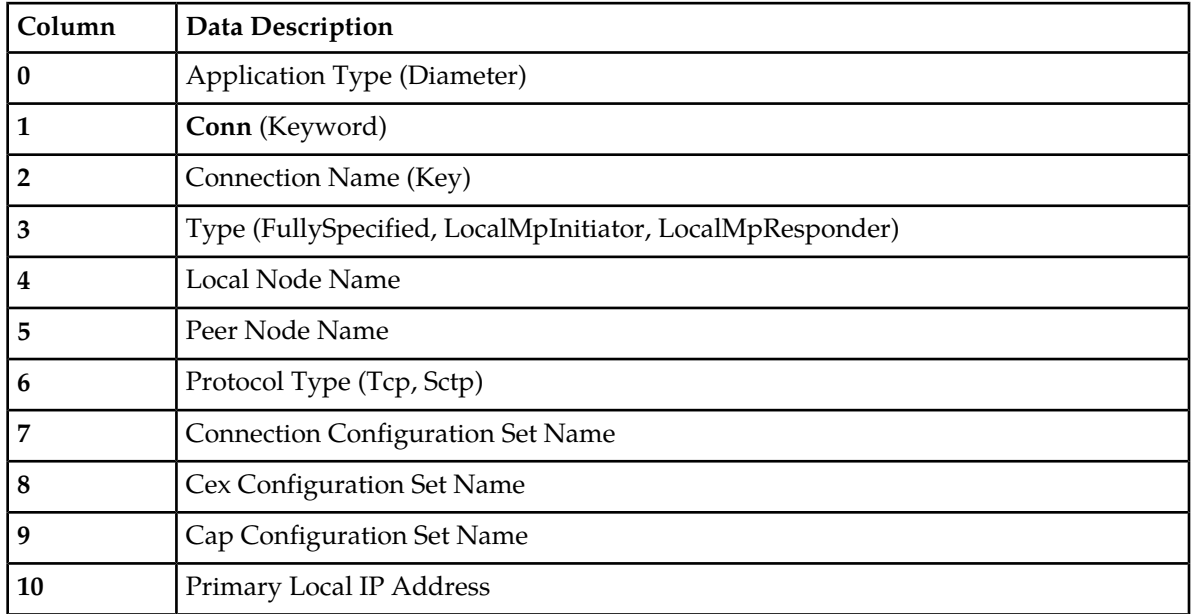

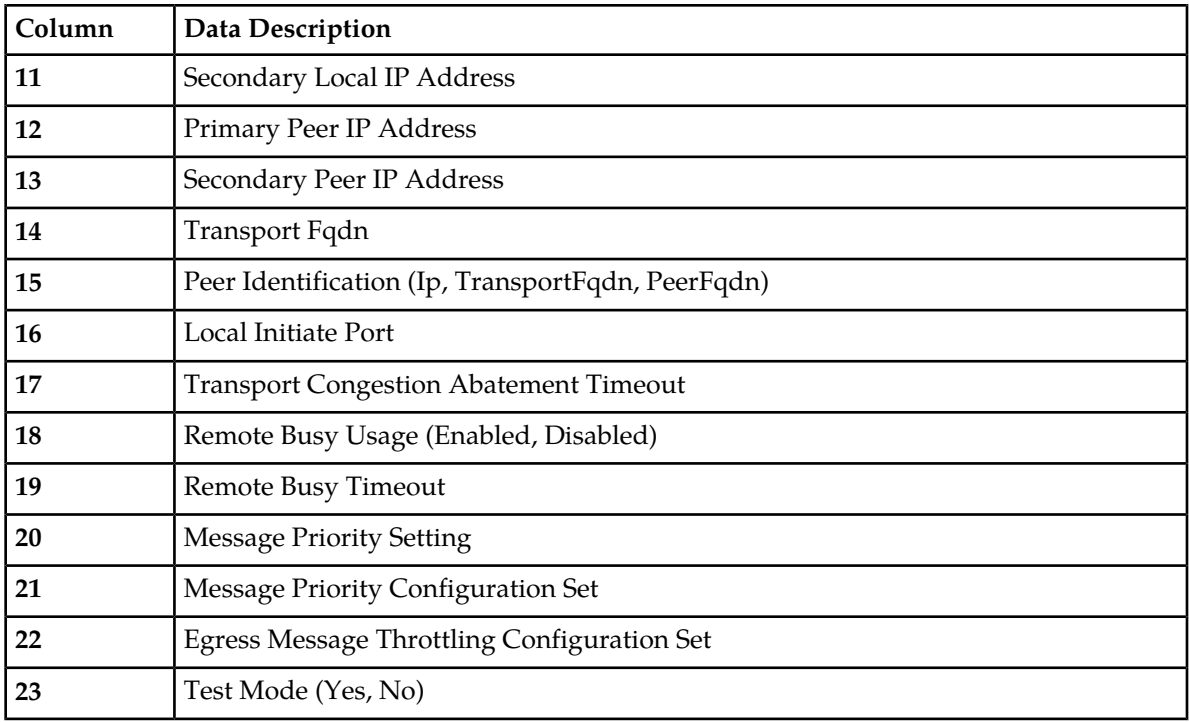

<span id="page-142-0"></span>*[Connection Configuration Set elements](#page-30-0)* describes the configuration data elements listed in *[Table 36:](#page-142-0) [Connection Configuration Set CSV Format](#page-142-0)* and configuration considerations for the data elements that must be observed when the elements are edited in the CSV files.

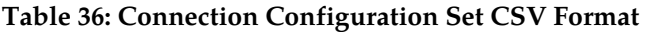

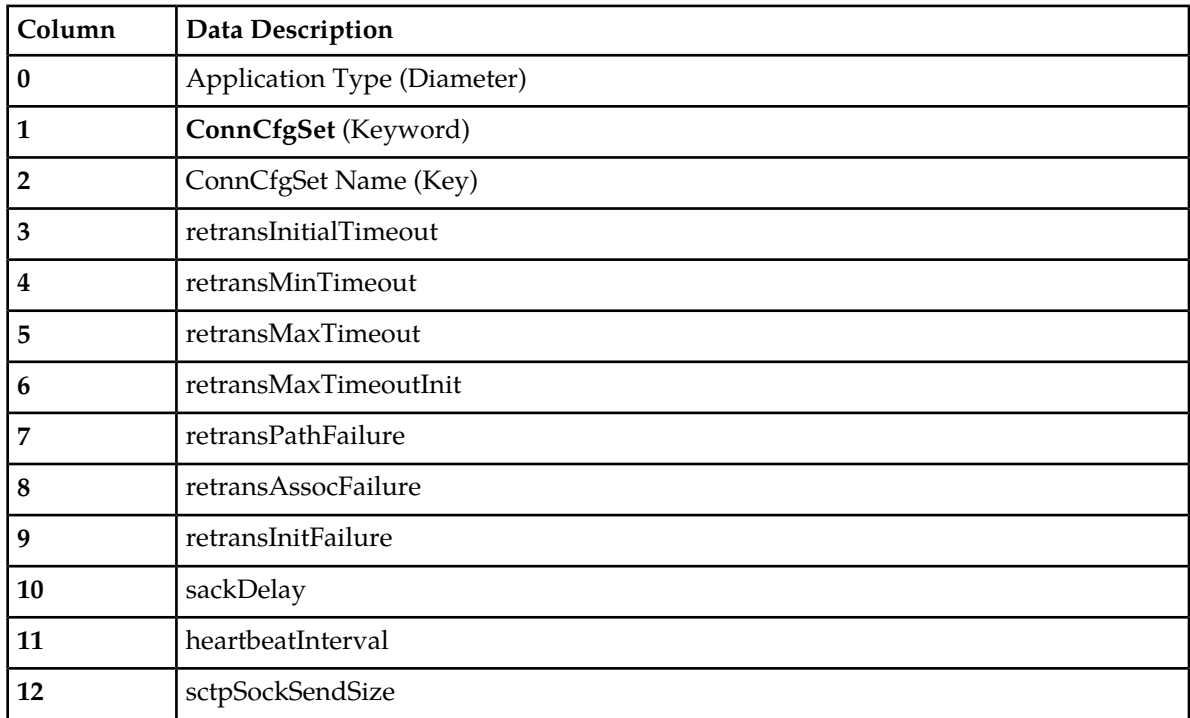

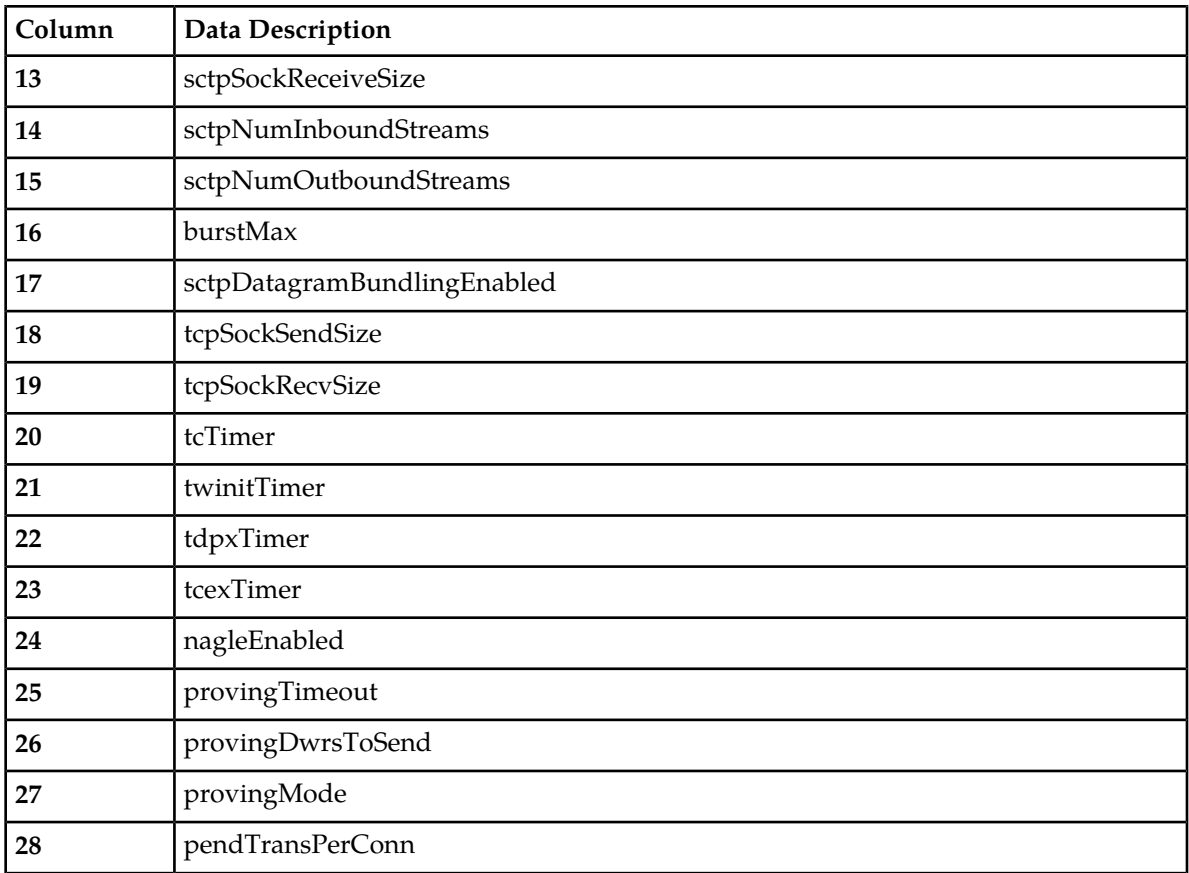

<span id="page-143-0"></span>*[Reroute On Answer configuration elements](#page-100-0)* describes the configuration data elements listed in *[Table 37:](#page-143-0) [Reroute on Answer CSV Format](#page-143-0)* and configuration considerations for the data elements that must be observed when the elements are edited in the CSV files.

#### **Table 37: Reroute on Answer CSV Format**

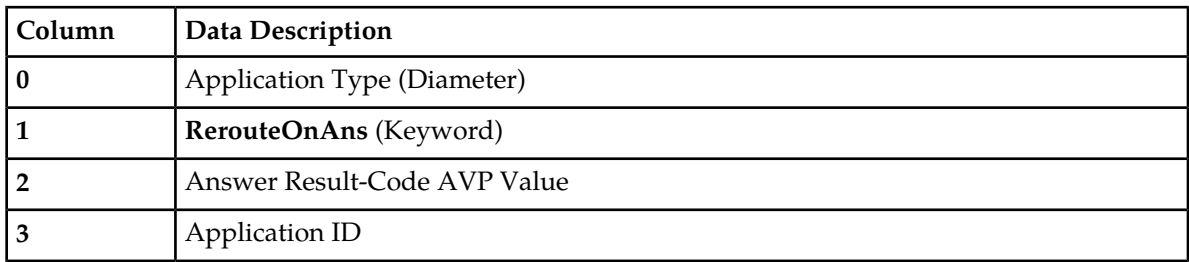

<span id="page-143-1"></span>*[System Options elements](#page-117-0)* describes the configuration data elements listed in *[Table 38: System Options](#page-143-1) [CSV Format](#page-143-1)* and configuration considerations for the data elements that must be observed when the elements are edited in the CSV files.

### **Table 38: System Options CSV Format**

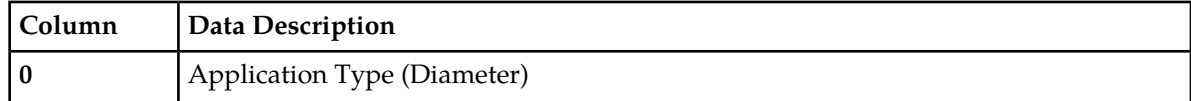
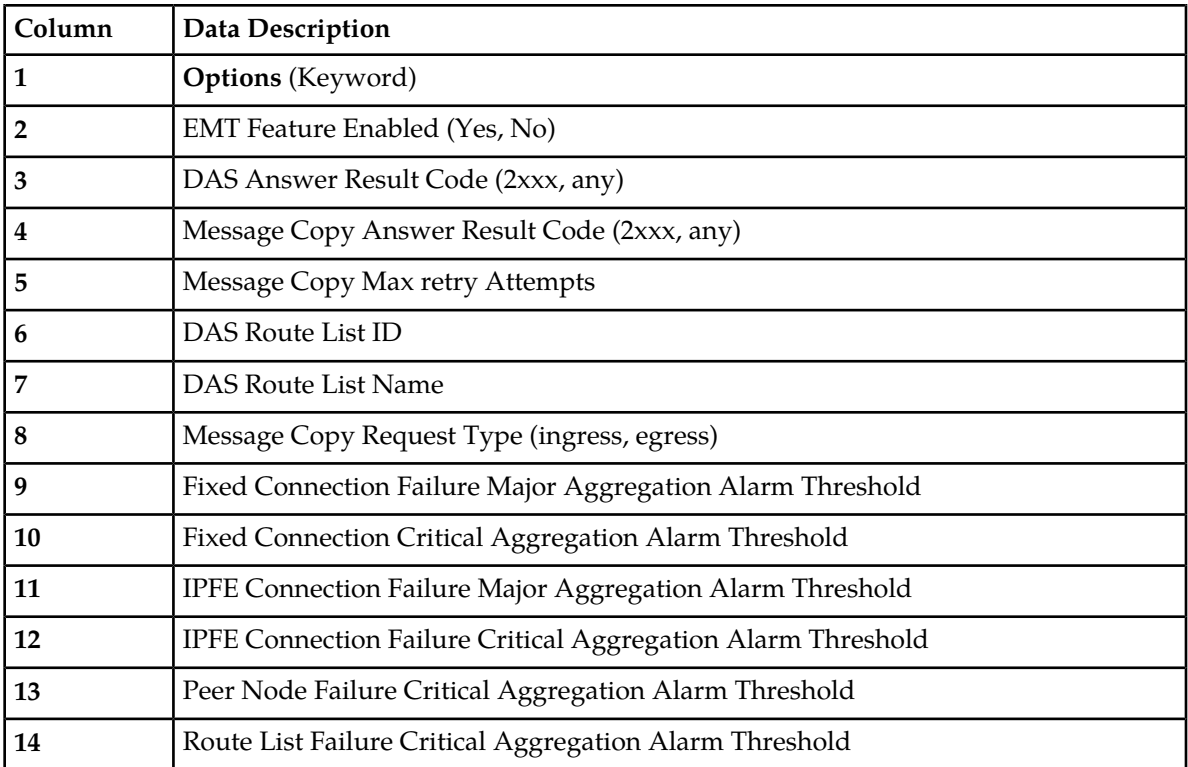

<span id="page-144-0"></span>*[DNS Options elements](#page-119-0)* describes the configuration data elements listed in *[Table 39: DNS Options CSV](#page-144-0) [Format](#page-144-0)* and configuration considerations for the data elements that must be observed when the elements are edited in the CSV files.

## **Table 39: DNS Options CSV Format**

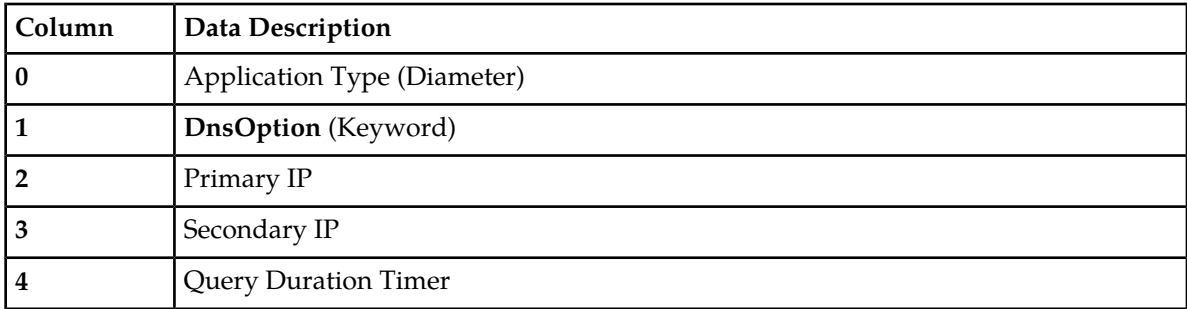

<span id="page-144-1"></span>*[CEX Configuration Set elements](#page-38-0)* describes the configuration data elements listed in *[Table 40: CEX](#page-144-1) [Configuration Set CSV Format](#page-144-1)* and configuration considerations for the data elements that must be observed when the elements are edited in the CSV files.

## **Table 40: CEX Configuration Set CSV Format**

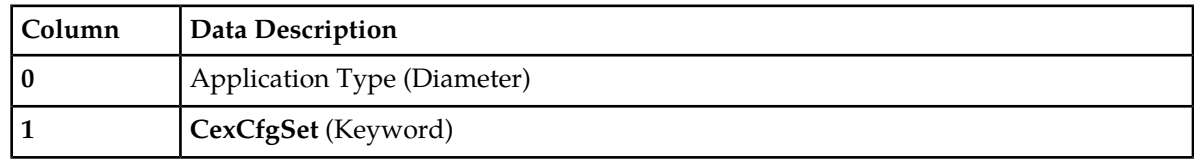

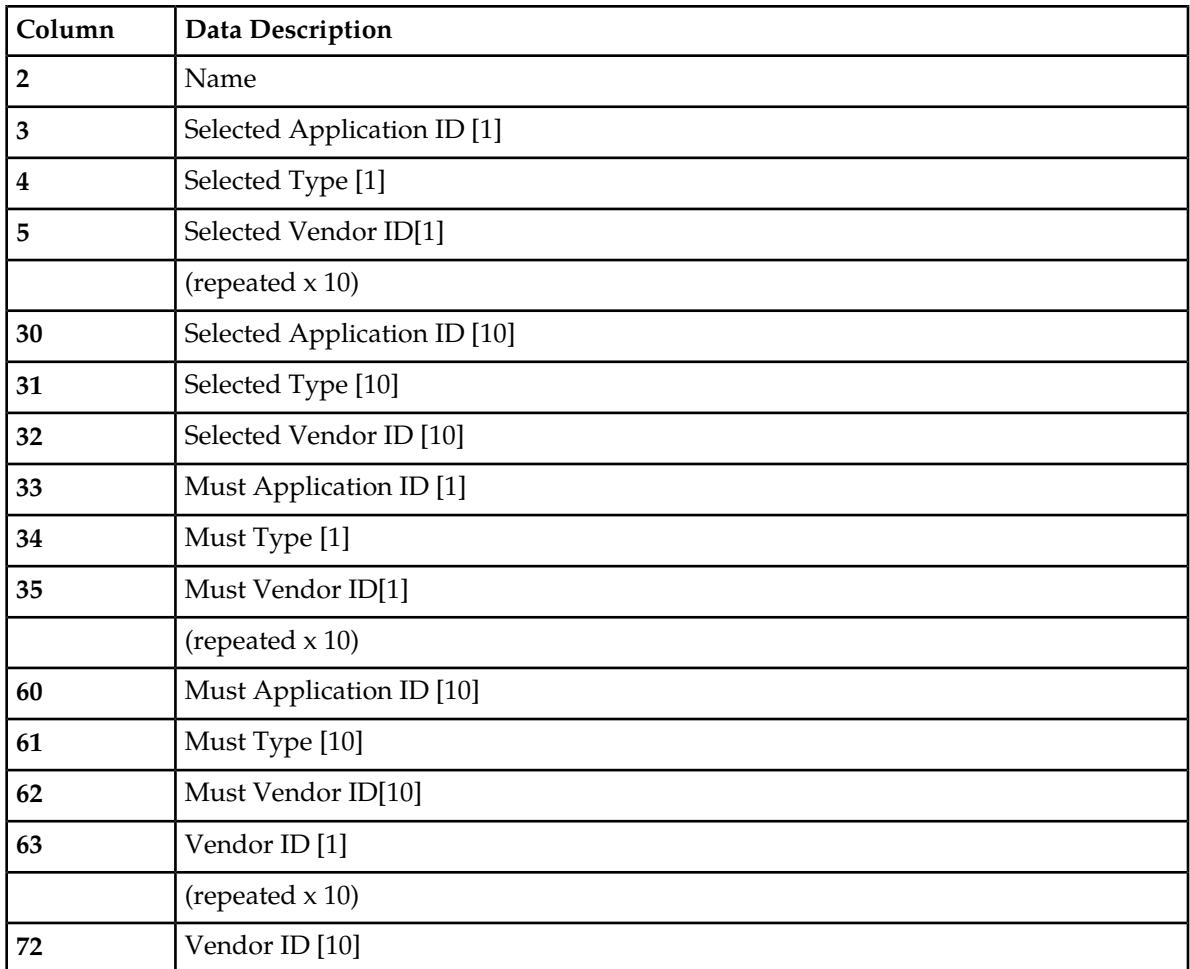

<span id="page-145-0"></span>*[Capacity Configuration Set elements](#page-42-0)* describes the configuration data elements listed in *[Table 41: Capacity](#page-145-0) [Configuration Set CSV Format](#page-145-0)* and configuration considerations for the data elements that must be observed when the elements are edited in the CSV files.

## **Table 41: Capacity Configuration Set CSV Format**

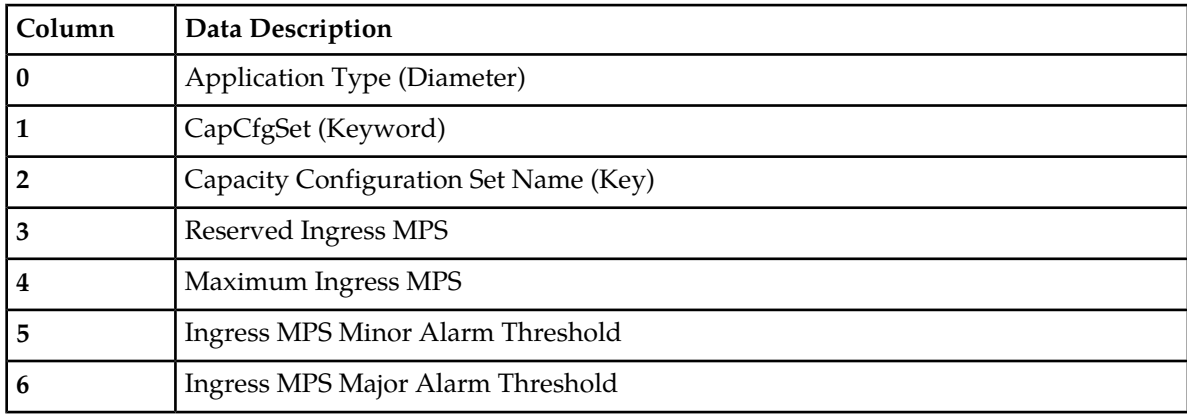

*[Application Routing Rule configuration elements](#page-102-0)* describes the configuration data elements listed in *[Table](#page-146-0) [42: AppRouteRule CSV Format](#page-146-0)* and configuration considerations for the data elements that must be observed when the elements are edited in the CSV files.

| Column   | <b>Data Description</b>                                                                         |  |
|----------|-------------------------------------------------------------------------------------------------|--|
| $\bf{0}$ | Application Type (Diameter)                                                                     |  |
| 1        | AppRouteRule (Keyword)                                                                          |  |
| 2        | Name (Key)                                                                                      |  |
| 3        | Priority                                                                                        |  |
| 4        | param (DestHost, DestRealm, OrigHost, OrigRealm, CmdCode AppID)                                 |  |
| 5        | condOperator (Present, Absent, Equal, Not Equal StartsWith, EndsWith, DontCare,<br>Always True) |  |
| 6        | Value                                                                                           |  |
| 7        | param (DestHost, DestRealm, OrigHost, OrigRealm, CmdCode AppID)                                 |  |
| 8        | condOperator (Present, Absent, Equal, Not Equal StartsWith, EndsWith, DontCare,<br>Always True) |  |
| 9        | Value                                                                                           |  |
| 10       | param (DestHost, DestRealm, OrigHost, OrigRealm, CmdCode AppID)                                 |  |
| 11       | condOperator (Present, Absent, Equal, Not Equal StartsWith, EndsWith, DontCare,<br>Always True) |  |
| 12       | Value                                                                                           |  |
| 13       | param (DestHost, DestRealm, OrigHost, OrigRealm, CmdCode AppID)                                 |  |
| 14       | condOperator (Present, Absent, Equal, Not Equal StartsWith, EndsWith, DontCare,<br>Always True) |  |
| 15       | Value                                                                                           |  |
| 16       | param (DestHost, DestRealm, OrigHost, OrigRealm, CmdCode AppID)                                 |  |
| 17       | condOperator (Present, Absent, Equal, Not Equal StartsWith, EndsWith, DontCare,<br>Always True) |  |
| 18       | value                                                                                           |  |
| 19       | param (DestHost, DestRealm, OrigHost, OrigRealm, CmdCode AppID)                                 |  |
| 20       | condOperator (Present, Absent, Equal, Not Equal StartsWith, EndsWith, DontCare,<br>Always True) |  |
| 21       | Value                                                                                           |  |
| 22       | <b>Application Name</b>                                                                         |  |

<span id="page-146-0"></span>**Table 42: AppRouteRule CSV Format**

*[Application Ids elements](#page-20-0)* describes the configuration data elements listed in *[Table 43: Application ID CSV](#page-147-0) [Format](#page-147-0)* and configuration considerations for the data elements that must be observed when the elements are edited in the CSV files.

| Column | <b>Data Description</b>     |
|--------|-----------------------------|
| 0      | Application Type (Diameter) |
|        | Appids (Keyword)            |
| 2      | Application ID              |
| 3      | Name                        |
| 4      | Routing Option Set          |
| 5      | Pending Answer Timer        |
| 6      | Peer Route Table            |

<span id="page-147-0"></span>**Table 43: Application ID CSV Format**

<span id="page-147-1"></span>*[CEX Parameters elements](#page-23-0)* describes the configuration data elements listed in *[Table 44: CEX Parameters](#page-147-1) [CSV Format](#page-147-1)* and configuration considerations for the data elements that must be observed when the elements are edited in the CSV files.

#### **Table 44: CEX Parameters CSV Format**

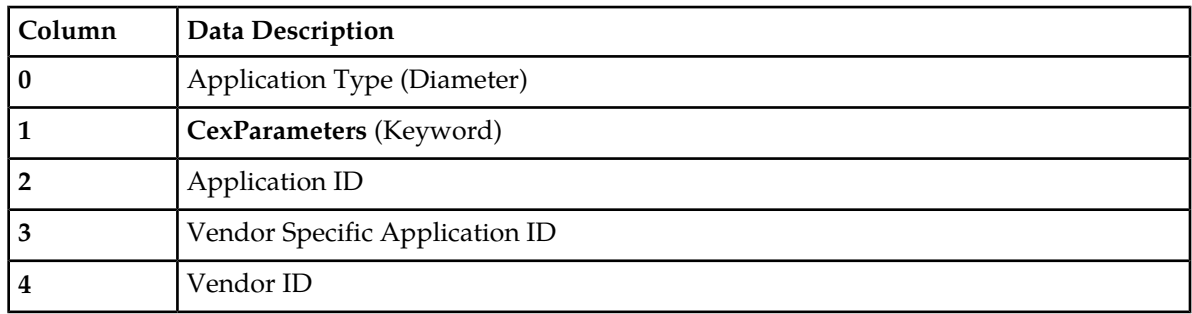

<span id="page-147-2"></span>*[Pending Answer Timers elements](#page-114-0)* describes the configuration data elements listed in *[Table 45: Pending](#page-147-2) [Answer Timer CSV Format](#page-147-2)* and configuration considerations for the data elements that must be observed when the elements are edited in the CSV files.

## **Table 45: Pending Answer Timer CSV Format**

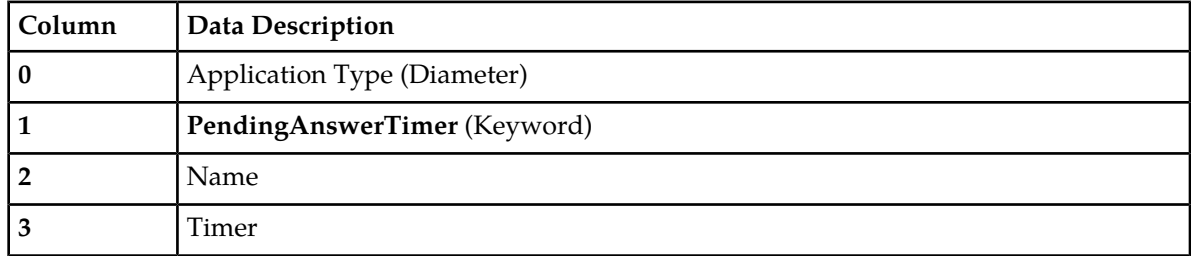

*[Routing Option Sets elements](#page-108-0)* describes the configuration data elements listed in *[Table 46: Routing Option](#page-148-0) [Set CSV Format](#page-148-0)* and configuration considerations for the data elements that must be observed when the elements are edited in the CSV files.

| Column         | <b>Data Description</b>                    |  |
|----------------|--------------------------------------------|--|
| $\bf{0}$       | Application Type (Diameter)                |  |
| $\mathbf{1}$   | RoutingOptionSet (Keyword)                 |  |
| $\overline{2}$ | Name                                       |  |
| 3              | Maximum Per Message Forwarding Allowed     |  |
| 4              | <b>Transaction Lifetime</b>                |  |
| 5              | <b>Resource Exhausted Action</b>           |  |
| 6              | <b>Resource Exhausted Result Code</b>      |  |
| 7              | Resource Exhausted Error Message           |  |
| 8              | Resource Exhausted Vendor Id               |  |
| 9              | No Peer Response Action                    |  |
| 10             | No Peer Response Result Code               |  |
| 11             | No Peer Response Error Message             |  |
| 12             | No Peer Response Vendor Id                 |  |
| 13             | <b>Connection Failure Action</b>           |  |
| 14             | <b>Connection Failure Result Code</b>      |  |
| 15             | <b>Connection Failure Error Message</b>    |  |
| 16             | Connection Failure Vendor Id               |  |
| 17             | <b>Connection Congestion Action</b>        |  |
| 18             | <b>Connection Congestion Result Code</b>   |  |
| 19             | <b>Connection Congestion Error Message</b> |  |
| 20             | Connection Congestion Vendor Id            |  |

<span id="page-148-0"></span>**Table 46: Routing Option Set CSV Format**

<span id="page-148-1"></span>*[Peer Route Tables elements](#page-90-0)* describes the configuration data elements listed in *[Table 47: Peer Route Table](#page-148-1) [CSV Format](#page-148-1)* and configuration considerations for the data elements that must be observed when the elements are edited in the CSV files.

## **Table 47: Peer Route Table CSV Format**

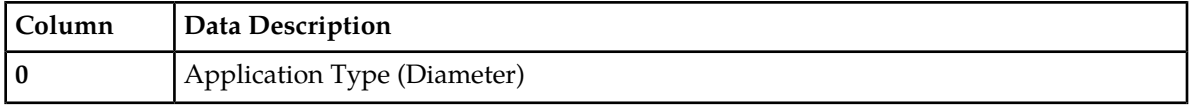

## **Configuration**

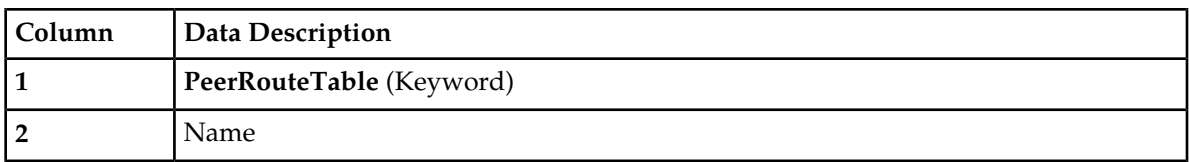

<span id="page-149-0"></span>*[Message Priority Configuration Set elements](#page-51-0)* describes the configuration data elements listed in *[Table 48:](#page-149-0) [Message Priority Configuration Set CSV Format](#page-149-0)* and configuration considerations for the data elements that must be observed when the elements are edited in the CSV files.

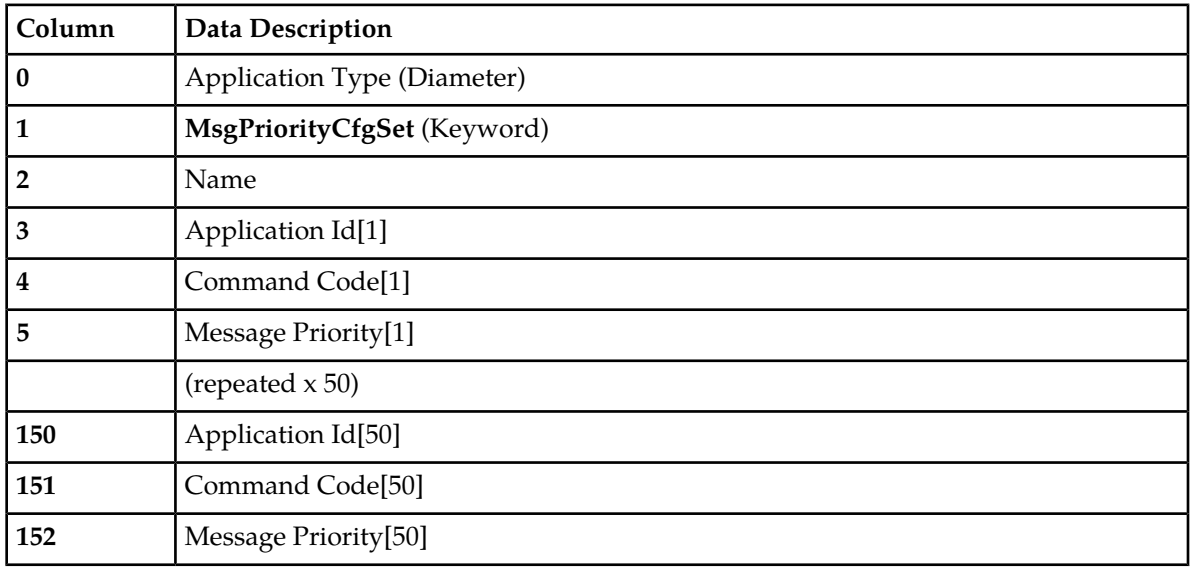

**Table 48: Message Priority Configuration Set CSV Format**

<span id="page-149-1"></span>*[Egress Message Throttling Configuration Set elements](#page-46-0)* describes the configuration data elements listed in *[Table 49: Egress Message Throttling Configuration Set CSV Format](#page-149-1)* and configuration considerations for the data elements that must be observed when the elements are edited in the CSV files.

**Table 49: Egress Message Throttling Configuration Set CSV Format**

| Column                  | <b>Data Description</b>       |  |
|-------------------------|-------------------------------|--|
| $\bf{0}$                | Application Type (Diameter)   |  |
| 1                       | MsgThrottlingCfgSet (Keyword) |  |
| $\overline{2}$          | Name                          |  |
| 3                       | Maximum EMR                   |  |
| $\overline{\mathbf{4}}$ | Smoothing Factor              |  |
| 5                       | <b>Abatement Timer</b>        |  |
| 6                       | TT <sub>1</sub>               |  |
| 7                       | AT1                           |  |
| 8                       | TT <sub>2</sub>               |  |

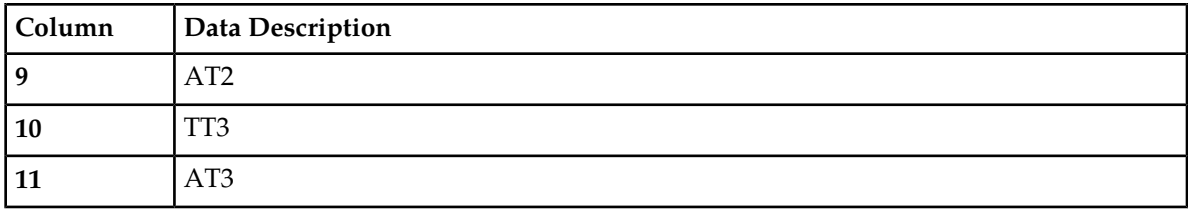

## **Range-Based Address Resolution (RBAR) CSV File Formats**

The following tables describe the CSV file content and attribute column positions for all configuration data supported by the RBAR Application Type.

**Note:** Address Individual and Address Range elements are in different CSV files for performance reasons.

<span id="page-150-0"></span>"Applications configuration elements" in the RBAR Help describes the configuration data elements listed in *[Table 50: Supported Application CSV Format](#page-150-0)* and configuration considerations for the data elements that must be observed when the elements are edited in the CSV files.

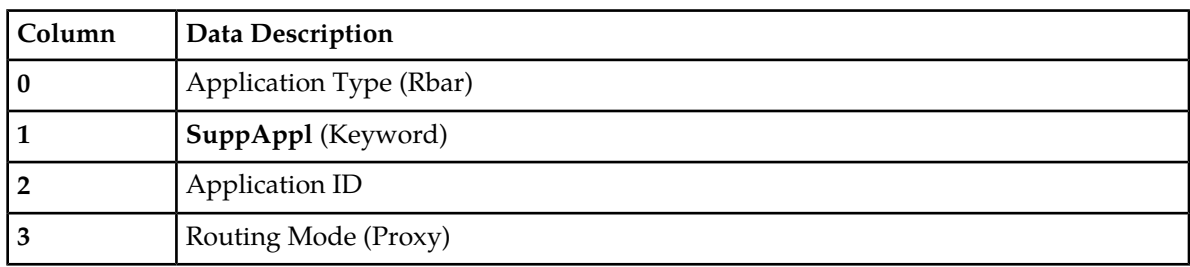

## **Table 50: Supported Application CSV Format**

<span id="page-150-1"></span>"Addresses configuration elements" in the RBAR Help describes the configuration data elements listed in *[Table 51: Address Individual CSV Format](#page-150-1)* and configuration considerations for the data elements that must be observed when the elements are edited in the CSV files.

## **Table 51: Address Individual CSV Format**

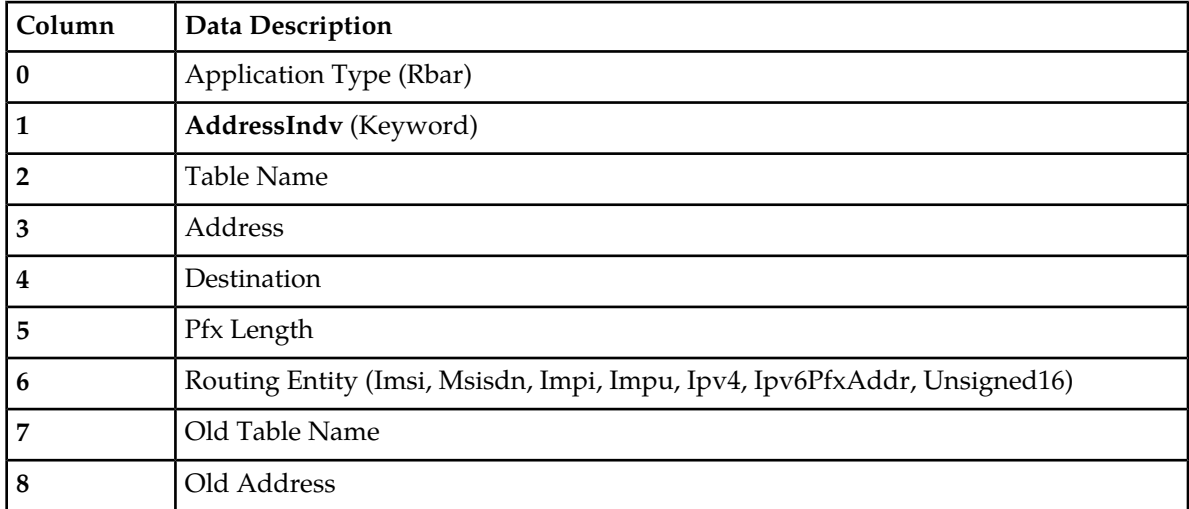

## **Configuration**

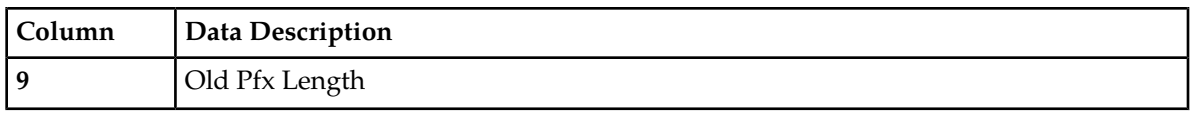

"Addresses configuration elements" in the RBAR Help describes the configuration data elements listed in *[Table 51: Address Individual CSV Format](#page-150-1)* and configuration considerations for the data elements that must be observed when the elements are edited in the CSV files.

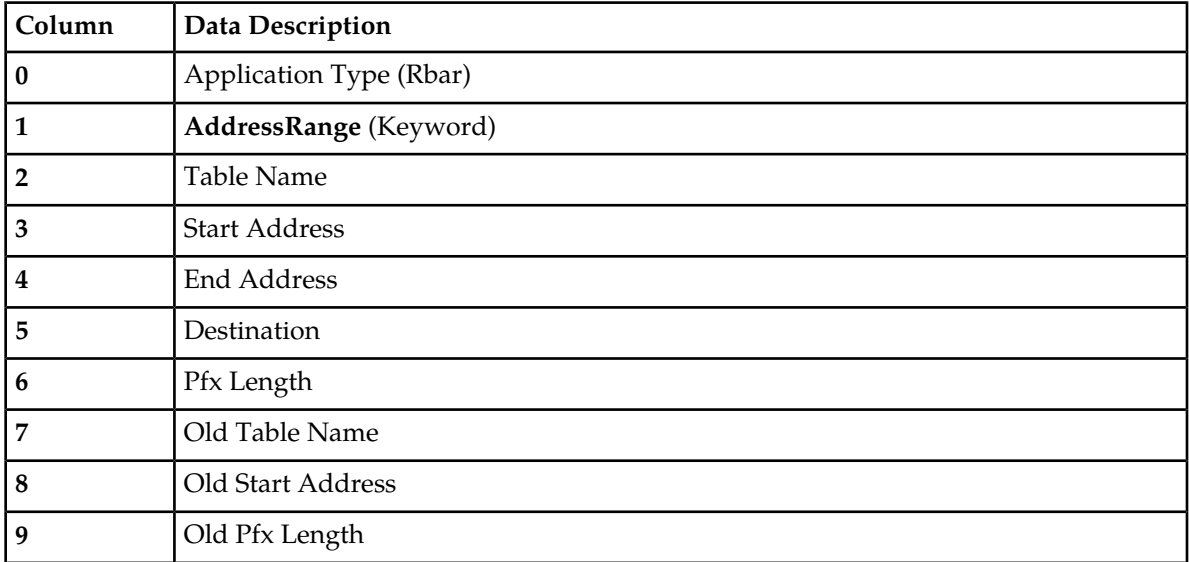

## **Table 52: Address Range CSV Format**

<span id="page-151-0"></span>"Address Tables configuration elements" in the RBAR Help describes the configuration data elements listed in *[Table 53: Address Table CSV Format](#page-151-0)* and configuration considerations for the data elements that must be observed when the elements are edited in the CSV files.

## **Table 53: Address Table CSV Format**

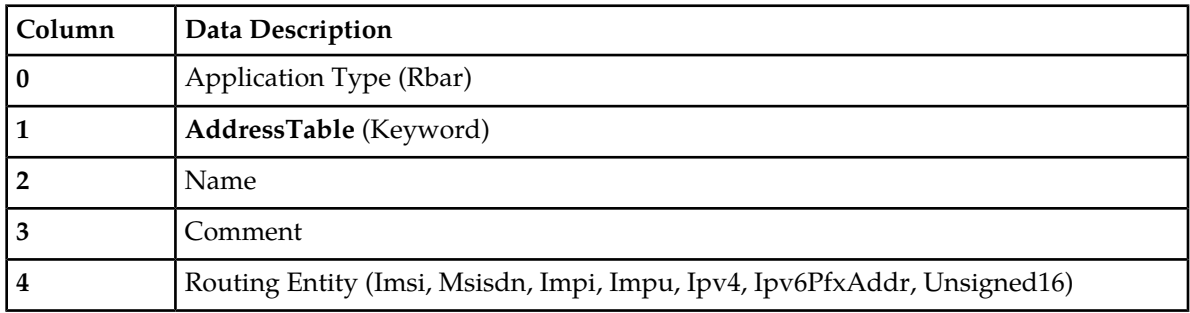

"Destinations configuration elements" in the RBAR Help describes the configuration data elements listed in *[Table 54: Destination Table CSV Format](#page-152-0)* and configuration considerations for the data elements that must be observed when the elements are edited in the CSV files.

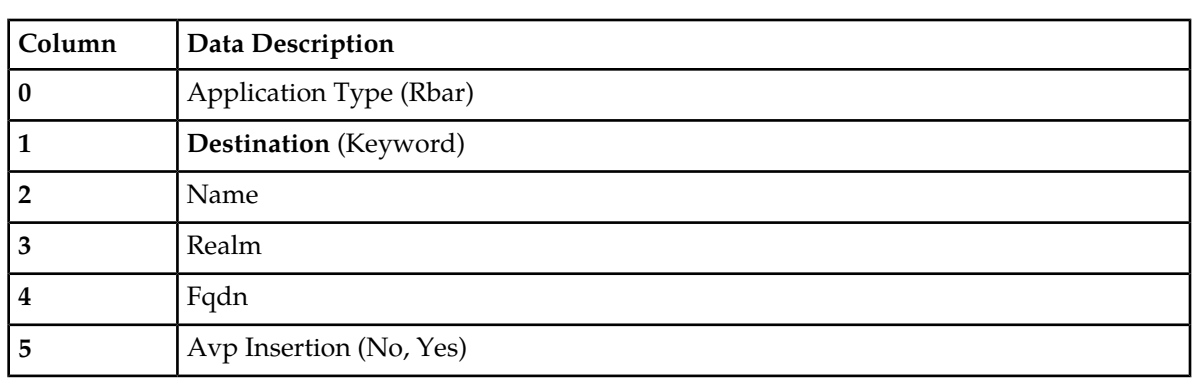

## <span id="page-152-0"></span>**Table 54: Destination Table CSV Format**

<span id="page-152-1"></span>"Exceptions configuration elements" in the RBAR Help describes the configuration data elements listed in *[Table 55: Routing Exception CSV Format](#page-152-1)* and configuration considerations for the data elements that must be observed when the elements are edited in the CSV files.

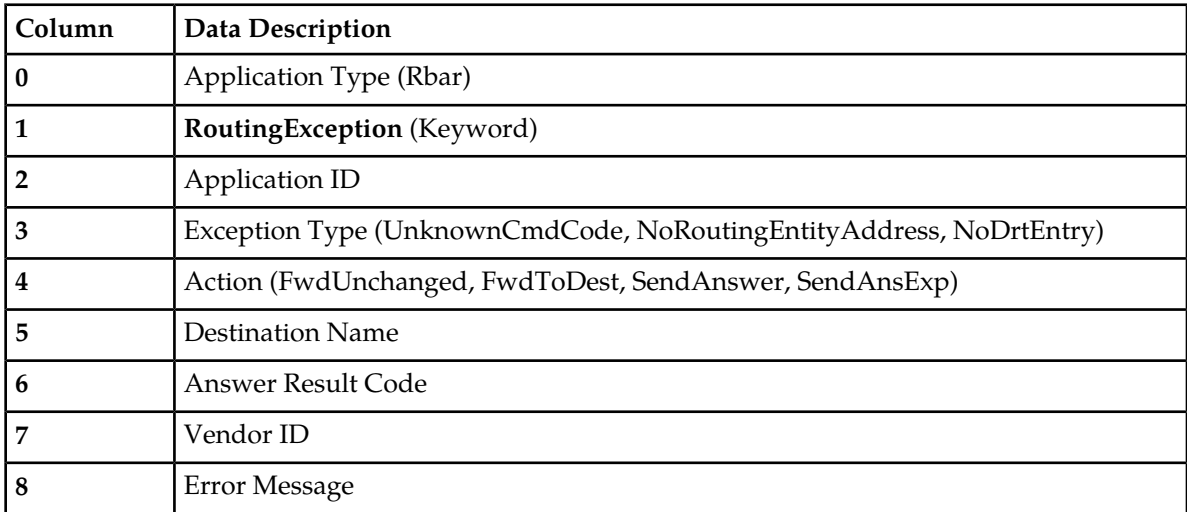

## **Table 55: Routing Exception CSV Format**

<span id="page-152-2"></span>"Address Resolutions configuration elements" in the RBAR Help describes the configuration data elements listed in *[Table 56: Address Resolution CSV Format](#page-152-2)* and configuration considerations for the data elements that must be observed when the elements are edited in the CSV files.

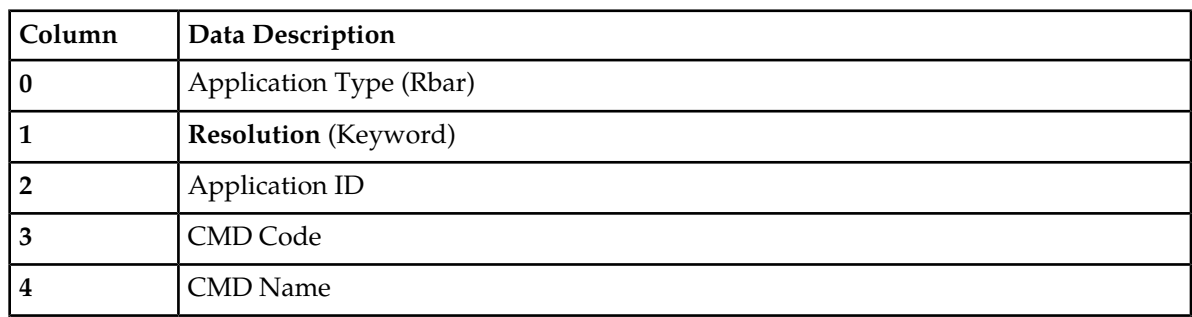

## **Table 56: Address Resolution CSV Format**

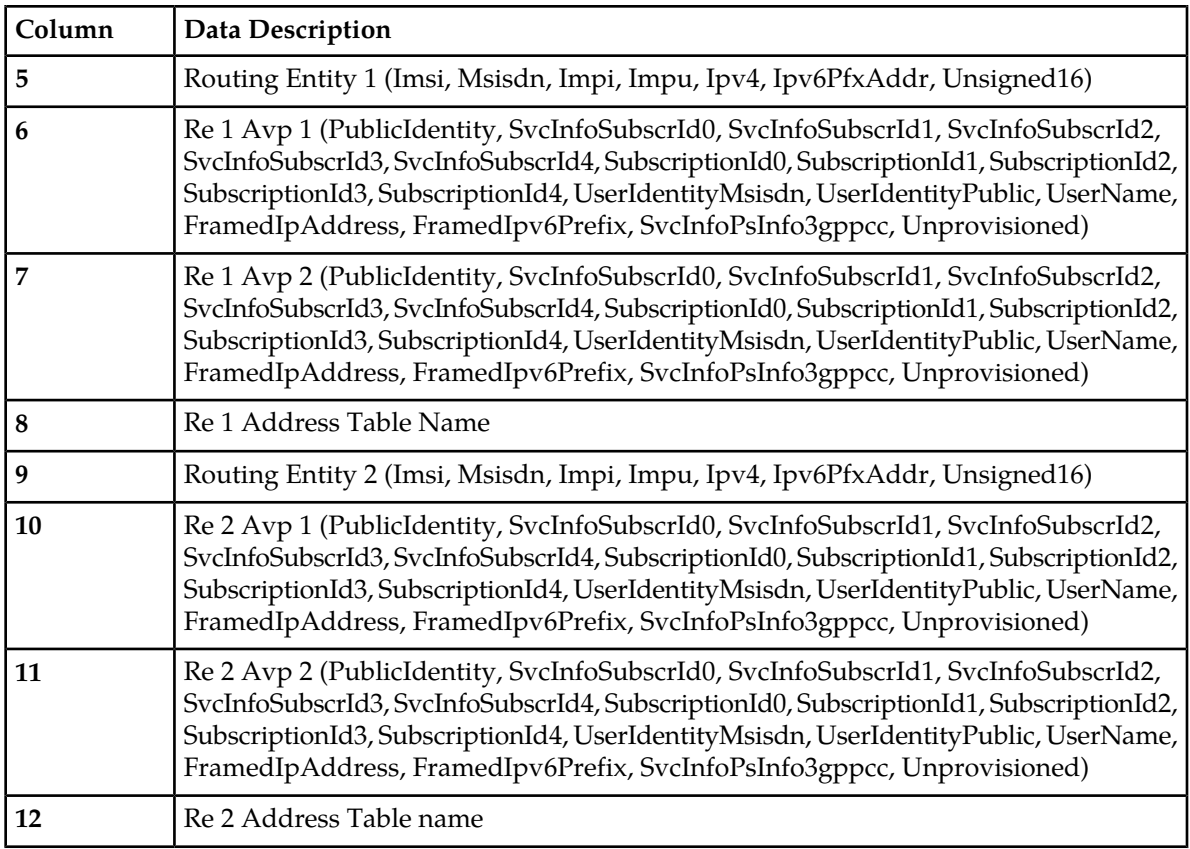

<span id="page-153-0"></span>"System Options elements" in the RBAR Help describes the configuration data elements listed in *[Table](#page-153-0) [57: Option CSV Format](#page-153-0)* and configuration considerations for the data elements that must be observed when the elements are edited in the CSV files.

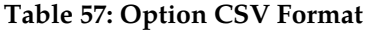

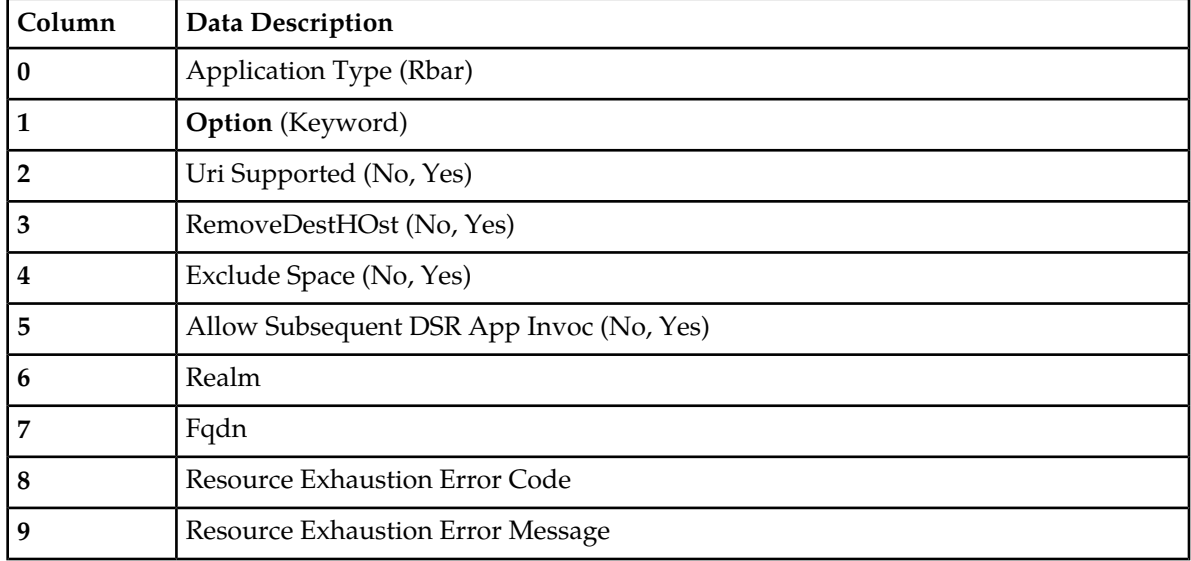

## **Configuration**

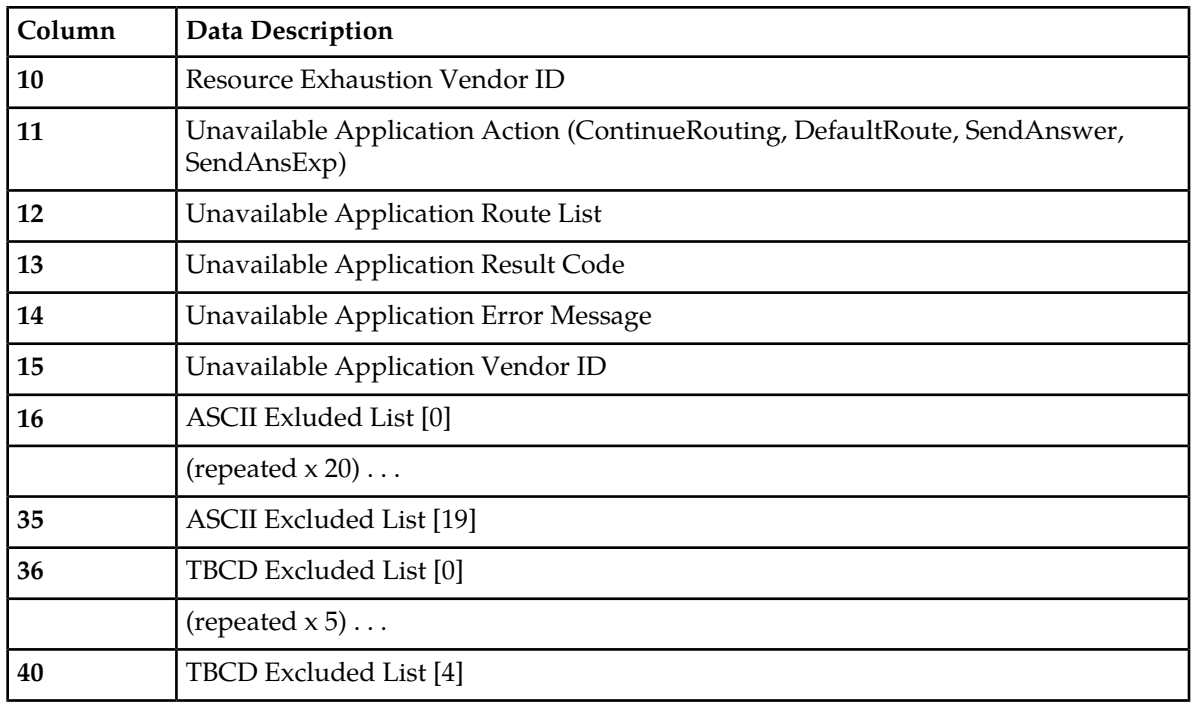

## **Full Address-Based Resolution (FABR) CSV File Formats**

The following tables describe the CSV file content and attribute column positions for all configuration data supported by the FABR Application Type.

"Applications configuration elements" in the FABR Help describes the configuration data elements listed in *[Table 50: Supported Application CSV Format](#page-150-0)* and configuration considerations for the data elements that must be observed when the elements are edited in the CSV files.

## **Table 58: Supported Application CSV Format**

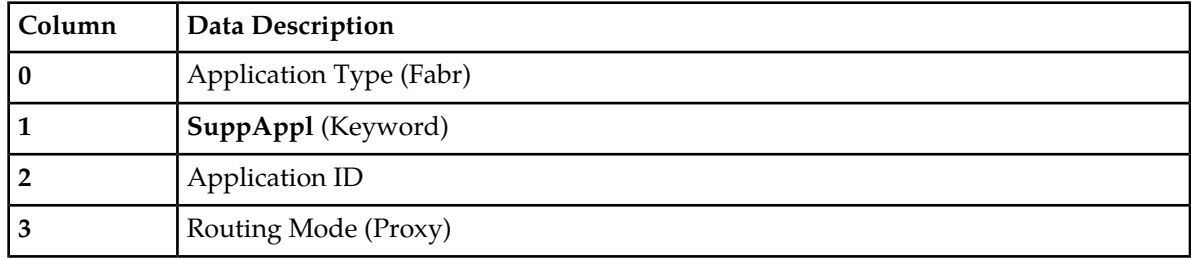

"Exceptions configuration elements" in the FABR Help describes the configuration data elements listed in *[Table 55: Routing Exception CSV Format](#page-152-1)* and configuration considerations for the data elements that must be observed when the elements are edited in the CSV files.

## **Table 59: Routing Exception CSV Format**

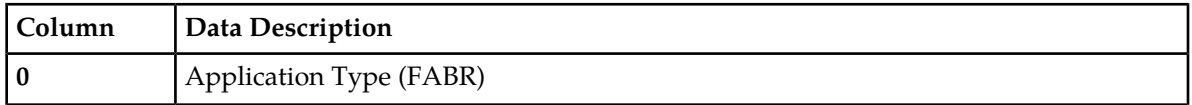

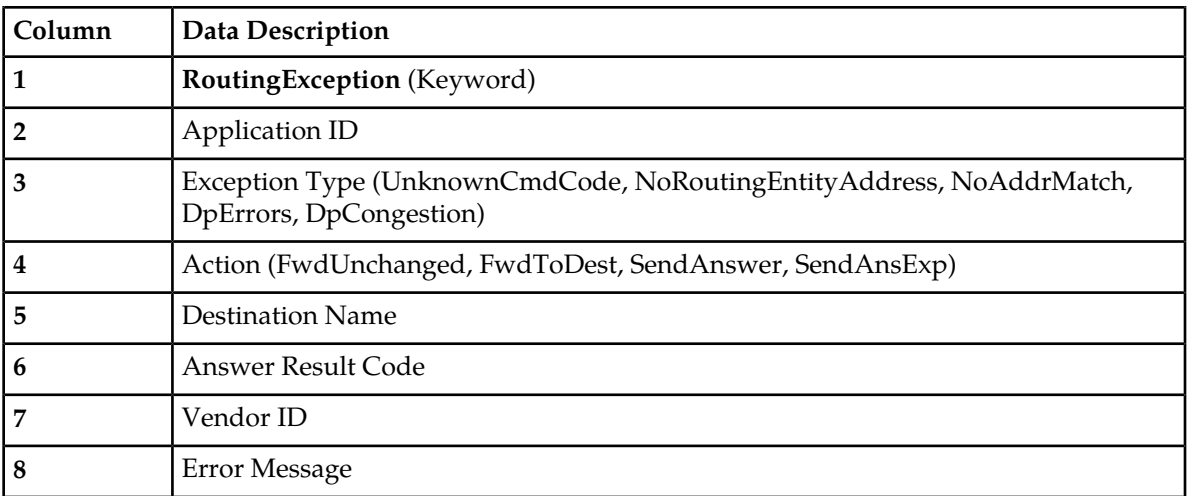

"Destinations configuration elements" in the FABR Help describes the configuration data elements listed in *[Table 54: Destination Table CSV Format](#page-152-0)* and configuration considerations for the data elements that must be observed when the elements are edited in the CSV files.

## **Table 60: Default Destination Table CSV Format**

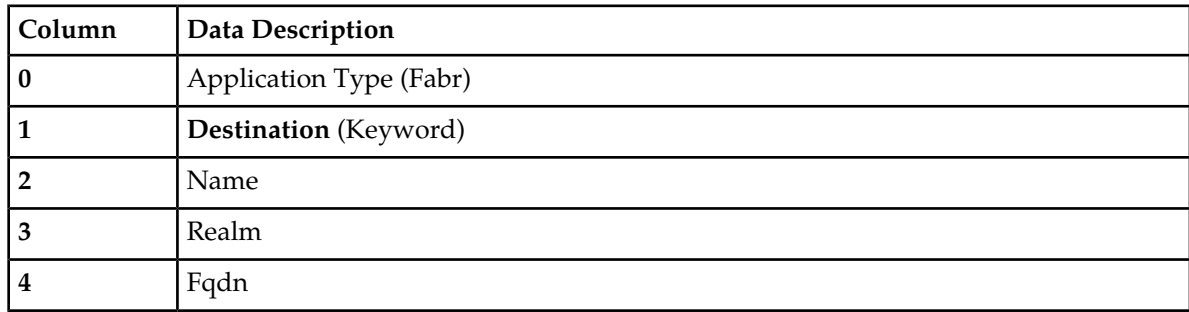

"Address Resolutions configuration elements" in the FABR Help describes the configuration data elements listed in *[Table 56: Address Resolution CSV Format](#page-152-2)* and configuration considerations for the data elements that must be observed when the elements are edited in the CSV files.

**Table 61: Address Resolution CSV Format**

| Column | Data Description                                                                                                    |  |
|--------|----------------------------------------------------------------------------------------------------|--|
| 0      | Application Type (Fabr)                                                                                                    |  |
|        | <b>Resolution</b> (Keyword)                                                                                                    |  |
|        | Application ID                                                                                                    |  |
| 3      | <b>CMD Code</b>                                                                                                    |  |
| 4      | Routing Entity 1 (Imsi, Msisdn, Impi, Impu)                                                                                                    |  |
| 5      | Re 1 Avp 1 (PublicIdentity, SvcInfoSubscrId0, SvcInfoSubscrId1, SvcInfoSubscrId2,<br>SvcInfoSubscrId3, SubscriptionId0, SubscriptionId1, SubscriptionId2, SubscriptionId3,<br>UserIdentityMsisdn, UserIdentityPublic, UserName, WildCardedPubIdnty) |  |

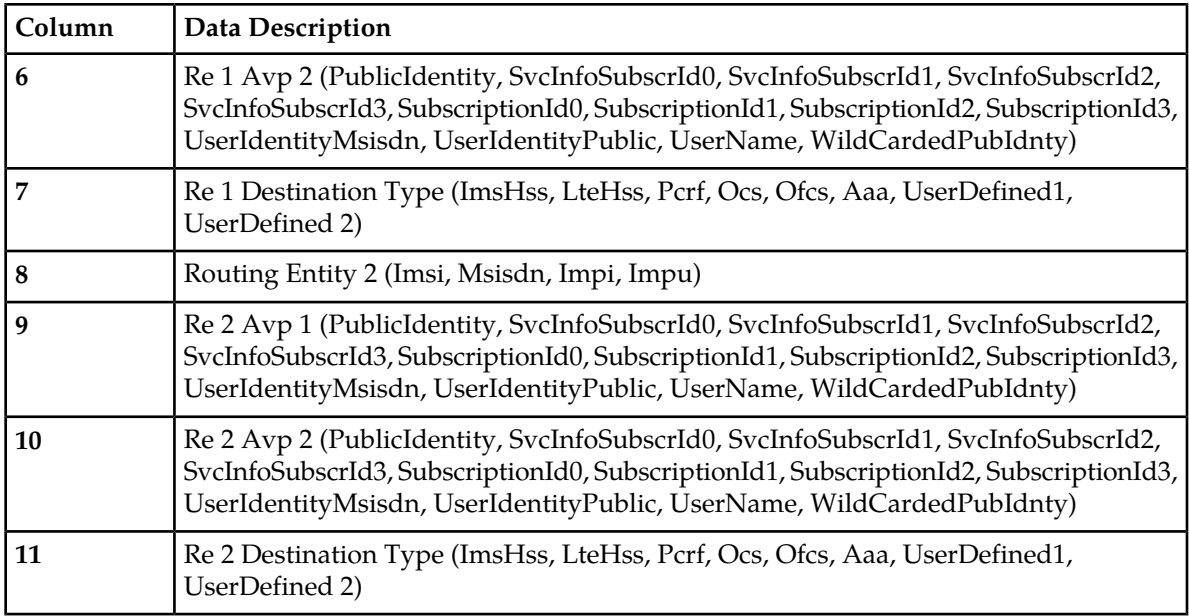

"System Options elements" in the FABR Help describes the configuration data elements listed in *[Table](#page-153-0) [57: Option CSV Format](#page-153-0)* and configuration considerations for the data elements that must be observed when the elements are edited in the CSV files.

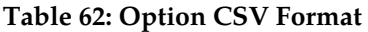

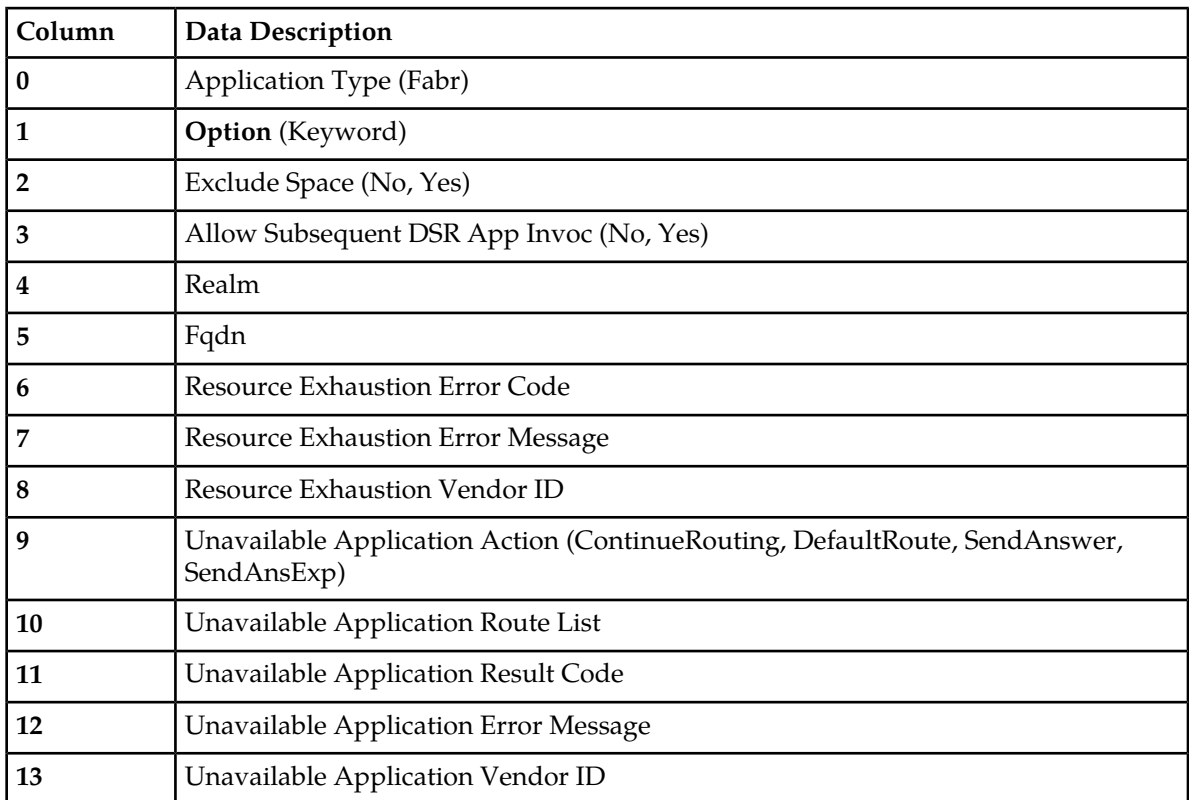

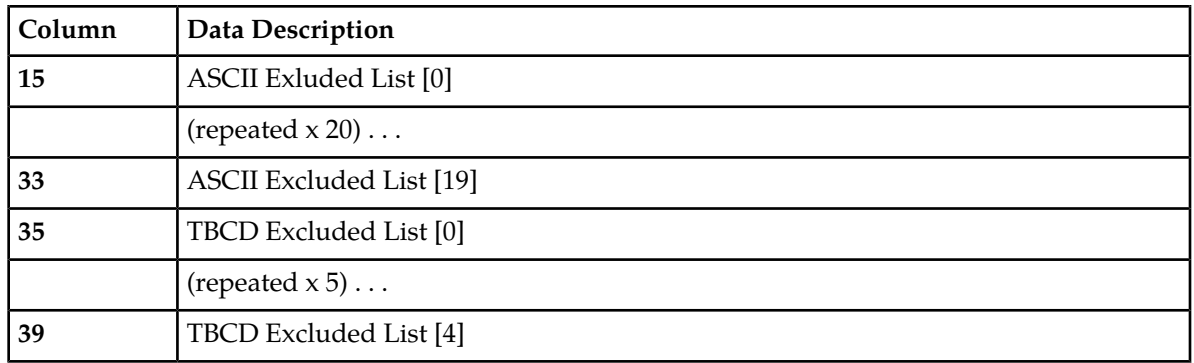

## **Charging Proxy Application (CPA) CSV File Formats**

The following tables describe the CSV file content and attribute column positions for all configuration data supported by the CPA Application Type.

<span id="page-157-0"></span>"System Options configuration elements" in the Charging Proxy Application (CPA) Help describes the configuration data elements listed in *[Table 63: System Option CSV Format](#page-157-0)* and configuration considerations for the data elements that must be observed when the elements are edited in the CSV files.

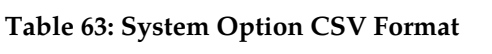

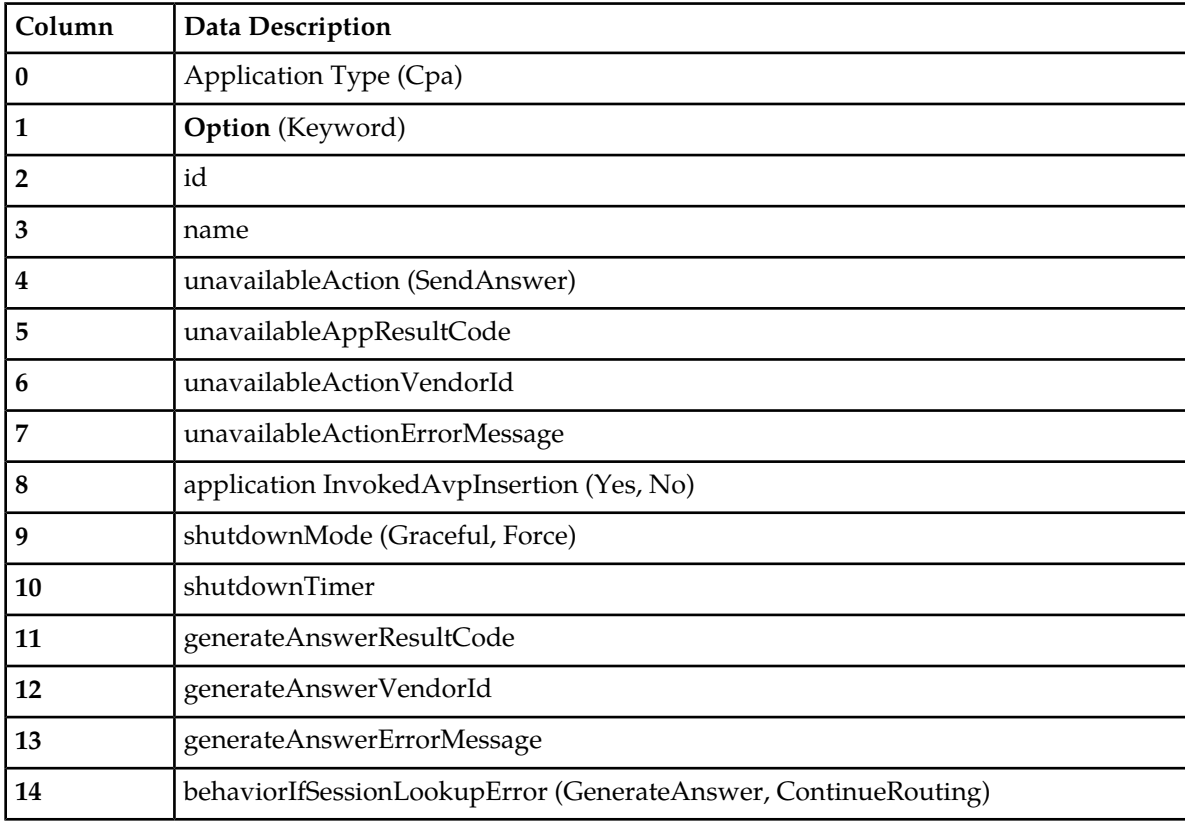

## **Configuration**

"Message Copy elements" in the Charging Proxy Application (CPA) Help describes the Message Copy configuration data elements listed in *[Table 64: Message Copy CSV Format](#page-158-0)* and configuration considerations for the data elements that must be observed when the elements are edited in the CSV files.

| Column                  | <b>Data Description</b> |
|-------------------------|-------------------------|
| $\bf{0}$                | Application Type (Cpa)  |
| $\mathbf{1}$            | Messagecopy (Keyword)   |
| $\overline{2}$          | messageCopyStatus       |
| 3                       | messageCopyRouteList1   |
| $\overline{\mathbf{4}}$ | messageCopyRouteList2   |
| 5                       | messageCopyRouteList3   |
| 6                       | messageCopyRouteList4   |
| 7                       | messageCopyRouteList5   |
| 8                       | messageCopyRouteList6   |
| 9                       | messageCopyRouteList7   |
| 10                      | messageCopyRouteList8   |
| 11                      | messageCopyRouteList9   |
| 12                      | messageCopyRouteList102 |
| 13                      | calledStationIdString1  |
| 14                      | calledStationIdString2  |
| 15                      | calledStationIdString3  |
| 16                      | calledStationIdString4  |

<span id="page-158-0"></span>**Table 64: Message Copy CSV Format**

<span id="page-158-1"></span>"SBR elements" in the Charging Proxy Application (CPA) Help describes the Session Binding Repository (SBR) configuration data elements listed in *[Table 65: SBR CSV Format](#page-158-1)* and configuration considerations for the data elements that must be observed when the elements are edited in the CSV files.

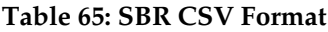

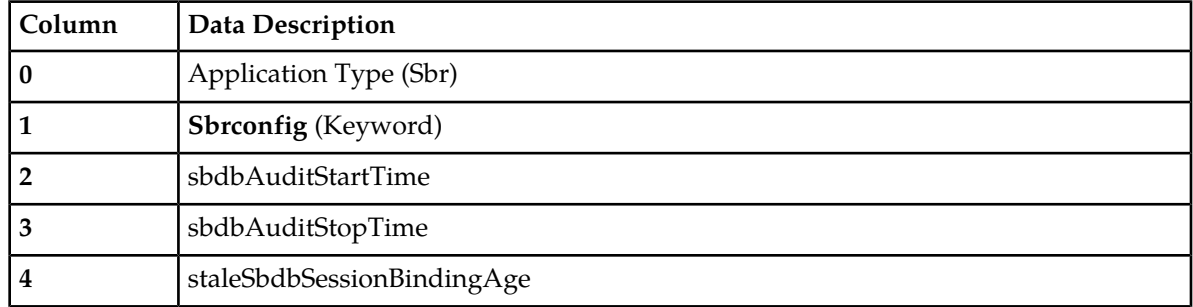

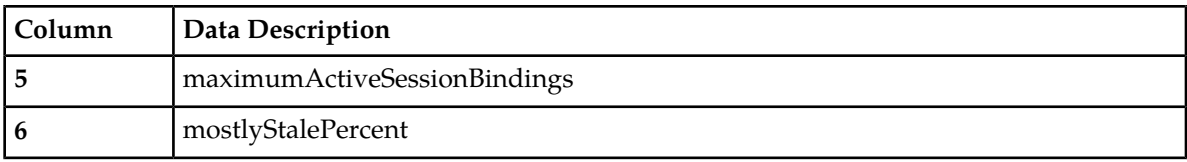

# **Chapter 3**

## **Maintenance**

## **Topics:**

- 
- 
- 
- 
- *[Connection maintenance.....167](#page-166-0)* **a applications.**<br>• *Annlication maintenance.....173*
- *[Application maintenance.....173](#page-172-0)*
- *[DA-MP maintenance.....175](#page-174-0)*

The **Diameter** ➤ **Maintenance** pages allow you to view status information for Route Lists, Route • *[Overview.....162](#page-161-0)* Groups, Peer Nodes, Connections, Applications,<br>• *Route List maintenance.....162* and Diameter Agent Message Processors (DA-MPs • *[Route List maintenance.....162](#page-161-1)* and Diameter Agent Message Processors (DA-MPs). • *[Route Group maintenance.....163](#page-162-0)* **On the Connections** maintenance page you can • *[Peer Node maintenance.....165](#page-164-0)* anable and disable connections. On the **Applications** maintenance page you can enable and disable

## <span id="page-161-0"></span>**Overview**

The **Diameter** ➤ **Maintenance** pages allow you to view the following information and perform the following actions:

- On the Diameter Maintenance pages you can view status information for Route Lists, Route Groups, Peer Nodes, Connections, Applications, and Diameter Agent Message Processors (DA-MPs).
- On the **Diameter Maintenance Connections** page you can enable and disable connections.
- On the **Diameter Maintenance Applications** page you can enable and disable applications.

## <span id="page-161-1"></span>**Route List maintenance**

The **Route Lists Maintenance** page allows you to view the minimum availability weight and Route Group assignments for configured Route Lists. You can also view the priority, status, active/standby assignments, provisioned and current capacity, and the status of Route Groups assigned to a Route List.

This information can be used to determine if changes need to be made to the Peer Routing Rules Route List assignments to better facilitate Diameter message routing. Additionally, this information is useful for troubleshooting alarms.

On the **Route Lists Maintenance** page, you can perform the following actions:

- Filter the list of Route Lists to display only the desired Route Lists.
- Sort the list by a column, in ascending or descending order, by clicking the column heading. The default order is by **Route List Name** in ascending ASCII order.
- Prevent the page from automatically refreshing by clicking the **Pause updates** check box.

## **Route List maintenance elements**

This table describes fields on the Route Lists maintenance page.

#### **Table 66: Route Lists Maintenance Elements**

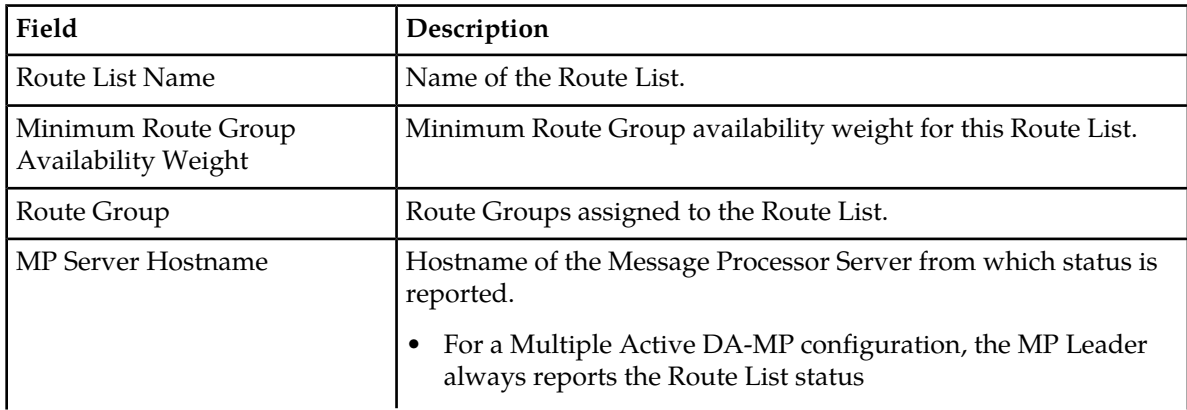

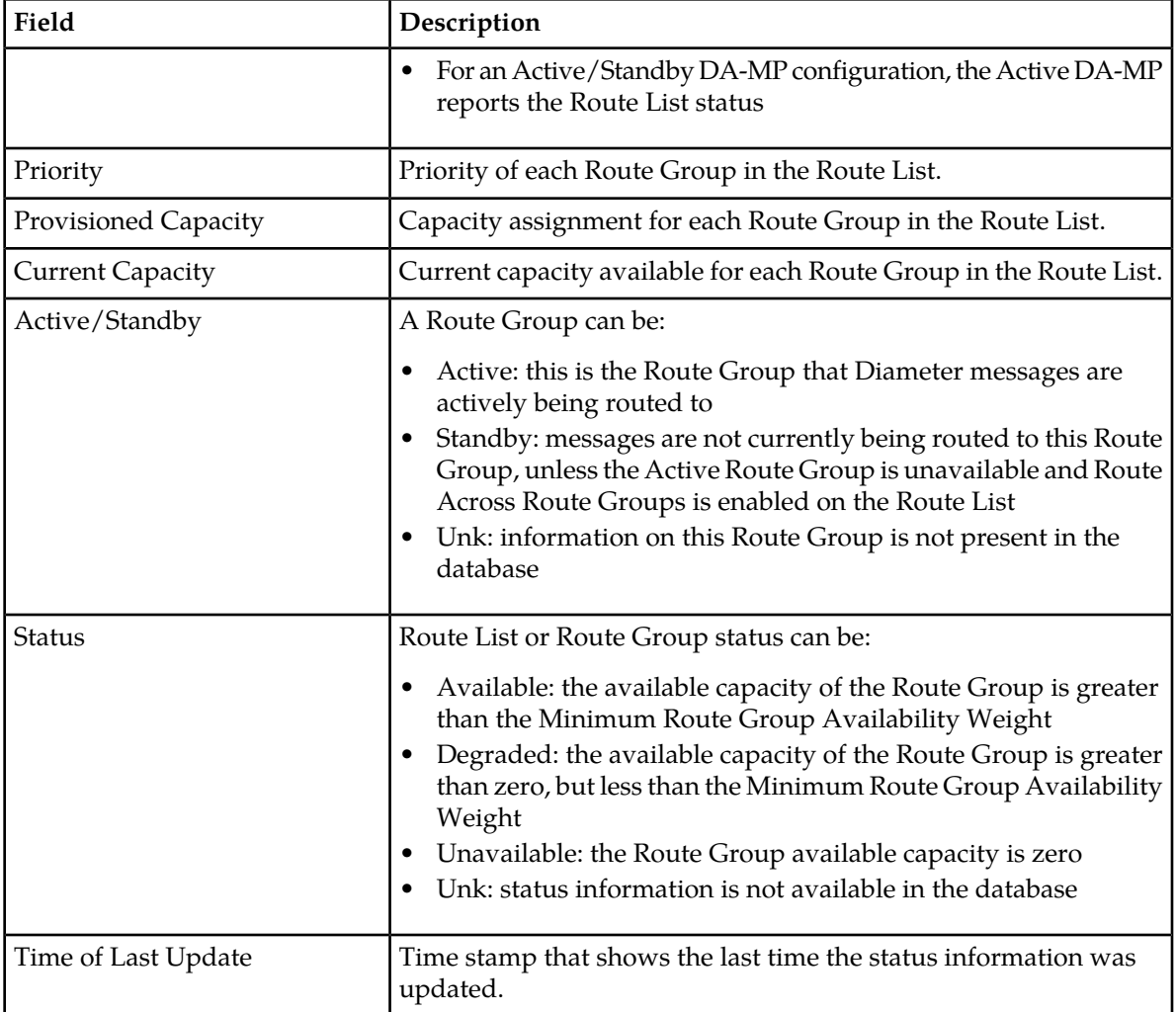

## **Viewing Route List status**

<span id="page-162-0"></span>Use this task to view the current status of configured Route Lists.

Select **Diameter > Maintenance > Route Lists**. The **Diameter Route Lists Maintenance** page appears.

## **Route Group maintenance**

The **Route Groups Maintenance** page allows you to view the provisioned and available capacity for Route Groups and to view information about Peer Nodes or Connections assigned to a Route Group.

This information can be used to determine if changes need to be made to the Peer Node or Connection assignments in a Route Group in order to better facilitate Diameter message routing. Additionally, this information is useful for troubleshooting alarms.

On the **Route Groups Maintenance** page, you can perform the following actions:

- Filter the list of Route Groups to display only the desired Route Groups.
- Sort the list by **Route Group Name**, in ascending or descending order, by clicking the column heading. The default order is ascending ASCII order.
- Click the **+** in any entry in the **Peer Node/Connection** field to view information about the Peer Nodes or Connections in a Route Group.
- With an entry in the **Peer Node/Connection** field expanded, click the Peer Node or Connection Name to go to the maintenance page for the Peer Node or Connection.
- Prevent the page from automatically refreshing by clicking the **Pause updates** check box.

## **Route Group maintenance elements**

This table describes fields on the Route Groups maintenance page.

#### **Table 67: Route Group Maintenance Elements**

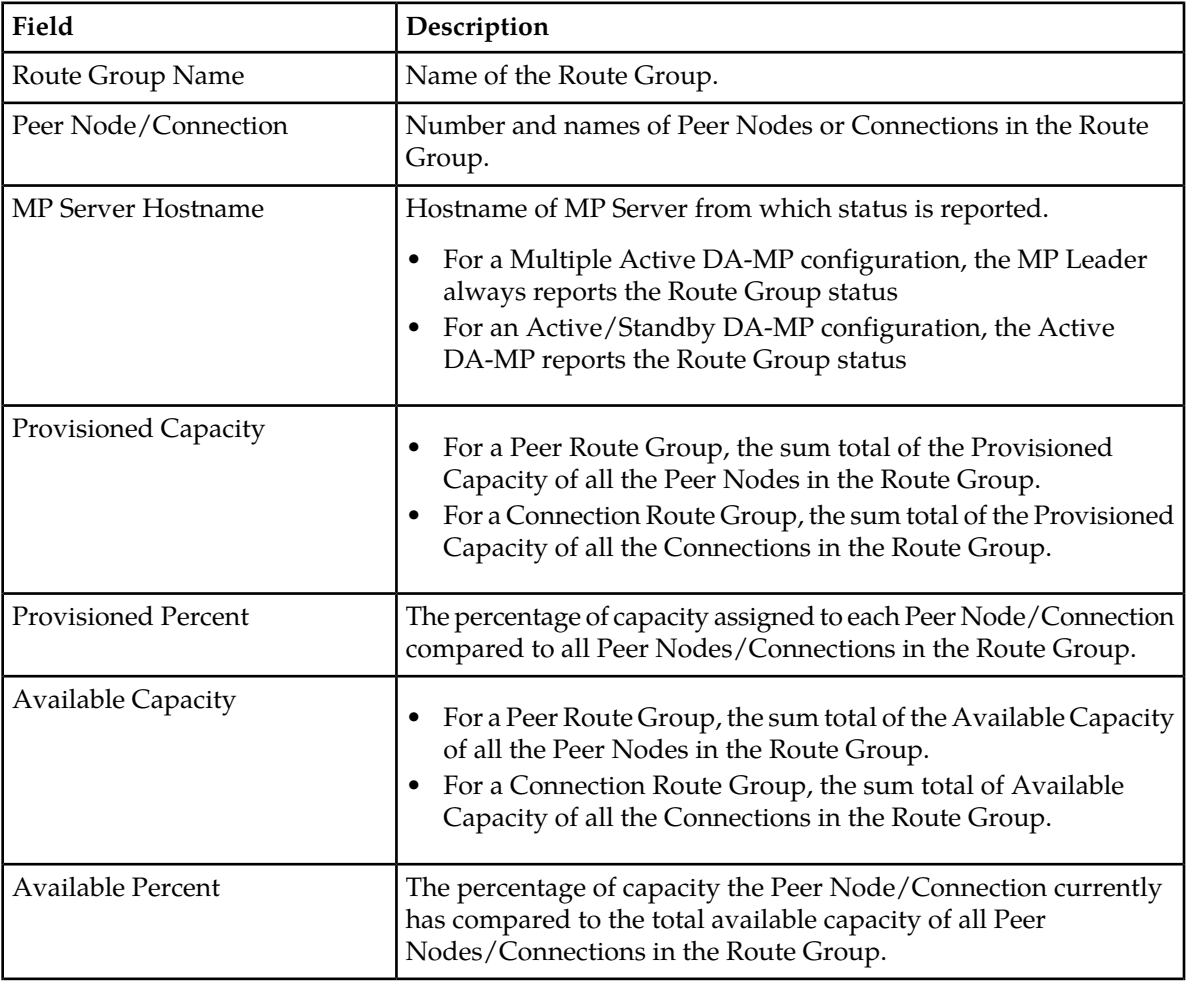

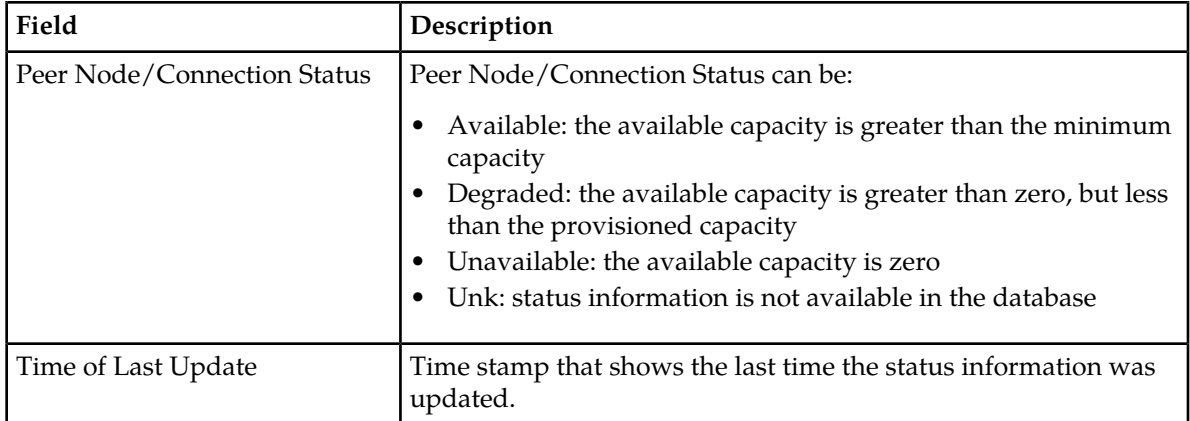

## **Viewing Route Group status**

Use this task to view the status of configured Route Groups.

Select **Diameter > Maintenance > Route Groups**. The **Diameter Route Groups Maintenance** page appears.

## <span id="page-164-0"></span>**Peer Node maintenance**

The **Peer Nodes Maintenance** page provides the operational status of Peer Node connections, including a reason for the status.

On the **Peer Nodes Maintenance** page, you can perform the following actions:

- Filter the list of Peer Nodes to display only the desired Peer Nodes.
- Sort the list by a column, in ascending or descending order, by clicking the column heading (except **MP Server Hostname** and **Connection**). The default order is by **Peer Node Name** in ascending ASCII order.
- Click the **+** in any entry in the **Connection** field to view information about the Connections associated with the Peer Node.
- With an entry in the **Connection** field expanded, click the Connection Name to go to the maintenance page for the Connection.
- Prevent the page from automatically refreshing by clicking the **Pause updates** check box.

## **Peer Node maintenance elements**

This table describes fields on the Peer Nodes maintenance page.

## **Table 68: Peer Nodes Maintenance Elements**

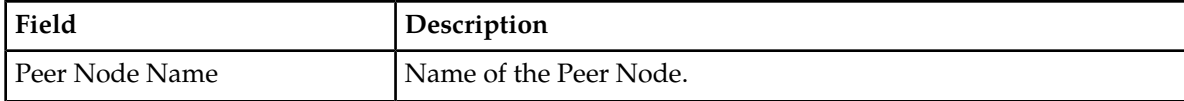

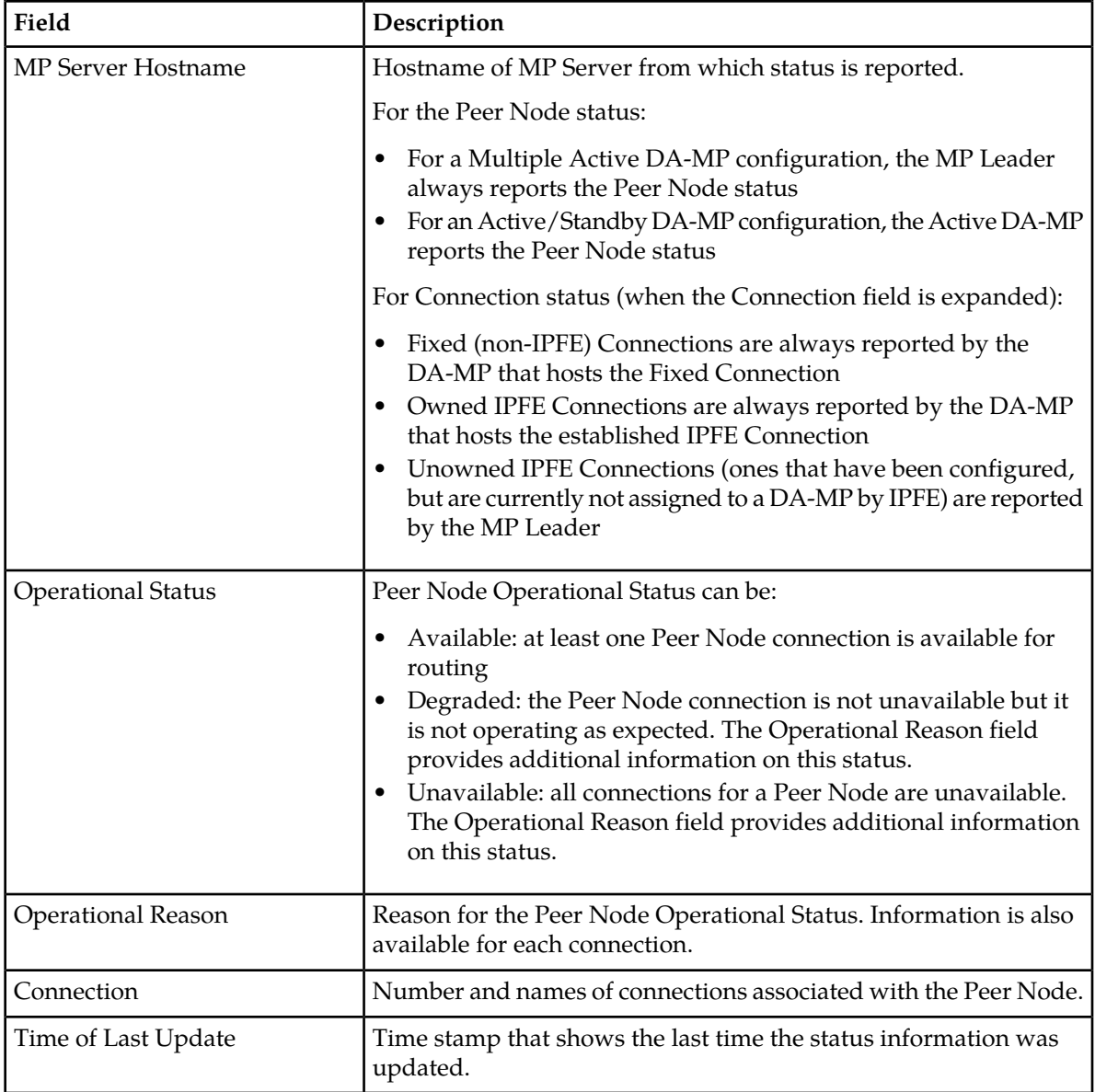

## **Viewing Peer Node status**

Use this task to view the current status of configured Peer Nodes.

Select **Diameter > Maintenance > Peer Nodes**. The **Diameter Peer Nodes Maintenance** page appears.

## <span id="page-166-0"></span>**Connection maintenance**

The **Connections Maintenance** page allows you to view information about existing connections, including the operational status of each connection.

On the **Connections Maintenance** page, you can perform the following actions:

- Filter the list of Connections to display only the desired Connections.
- Sort the list by a column in ascending or descending order, by clicking the column heading. The default order is by **Connection Name** in ascending ASCII order.
- Click a Local Node to go the configuration page for the Local Node.
- Click a Peer Node to go to the maintenance page or the Peer Node.
- Click a Message Priority or Egress Message Throttling Configuration Set to go to the configuration page for the Configuration Set.
- Prevent the page from automatically refreshing by clicking the **Pause updates** check box.
- Enable connections.
- Disable connections.
- View statistics for an SCTP connection.
- Run diagnostics on a test connection.

For information about diagnostics reports, see *[Viewing, Printing, and Saving Diagnostics Tool Reports](#page-179-0)*.

## **Connection maintenance elements**

This table describes fields on the Connections maintenance page.

#### **Table 69: Connections Maintenance Elements**

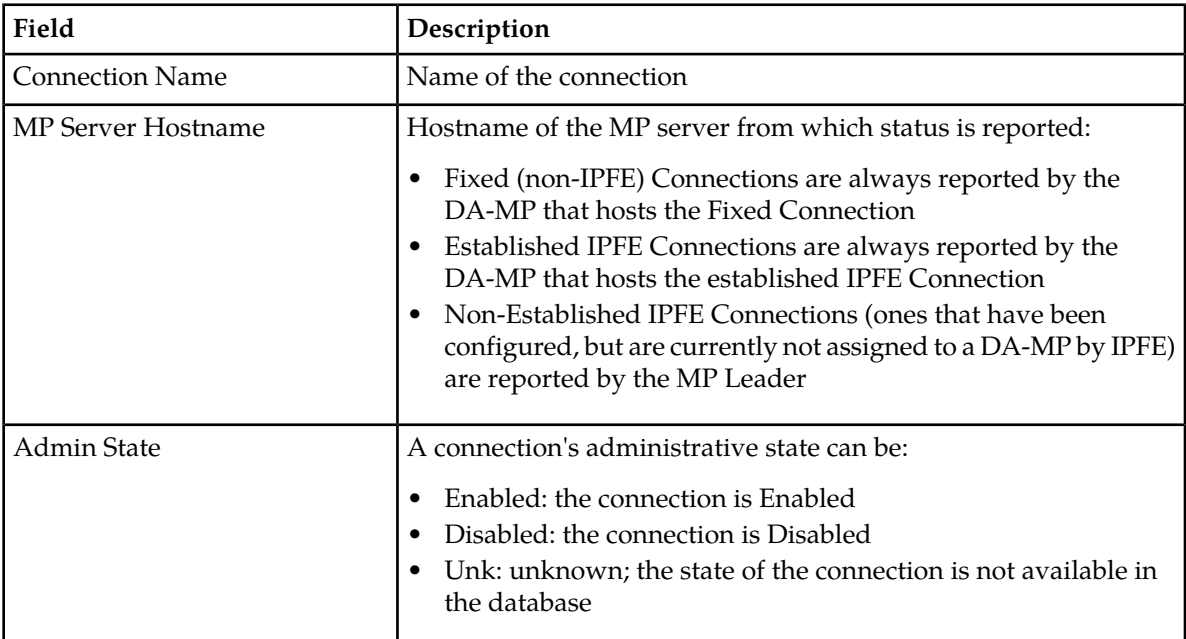

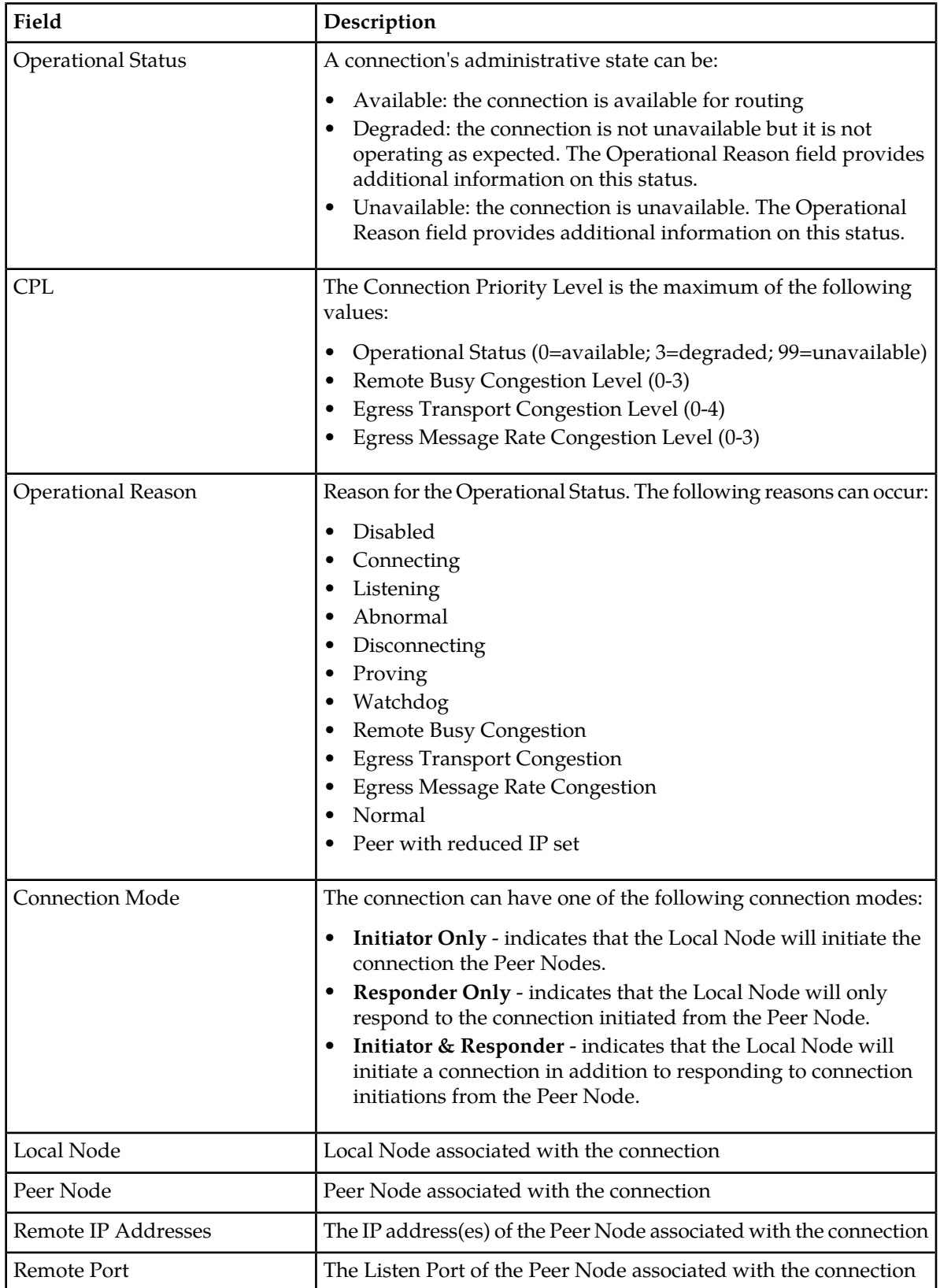

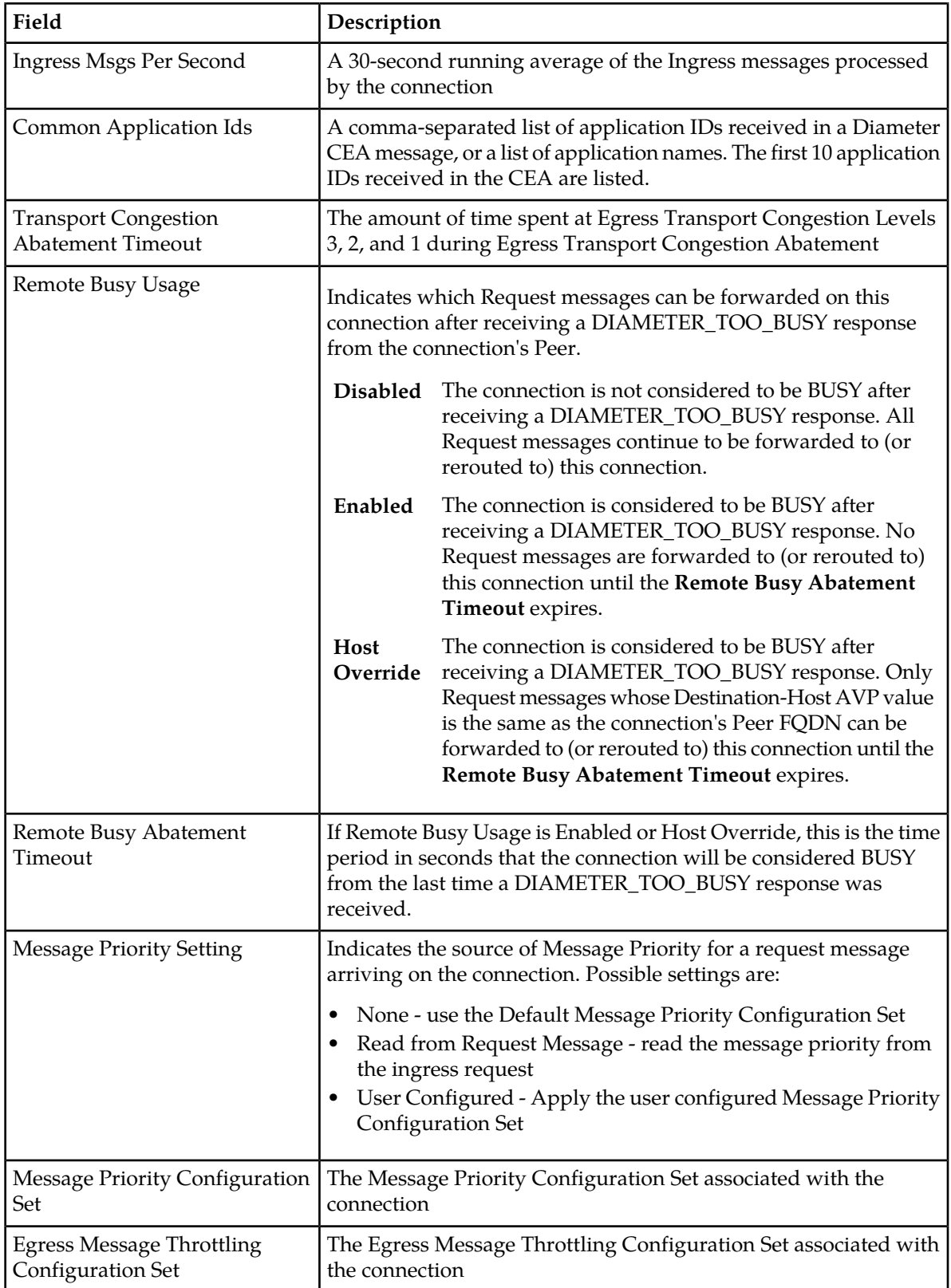

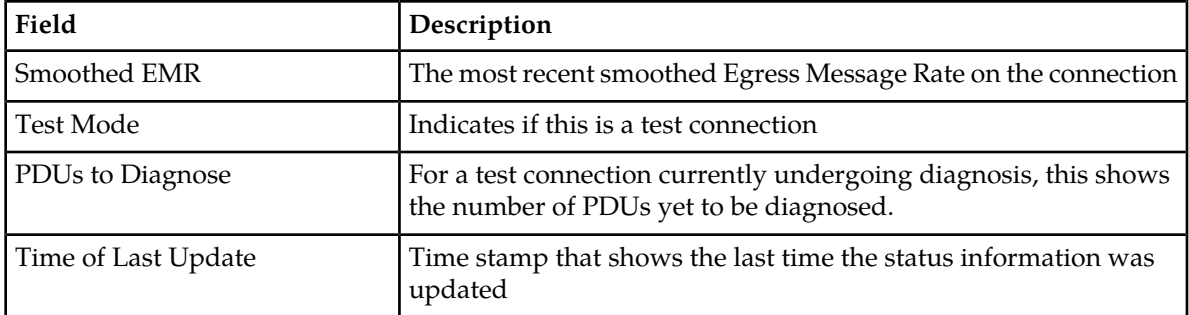

#### **Viewing Connection status**

Use this task to view the current status of configured connections.

Select **Diameter > Maintenance > Connections**. The **Diameter Maintenance Connections** page appears.

## **Enabling Connections**

Use the following steps to enable one or more connections.

- **1.** Select **Diameter > Maintenance > Connections**. The **Diameter Maintenance Connections** page appears.
- **2.** Select 1 20 connections to enable.

To select multiple connections, press the CTRL key when selecting each connection. To select multiple contiguous connections, click the first connection you want, then press the SHIFT key and select the last connection you want. All the connections between are also selected.

- **3.** Click **Enable**. A confirmation box appears.
- **4.** Click **OK**.

The selected connections are enabled.

If any of the selected connections no longer exist (they have been deleted by another user), an error message is displayed, but any selected connections that do exist are enabled.

## **Enabling All Connections**

Use the following steps to enable all connections that are displayed as result of the application of a filter. If a filter is applied, then all connections that meet the filter requirements and that are currently disabled will be enabled. If no filter is applied, then **all** currently disabled connections will be enabled.

- **1.** Select **Diameter > Maintenance > Connections**. The **Diameter Maintenance Connections** page appears.
- **2.** Optionally, click **Filter** and add up to four filters to limit the number of connections displayed. Click **Go** to apply the filter.
- **3.** Click **Enable All**. A confirmation box appears.

**4.** Click **OK**.

The connections are enabled.

If any of the selected connections no longer exist (they have been deleted by another user), an error message is displayed, but any selected connections that do exist are enabled.

## **Disabling Connections**

Use the following steps to disable one or more connections.

- **1.** Select **Diameter > Maintenance > Connections**. The **Diameter Maintenance Connections** page appears.
- **2.** Select 1 20 connections to disable.

To select multiple connections, press the CTRL key when selecting each connection. To select multiple contiguous connections, click the first connection you want, then press the SHIFT key and select the last connection you want. All the connections between are also selected.

- **3.** Click **Disable**. A confirmation box appears.
- **4.** Click **OK**.

The selected connections are disabled.

If any of the selected connections no longer exist (they have been deleted by another user), an error message is displayed, but any selected connections that do exist are disabled.

## **Disabling All Connections**

Use the following steps to disable all connections that are displayed as result of the application of a filter. If a filter is applied, then all connections that meet the filter requirements and that are currently enabled will be disabled. If no filter is applied, then **all** currently enabled connections will be disabled.

- **1.** Select **Diameter > Maintenance > Connections**. The **Diameter Maintenance Connections** page appears.
- **2.** Optionally, click **Filter** and add up to four filters to limit the number of connections displayed. Click **Go** to apply the filter.
- **3.** Click **Disable All**. A confirmation box appears.
- **4.** Click **OK**.

The connections are disabled.

If any of the selected connections no longer exist (they have been deleted by another user), an error message is displayed, but any selected connections that do exist are disabled.

## **Viewing statistics for an SCTP connection**

Use the following steps to view statistics for an SCTP connection.

- **1.** Select **Diameter > Maintenance > Connections**. The **Diameter Maintenance Connections** page appears.
- **2.** Select an SCTP connection that has an Operational Status of Available or Degraded.

#### **3.** Click **SCTP STATISTICS**.

The **Diameter Maintenance Connections SCTP Statistics** page appears.

## Connections SCTP Statistics

The **Connections SCTP Statistics** page allows you to view statistics about paths within an SCTP connection.

Each line on the **Connections SCTP Statistics** page represents a path within an SCTP connection.

On the **Connections SCTP Statistics** page, you can perform the following actions:

- Filter the list of paths to display only the desired paths.
- Get information about the SCTP connection by clicking **Info**.
- Sort the list by **IP Address**, in ascending or descending order, by clicking the column heading. The default order is ascending ASCII order.
- Refresh the statistics by clicking **Update**.

#### *Connections SCTP Statistics elements*

This table describes fields on the Connections SCTP Statistics page.

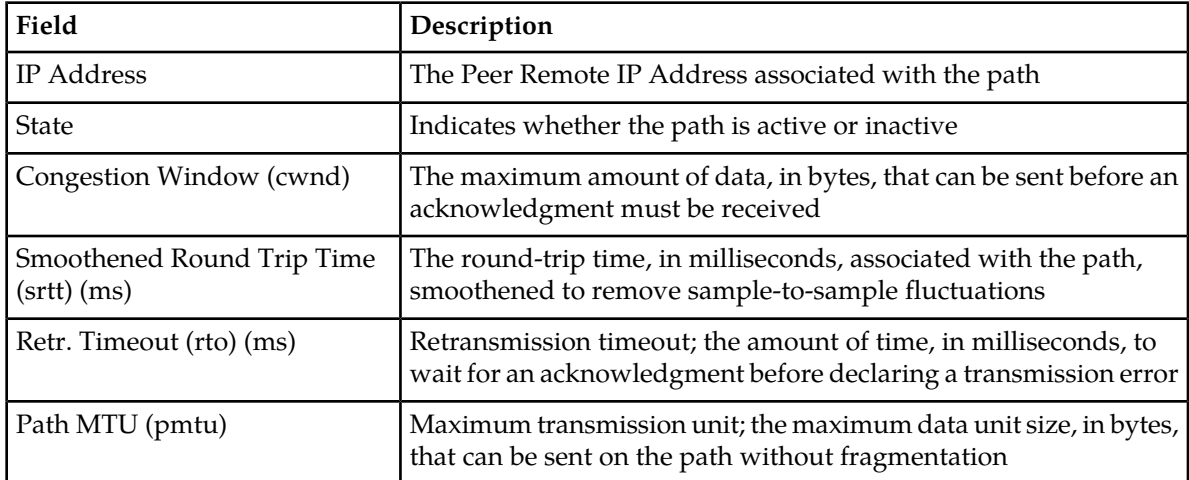

#### **Table 70: Connections SCTP Statistics Elements**

## **Starting Diagnosis on a Test Connection**

Use the following steps to start diagnosis on a test connection.

- **1.** Select **Diameter > Maintenance > Connections**. The **Diameter Maintenance Connections** page appears.
- **2.** Select a single connection with the following conditions:
	- **Admin State** is Enabled
	- **Test Mode** is YES.
	- **PDUs to Diagnose** is 0
- **3.** Click **Diagnose Start**.

A confirmation box appears.

**4.** Click **OK**.

The selected test connection is under diagnosis. The PDUs to Diagnose value is set to the maximum diagnose PDU count.

If the selected connection no longer exists (it was deleted by another user), an error message is displayed and the Connections Maintenance page is refreshed.

## **Ending Diagnosis on a Test Connection**

Use the following steps to end diagnosis on a test connection.

- **1.** Select **Diameter > Maintenance > Connections**. The **Diameter Maintenance Connections** page appears.
- **2.** Select a single connection with the following conditions:
	- **Admin State** is Enabled
	- **Test Mode** is YES.
	- **PDUs to Diagnose** is greater than 0.
- **3.** Click **Diagnose End**. A confirmation box appears.

**4.** Click **OK**.

Diagnosis on the selected test connection is stopped. The PDUs to Diagnose value is set to 0.

If the selected connection no longer exists (it was deleted by another user), an error message is displayed and the Connections Maintenance page is refreshed.

## <span id="page-172-0"></span>**Application maintenance**

The **Applications Maintenance** page allows you to view state and congestion information about existing DSR applications.

On the **Applications Maintenance** page, you can perform the following actions:

- Filter the list of Applications to display only the desired Applications.
- Sort the list by column, in ascending or descending order, by clicking the column heading. The default order is by **DSR Application Name** in ascending ASCII order.
- Change the Admin State of a selected DSR Application to Enabled or Disabled on a selected MP Server. See *[Enabling Applications](#page-173-0)* and *[Disabling Applications](#page-174-1)*.
- Prevent the page from automatically refreshing by clicking the **Pause updates** check box.

## **Applications maintenance elements**

The following table describes fields on the Applications maintenance page.

#### **Maintenance**

| Field                                                                                                    | Description                                                                                                    |  |
|----------------------------------------------------------------------------------------------------|----------------------------------------------------------------------------------------------------|--|
| <b>DSR Application Name</b>                                                                                                    | Name of the DSR Application                                                                                                    |  |
| MP Server Hostname                                                                                                    | Hostname of the Message Processor Server from which status is reported                                                              |  |
| Admin State                                                                                                    | Admin State of the DSR Application (Enabled, Disabled). The Admin State<br>persists over DSR Application restart and server reboot. |  |
| <b>Operational Status</b>                                                                                                    | Operational Status of the DSR Application (Unavailable, Available, or<br>Degraded)                                                  |  |
| <b>Operational Reason</b>                                                                                                    | Operational Reason that is filled in by the DSR Application and extracted<br>from the database                                      |  |
| Congestion Level                                                                                                    | Congestion Level of the DSR Application (Normal, CL1, CL2, CL3)                                                                     |  |
| Time of Last Update                                                                                                    | Time stamp that shows when the application changed to the status shown<br>in Operational State                                      |  |
| If the run-time data for Operational Status, Operational Reason, Congestion Level, and Time of Last<br>Status change is not present in the database, the data is displayed as Unknown. |                                                                                                    |  |

**Table 71: Applications Maintenance Elements**

## **Viewing Application status**

<span id="page-173-0"></span>Use this task to view the current status of configured applications.

Select **Diameter > Maintenance > Applications**. The **Diameter Maintenance Applications** page appears.

## **Enabling Applications**

Use this task to enable one or more applications.

Applications are enabled only on the MP servers shown in the rows you select.

- **1.** Select **Diameter > Maintenance > Applications**. The **Diameter Maintenance Applications** page appears.
- **2.** Select one or more applications to enable.

To select multiple applications, press the CTRL key when selecting each application. To select multiple contiguous applications, click the first application you want, then press the SHIFT key and select the last application you want. All the applications between are also selected.

**3.** Click **Enable**.

A popup window appears.

- **4.** Click
	- **OK** to enable the selected applications and bring the applications to the Available Operational State.
	- **Cancel** to return to the **Diameter Maintenance Applications** page without enabling the applications.

If **OK** is clicked and an application no longer exists in the system (it was deleted by another user), an error message is displayed and the Applications Maintenance page is refreshed.

## <span id="page-174-1"></span>**Disabling Applications**

Use this task to disable one or more applications.

Applications are disabled only on the MP servers shown in the rows you select.

- **1.** Select **Diameter > Maintenance > Applications**. The **Diameter Maintenance Applications** page appears.
- **2.** Select one or more applications to disable.

To select multiple applications, press the CTRL key when selecting each application. To select multiple contiguous applications, click the first application you want, then press the SHIFT key and select the last application you want. All the applications between are also selected.

**3.** Click **Disable**.

A confirmation box appears.

- **4.** Click
	- **OK** to disable the selected applications and bring the applications to the Unavailable Operational State.
	- **Cancel** to return to the **Diameter Maintenance Applications** page without disabling the applications.

If **OK** is clicked and an application no longer exists in the system (it was deleted by another user), an error message is displayed and the Applications Maintenance page is refreshed.

## <span id="page-174-0"></span>**DA-MP maintenance**

The **DA-MPs Maintenance** page allows you to view state and congestion information about Diameter Agent Message Processors.

On the **DA-MPs Maintenance** page, you can perform the following actions:

- Click the **Peer DA-MP Status** tab to view peer status information for the DA-MPs.
- Click the **DA-MP Connectivity** tab to view information about connections on the DA-MPs.
- Click the tab for an individual DA-MP to see DA-MP and connection status from the point-of-view of that DA-MP.

If there are more tabs than fit on one page, click the left and right arrow buttons to scroll through the tabs, or click the down arrow button to select a specific tab from a menu.

<span id="page-174-2"></span>• Prevent the page from automatically refreshing by clicking the **Pause updates** check box.

For detailed information about the fields displayed on the DA-MP Maintenance page, see *[DA-MPs](#page-174-2) [maintenance elements](#page-174-2)*.

## **DA-MPs maintenance elements**

The following table describes fields on the DA-MPs maintenance page.

## **Maintenance**

## **Table 72: DA-MPs Maintenance Elements**

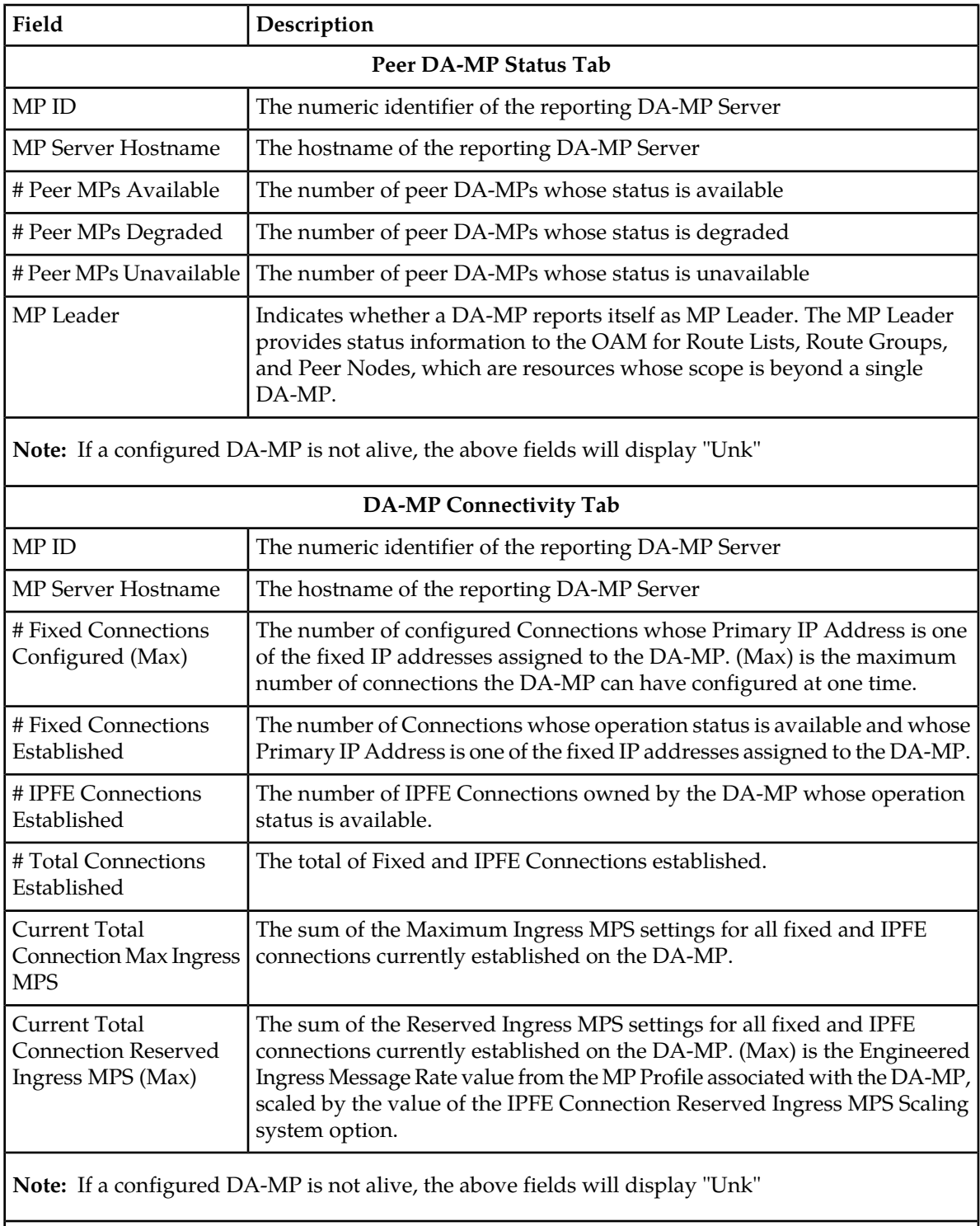

**<MP Server Hostname> Tabs**

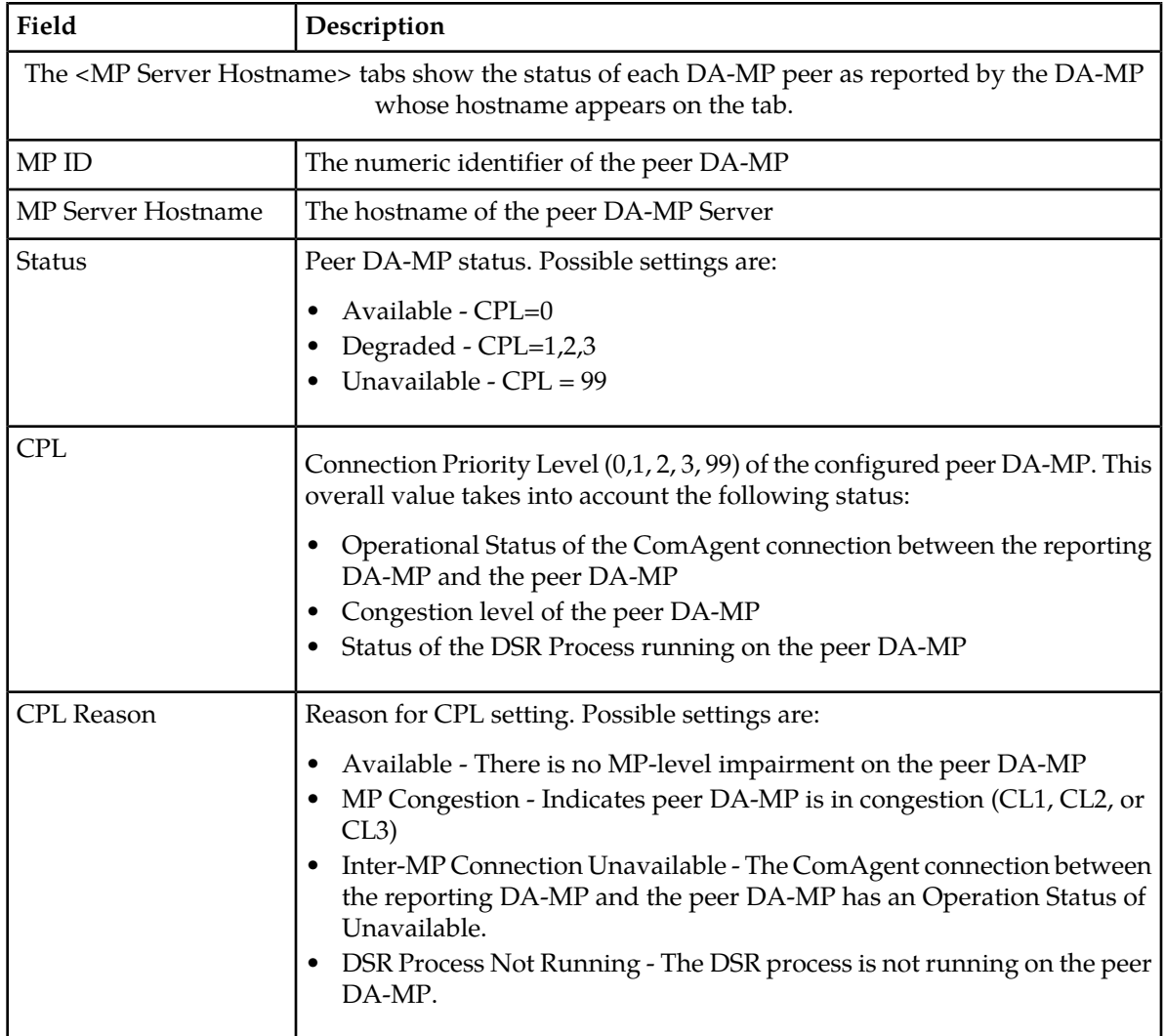

## **Viewing DA-MP status**

Use this task to view the current status of configured Diameter Agent Message Processors.

Select **Diameter** ➤ **Maintenance** ➤ **DA-MPs**. The **Diameter Maintenance DA-MPs** page appears.

# **Chapter**

# **4**

## **Reports**

## **Topics:**

- *[Overview.....179](#page-178-0)*
- [Generating Diagnostics Tool Reports.....179](#page-178-1) **•** Diagnostics Tool reports
- *[Updating and Viewing MP Statistics \(SCTP\)](#page-180-0) [Reports.....181](#page-180-0)*

The Diameter Reports GUI pages provide access to the following reports:

- 
- MP Statistics (SCTP) reports

## <span id="page-178-0"></span>**Overview**

The Diameter Reports GUI pages provide access to the following reports:

• Diagnostics Tool reports

The DSR Diagnostics Tool provides the capability to test Mediation Rule Templates that are in "Test" or "Active" state before they are subjected to live traffic in the network. A test message is injected into the system on a connection that is in Test Mode (see *[Connection maintenance](#page-166-0)*). At various tracepoirnts, the DSR Diagnostics Tool logs the Rules that are applied, actions taken, and other diagnostic information on a test message that is injected into the system. The Diagnostics Tool Reports can be used to view the logged information for each test.

• NP Statistics (SCTP) reports

The **MP Statistics (SCTP) Reports** page displays the Message Processor (MP) SCTP statistics per MP, for all MPs or for a selected set of MPs. Each row shows the statistics for one MP.

## <span id="page-178-1"></span>**Generating Diagnostics Tool Reports**

The DSR Diagnostics Tool provides the capability to test Mediation Rule Templates that are in "Test" or "Active" state before they are subjected to live traffic in the network.

The Rule Templates are tested for a message that is injected into a connection that is set to Test Mode. A connection can be set to Test Mode only when it is created; an existing non-test connection cannot be changed into a test connection. A maximum of two test connections can exist in the system at one time.

All incoming messages on a test connection are marked as TestMode messages. When the **Diagnose Start** button is clicked on the **Maintenance Connection** page, TestMode messages are sent on a test connection that is selected, in Test Mode, and not Disabled.

At various trace points, the DSR Diagnostics Tool logs the Rules that are applied, actions taken, and other diagnostic information on a test message that is injected into the system. Reports are provided that are based on the logs. Logging begins when the **Diagnose Start** button is clicked. The test can be stopped by clicking the **Diagnose Stop** button on the **Maintenance Connection** page.

Use this task to generate Diagnostics Tool reports from the test logs.

- **1.** Select **Diameter > Reports > Diagnostics Tool**. The **Diameter Reports Diagnostics Tool** page appears.
- **2.** Select zero records, or select one or more connection records under one or more connection names in the **Connection** list.
	- If zero records are selected, the report will include all available Diagnostics Tool data.
	- If one or more records are selected, the report will include data for the selected test runs.
- **3.** Click the **Report** button.

The **Diameter Reports Diagnostics Tool [Report]** page appears and displays the generated report. You can save and print the report.

## <span id="page-179-0"></span>**Viewing, Printing, and Saving Diagnostics Tool Reports**

Use this task to view, print, and save reports that are generated from Diagnostics Tool test logs.

When the **Report** button is clicked on the **Diameter Reports Diagnostics Tool** page, a report is generated for all available or the selected test records.

The report has two parts:

• **Title Block**

The Title Block contains the following information:

- <Application Name> Diagnostics Tool Report
- Report Generated: <time and date in UTC>
- From: <active/standby><server Role> on host <Hostname>
- Report Version: <application version>
- User: userid of the GUI user who generated the report>
- **Section Block**

One or more Section Blocks follow the Title Block. Each Section Block corresponds to one test run on one connection.

Each section in a Section Block corresponds to reports for a test run. A section displays the following header information:

- Report for <connection name>
- Test run begun: <timestamp when the test run was started>

Each message that was diagnosed in a test run is identified by a PDU ID. The log entries corresponding to the message are reported in ascending order of the timestamp.

Each subsection has the following line as a header: PDU ID <pduId>. The heading is followed by the zero or more lines of log entries corresponding to the PDU, in the following format: <timestamp> <tracepoint name> : <log text>.

For example:

```
Report for Connection1
Test Run begun: Tue May 24 19:51:39 2011 UTC
- - - - - - - - - - - - - - - - - - - - - - - - - - - - - - - - - - - - - - - -
PDU ID 4
2011-May-16 10:46:10 UTC Tracepoint0 :Message Received
2011-May-16 10:49:51 UTC Tracepoint1 :Message Sent to DRL
................................................................................
PDU ID 5
2011-May-18 04:18:25 UTC Tracepoint0 : Message Received
................................................................................
```
**1.** To print the report, click the **Print** button.

A dialog box opens, allowing you to choose the printer to be used for printing the report.

**2.** To save the report, click the **Save** button.

A dialog box opens, allowing you to choose the location in which to save the report.
# **Updating and Viewing MP Statistics (SCTP) Reports**

The **MP Statistics (SCTP) Reports** page displays the Message Processor (MP) SCTP statistics per MP, for all MPs or for a selected set of MPs. Each row shows the statistics for one MP.

The statistics are updated on the page each time the **Update** button is clicked. The counts are not refreshed automatically.

The MP Statistics (SCTP) Report is described in *[MP Statistics \(SCTP\) report elements](#page-180-0)*.

Use this task to update and view MP Statistics (SCTP) reports.

- **1.** Select the Scope of the report from the **Scope** pulldown list.
	- To be able to select individual MPs, choose **Server**.
	- To select all MPs in a Network Element, choose **NE**.
- **2.** List in the box on the right the MPs to be included in the report.
	- To add a specific MP to the list on the right, so that its statistics will be shown in the report, select the MP in the box on the left, and click **Add**.

Repeat this action for each specific MP that is to be listed in the report.

- To add all of the available MPs to the list on the right, click the **AddAll** button.
- To remove a specific MP from the report, select the MP in the box on the right, and click **Remove**. The selected MP moves to the box on the left.
- To remove all of the listed MPs from the box on the right (to prepare to create a new list), click **RemoveAll**. All of the MPs from the box on the right move to the box on the left.
- <span id="page-180-0"></span>**3.** When the list in the box on the right contains the MPs for the report, click **Go**. The selected MPs and their statistics are listed in the columns of the report.
- **4.** Click **Update** to display the current statistics for the listed MPs.

# <span id="page-180-1"></span>**MP Statistics (SCTP) report elements**

*[Table 73: MP Statistics \(SCTP\) Report Elements](#page-180-1)* describes the fields for selecting MPs and the contents of the columns on the **Diameter Reports MP Statistics (SCTP)** page.

#### **Table 73: MP Statistics (SCTP) Report Elements**

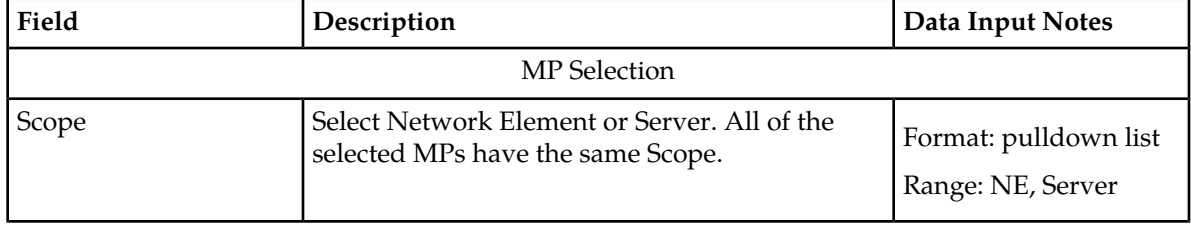

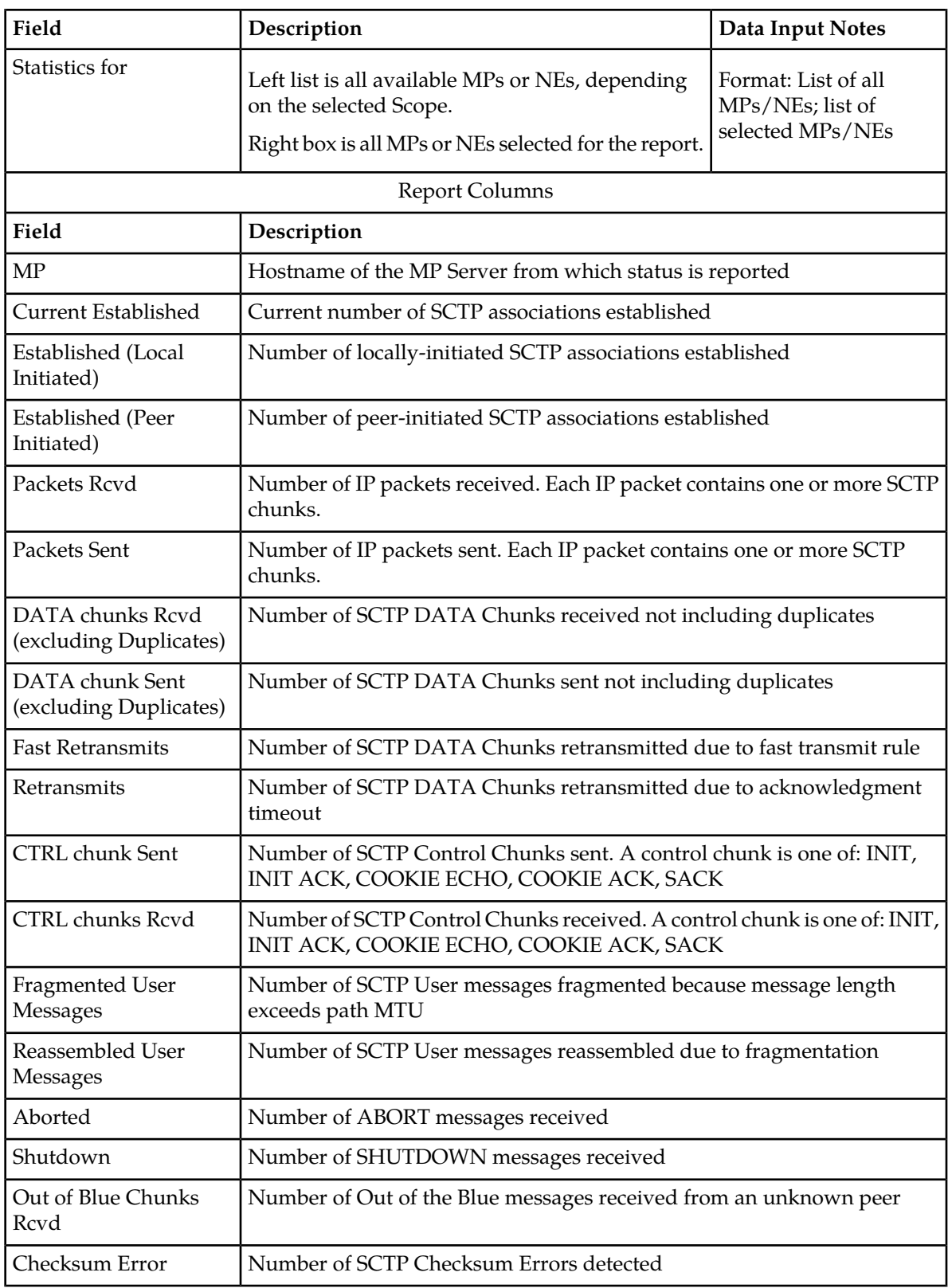

# **Chapter 5**

# **Diameter Mediation**

The Diameter Mediation feature allows easy creation of Mediation Rules.

#### **Topics:**

- *[Mediation overview.....184](#page-183-0)*
- *[Rule Templates.....186](#page-185-0)*
- *[Formatting Value Wizard.....212](#page-211-0)*
- *[Enumerations.....220](#page-219-0)*
- *[Triggers.....224](#page-223-0)*
- *[State and Properties.....227](#page-226-0)*
- *[Base Dictionary.....231](#page-230-0)*
- *[Custom Dictionary.....234](#page-233-0)*
- *[All-AVP Dictionary.....238](#page-237-0)*
- *[Vendors.....240](#page-239-0)*
- *[Rule Sets.....243](#page-242-0)*

# <span id="page-183-0"></span>**Mediation overview**

Diameter message mediation helps to solve interoperability issues by using rules to manipulate header parts and Attribute-Value Pairs (AVPs) in an incoming routable message, when data in the message matches some specified conditions at a specified point of message processing. Tasks of the "if condition matches, then do some action" type can be solved in the most efficient way.

The Diameter Mediation feature extends the CAPM (Computer-Aided Policy Making) framework to allow for easy creation of Mediation rules for use in 3G, LTE and IMS networks. Mediation Rule Templates are created to define the Conditions that must be matched in a message and the Actions that are applied to modify the message contents.

- A Condition defines a part of the message that is used in the comparison, an operator for the type of comparison, and a type of data that must match the data in the message part. Two or more Conditions in the same Rule Template are collectively referred to as a Condition Set; the Conditions are "AND"ed in the comparison process.
- An Action can be adding, altering, or deleting AVPs; modifying the message header Flags, Length, Command-Code, or Application-ID; or other operations. Two or more Actions in a Rule Template are collectively referred to as an Action Set.

Mediation can be performed on:

- Routable Diameter messages only (Mediation is not supported on Diameter CEA and CER, DWR and DWA, and DPR and DPA messages)
- Specific Diameter interfaces or all Diameter interfaces ("interfaces" refers to Diameter Application Ids and not hardware/network interfaces)

After a Rule Template definition is complete, a Rule Set can be generated from the Rule Template. The data needed for the Conditions and the Actions is provisioned in the generated Rule Set. A Mediation rule is an instance of the data needed for the execution of Mediation logic. The actual data needed for the Conditions and the Actions is provisioned in one or more rules in the generated Rule Set. All of the rules associated with one Mediation Rule Template are collectively referred to as the Rule Set for the Rule Template. See Rule Sets.

Rule Sets can be associated with pre-defined Request or Answer Trigger points in the DSR message processing logic. When message processing reaches a Trigger point and the Conditions in an associated Rule Set are met, the Actions for that Rule Set are applied to the message. The changes to the message content can result in modifying the message processing behavior at that Trigger point in the processing logic. See Triggers

Diameter Mediation provides a Rule Templates interface, a Rule Sets interface, and other GUI screens:

• The Rule Templates interface is used primarily for the creation and modification of Rule Templates.

When the Mediation feature is activated in the system and "Meta-Administrator" privileges are activated for the feature, the Rule Templates folder appears under the Mediation folder in the Diameter left-hand GUI menu.

The "Meta-Administrator" privileges can be deactivated later, so that the Rule Templates folder does not appear under the Mediation folder. This can be to prevent unauthorized modification of the created Rule Templates in the system.

**Note:** For DSR 4.0, Tekelec Professional Services personnel are the only users that will perform the Rule Templates tasks in the role of Meta-Administrator, with the "Meta-Administrator" privileges activated.

A user, who could be designated as the "Meta-Administrator", can use the Rule Templates GUI screens and other Mediation GUI screens to perform the following tasks:

- Add, edit, and delete Enumeration Types, AVP Dictionary entries, and Vendors that are used in creating Rule Templates (see *[Enumerations](#page-219-0)*, *[Custom Dictionary](#page-233-0)*, and *[Vendors](#page-239-0)*)
- Create, modify, delete, copy, import, and export Rule Templates (see *[Rule Templates](#page-185-0)*)
- Add help text to a Rule Template; the help text will be available for the Rule Set that is generated from the Rule Template (see *[Rule Templates](#page-185-0)*)
- Associate Rule Sets with Triggers, and remove Rule Set associations with Triggers (see *[Triggers](#page-223-0)*)
- Set the Action Error Handling property of a Rule Set (see *[State and Properties](#page-226-0)*)
- Change the state of a Rule Template (see *[State and Properties](#page-226-0)*)

When a Rule Template is being created or modified, it is in the Development state.

The Rule Template state can be changed from Development to Test to allow its Rule Set to be tested or to allow the Rule Template to be exported.

The Rule Template state can be changed to Active to enable use of its generated Rule Set for live traffic.

The Rule Template state can be changed from Test or Active back to Development to allow modification of the Rule Template (all existing rule provisioning for its associated Rule Sets will be deleted).

• The Rule Sets interface is used primarily for the provisioning of rules and actual data in Rule Sets.

After a Rule Template has been created, the generation of the Rule Set from the Rule Template creates an entry in the Mediation Rule Sets GUI folder.

A user, who could be designated as the "Rule Set Administrator", can use the Rule Sets entries, Enumerations, Triggers, and State & Properties GUI screens, and other GUI screens to perform the following tasks, but cannot create, modify, copy, or export Rule Templates:

- Add a rule to a Rule Set, and provision the actual data that is used by the rule in the message matching process (see *[Rule Sets](#page-242-0)*)
- Edit and delete rules in Rule Sets (see *[Rule Sets](#page-242-0)*)
- Delete Rule Sets (see *[Rule Sets](#page-242-0)*)
- Change the state of a Rule Template (see *[State and Properties](#page-226-0)*)

The Rule Template state can be changed to Test for testing its Rule Sets or to Active for enabling its Rule Sets for use with live traffic.

When "Meta-Administrator" privileges are deactivated, the state cannot be changed back to Development.

- Set the Action Error Handling property of a Rule Set (*[State and Properties](#page-226-0)*
- Test a Rule Set

A Diagnostics Tool is available to test Mediation rules before they are subjected to live traffic in the network. The DSR Diagnostics Tool logs the rules applied, Actions taken, and other diagnostics information when a test message is injected into the system. The tool generates traffic and sends Diameter Messages on a test connection. As a test message traverses the system,

the DSR application logic generates diagnostics messages at Trigger points. The **Diameter Reports Diagnostics Tool** GUI is used to view the diagnostics log reports. See *[Reports](#page-177-0)*.

- Associate Rule Sets with Triggers, and remove Rule Set associations with Triggers (see *[Triggers](#page-223-0)*)
- Import previously exported Rule Templates (see *[State and Properties](#page-226-0)*)

The state of an imported Rule Template is set to Test by default.

- View the Enumeration types that can be used in the rules (see *[Enumerations](#page-219-0)*)
- View the Vendors that can be used in Rule Templates (see *[Vendors](#page-239-0)*)

# <span id="page-185-0"></span>**Rule Templates**

Rule Templates are created by:

- Formulating the Conditions against which to match incoming requests or responses
- Defining the Mediation Actions that are applied to the message when the Conditions match

**Note:** The "Meta-Administrator" privileges must be activated for the Diameter Mediation feature before the Rule Templates GUI screens can be accessed to create and modify Rule Templates.

A Rule Template is created by configuring Settings, Conditions, and Actions.

#### **Settings**

Settings are the main Rule Template properties:

- **Rule Template Name**: A placeholder for meaningful text to describe the purpose of the Rule Template and Rule Set.
- **Message type support**: The type of message processing that is supported by a Rule Template; either a Request, an Answer, or both. In Diameter Mediation, both Request and Answer are supported, and the element value cannot be changed.

#### **Conditions**

One or more (up to 5) matching expressions (Conditions) can be defined in a Rule Template. The expressions are combined into one logical expression with "AND" operatiors, so that the request or response matches the condition set if all of the expressions are true. If no matching expression is defined, the message unconditionally matches.

Each matching expression consists of a left-hand value or operand, an operator, and a right-hand value or operand.

- **Left value**: Allows accessing any part of a message, any information stored by the previous Rule Template, and any information that the application resolves runtime.
- **Operator**: Allows comparison of the Left value and the Right value
- **Right value**: Allows performing the syntax check for the entered data on the generated **Rule Sets** page.

Conditions can be configured to cause Mediation to use fast database lookups.of the rule data. See *[Fast Search](#page-187-0)*.

#### **Actions**

Actions indicate what to do when the conditions match (such as modify the part of a message, forward a message, send a reply, insert or remove headers, or set attributes for further processing). Actions implement the mediation of a message.

When the message processing reaches a selected triggering point, the Conditions of the Rule Template are examined for the message. If the Conditions match, Mediation Actions are applied to the message. The Actions allow manipulation of some particular part of the message, adding or deleting information in the message, or forwarding the message to a specific destination.

The Actions to take when a Mediation operation is triggered and its Condition Set is matched are defined in the Rule Template. Actions belonging to the same Rule Template form an Action Set. See *[Rule Template elements](#page-187-1)* for the Actions available in Rule Templates.

On the **Diameter Mediation Rule Templates** page, you can perform the following actions:

- Filter the list of Rule Template Names to display only the desired Rule Templates.
- Click the **Insert** button.

The **Diameter Mediation Rule Templates [Insert]** page opens. You can add a new Rule Templates and its values. See *[Adding a Rule Template](#page-204-0)*. If the maximum number of Rule Templates (100) already exist in the system, the **Rule Templates [Insert]** page will not open, and an error message is displayed.

• Click the **Import** button.

The **Diameter Mediation Rule Templates [Import]** page opens. You can import a Rule Template from a location outside the Diameter system, to which the Rule Template was previously exported from Mediation. See *[Importing a Rule Template](#page-208-0)*. If the maximum number of Rule Templates (100) already exist in the system, the **Rule Templates [Import]** page will not open, and an error message is displayed.

• Select a Rule Template Name in the list, and click the **Copy** button.

The **Diameter Mediation Rule Templates [Copy]** page opens. You can change the information for the copied Rule Template to create a new Rule Template. See *[Copying a Rule Template](#page-207-0)*. If the maximum number of Rule Templates (100) already exist in the system, the **Rule Templates [Copy]** page will not open, and an error message is displayed.

• Select a Rule Template Name in the list, and click the **Edit** button.

The **Diameter Mediation Rule Templates [Edit]** page opens. You can edit the selected Rule Template. See *[Changing a Rule Template](#page-208-1)*.

- Select a Rule Template Name in the list, and click the **Delete** button to remove the selected Rule Template. See *[Deleting a Rule Template](#page-210-0)*.
- Select a Rule Template Name in the list, and click the **Export** button.

The **Diameter Mediation Rule Templates [Export[** page opens. You can export the selected Rule Template to a location outside of the Diameter system. See *[Exporting a Rule Template](#page-210-1)*.

• Select a Rule Template Name in the list, and click the **Set Help** button.

The **Diameter Mediation Rule Templates [Set Help]** page opens. You can create online help for the selected Rule Template. See *[Adding online help to a Rule Template](#page-206-0)*.

#### <span id="page-187-0"></span>**Fast Search**

The **Fast Search** option is used to cause Mediation to use fast database lookups. If Fast Search is not used, the values of each condition are checked one-by-one until the first match is found.

The **Fast Search** option appears as the first element for each condition that is defined in the **Conditions** section for a Rule Template. The **Fast Search** option is not editable; it serves only to indicate whether Fast Search will or will not be used for the condition:

All of the conditions with the **Fast Search** option enabled must precede any conditions without Fast Search enabled in the Rule Set list. If any conditions without Fast Search enabled precede conditions with Fast Search enabled, a database lookup could fall back to slow search because of the order of the conditions.

The value of the **Fast Search** option is determined by the Operator and the Right value that are selected for the condition. The Fast Search value is either the "Yes" (check mark) sign or the "No"(red circle with a red line through it) sign.

- Fast Search is supported only by the "equals", "begins with (longest match)", "begins with", "is within", "exists", "does not exist", "is true", "is false" Operators.
- If a "no" sign is displayed for the Fast Search option, then the Operator " $=$  ^^" (begins with longest match) is disabled (cannot be selected) in the Operator drop down list for the condition.
- Regardless of the Operator, the Fast Search option is supported if the Right value is a Fixed value (a data value was entered in the Rule Template, and the value cannot be changed in the Rule Set).
- Regardless of the Operator, the Fast Search option is not supported if the "xl-value" Right value type is selected without a Fixed value.

The "Yes" sign is displayed for the Fast Search option if:

- One of the Operators "==" (equals), "= $\wedge^{\wedge}$ " (begins with-longest match), "= $\wedge$  (begins with)", "is within", "exists", "does not exist", "is true, "is false" is selected and the Right value type is not "xl-value".
- The **Default value** is **Fixed** regardless of the selected Operator and Right value type; and either the condition is the first one in the Condition Set, or all the conditions above it also have a "Yes" sign for the Fast Search option.

In any other case, the "No" sign is displayed.

When the selected Operator, the order of the conditions, or the Right value type changes, then every Fast Search "Yes" and "No" value has to be reevaluated and redrawn, and the Case-sensitive check box is either enabled or disabled accordingly.

If a "Yes" sign has to be changed to "No" under the Fast Search heading as a result of the reevaluation, and the related Operator  $H = \Lambda N''$  (begins with-longest match) was selected, a dialog box is displayed to confirm disabling of Fast Search:

<span id="page-187-1"></span>Case-sensitive lookup depends on the **Fast Search** option; the check box is unchecked and disabled if Fast Search is also disabled. The **Case-sensitive** check box is enabled only for the Octet-String and UTF8String Right value types.

#### **Rule Template elements**

*[Table 74: Rule Template elements](#page-188-0)* descibes the information that can be contained in a Rule Template. Some of these elements appear only when adding, editing, or copying a Rule Template.

# <span id="page-188-0"></span>**Table 74: Rule Template elements**

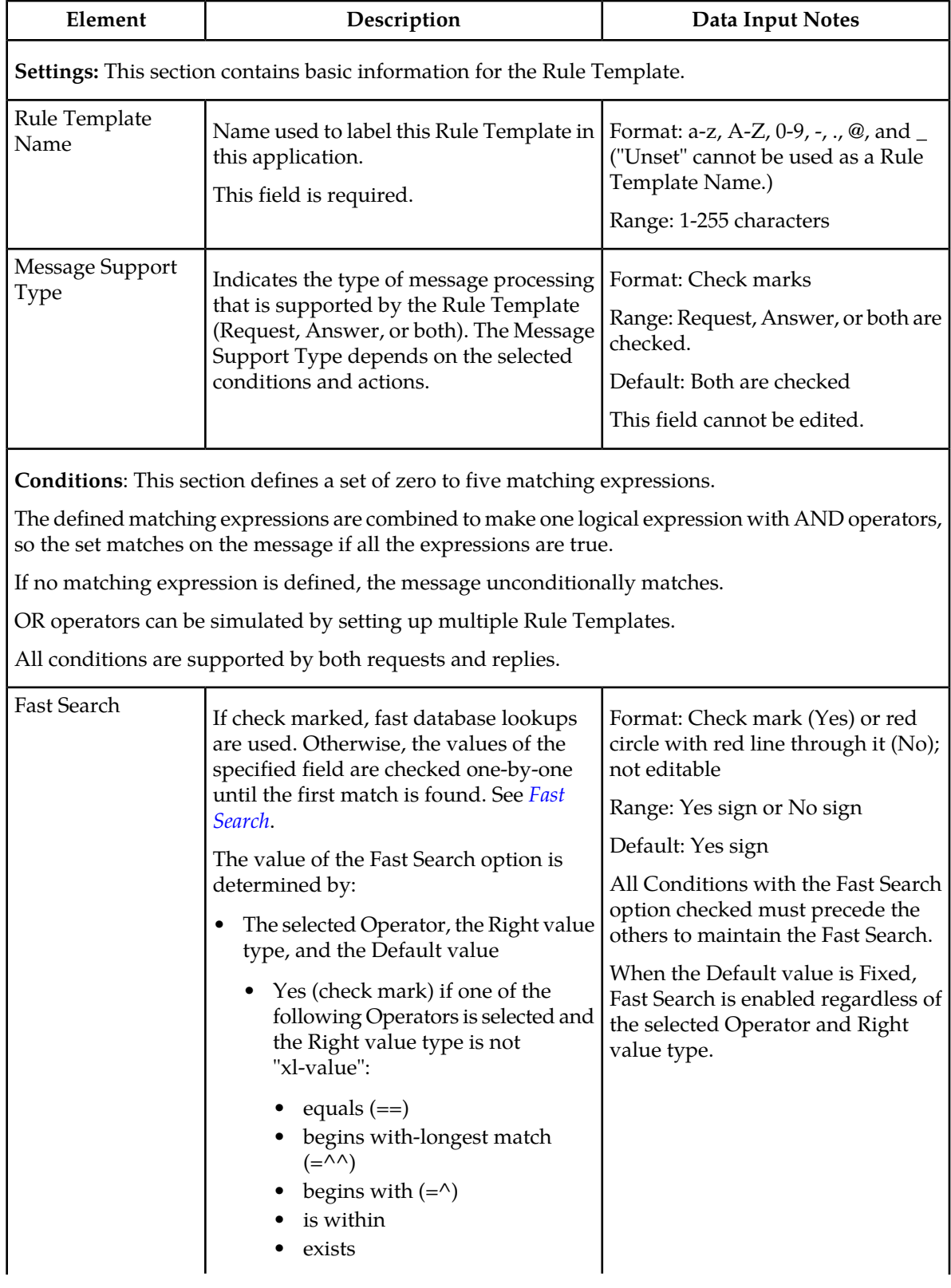

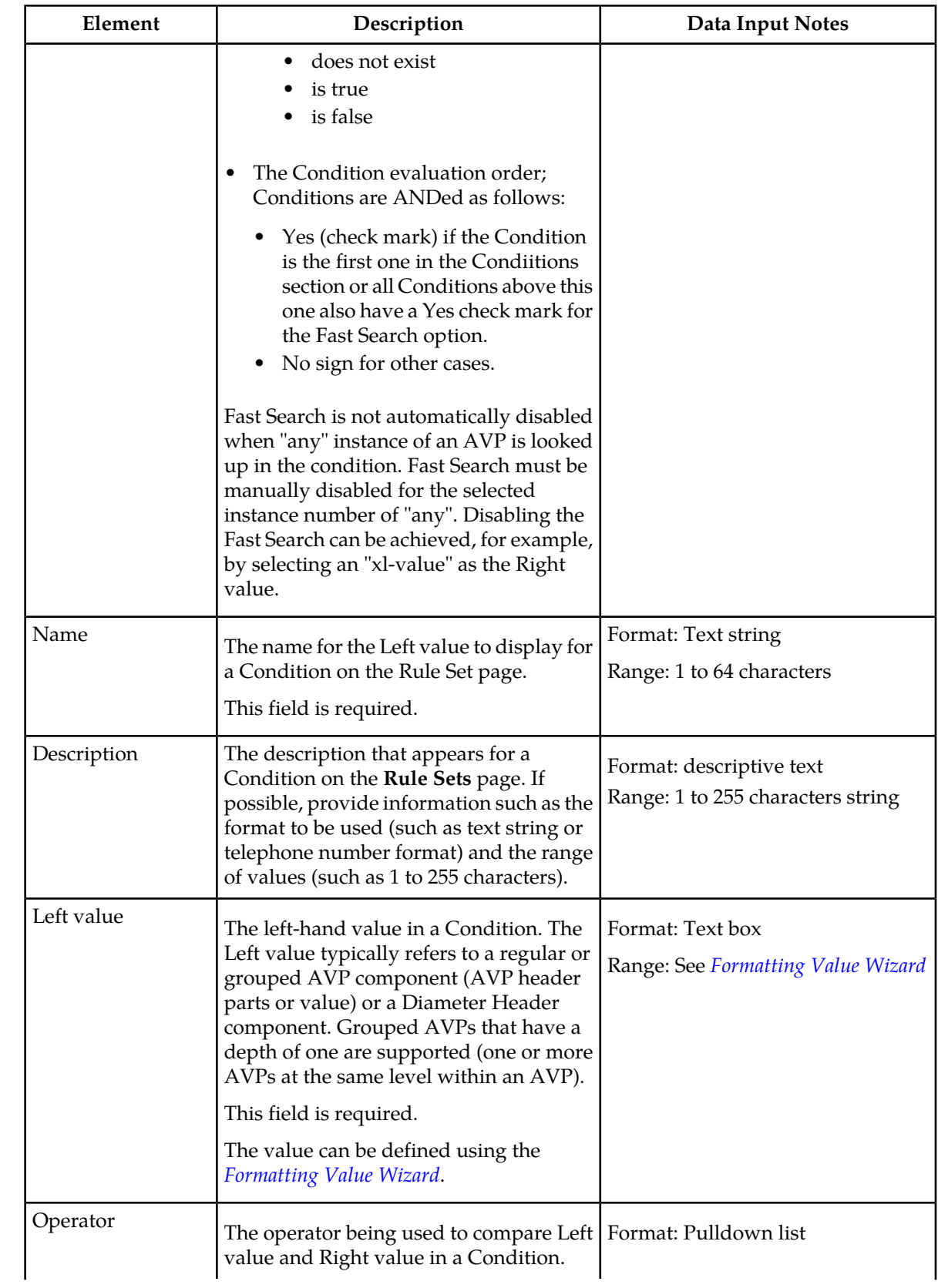

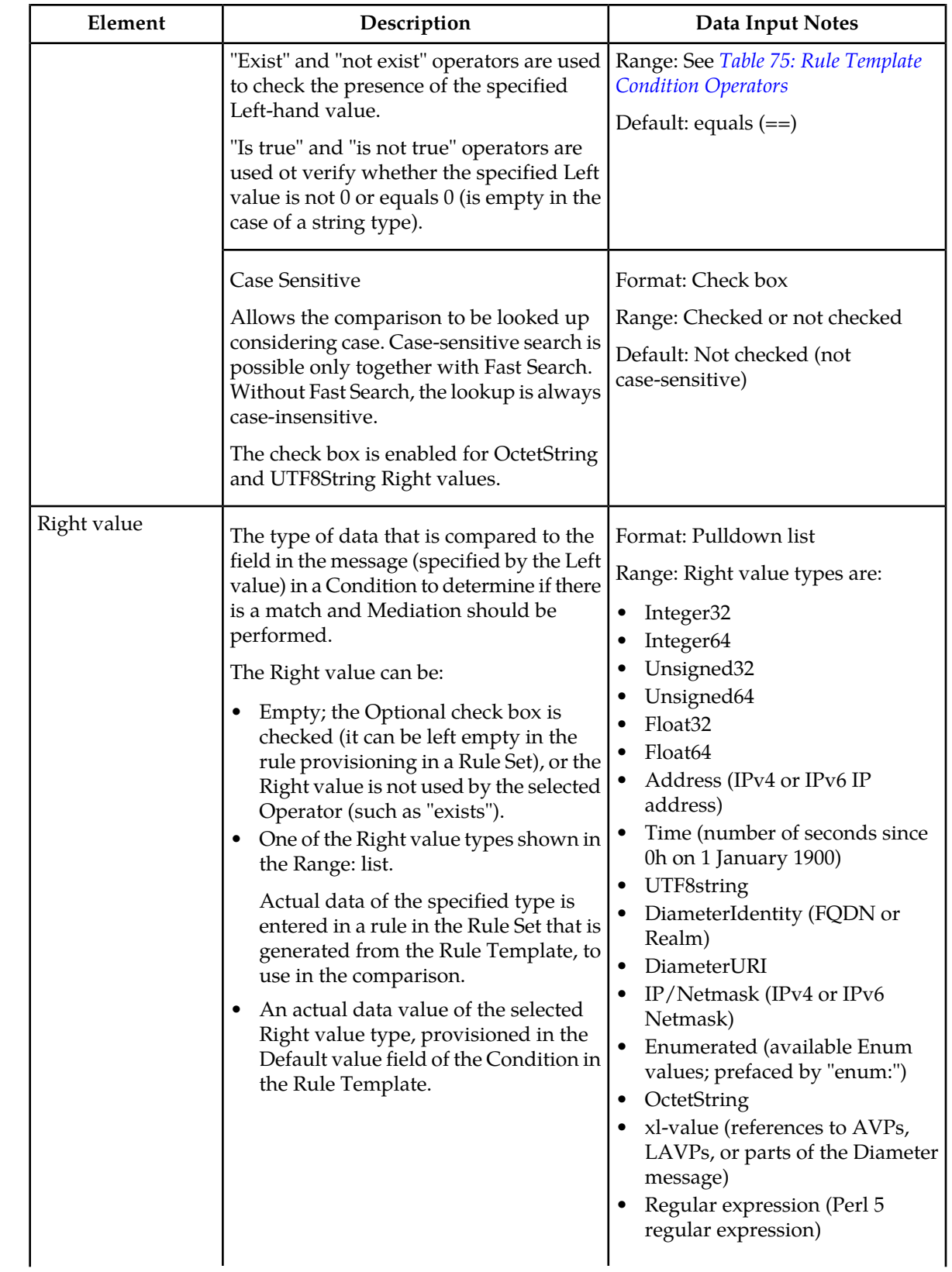

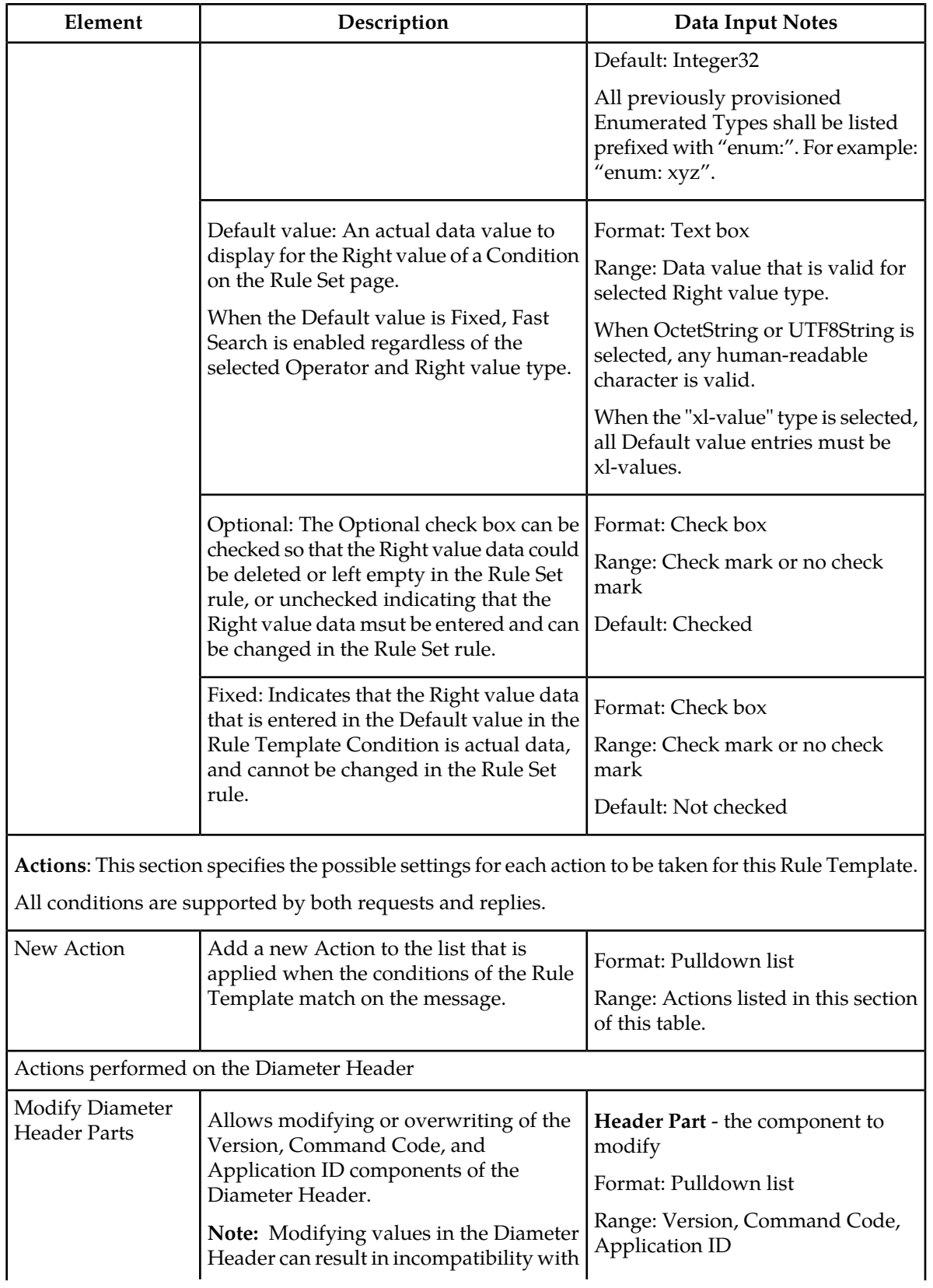

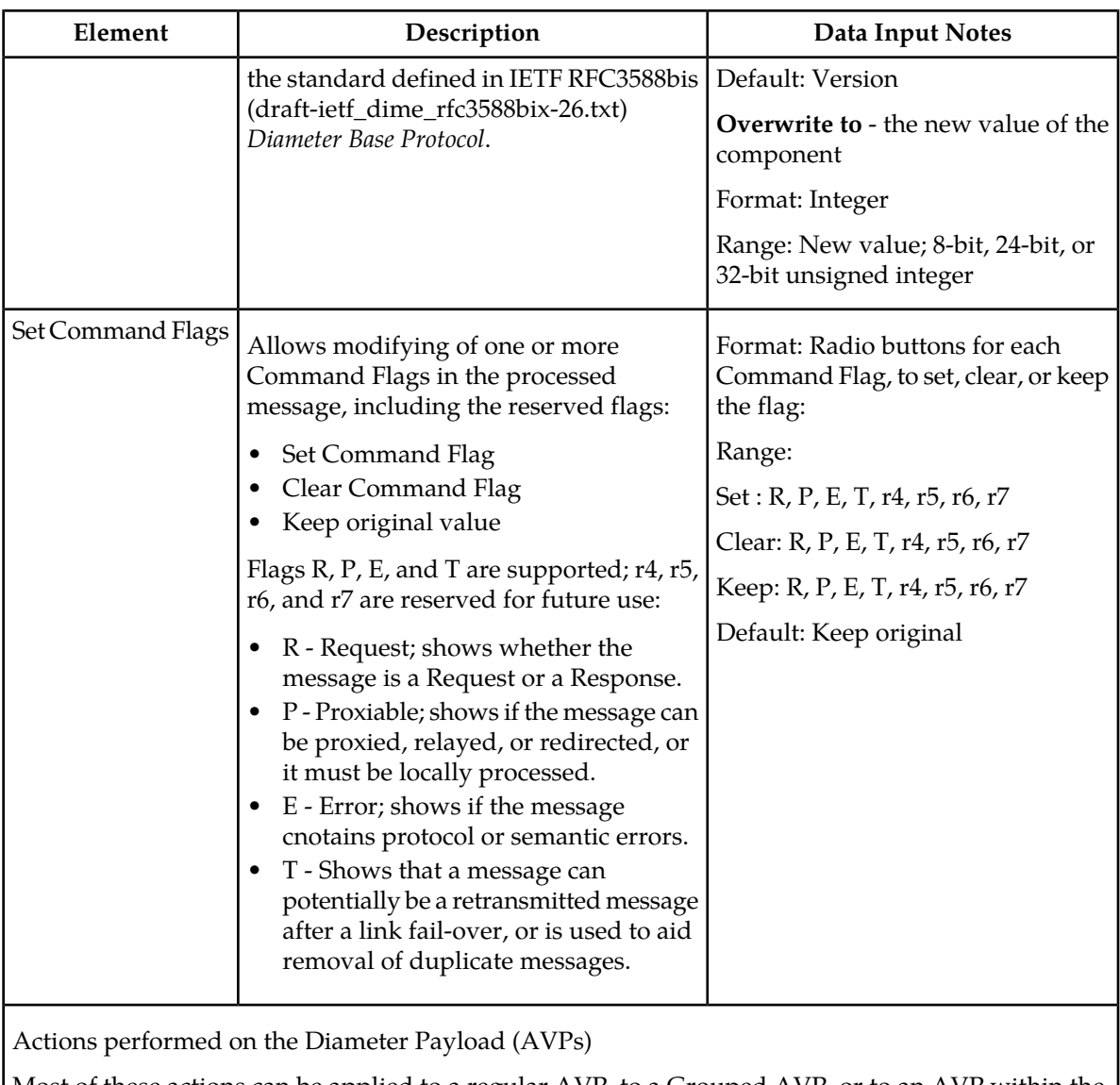

Most of these actions can be applied to a regular AVP, to a Grouped AVP, or to an AVP within the Grouped AVP.

To perform the action on a regular or Grouped AVP, the suppored AVP definition from the dictionary and the inststance number or value must be specified. The value is valid only for some of the actions.

For actions that are performed on an AVP within a Grouped AVP, the parent AVP and its instance number must be specified.

If an AVP is not present in the dictionary, it is unknown by the Mediation feature and must be defined in the dictionary before the specified action can be performed.

Many of the actions allow xl-values, which can be defined using the *[Formatting Value Wizard](#page-211-0)*.

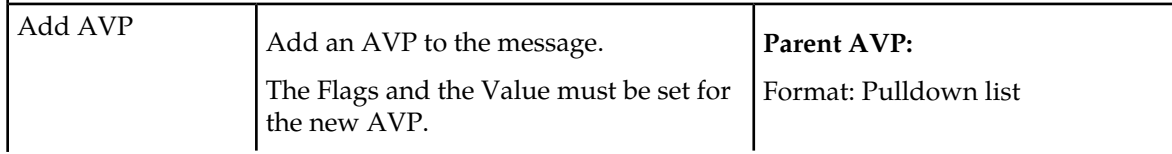

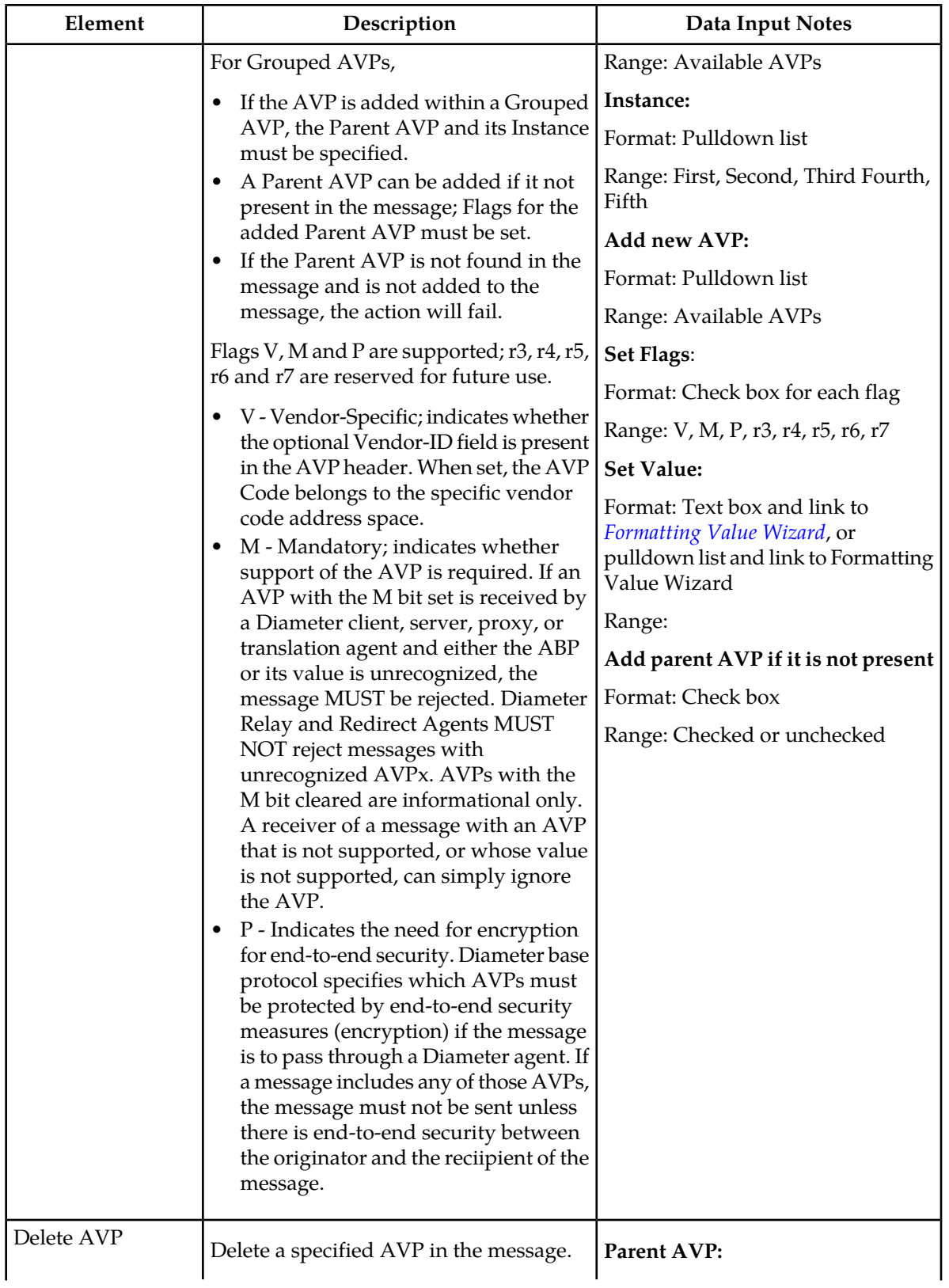

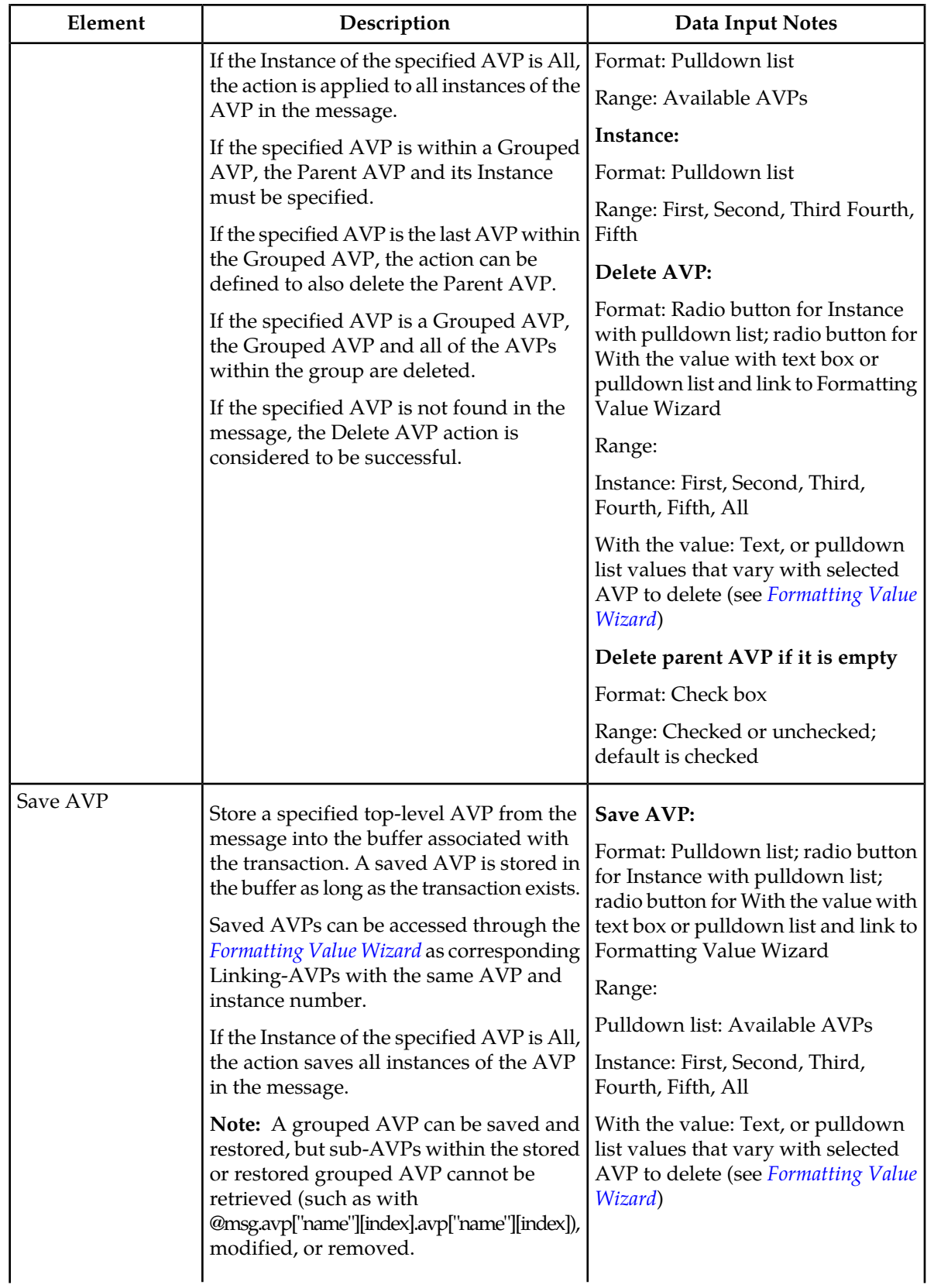

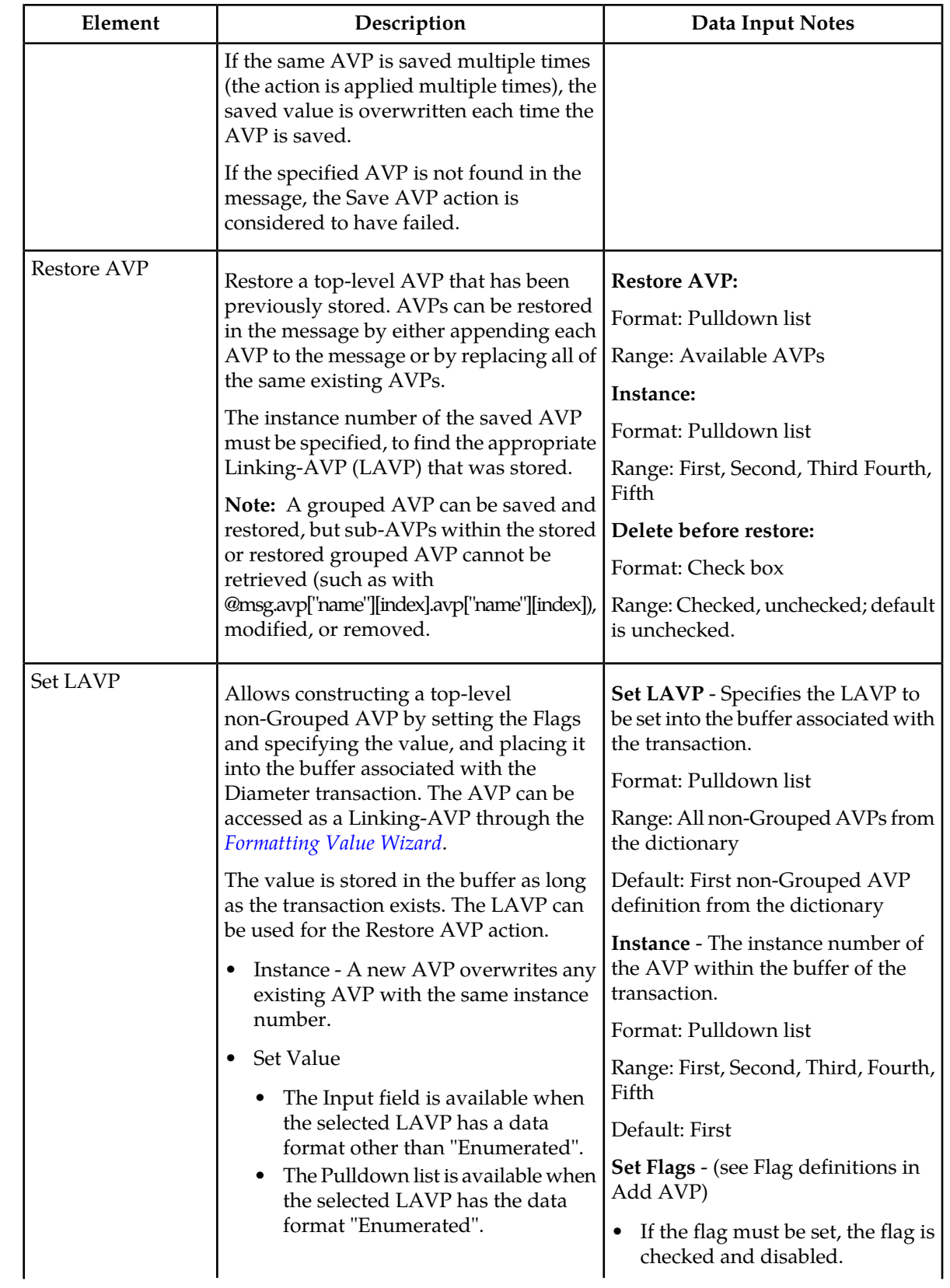

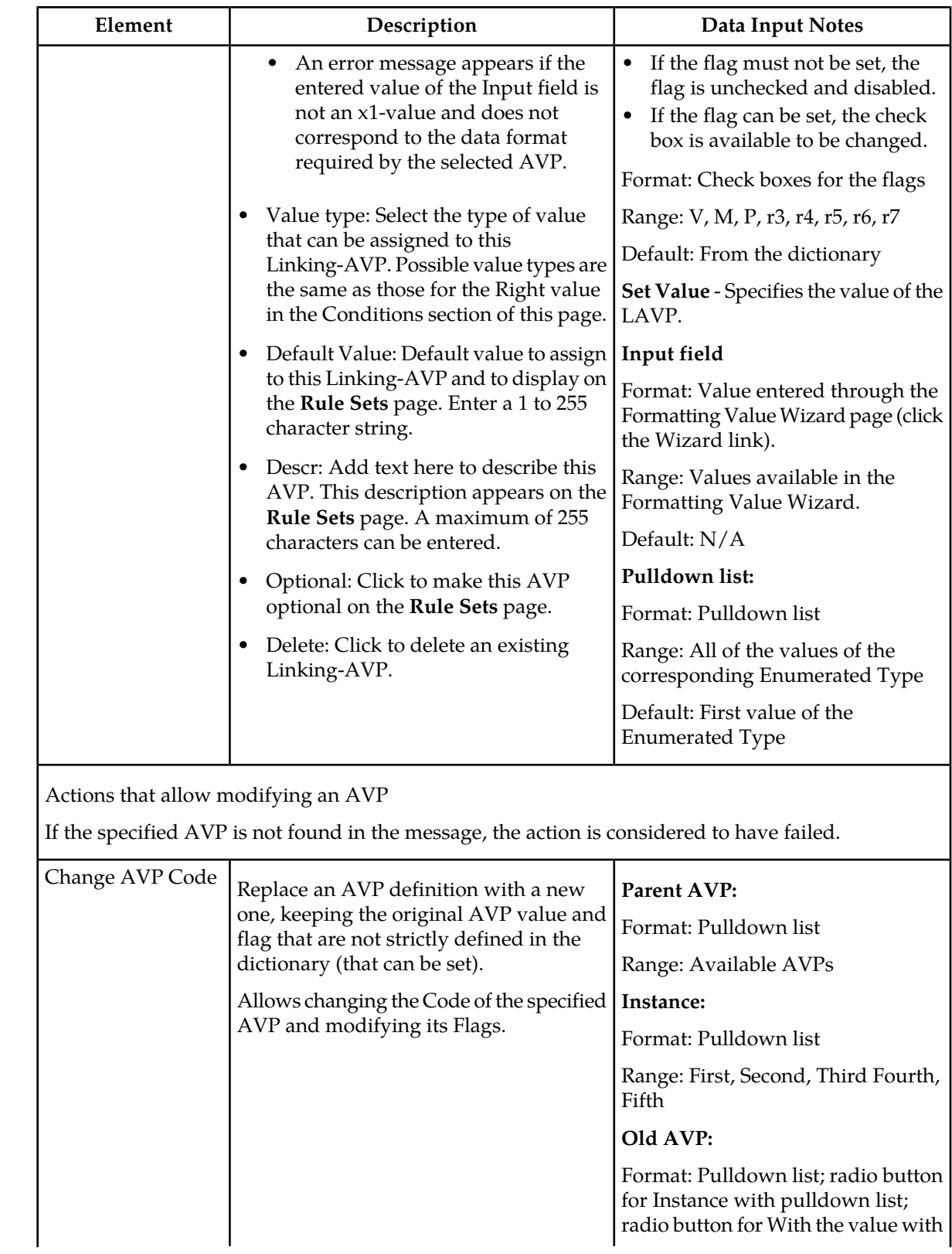

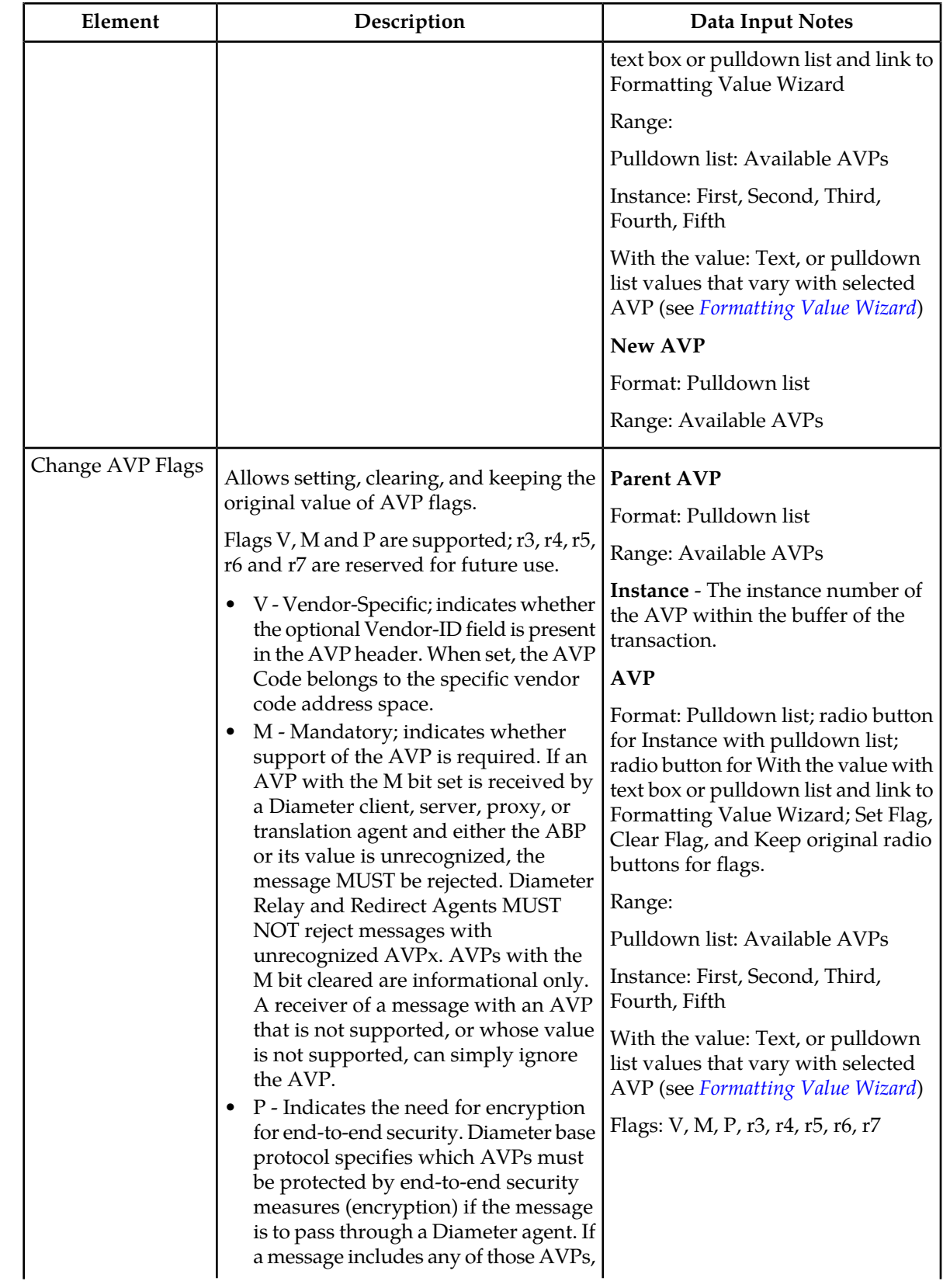

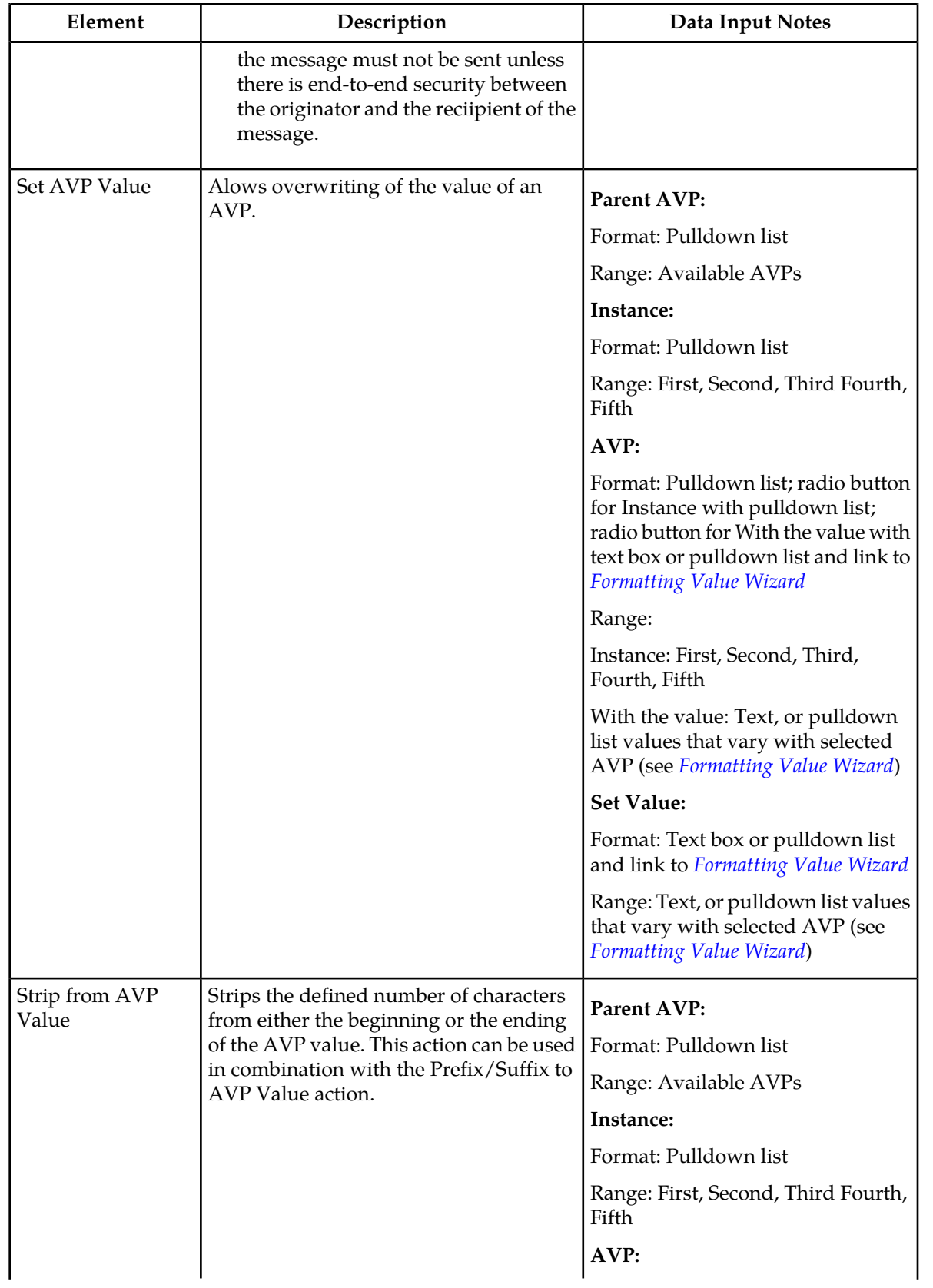

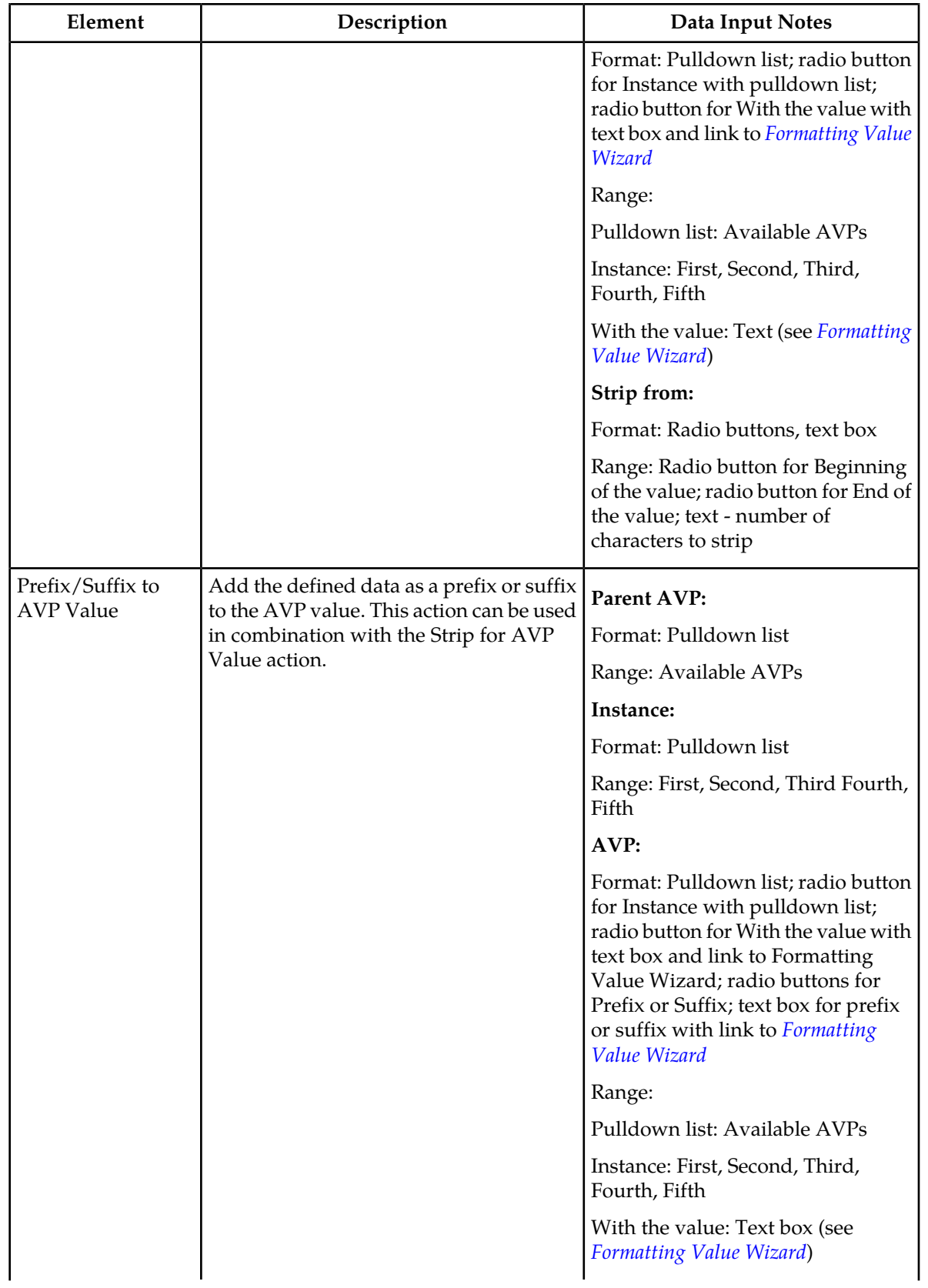

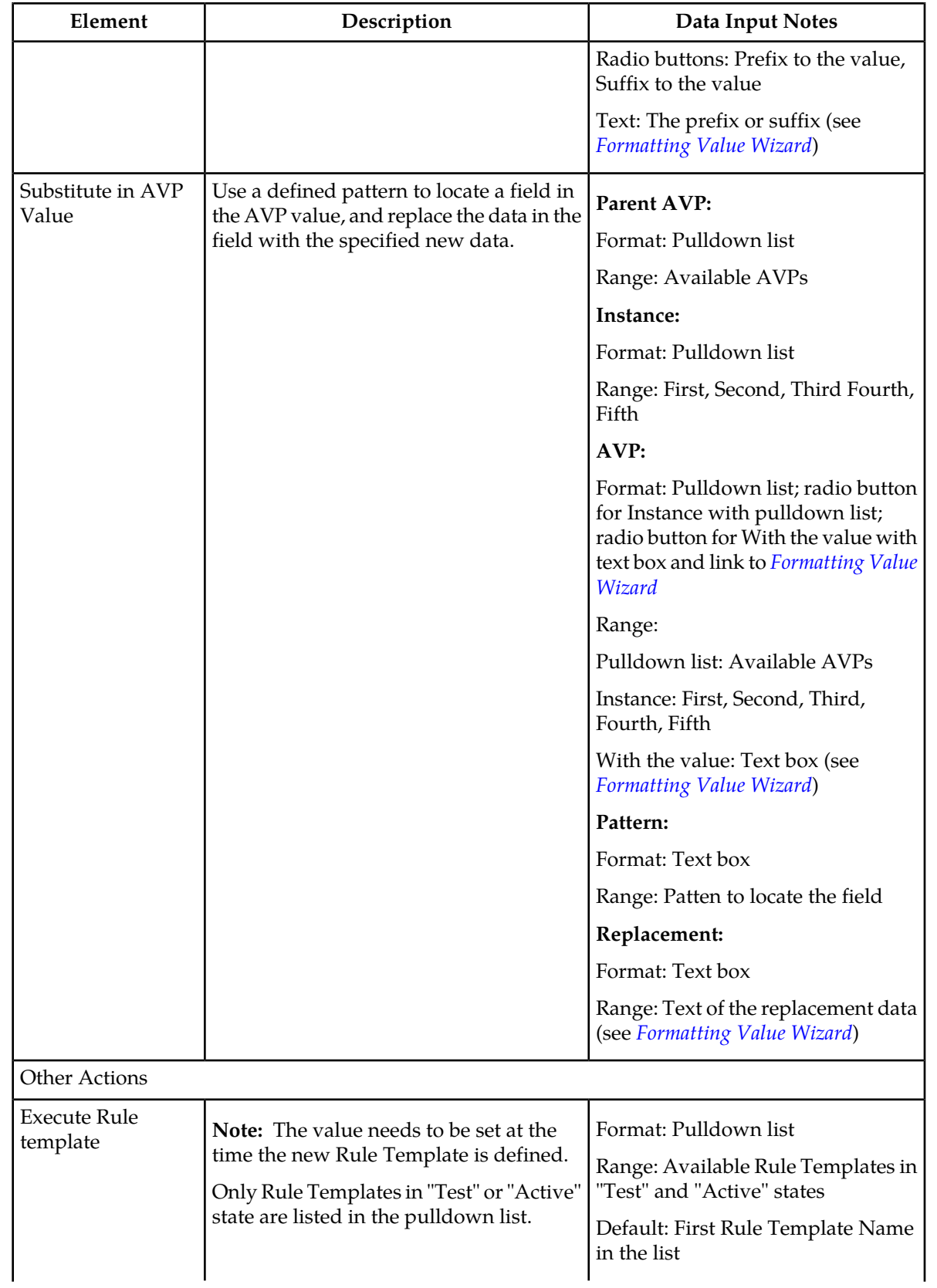

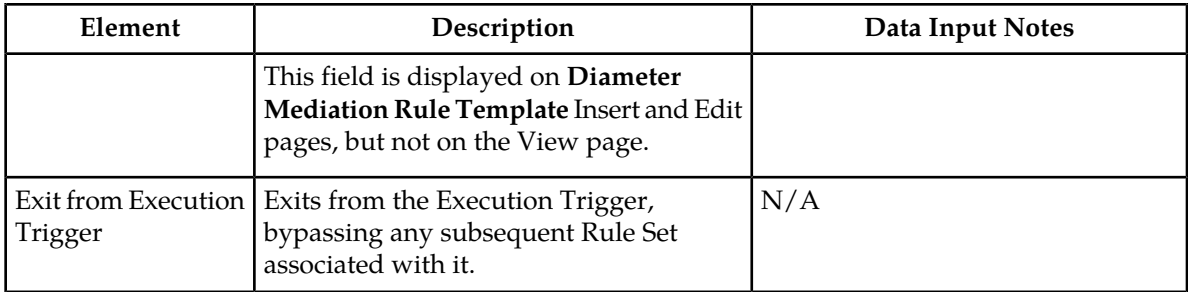

*[Table 75: Rule Template Condition Operators](#page-201-0)* describes the Operators that can be used between the Left Value and the Right value in a Rule Template Condition.

<span id="page-201-0"></span>The value can be an AVP, another part of a Diameter message, a constant, or an internal variable.

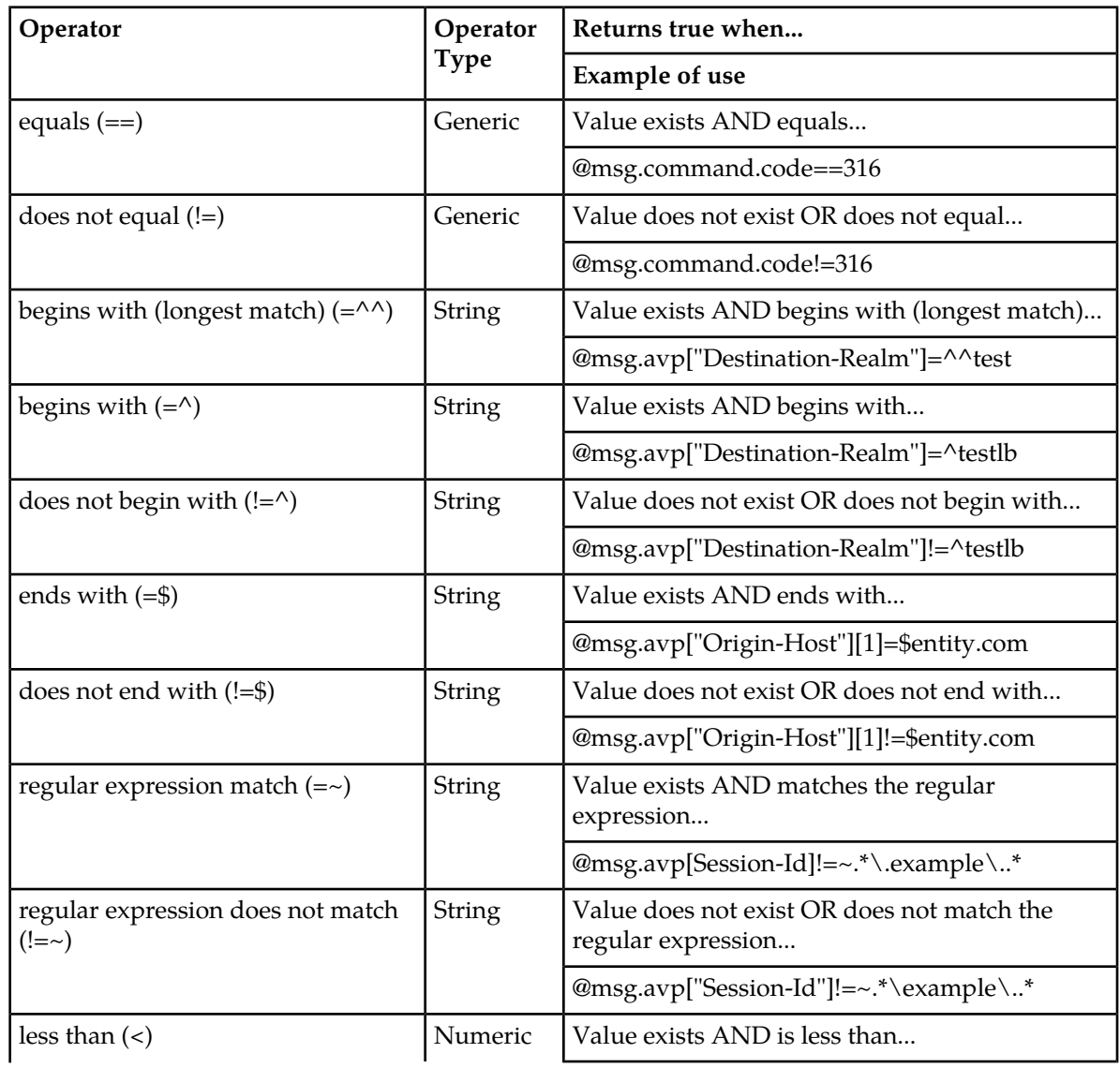

#### **Table 75: Rule Template Condition Operators**

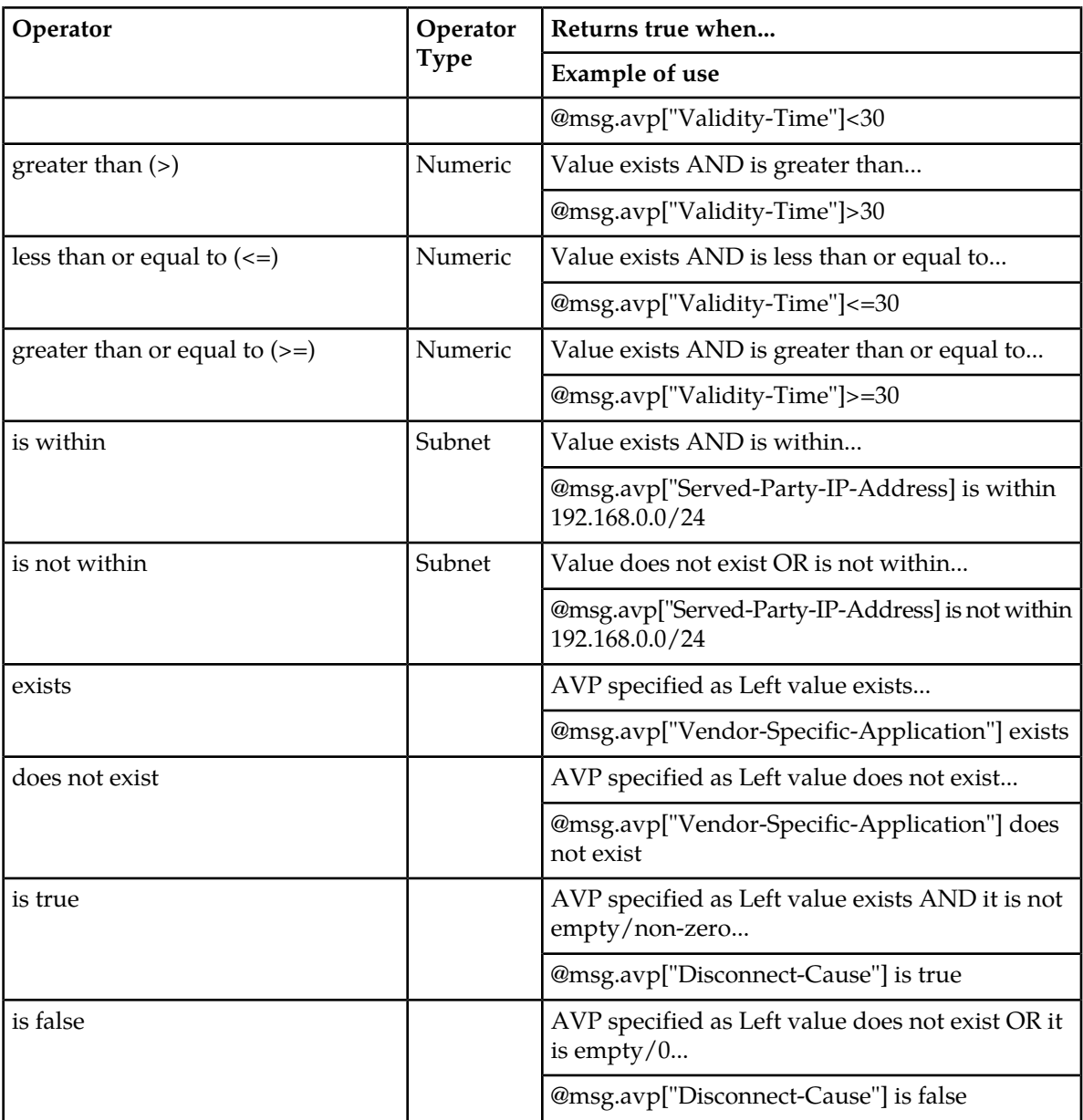

"is true" and "is false" work only on numbers (Integer32, Integer32, Unsigned32, Unsigned64, Float32, Float64, Enumeratied, Time) and strings (OctetString, UTF8String, DiameterIdentity, DiameterURI).

For an IP Address, "is true" always succeeds; the address can be converted to a string that is never empty.

If the condition cannot be evaluated (for example, the AVP does not exist or the xl-value is imcompatible), then "is true" will fail and "is false" will succeed.

Based on the type of operator selected, the Left value and the Right value are converted according to the rules in *[Table 76: Rule Template Condition Conversion Rules](#page-203-0)*.

#### **Diameter Mediation**

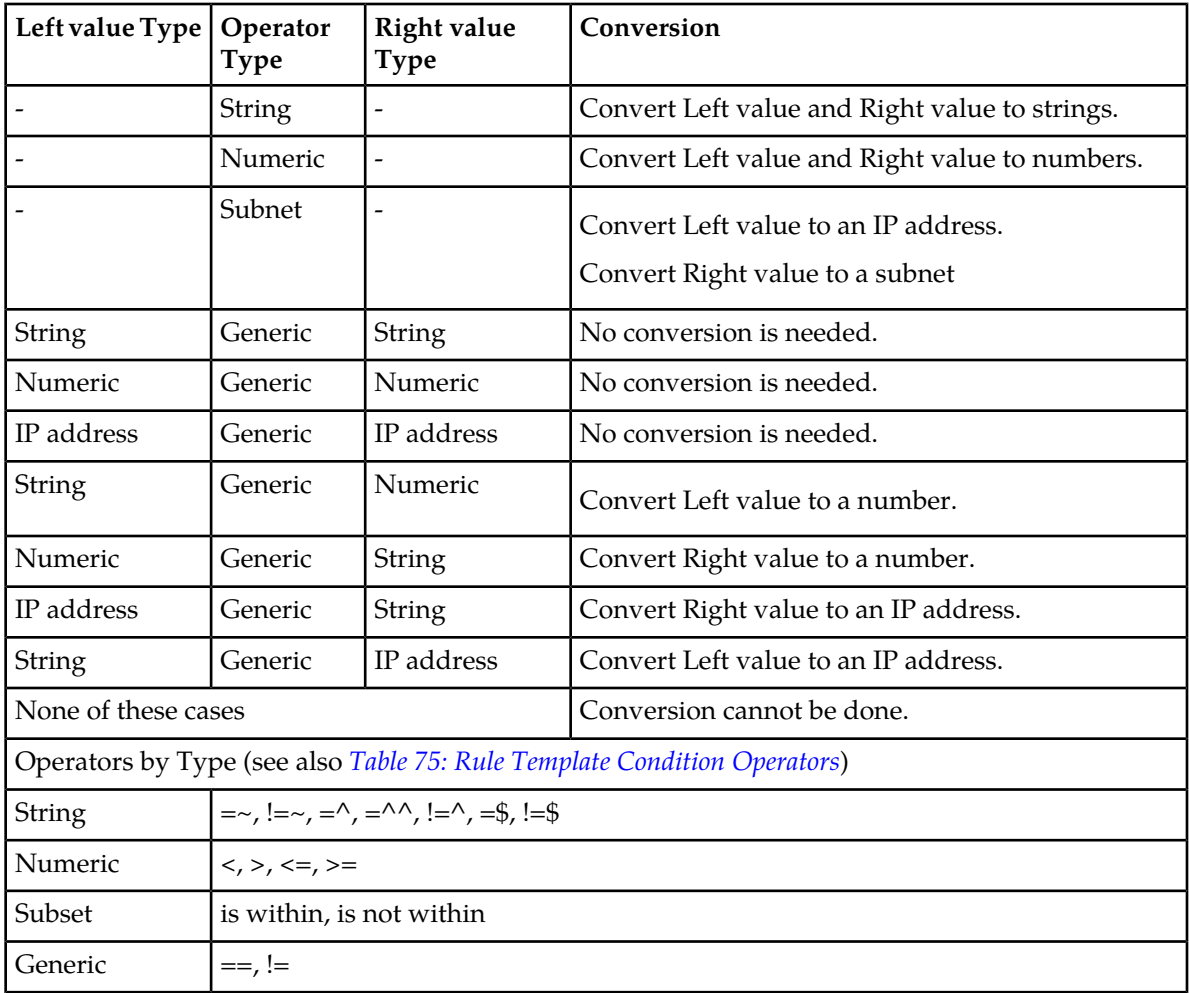

#### <span id="page-203-0"></span>**Table 76: Rule Template Condition Conversion Rules**

The conversion fails if the input value is reasonably not convertible to the new format (such as the numeric input cannot be converted to an IP Address).

If the conversion is impossible or fails, the condition is evaluated to false unless the operator is negated (begins with !, or "is not within").

For float to string conversion, the double argument is rounded and converted to decimal notation in the style [-]ddd.dddddd, with 6 characters of precision. If the conversion does not fit into 21 characters, then it will fail.

For IPv6 to string conversion, the following rules apply:

- Leading zeros are ignored (01->1)
- Lowercase to uppercase (ffff->FFFF)
- $\bullet$  1:0:0:0:0:0:0:0:0->1:0:0:0:0:0:0:0:0
- $\bullet$  1::2->1:0:0:0:0:0:0:0:2
- $:$ :ffff->0:0:0:0:0:0:0:0:FFFF
- ffff::->FFFF:0:0:0:0:0:0:0:
- $\bullet$  ::->0:0:0:0:0:0:0:0:0

#### **Viewing Rule Templates**

Use this procedure to view all existing Rule Templates.

Select **Diameter > Mediation > Rule Templates**.

The **Diameter Mediation Rule Templates** page appears.

#### <span id="page-204-0"></span>**Adding a Rule Template**

Use this procedure to define a new Rule Template. A maximum of 64 Rule Templates can be defined.

There are three sections of the **Diameter Mediation Rule Templates [Insert]** page: **Settings**, **Conditions**, and **Actions**. For a list of Rule Template elements and their definitions, see *[Rule Template elements](#page-187-1)*.

After the definiton is complete and the Rule Template State is set to "Active" or "Test", this Rule Template appears as a Rule Set in the **Diameter > Mediation > Rule Sets** menu folder.

**1.** Verify that the required Enumeration Types, AVP Dictionary entries, and Vendors have been defined in the system.

Use the following GUI pages to view the entries, and to access the GUI pages to enter, change, or delete entries as needed

- *[Enumerations](#page-219-0)*
- *[All-AVP Dictionary](#page-237-0)*
- *[Vendors](#page-239-0)*
- **2.** Select **Diameter > Mediation > Rule Templates**.

The **Diameter Mediation Rule Templates** page opens.

**3.** Click the **Insert** button.

The **Diameter Mediation Rule Templates [Insert]** page opens.

If the maximum number of Rule Templates (100) already exist in the system, the **Rule Templates [Insert]** page will not open, and an error message is displayed.

- **4.** Enter the **Settings** values for the Rule Template.
	- a) Enter the name for the Rule Template in the **Name** text box. The Name describes the purpose of the Rule Template.
	- b) The **Message type support** for the Rule Template cannot be provisoned. **Request** and **Answer** are both supported.
- **5.** Enter the values to define up to 5 Conditions in the Rule Template.

**Note:** A Rule Template can be defined with no Conditions. It will unconditionally match for all processed messages.

The order in which conditions appear on the **Diameter Mediation Rule Templates** page determines the order in which the conditions are processed. The **Up** and **Down** buttons are used to change the order of processing.

The **Fast Search** check mark or stop symbol displayed for a condition is determined by the **Operator** and the **Optional** fields. A check mark appears for **Fast Search** when the **Operator** is either "equals", "begins with-longest match", or "begins with", and the **Optional** element is not check marked.

A check mark in **Optional** indicates that a matching expression is optional. This means that the user can leave this condition's **Value** field blank on the **Diameter Mediation Rule Set** page, and this condition will then not be used during message processing.

- a) Enter a **Name** for the condition. This name appears on the generated **Rule Set** page after this Rule Template is saved.
- b) Enter a **Left value** in the text box, or use the *[Formatting Value Wizard](#page-211-0)* to select the components of the Left value.

The Left value appears in the text box.

- c) Select an **Operator** from the pulldown menu.
- d) Select a **Right value** from the pulldown list.
- e) Provide a **Default value** for the Right value that will appear on the **Rule Set** page that is generated from the Rule Template.
- f) Click the appropriate check boxes to display a check mark in the boxes that apply for this Rule Template.

Click the **Case sensitive** check box to indicate that the values must match in case as well as content.

Click the **Optional** check box to indicate that the user can decide to exclude the matching expression form the condition set by leaving the Right value empty.

Click the **Fixed** check box to indicate that the Right value cannot be changed in the rule.

- g) To add another condition, click **Add** and repeat the substeps in this step for each additional condition.
- **6.** Enter the values to define one or more Actions in the Rule Template.

When any defined Conditions are met, the Actions specified in this section of the page are taken. At least one Action must be specified for a Rule Template.

- a) From the **New Action** pulldown list, select an Action to take for this Rule Template.
- b) Click **[Add]** to open the GUI fields for the selected Action.
- c) Enter the information in the fields. The fields are described in *[Rule Template elements](#page-187-1)*.
- **7.** When the Rule Template definition is complete, click:
	- **OK** to save the Rule Template and return to the **Diameter Mediation Rule Templates** page. The Rule Template Name appears in the list on the page.
	- **Apply** to save the Rule Tempate and remain on the **Diameter Mediation Rule Templates [Insert]** page for additional changes.
	- **Cancel** to return to the **Diameter Mediation Rule Templates** page without saving the Rule Template.

If **OK** or **Apply** is clicked and any of the following conditions exist, an error or warning message appears:

- Any of the Default value fields in the Conditions contain a value that cannot fit into the range of the selected Right value with a supported Operator.
- Any of the Default value fields in the Conditions contain a value that is not valid or is not the correct format for the selected Right value with a supported Operator.
- Adding the new Rule Template would cause the maximum number (100) of Rule Templates allowed in the system to be exceeded.
- <span id="page-206-1"></span>**8.** If you want to add online help to describe this Rule Template in its generated Rule Set, perform the *[Adding online help to a Rule Template](#page-206-0)* procedure. Then continue with *[Step 9](#page-206-1)*.
- **9.** When the Rule Template definition is complete, go to the **Diameter Mediation State & Properties** page.
	- a) Change the Rule Template **State** from Development to either Test or Active.

b) Set the **Action Error Handling** property.

After the Rule Template definition is completed and saved, the Rule Template state and properties can be changed to make the Rule Template available for testing and to generate the Rule Set from the Rule Template.

The Rule Template state can be changed to Test to allow testing, provisiong of the Rule Set data, and associating the Rule Set with a Trigger (see *[Triggers](#page-223-0)*) before the Rule Set is used in live traffic.

The state can be changed to Active after the testing is successful, the Rule Set data is provisioned, the Rule Set is associated with a Trigger, and the Rule Set is ready to use in live traffic.

#### <span id="page-206-0"></span>**Adding online help to a Rule Template**

When a Rule Template is created, online help can be added to the Rule Template to describe it in its generated Rule Set.

After online help is added, when the user clicks the context-sensitive help icon in the upper right corner of the associated **Diameter Mediation Rule Sets <name>** page, this online help explains how to use the **Diameter Mediation Rule Sets <name>** page to configure the Rule Set.

This help is standalone, and is not part of the online help provided by Tekelec as part of the Medaition feature.

Use this procedure to add context-sensitive online help to an existing Rule Template:

**1.** Select **Diameter > Mediation > Rule Templates**.

The **Diameter Mediation Rule Templates** page appears.

- **2.** Select the **Rule Template Name** to which online help will be added.
- **3.** Click **Set Help**.

The **Diameter Mediation Rule Templates [Set Help]** page appears.

- **4.** Change the contents of the **Title** box to an appropriate title for this help. The Rule Template Name appears in the **Title** box as the default.
- **5.** In the **Text** field, add specific details on how to configure a rule using this Rule Set, such as a procedure and result. You can also add detail on how the various fields interrelate, and provide any cautions to prevent loss of data.
- **6.** To see how the help text you have entered will look from the **Rule Set** page, click **Preview**.

A separate window opens and displays the help text.

Close the preview window when you are finished previewing the help text.

**7.** When the help page is complete, click:

- **OK** to save the help page and return to the **Diameter Mediation Rule Templates** page.
- **Apply** to save the changes and remain on the **Diameter Mediation Rule Templates [Set Help]** page for additional changes.
- **Cancel** to return to the **Diameter Mediation Rule Templates** page without saving any changes.

The new help text is now available from the help icon on the **Diameter Mediation Rule Sets <name>** page for this Rule Template.

#### Rule Templates Help elements

When **Set Help** is clicked for an existing Rule Template on the **Diameter Mediation Rule Templates** page, the following information appears:

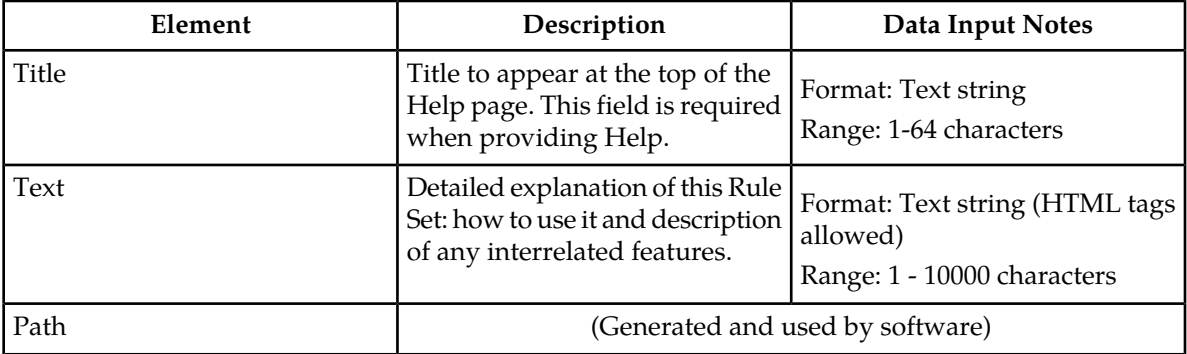

#### <span id="page-207-0"></span>**Copying a Rule Template**

Use this procedure to copy an existing Rule Template and save it as a new Rule Template. For a list of Rule Template elements and their definitions, see *[Rule Template elements](#page-187-1)*.

**1.** Select **Diameter > Mediation > Rule Templates**.

The **Diameter Mediation Rule Templates** page appears.

If the maximum number of Rule Templates (100) already exist in the system, the **Rule Templates [Copy]** page will not open, and an error message is displayed.

**2.** Select the Rule Template that you want to copy.

The **Diameter Mediation Rule Templates [Copy]** page appears.

**3.** Click **Copy**.

The **Diameter Mediation Rule Templates [Copy]** page appears.

- **4.** Enter a different **Rule Template Name** for the new Rule Template.
- **5.** Make any changes as needed.
- **6.** Click:
	- **OK** to save the definition and return to the **Diameter Mediation Rule Templates** page.
	- **Apply** to save the definition and remain on the **Diameter Mediation Rule Templates [Copy]** page.
	- **Cancel** to return to the **Diameter Mediation Rule Templates** page without saving any changes.

# <span id="page-208-1"></span>**Changing a Rule Template**

Use this procedure to change values for an existing Rule Template (for a list of Rule Template elements and their definitions, see *[Rule Template elements](#page-187-1)*).

When a Rule Template is in the Development state, all elements can be changed.

After the Rule Template state has been changed to Test or Active, only the following elements can be changed. The Rule Template state must be set back to Development to change any other elements (all provisioning of rules for the Rule Template will be lost when the state is changed back to Development). (See *[State and Properties](#page-226-0)*.)

- Rule Template Name
- Name of the Conditions
- Default value of the Conditions (except when the Fixed box has been checked)
- Description of the Condition
- Default value of the Actions (except for the value of the "Execute Rule Template")
- **1.** Select **Diameter > Mediation > Rule Templates**.

The **Diameter Mediation Rule Templates** page appears.

**2.** Click **Edit** on the Rule Template row to be changed.

The **Rule Templates Edit** page appears.

- **3.** Change **Conditions** and **Actions** as needed.
- <span id="page-208-0"></span>**4.** Click:
	- **OK** to save the changes and return to the **Diameter Mediation Rule Templates** page.
	- **Apply** to save the changes and remain on the **Diameter Mediation Rule Templates [Edit]** page.
	- **Cancel** to return to the **Diameter Mediation Rule Templates** page without saving any changes.

#### **Importing a Rule Template**

A Rule Template can be imported into the DSR system using the **Import** function on the **Diameter Mediation Rule Templates** page.

Existing Rule Templates can be imported. Existing Rule Templates are previously defined Rule Templates that have been exported from Diameter Mediation using the **Export** function.

The Mediation version in the file selected for importing must be compatible with the DSR release into which the file is imported. The Mediation versions for DSR 3.0 and DSR 4.0 are compatible.

A successfully inported Rule Template file appears in the list on the **Diameter Mediation Rule Templates** page, the **Diameter Mediation State & Properties** page, and as a Rule Set in the **Diameter > Mediation > Rule Sets** menu folder (no Rule Set is generated if the only Action is "Execute Rule Template").

The imported Rule Template is automatically set to the "Test" state.

The Enumeration Types that are used in the Rule Template are imported, if they do not already exist in the system.

If the selected Rule Template references another Rule Template (as an Execute Rule Template action) that is not already present in the system, the referenced Rule Template is also imported (unless there is already a Rule Template with the same Name but a different definition).

Use the following procedure to import an existing Rule Template that is located outside of the DSR file system (stored on a local computer):

**1.** Select **Diameter > Mediation > Rule Templates**.

The **Diameter Mediation Rule Templates** page appears.

**2.** Click **Import**.

The **Diameter Mediation Rule Templates Import** page appears.

If the maximum number of Rule Templates (100) already exist in the system, the **Rule Templates [Import]** page will not open, and an error message is displayed.

- **3.** Click **Browse** to open the **Choose File** popup window.
- **4.** Navigate to the location of the Rule Template file you want to import, and select the file.
- **5.** With the Rule Template filename displayed in the **File name** field, click **Open**.

The filename appears in the **Choose a file to import** field.

**6.** Click **Import File**.

If the Import File button is clicked and any of the following conditions exist, the file is not imported and an error message appears:

- The selected file does not exist
- The selected file is larger than 1 MB
- The selected file has wrong .xml structure or missing data
- The Mediation version of the file is not compatible with the DSR system into which the file is ibeing imported (the Mediation versions for DSR 3.0 and DSR 4.0 are compatible)
- The Name feild of the imported Rule Template is empty
- Any Operator field in a Condition contains an operator that is not valid
- Any Right value field in a Condition
- A value type specifies an Enumerated Type that is not defined either in the system or in the imported file
- A Condition or Action in the selected file includes an Enumerated Type that is already present in the system, but that contains different Enumerated Type values
- The selected file contains an Action that is not defined in the system
- The selected file contains more than the allowed maximum number of Conditions (5)
- A Condition in the selected file includes a Right value that is not supported by the selected Operator
- The Right value of a Condition in the file is not a supported value type
- The selected file contains more than the allowed maximum number of Actions (5), unless the maximum number is exceeded because of automatically added final actions (some actions actually result in multiple actions)
- Importing the file would cause the allowed maximum number of Rule Templates (100) in the system to be exceeded
- The selected Rule Template references another Rule Template (as an Execute Rule Template action) that is not present in the system

• The selected file contains mutually exclusive Actions (that cannot be used together in the same Rule Template)

# <span id="page-210-1"></span>**Exporting a Rule Template**

Use this procedure to export a Rule Template from within the DSR to an external location, such as your hard drive or a memory stick.

The selected file is saved in .xml format, and contains the following information:

- The Rule Template without any provisioned data
- All of the Enumeration Type definitions with the possible values to which the Rule Template refers
- Mediation version number (the Mediation versions for DSR 3.0 and DSR 4.0 are compatible)
- Help pages related to the Rule Template

**Note:** The Export button is not available (grayed out) for Rule Templates that are in the "Development" state (see the **Diameter Mediation State and Properties** page).

**1.** Select **Diameter > Mediation > Rule Templates**.

The **Diameter Mediation Rule Templates** page appears.

- **2.** Select the **Rule Template Name** row for the Rule Template to be exported.
- **3.** Click the **Export** button.

A **File Download** popup window appears.

- **4.** Click **Browse** to pop up the **Choose File** window.
- **5.** Navigate to the location to which you want to export the Rule Template.
- <span id="page-210-0"></span>**6.** Click **Export File**. The selected file is saved to the specified location.

#### **Deleting a Rule Template**

When a Rule Template is deleted, it is removed from the entire system, including the **Diameter Mediation State and Properties** page, the **Diameter Mediation Triggers** page, and the **Daimeter Mediation Rule Sets** page.

Any Rule Sets that were generated from this Rule Template are also deleted automatically.

If a Rule Set belonging to the selected Rule Template is enabled for live traffic ("Active" state on the **State and Properties** page), an error message appears indicating that the Rule Template cannot be deleted as long as it is being used by the system for live traffic.

Use this procedure to delete an existing Rule Template.

**1.** Select **Diameter > Mediation > Rule Templates**.

The **Diameter Mediation Rule Templates** page appears.

- **2.** Select the **Rule Template Name** of the Rule Template to be removed.
- **3.** Click **Delete**.
- **4.** A popup window appears to confirm the delete when the selected Rule Template is in the "Development" state or the "Test" state (see the **State and Properties** page).
- Click **OK** to confirm the delete.
- Click **Cancel** to cancel the delete function and return to the **Diameter Mediation Rule Templates** page.
- **5.** If the selected Rule Template has any data provisioned, another confirmation popup window appears indicating that all of the provisioned data that belongs to any Rule Set generated from the Rule Template will be deleted.
	- Click **OK** to confirm the delete of the provisioned data.
	- Click **Cancel** to cancel the delete function and return to the **Diameter Mediation Rule Templates** page.

# <span id="page-211-0"></span>**Formatting Value Wizard**

The Formatting Value Wizard is a popup window available from both the **Diameter > Mediation > Rule Templates** Insert/Edit/Copy pages and the **Diameter > Mediation > Rule Sets** Insert/Edit pages. The wizard simplifies entry of xl-formatted strings, which require specific syntax coding. Both Log and Add Header functions require xl-formatted string coding.

An xl-formatted string can contain references to the state of the server, or to the message being processed. For example, %@ruri.user refers to the user part of the Request URI within an xl-formatted string. The references are replaced with their actual value before the log message is issued, or before the string is appended to the Request.

# <span id="page-211-1"></span>**Formatting Value Wizard elements**

When **[wizard]** is clicked, the information shown in *[Table 77: Formatting Value Wizard elements](#page-211-1)* appears:

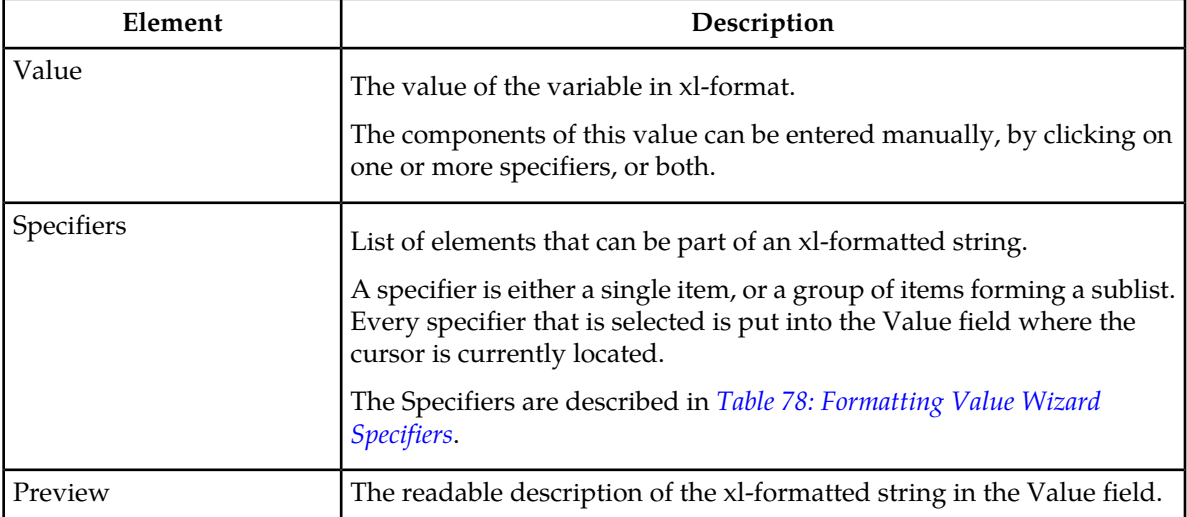

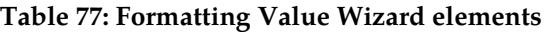

The specifiers described in *[Table 78: Formatting Value Wizard Specifiers](#page-212-0)* can be used to create or update the variables in the Value field.

**Note:** [*Index*] that is either a [<*number*>] or [*any*] can be excluded from all of the expressions that refer to the first instance of the AVP.

The instance number "any" can be present in the Left value of the Condition only once.

<span id="page-212-0"></span>The instance number "any" can be present in the Right value of the Condition only once.

**Table 78: Formatting Value Wizard Specifiers**

| Specifier          |                                                                                                    |                       |                                                      |
|--------------------|----------------------------------------------------------------------------------------------------|-----------------------|------------------------------------------------------|
| New Line           | Sub-Items                                                                                                    | xl-formatted Value    | <b>Preview Value</b>                                 |
|                    |                                                                                                    | $\ln$                 | <br>(This causes a line break on<br>the GUI screen.) |
| String<br>Constant | Type the string<br>constant                                                                                                    | string constant       | {"string constant"}                                  |
| Diameter<br>Head   | Sub-Items                                                                                                    | xl-formatted Value    | <b>Preview Value</b>                                 |
|                    | Version                                                                                                    | @msg.version          | {Version}                                            |
|                    | Message Length                                                                                                    | @msg.length           | {Message Length}                                     |
|                    | Command Flags: R                                                                                                    | @msg.command.flags.R  | {R Command Flag}                                     |
|                    | Command Flags: P                                                                                                    | @msg.command.flags.P  | {P Command Flag}                                     |
|                    | Command Flags: E                                                                                                    | @msg.command.flags.E  | {E Command Flag}                                     |
|                    | Command Flags: T                                                                                                    | @msg.command.flags.T  | {T Command Flag}                                     |
|                    | Command Flags: r4                                                                                                    | @msg.command.flags.r4 | {r4 Command Flag}                                    |
|                    | Command Flags: r5                                                                                                    | @msg.command.flags.r5 | {r5 Command Flag}                                    |
|                    | Command Flags: r6                                                                                                    | @msg.command.flags.r6 | {r6 Command Flag}                                    |
|                    | Command Flags: r7                                                                                                    | @msg.command.flags.r7 | {r7 Command Flag}                                    |
|                    | Application ID                                                                                                    | @msg.application_id   | {Application ID}                                     |
|                    | Hop-by-Hop Identifier                                                                                                    | @msg.hbh_id           | {Hop-to-Hop Identifier}                              |
|                    | End-to-End Identifier                                                                                                    | @msg.e2e_id           | {End-to-End Identifier}                              |
| <b>AVP</b>         | Sub-Items                                                                                                    |                       |                                                      |
|                    | Parent AVP<br>Pulldown list containing all AVP definitions from the dictionary that have the type "Grouped".                                              |                       |                                                      |
|                    | Parent AVP Instance number<br>Pulldown list containing the index of the Parent AVP, if a Parent AVP is selected (First,<br>Second, Third, Fourth, Fifth). |                       |                                                      |
|                    | <b>AVP</b>                                                                                                    |                       |                                                      |

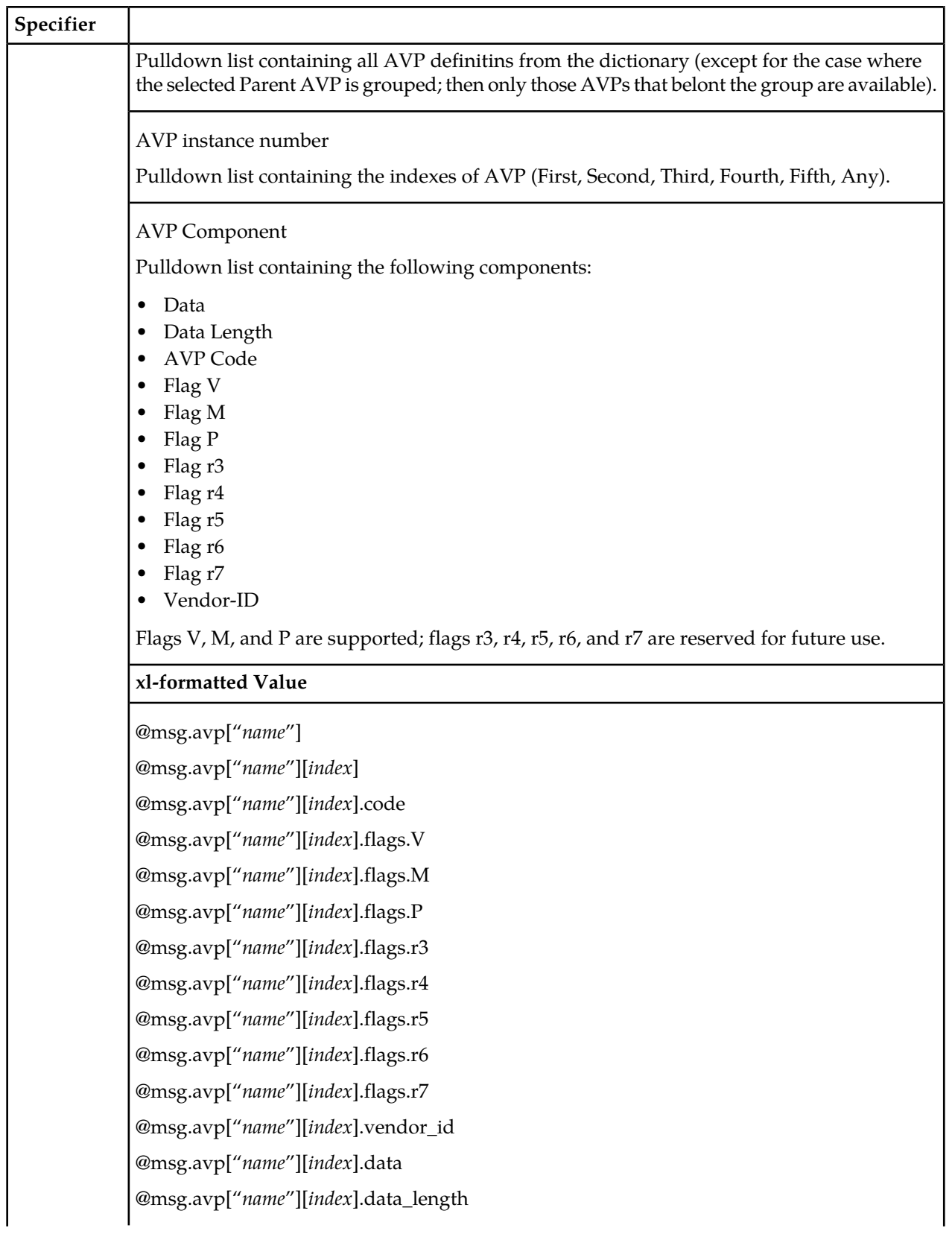

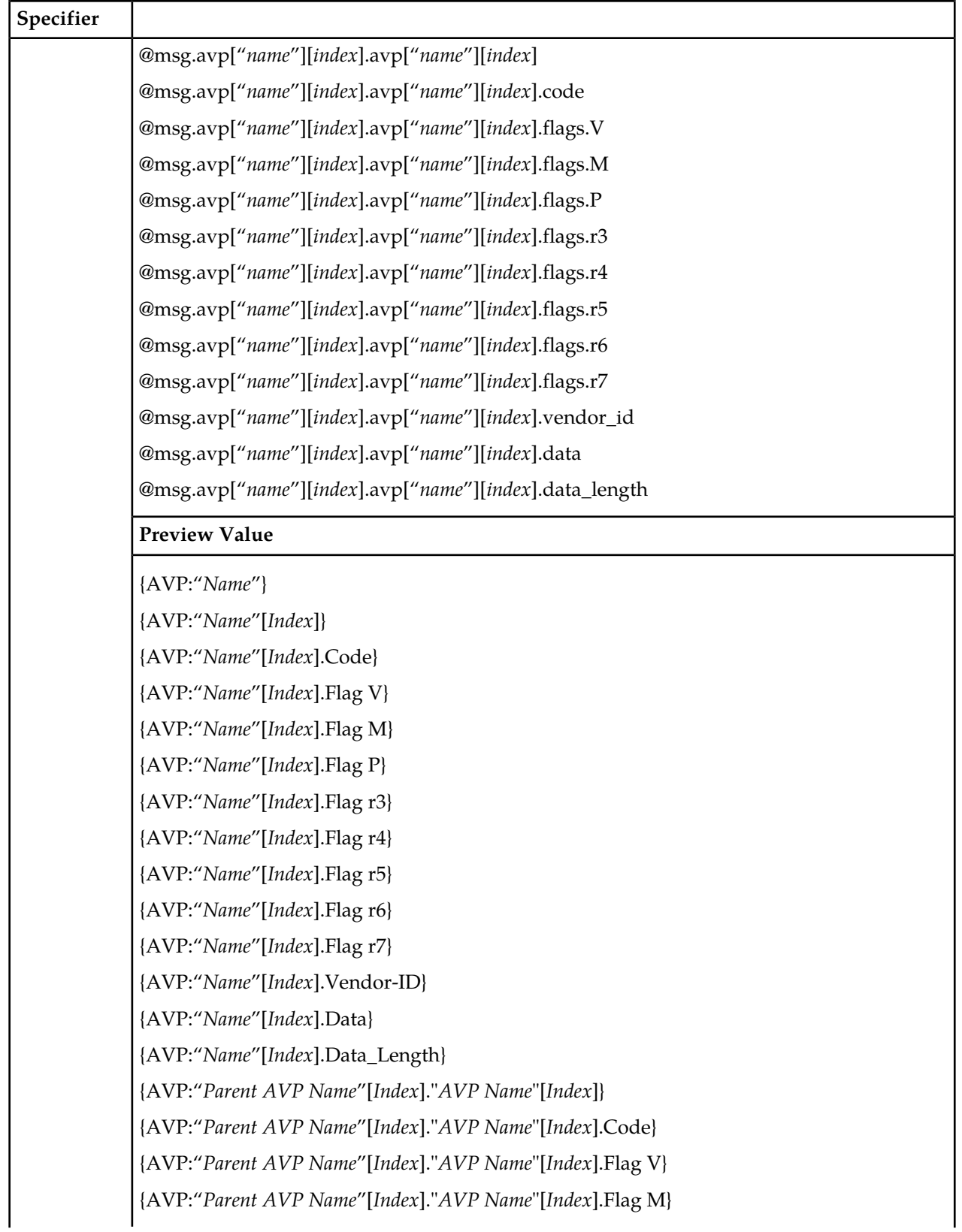

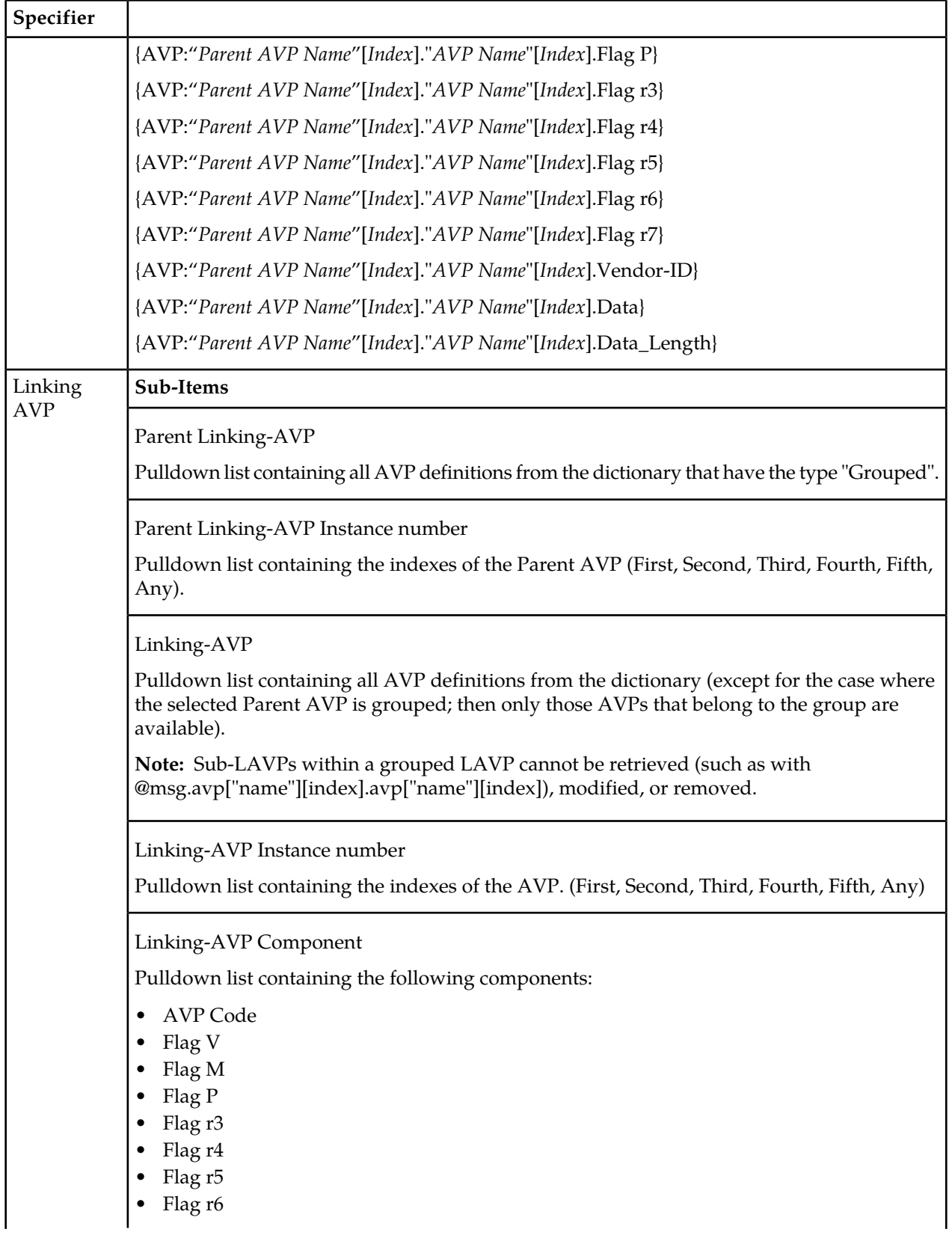
#### **Diameter Mediation**

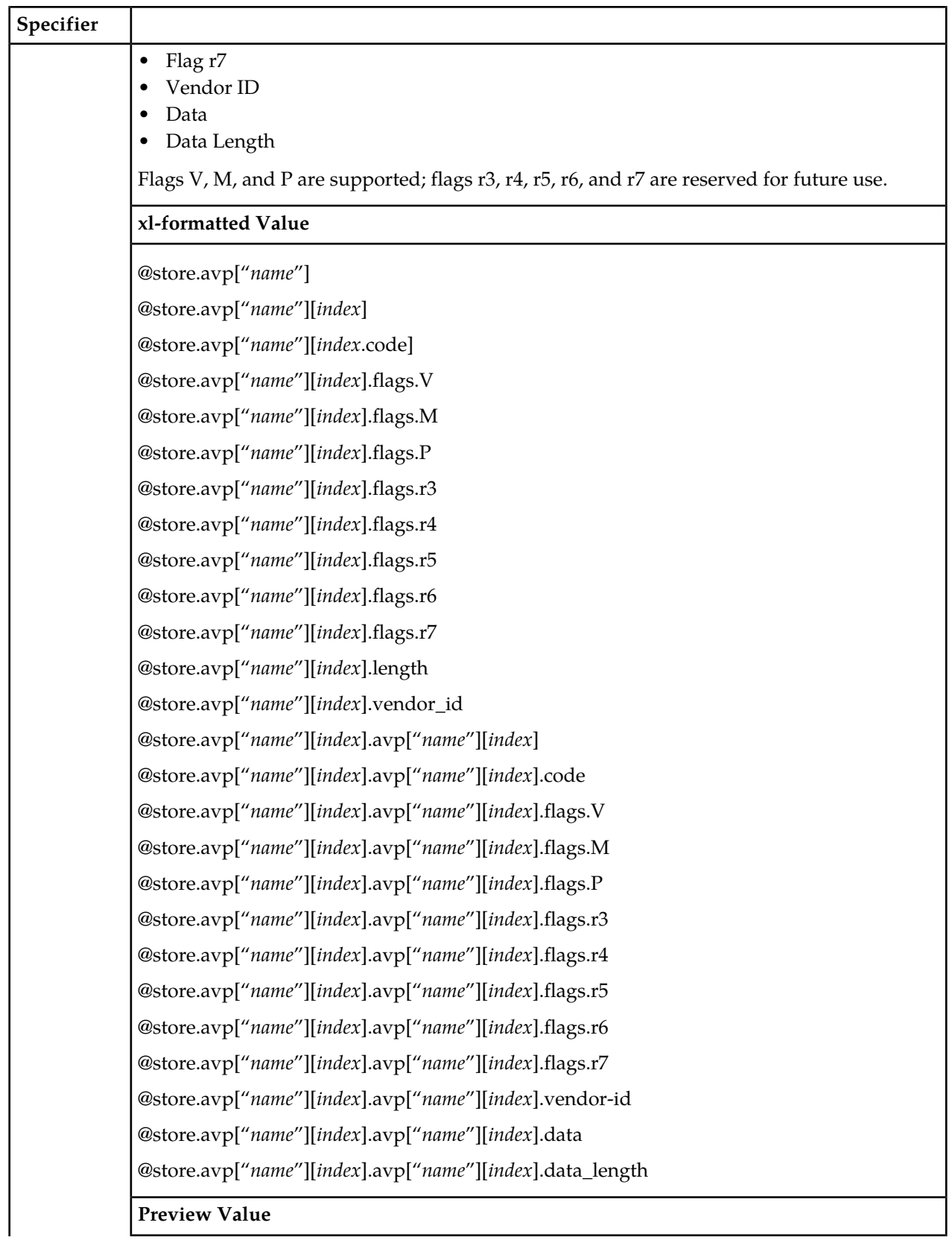

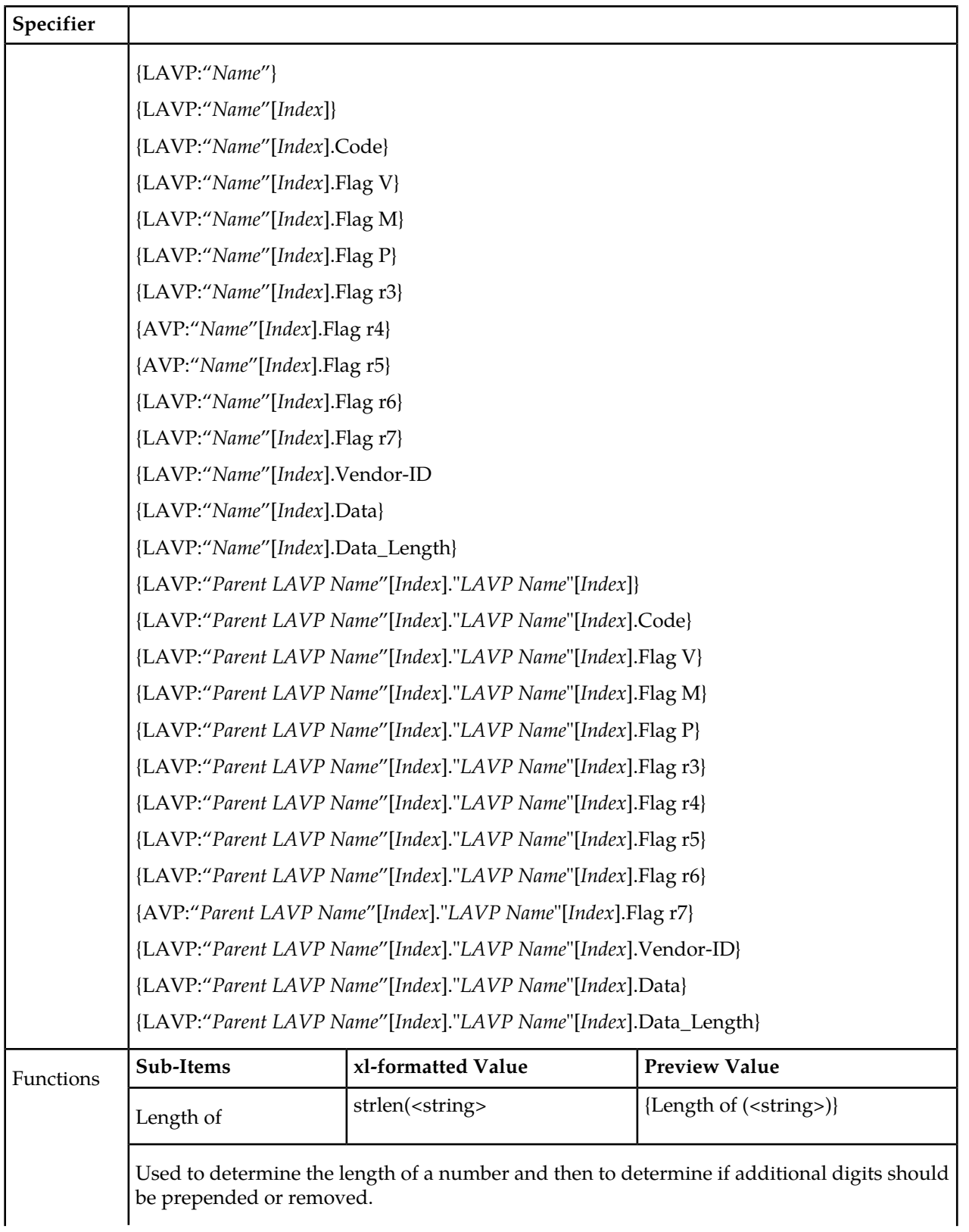

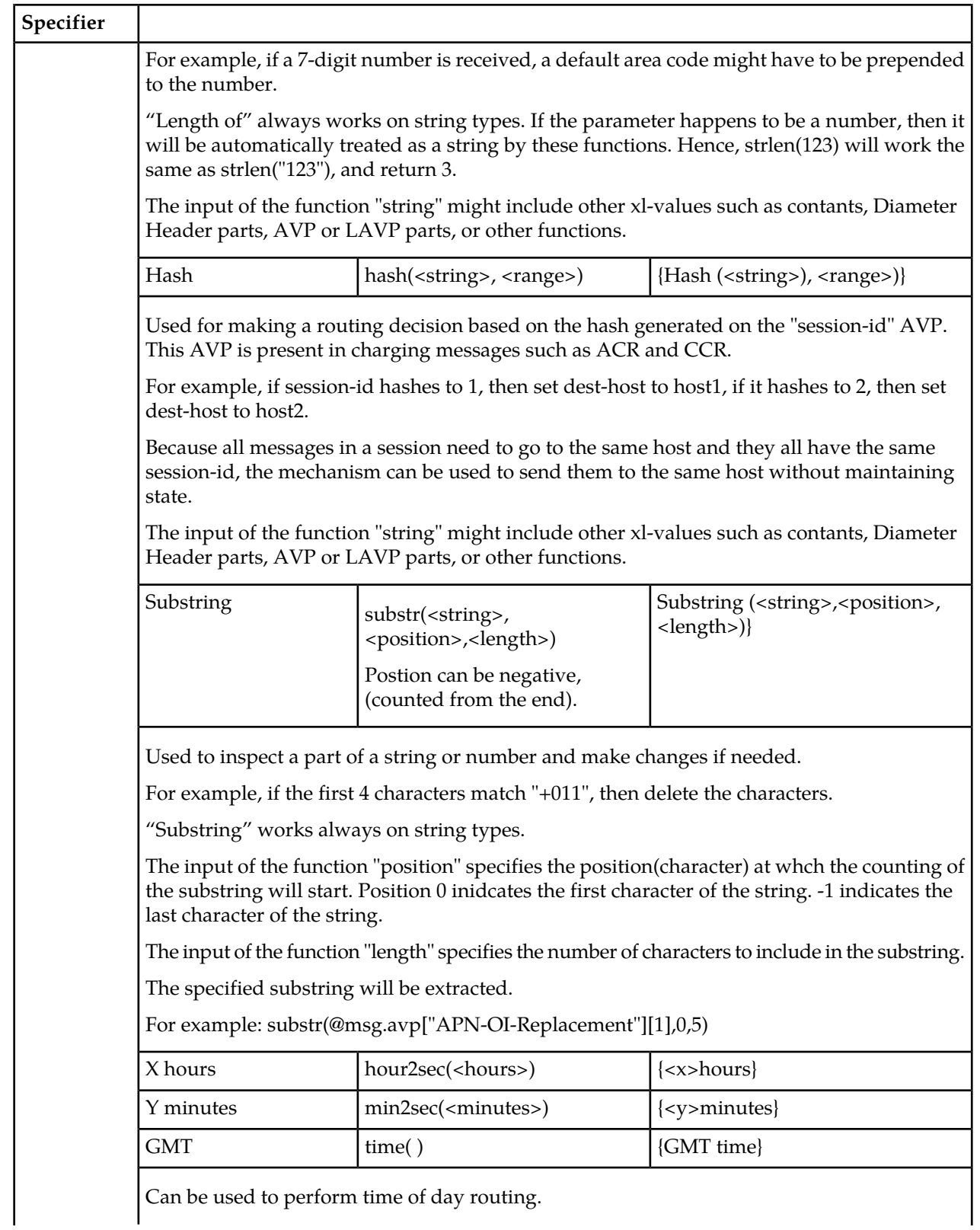

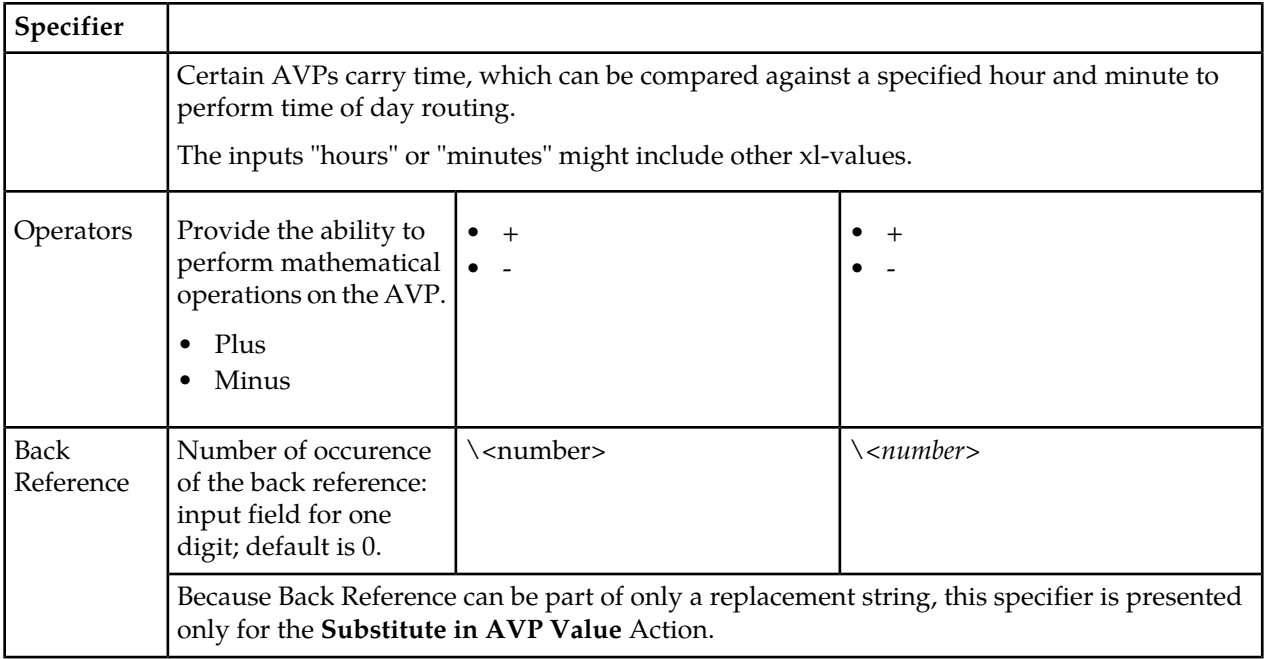

#### **Using the Formatting Value Wizard**

Use the following procedure to code an xl-formatted string using the wizard. See *[Formatting Value](#page-211-0) [Wizard elements](#page-211-0)* for:

- A list of wizard elements and their descriptions
- A list of xl-code specifiers, their sub-items, xl-formatted values, and preview values
- **1.** On a **Diameter Mediation** GUI page, click **Wizard**.

The wizard popup window appears.

**2.** Click the specifier you want to add to the Value, or type characters directly into the Value field.

If a specifier requires additional information, a popup window prompts for this information.

The selected characters or specifier in xl-format appears in the **Value** field. The specifier description also appears in the **Preview** section of the window.

- **3.** Add additional specifiers or text as needed.
- <span id="page-219-0"></span>**4.** When the Value is complete, click **Ok**.

The xl-formatted string appears in the **Value** field on the **GUI** page.

## **Enumerations**

An Enumeration Type (Enum Type) consists of a name and a set of values. The purpose of the Enum Type is to strictly define the possible values of a data input field.

The allowed values are comma-separated items, which might optionally contain colons. If an item contains a colon, then everything before the colon is a label and everything after the colon is a value. If an item does not contain a colon, then the value and the label are the same.

Pre-defined Enum Types are provided with the Diameter Mediation feature. New Enum Types can be defined with their possible values. When a new Enum Type is created, it automatically appears in the **Conditions** section of the **Diameter Mediation Rule Templates** Insert, Copy, and Edit pages, within the list of Right value types. The Enum Type must be created before a Rule Template Condition can use it. The values of the Enum Type used by the Mediation Rule Set can be modified after the Rule Template has been created.

When a Right value of a Rule Template Condition is set to an Enum Type, the actual value can be set in a rule only to one of the valid values of the specified Enum Type. This is enforced by presenting a pulldown list instead of an input field on the **Diameter Mediation Rule Sets** [Insert] and [Edit] pages.

On the **Diameter Mediation Enumerations** page, you can perform the following actions:

- Filter the list of Enumerations to display only the desired Names.
- Click the **Insert** button.

The **Diameter Mediation Enumerations [Insert]** page opens. You can add a new Enumeration Type and its values. See *[Adding an Enumeration](#page-221-0)*.

If the maximum number of Enumeration Types (64) already exist in the system, the **Diameter Mediation Enumerations [Insert]** page will not open, and an error message is displayed.

• Select the **Name** of an Enumeration in the list, and click the **Edit** button.

The **Enumerations [Edit]** page opens. You can edit the selected Enumeration Type. See *[Editing an](#page-222-0) [Enumeration](#page-222-0)*.

<span id="page-220-1"></span>• Select the **Name** of an Enumeration Type in the list, and click the **Delete** button to remove the selected Enumeration Type. See *[Deleting an Enumeration](#page-222-1)*.

#### **Mediation Enumerations elements**

<span id="page-220-0"></span>*[Table 79: Mediation Enumeration elements](#page-220-0)* describes the fields on the **Diameter Mediation Enumerations** View, Insert, and Edit pages. Data Input Notes apply only to the Insert and Edit pages; the View page is read-only.

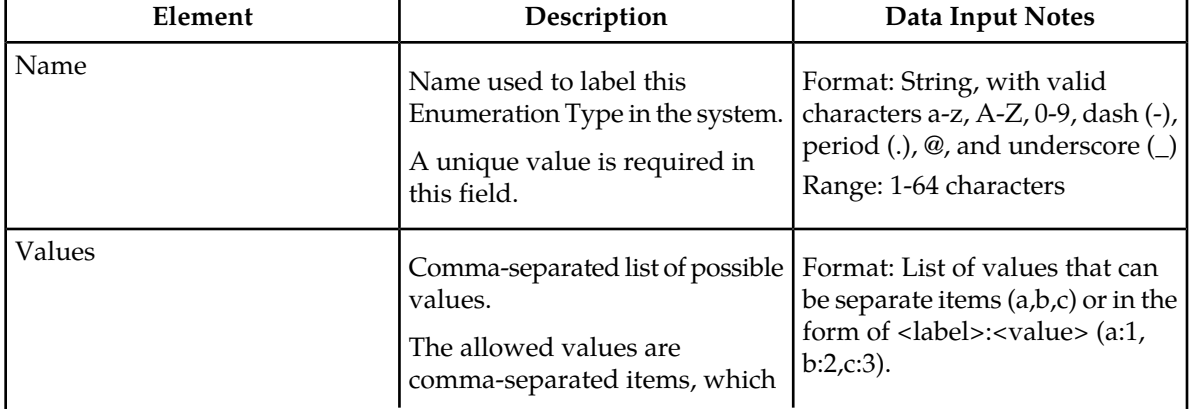

#### **Table 79: Mediation Enumeration elements**

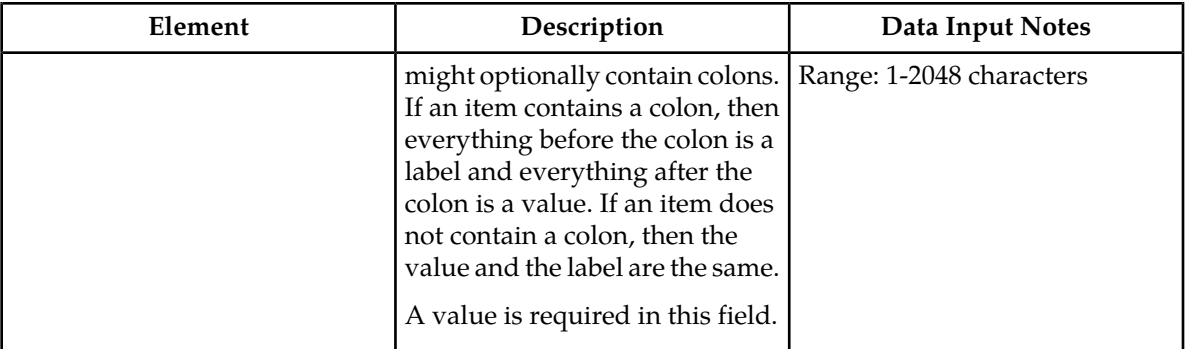

#### **Viewing Enumerations**

Use this task to view all configured Mediation Enumerations.

The use of Mediation Enumerations is described in *[Enumerations](#page-219-0)*.

#### Select **Diameter > Mediation > Enumerations**.

The **Diameter Mediation Enumerations** page appears with a list of configured Enumerations and their values. The fields are described in *[Mediation Enumerations elements](#page-220-1)*.

#### <span id="page-221-0"></span>**Adding an Enumeration**

The following procedure can be used to configure a new Enumeration Type.

A new Enumeration Type can be used when defining **Rule Template Conditions** and **Linking-AVPs**.

The fields are described in *[Mediation Enumerations elements](#page-220-1)*.

**1.** Select **Diameter > Mediation > Enumeration**.

The **Diameter Mediation Enumerations** page appears.

**2.** Click **Insert**.

The **Diameter Mediation Enumerations [Insert]** page appears.

**Note:** If the maximum number of Mediation Enumerations (64) has already been configured in the system, the **Diameter Mediation Enumerations [Insert]** page will not open, and an error message will appear.

- **3.** Enter a unique **Name** for the Enumeration Type that is being added.
- **4.** Enter one or more **Values** to associate with this Enumeration Name. Use a comma to separate multiple values.
- **5.** Click:
	- **OK** to save the changes and return to the **Diameter Mediation Enumerations** page.

**OK** is not available until a **Name** is entered.

• **Apply** to save the changes and remain on this page.

**Apply** is not available until a **Name** is entered.

• **Cancel** to return to the **Diameter Mediation Enumerations** page without saving any changes.

If **OK** or **Apply** is clicked and any of the following conditions exist, an error message appears:

- The **Name** or **Value** contains characters that are not valid
- The **Value** is empty (not entered)
- The **Name** is not unique
- Creating this new Enum Type will cause the allowed maximum number of Enum Types (64) to be exceeded

#### <span id="page-222-0"></span>**Editing an Enumeration**

Use this procedure to change the Name, or Values, or both, associated with an Enumeration.

An item cannot be removed from the comma-separated list of values that is already used by the configured data of a Rule Template or by the Rule Template.

The fields are described in *[Mediation Enumerations elements](#page-220-1)*.

**1.** Select **Diameter > Mediation > Enumerations**.

The **Diameter Mediation Enumerations** page appears.

- **2.** Select the row containing the Enumeration to be changed.
- **3.** Click the **Edit** button.

The Diameter Mediation **Enumeration [Edit]** page appears.

- **4.** Change the **Name** or **Values**, or both, associated with the selected Enumeration.
- **5.** Click:
	- **OK** to save the changes and return to the **Diameter Mediation Enumerations** page.

**OK** is not available if the **Name** field is empty.

• **Apply** to save the changes and remain on this page.

**Apply** is not available if the **Name** field is empty.

• **Cancel** to return to the **Diameter Mediation Enumerations** page without saving any changes.

If **OK** or **Apply** is clicked and any of the following conditions exist, an error message appears:

- The **Name** or **Value** contains characters that are not valid
- <span id="page-222-1"></span>• The **Name** is not unique
- An item has been removed from the comma-separated list of values that is already used by the configured data of a Rule Template or by the Rule Template

#### **Deleting an Enumeration**

Use the following procedure to delete an Enumeration.

An Enumeration Type cannot be deleted if any Rule Templates refer to the Enumeration Type.

**1.** Select **Diameter > Mediation > Enumerations**.

The **Diameter Mediation Enumerations** page appears.

**2.** Select the **Name** of the Enumeration Type to be deleted.

**3.** Click the **Delete** button.

A popup window appears to confirm the delete.

- **4.** Click **OK**.
	- **OK** delete the Enum Type and return to the **Diameter Mediation Enumerations** page.
	- **Cancel** to cancel the delete function and return to the **Diameter Mediation Enumerations** page.

When **OK** is clicked and any configured Rule Templates refer to the Enum Type that is being deleted, the Enum Type is not deleted and an error message appears.

## <span id="page-223-1"></span>**Triggers**

An execution trigger defines a triggering point within the message processing logic. When the triggering point is reached, the mediation operations (Rule Sets) associated with that triggering point are executed. The type of the Trigger defines whether the triggering point is part of the request or the answer processing.

The available triggering points are pre-defined. One or more Rule Sets can be associated with a Trigger. The Triggers described in *[Table 80: Diameter Mediation Triggers](#page-223-0)* are available for Diameter Mediation.

The behavior of an MP is exactly the same with and without a Trigger if no Rule Set is associated with the Trigger.

**Note:** CEA, CER, DWA, DWR, DPA, and DPR messages are never handled by the Mediation feature.

The Rule Set can be defined to be executed as a part of the Actions of another Rule Set, or it can be triggered at some specific point of the message processing

Rule Sets that are associated with a Trigger are executed in the sequence in which they are listed under the Trigger name on the **Diameter Mediation Triggers** page.

<span id="page-223-0"></span>Associations of a Trigger with new Rule Sets can be added, existing associations can be removed, and the sequence of the Rule Set Name list can be changed to modify the MP behavior based on the Rule Set execution.

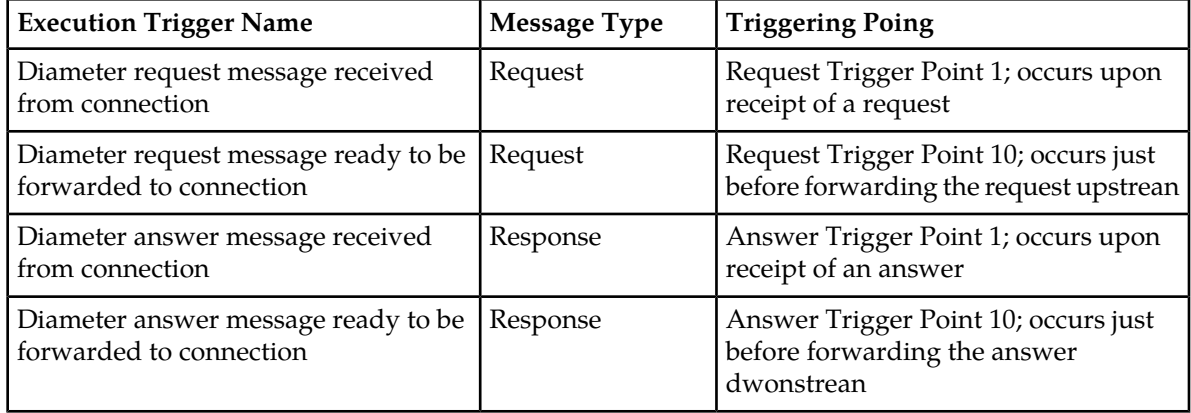

#### **Table 80: Diameter Mediation Triggers**

On the Diameter Mediation Triggers page, you can perform the following actions:

• Click the **Insert** button under a Trigger name.

The **Diameter Mediation Triggers [Insert]** page opens. You can associate a new Rule Set with the Trigger. See *[Associating a Rule Set with a Trigger](#page-225-0)*.

• Select a Rule Set Name in the list under a Trigger name, and click the **Remove** button.

The association of the Rule Set with the the Trigger can be removed, and the Rule Set Name is deleted from the list for the Trigger. See *[Removing the Association of a Rule Set with a Trigger](#page-226-0)*

- Use the **Up** and **Down** buttons to alter the sequence of execution of the Rule Sets associated with a Trigger.
	- For a selected Rule Set Name, clicking the **Up** button under the Rule Set Name list moves the selected Rule Set Name one position toward the top or beginning of the list.
	- For a selected Rule Set Name, clicking the **Down** button under the Rule Set Name list moves the selected Rule Set Name one position toward the bottom or end of the list.

#### <span id="page-224-1"></span>**Mediation Triggers elements**

<span id="page-224-0"></span>*[Table 81: Mediation Triggers elements](#page-224-0)* describes the fields on the **Diameter Mediation Triggers** and **Diameter Mediation Triggers [Insert]** pages. Data Input Notes apply only to the **Diameter MediationTriggers [Insert]** page; the Triggers page is read-only.

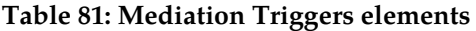

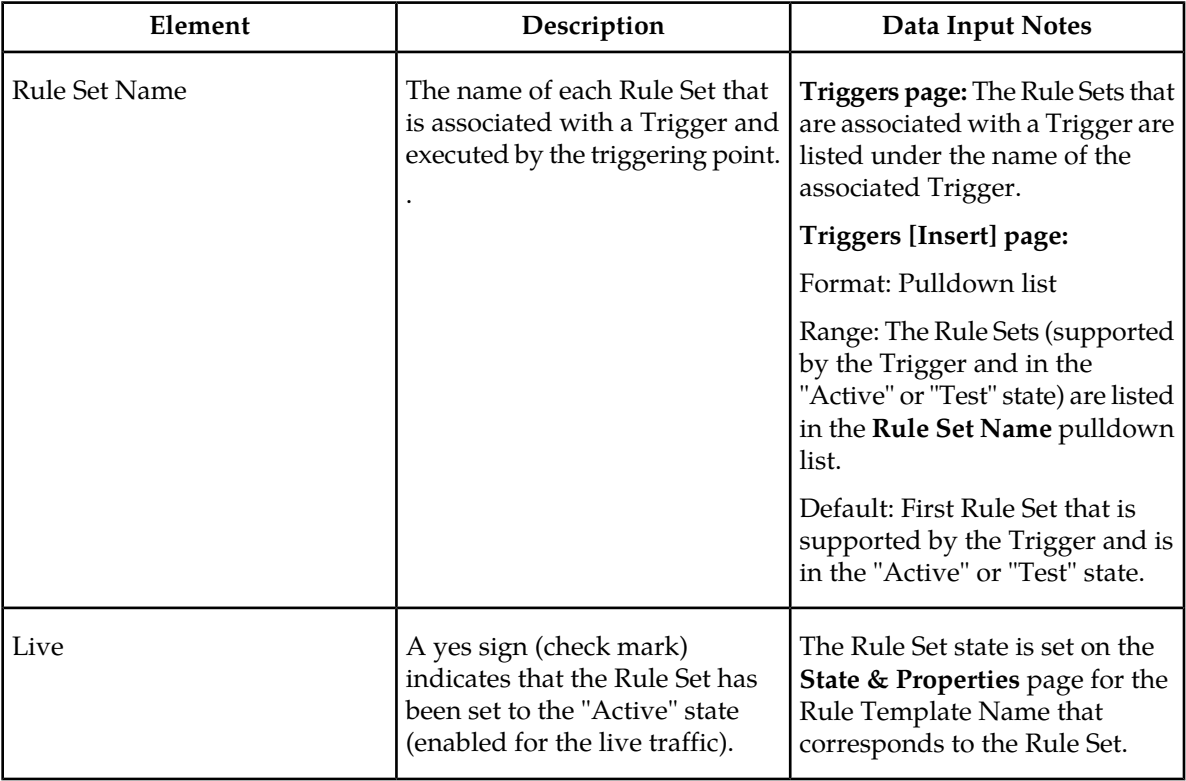

#### **Viewing Triggers**

The operation of Diameter Mediation Triggers is explained in *[Triggers](#page-223-1)*.

To view all existing Mediation Triggers, select **Diameter > Mediation > Triggers**.

The **Diameter MediationTriggers** page appears, with a list of existing Triggers, and with the Rule Sets that are associated with each Trigger listed under the Trigger name. The fields on the page are described in *[Mediation Triggers elements](#page-224-1)*.

#### <span id="page-225-0"></span>**Associating a Rule Set with a Trigger**

Use this procedure to associate a Rule Set with a Trigger.

Only Rule Sets with Rule Templates in "Test" or "Active" state can be associatied with a Trigger.

**1.** Select **Diameter > Mediation > Triggers**.

The **Diameter Mediation Triggers** page appears.

**2.** Click **Insert** under the Trigger with which the new Rule Set is to be associated.

The **Diameter Mediation Triggers [Insert]** page opens.

The **Diameter Mediation Triggers [Insert]** page does not open and an error message appears if any of the following conditions exist:

- There are no Rule Sets that support the Trigger and that are in the "Active" or "Test" state
- Associating another Rule Set to the Trigger would cause the total allowed number of associated "Test" Rule Sets (10) or "Active" Rule Sets (5) to be exceeded
- **3.** Select the desired **Rule Set Name** from the pulldown list.

The default is the first Rule Set in the pulldown list.

**4.** The newly assigned Rule Set appears at the bottom of the list of Rule Sets for the Trigger. If the Rule Set sequence needs to be changed, use the **Up** and **Down** buttons to move the Rule Sets to different positions in the list.

Clicking a Rule Set and the **Up** button moves the selected Rule Set up one position toward the top of the list.

Clicking a Rule Set and the **Down** button moves the selected Rule Set down one postion toward the bottom of the list.

The Live column will show a check mark if the Rule Template for the newly associated Rule Set is in the "Active" state for use with live traffic (see the **State & Properties** page).

- **5.** Click:
	- **OK** to save the new Rule Set association and return to the **Diameter Mediation Triggers** page.
	- **Apply** to save the new Rule Set association and remain on the **Diameter Mediation Triggers [Insert]** page.

If **OK** or **Apply** is clicked and the selected Rule Set no longer exists (was deleted by another user), an error message appears.

#### <span id="page-226-0"></span>**Removing the Association of a Rule Set with a Trigger**

Use the following procedure to remove the association of a Rule Set with a Trigger and delete the Rule Set Name from the list for the Trigger.

**1.** Select **Diameter > Mediation > Triggers**.

The **Diameter Mediation Triggers** page appears.

- **2.** Select the **Rule Set Name** in the list under the Trigger name.
- **3.** Click the **Remove** button below the **Rule Set Name** list for the Trigger.

A popup window appears to confirm the removal.

- **4.** Click:
	- **OK** to remove the association of the Rule Set with the Trigger and delete the Rule Set Name from the list for the Trigger.
	- **Cancel** to cancel the Remove function and return to to **Diameter Mediation Triggers** page.

## **State and Properties**

The **Diameter Mediation State & Properties** page lists all of the Rule Templates that are configured in the system, and shows the State and Action Error Handling setting for each Rule Template.

Each Rule Template is in one of the following states at any point of time:

- Development
- Test
- Active

The Action Error Handling defines the error handling strategy to be used if any Action in the Rule Template fails.

Each Rule Template starts in the "Development" state when it is being created. Rule Templates in the Development state cannot be assigned to Triggers.

After all of the necessary Conditions and Actions have been added, the Rule Template must be set to the "Test" state, to indicate that the Rule Template is complete. A Rule Set entry is generated in the Rule Sets Left-hand Menu folder; the Rule Set can be provisioned with actual data in one or more rules, and can be associated with a Trigger. In the "Test" state, only limited changes can be made to the contents of the Rule Template.(See *[Rule Templates](#page-185-0)*.)

The Rule Template state can be set back to "Development" only when the " Meta-Administrator" privileges are activated for the Diameter Mediation feature. All provisioned data for the Rule Template will be lost if the state is set back to "Development".

The Rule Template state can be set to "Test" or the association between the Rule Set and a Trigger can be removed to disable the Rule Set for live traffic.

In the "Test" state a Mediation Rule Set does not affect the live traffic, but the operator can test the newly created, imported, or modified Rule Set that was generated from the Rule Template. The

Diagnostics Tool can be used to exercise and test the Rule Templates in the "Test" state, along with Rule Templates in the "Active" state. See *[Connection maintenance](#page-166-0)* and *[Generating Diagnostics Tool Reports](#page-178-0)*.

When the state of a Rule Template is set to "Active", the Rule Set associated with the Rule Template begins to participate in processing of real traffic messages.

The **Import** function from the **Diameter Mediation Rule Templates** page is duplicated on the **Diameter Mediation State & Properties** page for use when the "Meta-Administrator" privileges are not activated and the **Diameter Mediation Rule Templates** page cannot be accessed. An imported Rule Template is set to "Test" state.

On the **Diameter Mediation State & Properties** page, you can perform the following actions:

- Filter the list to display only the desired Rule Templates.
- Sort the entries in the list, by clicking the column headings. By default, the list is in alphabetical order by **Rule Template Name**.
- Click **Import Rule Template** to import a previously exported Rule Template from a location outside of the DSR system. See *[Importing a Rule Template](#page-228-0)*.

If importing a Rule Template would cause the maximum number of Rule Templates (100) in the system to be exceeded, the Rule Template is not imported and an error message appears.

• Select a **Rule Template Name** in the list, and click **Edit**. You can change the **State** and **Action Error Handling** for the selected Rule Template. See *[Editing State and Properties](#page-229-0)*.

When the "Meta-Administrator" privileges are not activated for the Diameter Mediation feature, the state of a Rule Template cannot be changed back to "Development".

<span id="page-227-1"></span>• Select a **Rule Template Name** in the list, and click **Delete** to remove the selected Rule Template from the list. See *[Deleting a Rule Template](#page-229-1)*.

When a Rule Template is deleted from the **Diameter Mediation State & Properties** page, it is deleted from all other pages at the same time.

#### **Mediation State & Properties elements**

<span id="page-227-0"></span>*[Table 82: Mediation State & Properties elements](#page-227-0)* describes the fields on the **Diameter Mediation State & Properties** and **Diameter Mediation State & Properties [Edit]** pages. Data Input Notes apply only to the **Diameter Mediation State & Properties [Edit]** page; the **Diameter Mediation State & Properties** page is read-only.

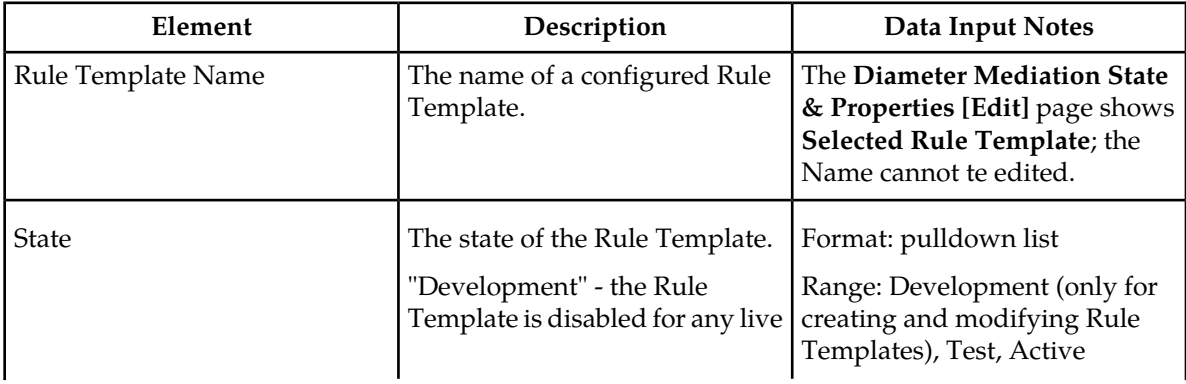

#### **Table 82: Mediation State & Properties elements**

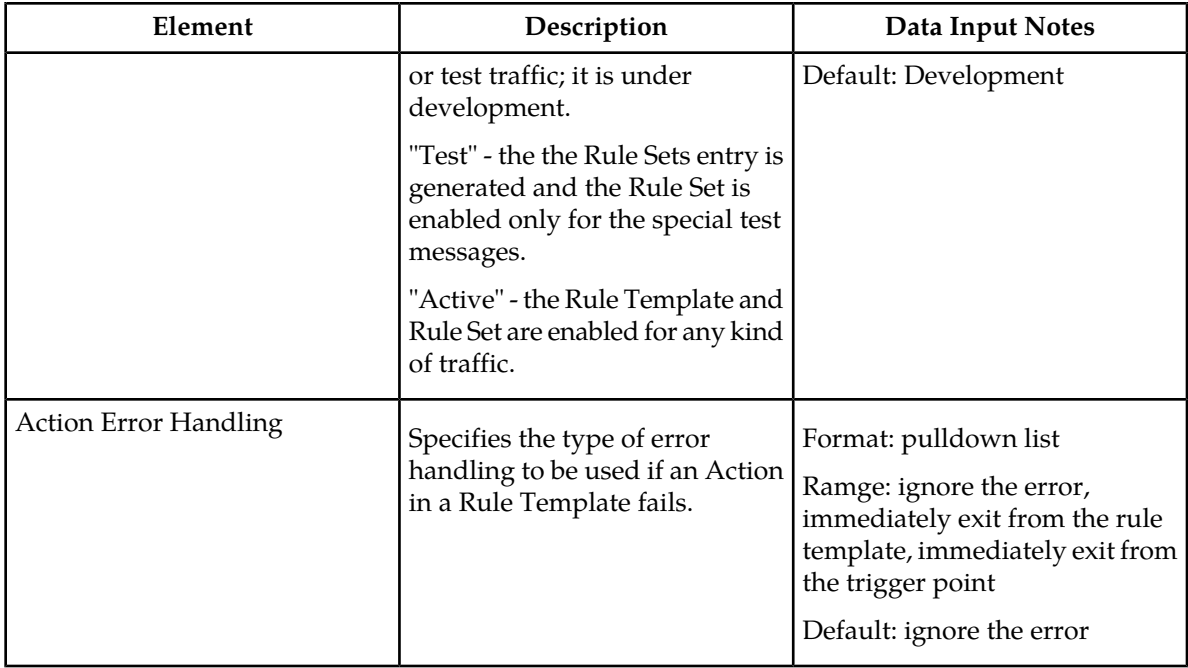

#### <span id="page-228-0"></span>**Importing a Rule Template**

A Rule Template can be imported into the DSR system using the **Import Rule Template** action on the **Diameter Mediation State & Properties** page.

Existing Rule Templates can be imported. Existing Rule Templates are previously generated Rule Templates that have been exported from Diameter Mediation using the **Export** action on the **Diameter Mediation Rule Templates** page.

Use the following procedure to import a Rule Template located outside of the EAGLE XG DSR file system (stored on the local computer):

**1.** Select **Diameter > Mediation > State & Properties**.

The **Diameter Mediation State & Properties** page appears.

**2.** Click **Import Rule Template**.

The **Diameter Mediation State & Properties [Import]** page appears.

- **3.** Click **Browse** to open the **Choose File** popup window.
- **4.** Navigate to the location of the Rule Template file that you want to import.
- **5.** With the Rule Template filename displayed in the **File name** field, click **Open**.

The filename appears in the **Choose a file to import** field.

**6.** Click **Import File**.

The selected Rule Template file is imported, and appears in the **Rule Template Name** list on the **Diameter Mediation State & Properties** page.

#### <span id="page-229-0"></span>**Editing State and Properties**

Use this procedure to change the state and properties associated with a Rule Template. The changes take effect immediately after **OK** or **Apply** is clicked.

The state of a Rule Template can be changed to or from the "Development" state only when the "Meta-Administrator" privileges are activated for the Diameter Mediation feature.

A Rule Template state cannot be changed from "Test" to "Development" for a Rule Template that is referenced by another instance such as another Rule Template or the Execution Trigger.

When a Rule Template state is changed back to "Development", any associated Rule Sets will be deleted from the **Rule Sets** folder.

The fields are described in *[Mediation State & Properties elements](#page-227-1)*.

#### **1.** Select **Diameter > Mediation > State & Properties**.

The **Diameter Mediation State & Properties** page appears.

- **2.** Select the row containing the Rule Template to be changed.
- **3.** Click the **Edit** button.

The **Diameter Mediation State & Properties [Edit]** page appears.

- **4.** Change the **State** or **Action Error Handling**, or both, associated with the selected Rule Template.
- **5.** Click:
	- **OK** to save the changes and return to the **Diameter Mediation State & Properties** page.
	- **Apply** to save the changes and remain on **Diameter Mediation State & Properties [Edit]** page.
	- **Cancel** to return to the **Diameter Mediation State & Properties** page without saving any changes.

If **OK** or **Apply** is clicked, and the Rule Template state was changed to "Active", and the maximum number of Active Rule Templates (5) already exists in the system, an error message appears.

When the state of a Rule Template is changed from "Test" to "Development" and the Rule Template is not referenced anywhere, a popup window appears to confirm the change to "Development" state.

<span id="page-229-1"></span>When the state of a Rule Template is changed from "Development" to "Test", a new Rule Set appears in the left-hand GUI menu **Rule Sets** folder; the Rule Set has the same name as the Rule Template. (If the Rule Template contains only the "Execute Rule Template" Action, then a Rule Set is not generated.) If the new Rule Set has help defined in the Rule Template, the **Help** folder in the left-hand GUI menu is updated to include the Rule Set help.

#### **Deleting a Rule Template**

Use the following procedure to delete a Rule Template from the **Diameter Mediation State & Propeties** list.

When a Rule Template is deleted from the **Diameter Mediation State & Properties** page, it is deleted from all other pages at the same time.

**1.** Select **Diameter > Mediation > State & Properties**.

The **Diameter Mediation State & Properties** page appears.

- **2.** Select the **Rule Template Name** to be deleted.
- **3.** Click the **Delete** button.

A popup window appears to confirm the delete.

- **4.** Click:
	- **OK** to delete the Rule Template and return to the **Diameter Mediation State & Properties** page.
	- **Cancel** to cancel the delete function and return to the **Diameter Mediation State & Properties** page.

## <span id="page-230-1"></span>**Base Dictionary**

The Diameter Mediation **Base Dictionary** page allows the operator to view the basic AVPs that are familiar to the system (defined in the Base Diameter Standard, and in Diameter Applications such as Diameter Credit Control Application and S6a interface).

The AVP Attribute Name, AVP Code, AVP Flag settings, Vendor ID, and Data Type are inlcuded in the AVP definition.

If the Data Type is Enumerated, the name of the Enumerated Type is also included.

If the Data Type is Grouped, the list of Grouped AVPs appears in the dictionary.

Proprietary and additional standard AVP definitions can be added in the Custom Dictionary. See *[Custom Dictionary](#page-233-0)*. Custom Doictionary entries are not displayed on the Base Dictionary View page.

The AVP definitions in the Base Dictionary can be changed (overwritten) only by specifying them in the Custom Dictionary with a different definition. The AVP Code, Vendor ID, and Attribute Name must remain the same in the changed definition.

AVP names that are defined in the dictionary can be used in creating Rule Templates and in provisioning Rule Sets.

On the Diameter Mediation Base Dictionary page, you can perform the following actions:

- Filter the list to display only the desired entries. (The Flags cannot be filtered.)
- Sort the list entries in ascending or descending order in a column, by clicking the column heading. The default order is by Attribute Name in alphabetical order. The Flags cannot be sorted.
- <span id="page-230-0"></span>• Select an AVP definition in the list, and click the **View** button.

The **Diameter Mediation Base Dictionary [View]** page appears. The detailed definition for the selected AVP is displayed. The fields are described in *[Mediation Base Dictionary elements](#page-230-0)*.

#### **Mediation Base Dictionary elements**

*[Table 83: Mediation Base Dictionary Elements](#page-231-0)* describes the fields on the **Mediation Base Dictionary** view-only pages.

#### **Diameter Mediation**

## <span id="page-231-0"></span>**Table 83: Mediation Base Dictionary Elements**

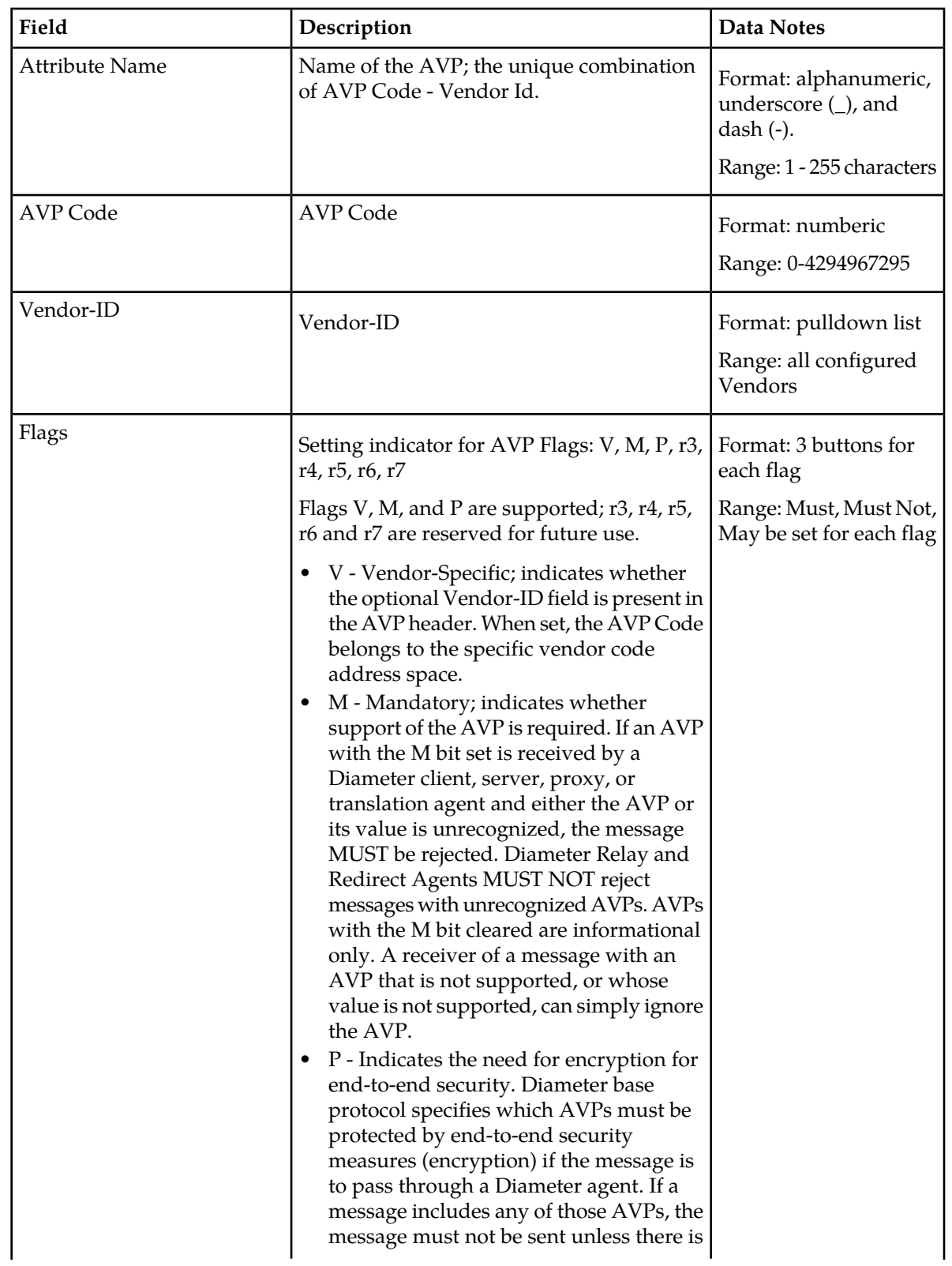

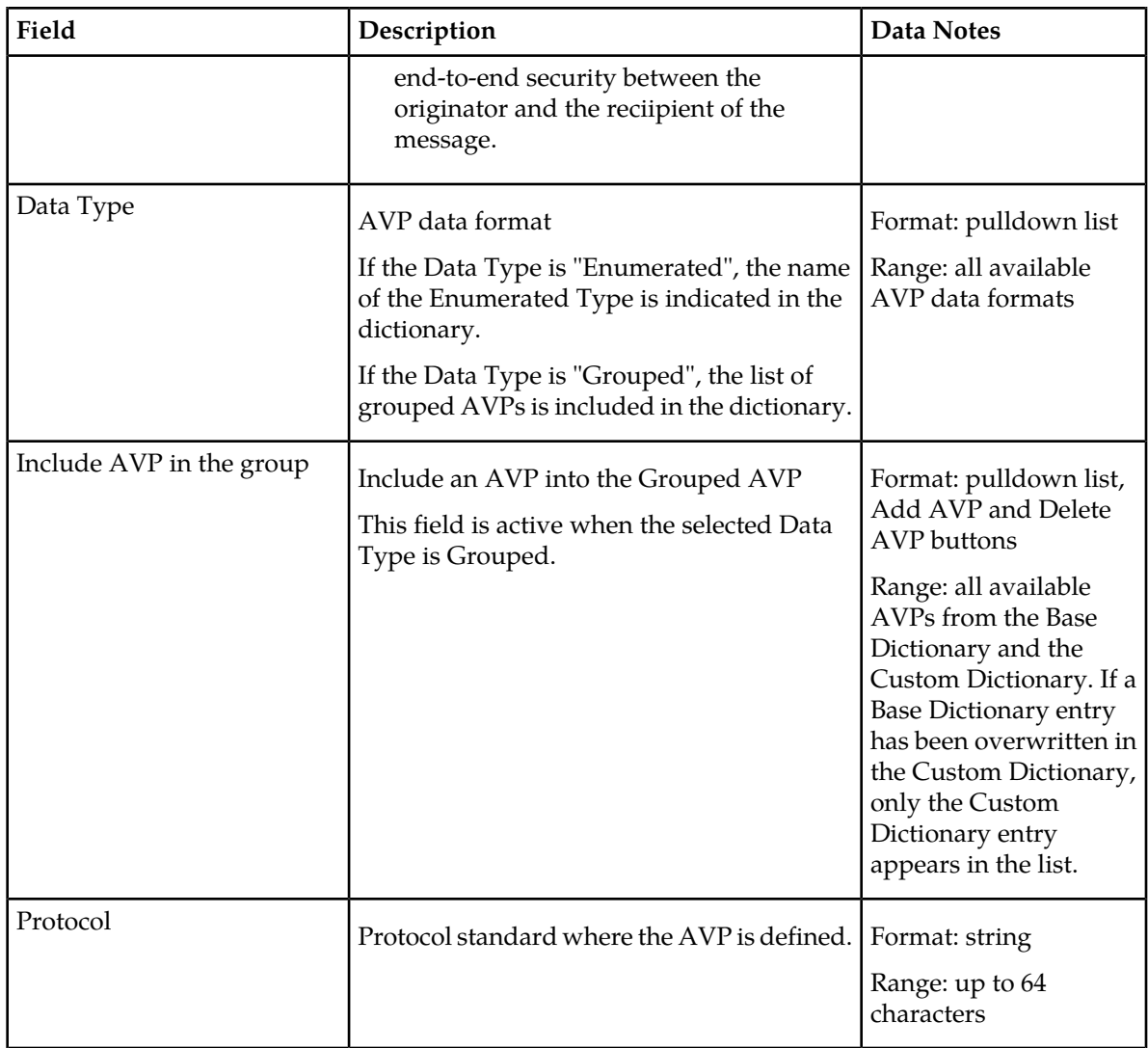

### **Viewing an existing AVP Dictionary entry**

Use the following task to view a selected Mediation Base Dictionary AVP entry.

On the **Diameter Mediation Base Dictionary** page:

- **1.** Select an AVP entry in the list.
- **2.** Click the **View** button.

The **Diameter Mediation Base Dictionary [View]** page displays the attributes that are configured for the selected AVP dictionary entry.

**3.** Click the **Cancel** button to return to the **Diameter Mediation Base Dictionary** page..

## <span id="page-233-0"></span>**Custom Dictionary**

The **Diameter Mediation Custom Dictionary** page displays all proprietary AVPs defined by the operator in the system. Base Dictionary AVPs are not displayed in the Custom Dictionary list.

AVP names that are defined in the dictionary can be used in creating Rule Templates and in provisioning Rule Sets.

The Attribute Name, AVP Code, AVP Flag settings, Vendor ID, and Data Type must be specified in the AVP definition.

If the Data Type is Enumerated, the name of the Enumerated Type is also included.

If the Data Type is Grouped, the list of Grouped AVPs appears in the dictionary.

The values for AVP definitions are described in *[Mediation Custom Dictionary elements](#page-233-1)*.

The **Diameter Mediation Custom Dictionary** page allows the operator to:

- Add new proprietary AVPs and additional standard AVPs familiar to the system
- Overwrite AVP definitions in the Base Dictionary, by specifying them in the Custom Dictionary with a different definition. The AVP Code, Vendor ID, and Attribute Name must remain the same in the changed definition.

If the Attribute Name of an AVP appears in both the Base and Custom Dictionaries, the Custom Dictionary definition is used when the AVP is selected in Rule Template Actions and Conditions.

On the **Diameter Mediation Custom Dictionary** page, you can perform the following actions:

- Filter the list to display only the desired entries. All column headings are supported in the filters except the Flags.
- Sort the list entries in ascending or descending order in a column (except for Flags), by clicking the column heading. By default, the AVPs are sorted by Attribute Name in alphabetical order.
- Click the **Insert** button.

The **Diameter Mediation Base Dictionary [Insert]** page opens. You can add a new AVP and its values.

If the maximum number of AVPs (1024) already exist in the system, the **Diameter Mediation Base Dictionary [Insert]** page will not open, and an error message is displayed.

• Select an AVP definition in the list, and click the **Edit** button.

The **Diameter Mediation Base Dictionary [Edit]** page appears. The detailed definition for the selected AVP is displayed. You can change the AVP definition except for the AVP Code, Vendor ID, and Attribute Name.

<span id="page-233-1"></span>• Select an AVP definition in the list, and click the **Delete** button to remove the selected AVP defintion from the dictionary.

#### **Mediation Custom Dictionary elements**

*[Table 84: Mediation Custom Dictionary Elements](#page-234-0)* describes the fields on the **Mediation Custom Dictionary** view, insert, and edit pages.

#### **Diameter Mediation**

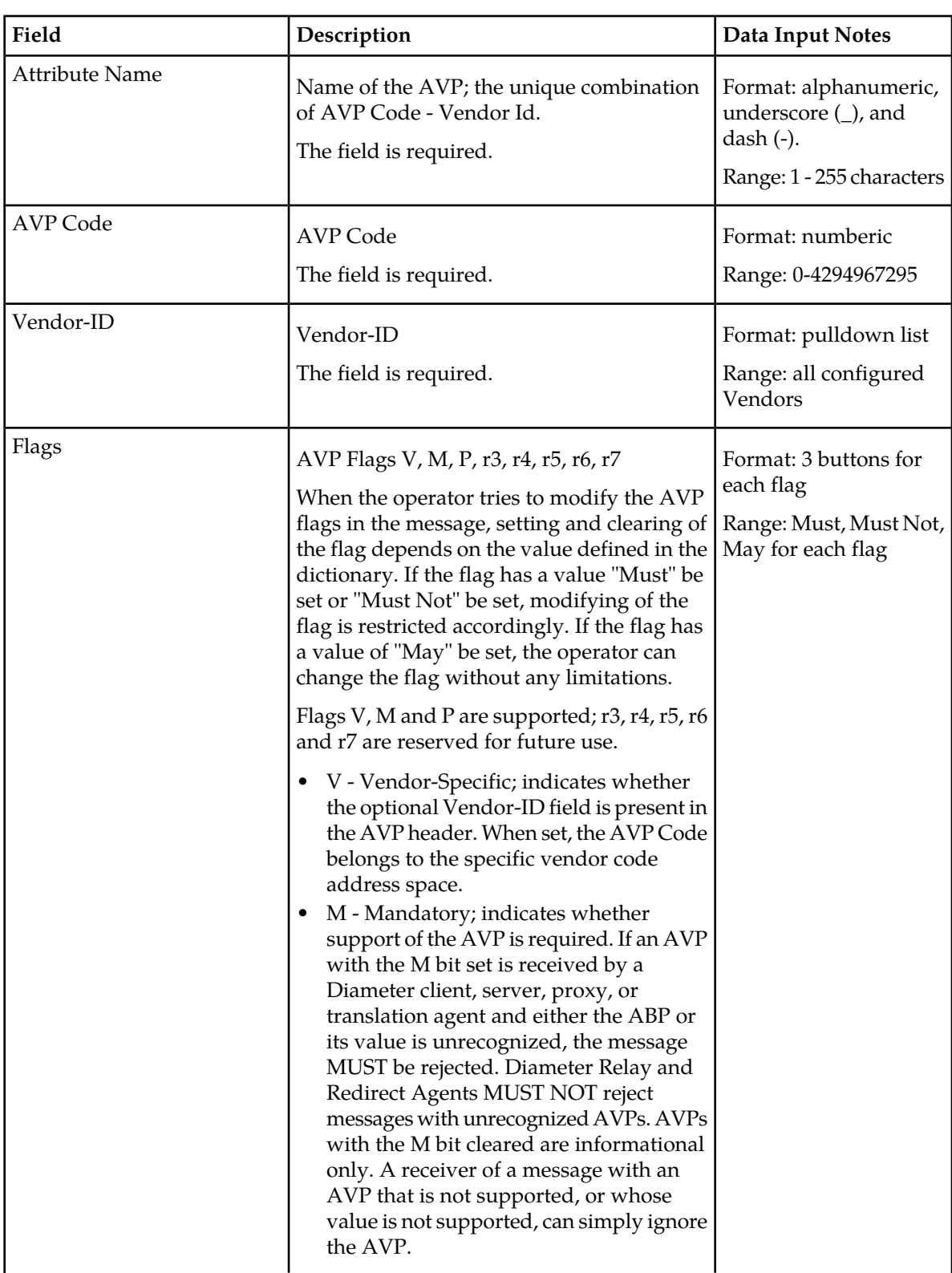

## <span id="page-234-0"></span>**Table 84: Mediation Custom Dictionary Elements**

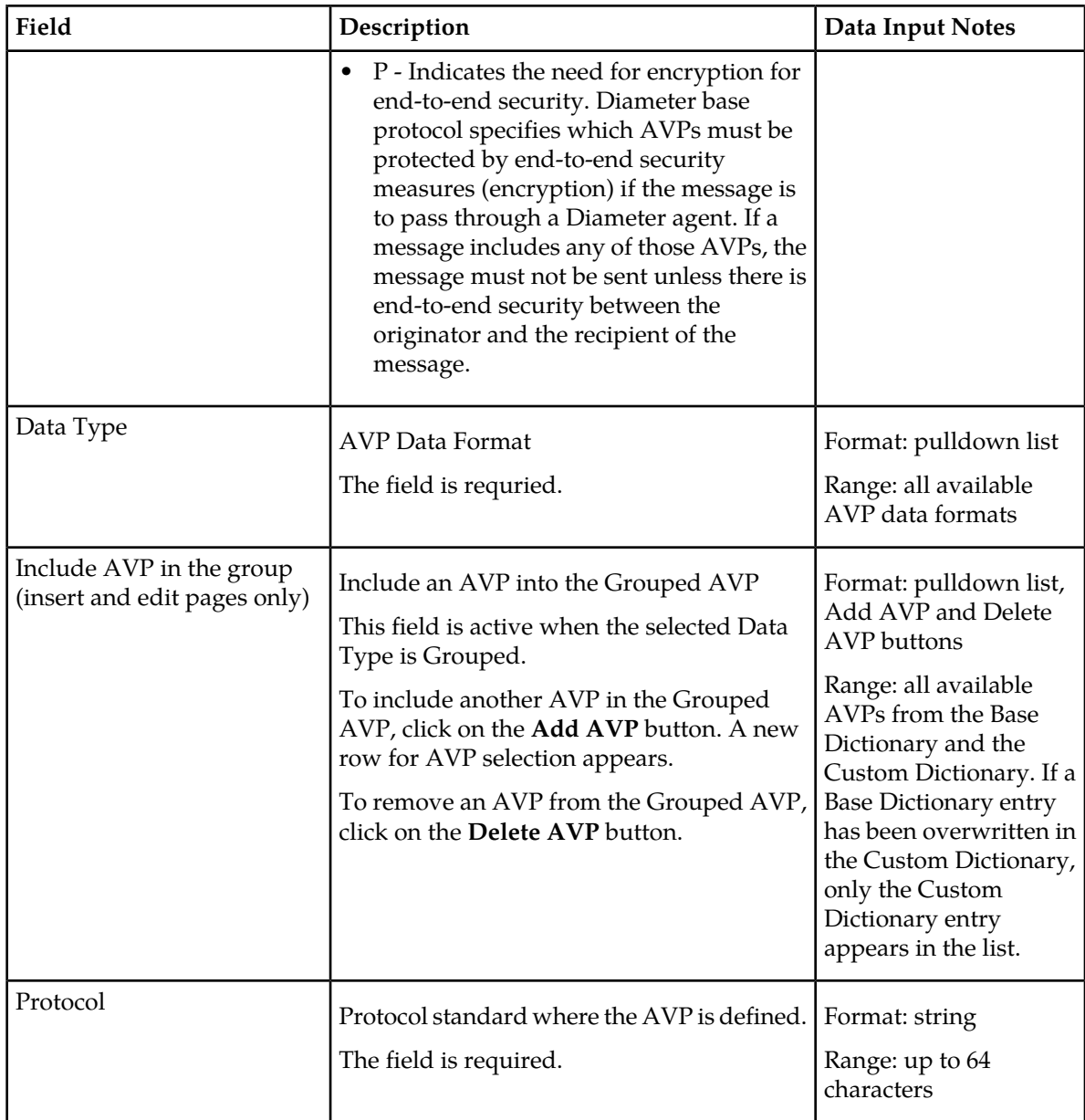

#### <span id="page-235-0"></span>**Adding a new AVP Dictionary entry**

Use the following task to add a new AVP Dictionary entry to the Custom Dictionary, or overwrite a Base Dictionary AVP.

The attributes are described in *[Mediation Custom Dictionary elements](#page-233-1)*.

**1.** Select **Diameter > Mediation > Custom Dictionary**.

The **Diameter Mediation Custom Dictionary** page appears.

The **Diameter Mediation Custom Dictionary** page will not open if the maximum number of AVPs (1024) have already been created in the dictionary.

#### **2.** Click the **Insert** button.

The **Diameter Mediation Base Dictionary [Insert]** page opens.

- **3.** Enter the attribute values for the new AVP, or customize a Base Dictionary AVP by changing fields except the Attribute Name, AVP Code, and Vendor-ID.
- **4.** Click:
	- **OK** to save the changes and return to the **Diameter Mediation Custom Dictionary** page.
	- **Apply** to save the changes and remain on the **Diameter Mediation Base Dictionary [Insert]** page.
	- **Cancel** to return to the **Diameter Mediation Custom Dictionary** page without saving any changes.

If **OK** or **Apply** is clicked and if a Base Dictionary entry is overwritten and the original entry is used by any Rule Templates, the original entry is used until the application is restarted.

#### **Changing an existing AVP Dictionary entry**

Use the following task to change an existing Custom Dictionary AVP entry.

**Note:** Base Dictionary entries cannot be edited directly. To change a Base Dictionary entry, use the *[Adding a new AVP Dictionary entry](#page-235-0)* procedure to enter a new AVP in the Custom Dictionary that has the same Attribute Name, AVP Code, and Protocol as the Base Dictionary entry that you want to change. Enter different values for the attributes that you want to change.

The fields are described in *[Mediation Custom Dictionary elements](#page-233-1)*.

**1.** Select **Diameter > Mediation > Custom Dictionary**.

The **Diameter Mediation Custom Dictionary** page appears.

**2.** In the list, select the entry to be changed, and click the **Edit** button.

The **Diameter Mediation Base Dictionary [Edit]** page appears.

**3.** Change the available attributes as needed .

The Attribute Name, AVP Code, and Protocol cannot be changed.

- **4.** Click:
	- **OK** to save the changes and return to the **Diameter Mediation Custom Dictionary** page.
	- **Apply** to save the changes and remain on the **Diameter Mediation Base Dictionary [Edit]** page.

Cancel to return to the **Diameter Mediation Custom Dictionary** page without saving any changes.

If the old version of the AVP is referred to by any Rule Template, the application must be restarted to begin use of the changed AVP. The old version will be used until the restart is done.

#### **Deleting an AVP dictionary entry**

Use the following procedure to delete an AVP entry from the Custom Dictionary.

**1.** Select **Diameter > Mediation > Custom Dictionary**.

The **Diameter Mediation Custom Dictionary** page appears.

- **2.** Select the **Attribute Name** of the AVP entry to be deleted.
- **3.** Click the **Delete** button.

A popup window appears to confirm the delete.

- **4.** Click:
	- **OK** to delete the AVP and return to the **Diameter Mediation Custom Dictionary** page.
	- **Cancel** to return to the**Diameter Mediation Custom Dictionary** page without deleting the AVP.

When **OK** is clicked and any configured Rule Template or Rule Set refers to the AVP that is being deleted, the AVP is not deleted and an error message appears.

## **All-AVP Dictionary**

The **Diameter Mediation All-AVP Dictionary** page allows the operator to view all AVP entries that are in the Base and Custom Dictionaries. The Base Dictionary entries are black and the Custom Dictionary entries are blue. (The term "AVP Dictionary" refers to the combined contents of the Base and Custom Dictionaries.)

**Note:** If a Base Dictionary AVP has been overwritten in the Custom Dictionary, only the Custom Dictionary entry is shown in the All-AVP Dictionary list.

The list and the entries cannot be changed from this page.

Proprietary and additional standard AVP definitions can be added in the Custom Dictionary. See *[Custom Dictionary](#page-233-0)*.

The AVP definitions in the Base Dictionary can be changed (overwritten) by specifying them in the Custom Dictionary with a different definition. The code, Vendor ID, and attribute name must remain the same in the changed definition. See *[Base Dictionary](#page-230-1)* and *[Custom Dictionary](#page-233-0)*.

On the Diameter Mediation All-AVP Dictionary page, you can perform the following actions:

- Filter the list to display only the desired entries.
- Sort the list entries in ascending or descending order in a column, by clicking the column heading (except the flag headings).
- <span id="page-237-0"></span>• Select an AVP definition in the list, and click the **View** button.

The **Diameter Mediation All-AVP Dictionary [View]** page appears. The detailed definition for the selected AVP is displayed (the definition cannot be changed on this page). The definition elements are described in *[Mediation All-AVP Dictionary elements](#page-237-0)*.

#### **Mediation All-AVP Dictionary elements**

*[Table 85: Mediation All-AVP Dictionary elements](#page-238-0)* describes the fields on the **Mediation All-AVP Dictionary** pages.

#### **Diameter Mediation**

## <span id="page-238-0"></span>**Table 85: Mediation All-AVP Dictionary elements**

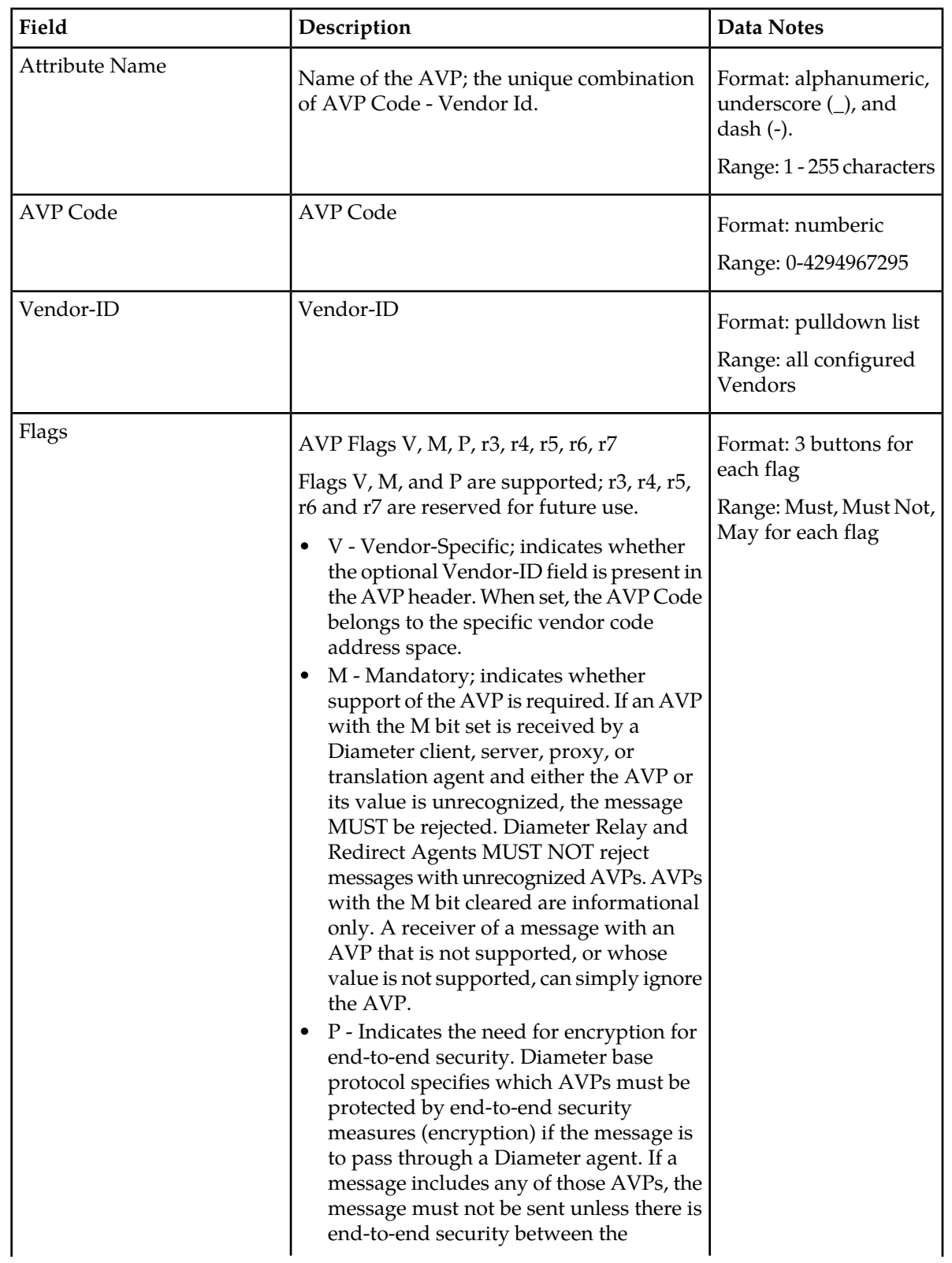

#### **Diameter Mediation**

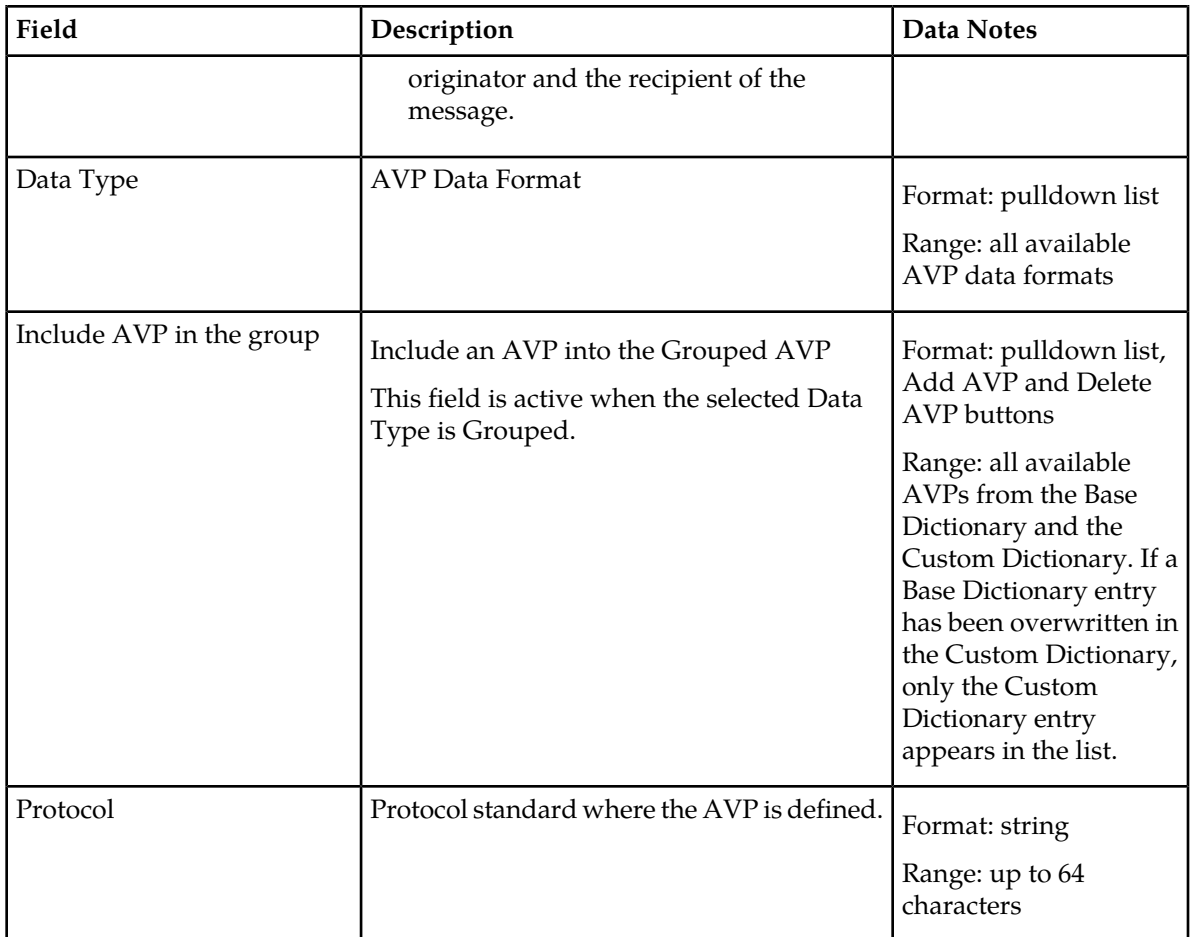

#### **Viewing an existing All-AVP Dictionary entry definition**

Use the following task to view a selected Mediation All-AVP Dictionary AVP entry definition. (The defintion cannot be changed on this page.)

- **1.** On the **Diameter Mediation All-AVP Dictionary** page, select an AVP entry in the list.
- **2.** Click the **View** button.

The **Diameter Mediation Base Dictionary [View]** page displays the attributes that are configured for the selected AVP dictionary entry.

<span id="page-239-0"></span>**3.** Click the **Cancel** button to return to the **Diameter Mediation All-AVP Dictionary** page.

## **Vendors**

The **Diameter Mediation Vendors** page lists the Names and IDs of all Vendors made known to the system.

Vendors are used in defining new Vendor-specific AVPs in the Custom Dictionary.

On the **Diameter Mediation Vendors** page, you can perform the following actions:

- Filter the list of Vendors to display only the desired Vendors.
- Sort the displayed Vendors by ascending or descending Vendor ID or Vendor Name, by clicking the column heading.
- Click the **Insert** button.

The **Diameter Mediation Vendors [Insert]** page opens. You can add a new Vendor. See *[Adding a](#page-241-0) [Vendor](#page-241-0)*.

If the maximum number of Vendors (128) already exist in the system, the **Diameter Mediation Vendors [Insert]** page will not open, and an error message is displayed.

• Select a Vendor row in the list, and click the **Edit** button.

The **Diameter Mediation Vendors [Edit]** page opens. You can edit the Vendor Name for the selected Vendor. See *[Editing a Vendor Name](#page-241-1)*.

The **Diameter Mediation Vendors [Edit]** page will not open if the selected Vendor is used iin any of the AVP definitions in the dictionary.

• Select a Vendor row in the list, and click the **Delete** button to remove the selected Vendor. See *[Deleting a Vendor](#page-242-0)*.

A Vendor cannot be deleted if it is used in any AVP definitions in the AVP Dictionary.

#### <span id="page-240-1"></span><span id="page-240-0"></span>**Mediation Vendors elements**

*[Table 86: Mediation Vendors elements](#page-240-0)* describes the fields on the **Vendors** View, Insert, and Edit pages. Data Input Notes apply only to the Insert and Edit pages; the View page is read-only.

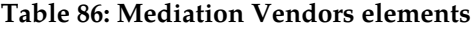

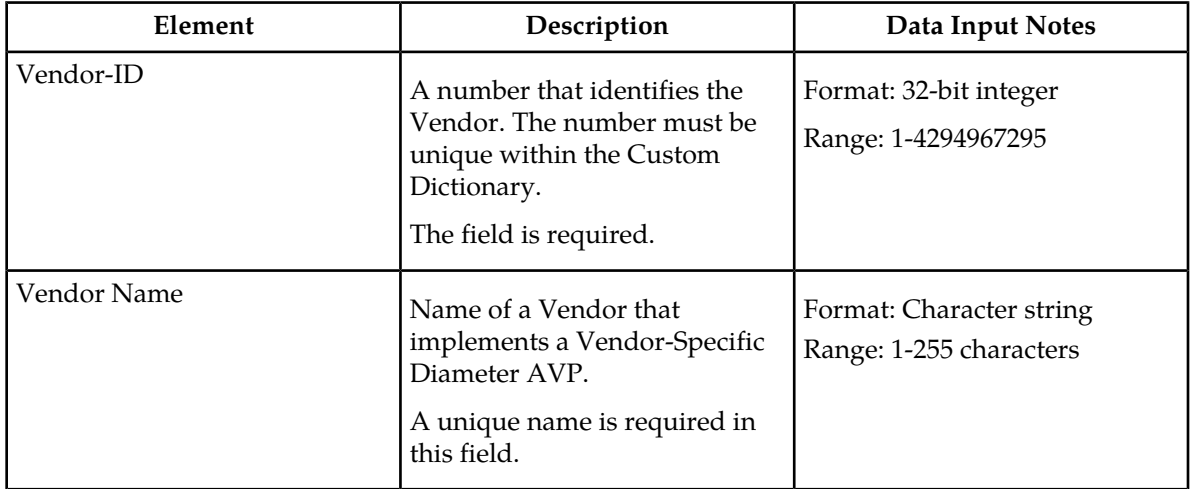

#### **Viewing Vendors**

The use of Mediation Vendors is described in *[Vendors](#page-239-0)*.

To view all configured Mediation Vendors, select **Diameter > Mediation > Vendors**.

The Diameter Mediation **Vendors** page appears with a list of configured Vendors. The fields are described in *[Mediation Vendors elements](#page-240-1)*.

#### <span id="page-241-0"></span>**Adding a Vendor**

The following procedure can be used to configure a new Vendor.

The fields are described in *[Mediation Vendors elements](#page-240-1)*.

**1.** Select **Diameter > Mediation > Vendors**.

The **Diameter Mediation Vendors** page appears.

**2.** Click **Insert**.

The **Diameter Mediation Vendors [Insert]** page appears.

If the maximum number of Vendors (128) has already been configured in the system, the **Diameter Mediation Vendors [Insert]** page will not open, and an error message will appear.

- **3.** Enter a unique **Vendor Name** for the Vendor that is being added.
- **4.** Enter a **Vendor ID** for the Vendor.
- **5.** Click:
	- **OK** to save the changes and return to the **Diameter Mediation Vendors** page.
	- **Apply** to save the changes and remain on the **Diameter Mediation Vendors [Insert]** page.
	- **Cancel** to return to the **Diameter Mediation Vendors [Insert]** page without saving any changes.

If **OK** or **Apply** is clicked and any of the following conditions exist, an error message appears:

- The Vendor Name or Vendor ID contains any characters that are not valid or are out of the allowed range
- <span id="page-241-1"></span>• The Vendor Name or Vendor ID is empty (not entered)
- The Vendor Name is not unique

#### **Editing a Vendor Name**

Use this procedure to change a Vendor Name.

The Vendor ID cannot be changed.

The Vendor Name cannot be changed if the Vendor is used in any of the AVP defintions in the dictionary.

The fields are described in *[Mediation Vendors elements](#page-240-1)*.

**1.** Select **Diameter > Mediation > Vendors**.

The **Diameter Mediation Vendors** page appears.

- **2.** Select the Vendor Name to be changed.
- **3.** Click the **Edit** button.

The **Diameter Mediation Vendors [Edit]** page appears.

- **4.** Change the Vendor Name of the selected Vendor.
- **5.** Click:
- **OK** to save the changes and return to the **Diameter Mediation Vendors** page
- **Apply** to save the changes and remain on the **Diameter Mediation Vendors [Edit]** page.
- **Cancel** to return to the **Diameter Mediation Vendors** page without saving any changes.

If **OK** or **Apply** is clicked and any of the following conditions exist, an error message appears:

- The Vendor Name is not unique
- The Vendor Name contains characters that are not valid

#### <span id="page-242-0"></span>**Deleting a Vendor**

Use the following procedure to delete a Vendor.

A Vendor cannot be deleted if the Vendor is used in any AVP definitions in the dictionary.

**1.** Select **Diameter > Mediation > Vendors**.

The **Diameter Mediation Vendors** page appears.

- **2.** Select the row that contains the Vendor to be deleted.
- **3.** Click the **Delete** button.

A popup window appears to confirm the delete.

- **4.** Click:
	- **OK** to delete the Vendor.
	- **Cancel** to cancel the delete function and return to the **Diameter Mediation Vendors** page.

If the Vendor is used in any AVP definitions in the dictionary, the Vendor is not deleted and an error message appears.

## **Rule Sets**

A Rule Set is generated from a Rule Template that was defined on the **Diameter Mediation Rule Templates** page, when the Rule Template state is changed from Development to Test or Active. The **Diameter > Mediation > Rule Sets** GUI folder contains an entry for each generated Rule Set. If no Rule Sets have been generated, the **Rule Sets** folder contains no entries. All rules in a Rule Set are specific to the Rule Template from which the Rule Set was generated.

Clicking a **Rule Sets** entry opens the **Diameter Mediation Rule Sets <name>** GUI page for the Rule Set (**<name>** is the name of the Rule Set).

The **Diameter Mediation Rule Sets <name>** page displays the following columns:

• Move the rule

A **Move the rule** column appears at the left and at the right of the rules list when there are rules that are allowed to be moved up or down in the list to change the order of rule execution.

**Up** and **Down** buttons in the **Move the rule** columns can be used to move a rule up one position in the list or down one position in the list each time the button is clicked.

**Up** and **Down** buttons appear in the **Move the rule** columns for a rule or rule group when the order of the rules is allowed to be changed, with the following restrictions:

- When the **Filter** function or clicking a Condition column heading is used to sort the columns, the **Move the rule** columns are not displayed. The **Restore Order** button can be clicked to return the list to its original order.
- If all of the conditions in the rule support **Fast Search**, then the **Move the rule** columns are not displayed. See *[Fast Search](#page-187-0)*.
- If there is at least one condition that does not support **Fast Search**, then the **Up** and **Down** buttons are displayed according to the following rules:
	- All of the rules that support **Fast Search** always appear in the list before any rules that do not support **Fast Search**.
	- The rows that have exactly the same data in the conditions that support **Fast Search** form a group. Rows can be moved only within their group; the **Up** and **Down** buttons are enabled and disabled accordingly.

<span id="page-243-0"></span>*[Table 87: Example of Default Ordering of Rules in a Rule Set](#page-243-0)* shows an example of default ordering of rules.

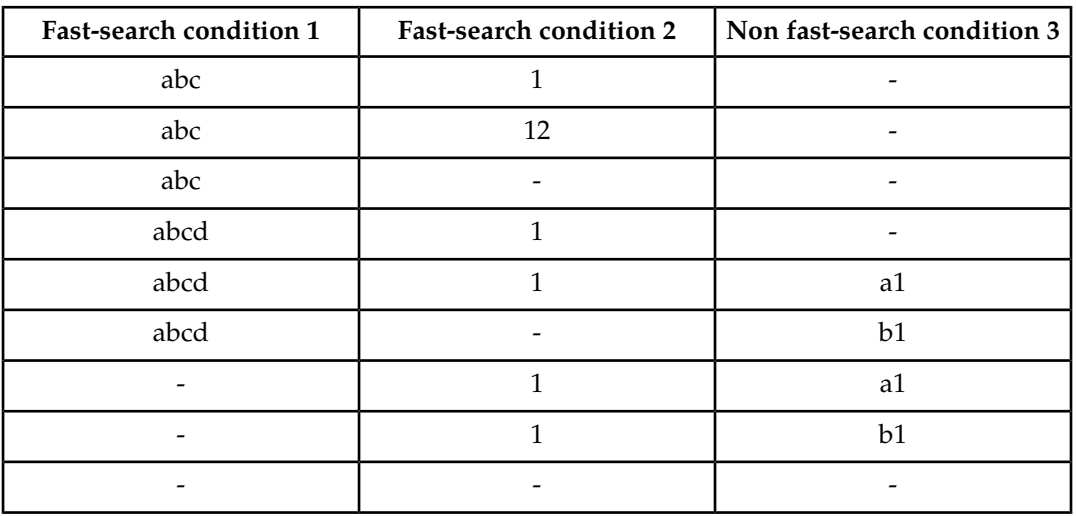

#### **Table 87: Example of Default Ordering of Rules in a Rule Set**

• Conditions

One column appears for each condition that is defined in the Rule Template that generated the Rule Set. The columns appear from left to right in the same order that the conditions are defined in the Rule Template for the Rule Set. The heading of each column is the Condition Name. Each entry in a condition column is the data that was entered in the Right value field of the condition for the rule.

Each condition column heading can be clicked to sort the rules by the ascending or descending alphabetical order of the values in that column. The column contents can be used to filter the rules that are displayed in the list.

• Actions

One column heading appears for each Action that is assigned to the conditions in the Rule Template for the Rule Set. The columns appear from left to right in the same order that the Actions are defined in the Rule Template. The Action columns cannot be sorted by clicking the heading; their contents can be used to filter the rules that are displayed in the list

• Action Attribute sub-columns for each Action

Sub-columns appear for the attributes of each Action. The sub-columns cannot be sorted by clicking the heading; their contents can be used to filter the rules that are displayed in the list. All of the conditions in a Rule Template use the same Actions; the Action attributes can be assigned different values in different rules in the Rule Set.

Each row across the columns is created (inserted) in the list when a rule is provisioned. The rules on a **Diameter Rule Sets <name> page** are looked up in the database in the order in which they are listed on the page. By default, the rules are sorted in the list by condition in the following order:

- First the conditions, in alphabetical order from left to right, that have the **Fast Search** option enabled
- Followed by any conditions, in the order that they were provisioned, that do not have the **Fast Search** option enabled.
- Though all rules in a Rule Set have the same conditions available, rules can be provisioned with one or more of the conditions "empty" (with no values), indicating that the condition is always matched in message processing. The rules with empty conditions are listed after the rules that contain values for the same conditions.

The **Rule Sets** folder entries to view, insert (provision), change, or delete rules in Rule Sets.

When a Rule Set entry is selected in the **Rule Sets** folder, the **Diameter Mediation Rule Sets <name>** page opens for the selected Rule Set.

On each **Diameter Mediation Rule Sets <name>** page, a user can perform the following actions:

- Filter by the column contents, to display only the rules with the desired contents.
- If the **Move a rule** columns are displayed and contian **Up** and **Down** buttons, move rules up and down in the list to change the order of execution of the rules in the Rule Set.
- Click **Insert** to add a new rule.

The **Diameter Mediation Rule Sets <name> [Insert]** page opens.

The **Diameter Mediation Rule Sets <name> [Insert]** page will not open if adding a new rule will cause the allowed maximum number of rules in the Rule Set (250) to be exceeded.

The **Diameter Mediation Rule Sets <name> [Insert]** page will not open if adding a new rule will cause the allowed maximum total number of rules in the system (25000) to be exceeded.

Rule Templates without any conditions form a special case, because their provisioned rule unconditionally matches. The Rule Sets generated from hese Rule Templates allow only one rule to be provisioned.

- Click **Delete All Rules** to delete all of the rules that have been provisioned for this Rule Set.
- Select a rule and click **Edit**.

The **Diameter Mediation Rule Sets <name> [Edit]** page opens. You can change the Values of the Conditions and Actions for the selected rule.

• Select a rule and click **Delete** to delete the rule from the Rule Set list.

#### **User-defined Rule Sets**

Rule Templates that are defined using the **Diameter Mediation Rule Templates** page generate new Mediation Rule Sets when the Rule Template is set to the "Test" or "Active" state. These generated Rule Sets appear in the **Diameter > Mediation > Rule Sets** GUI menu.

If no Mediation Rule Sets have been generated from Rule Templates, rather than being a menu, **Rule Sets** is a page that displays "NO Rule Sets are defined yet".

#### Adding a user-defined Rule Set

If no Mediation Rule Sets are defined, **Mediation > Rule Sets** is a page that displays "NO Mediation Rule Sets are defined yet", and no Mediation Rule Sets are available to be added here. To define a Mediation Rule Set, use the **Mediation > Rule Templates** page.

#### **Rule Sets elements - View page**

<span id="page-245-0"></span>*[Table 88: Rule Sets Elements - View Page](#page-245-0)* describes the elements that appear on each **Diameter Mediation Rule Sets <name>** page.

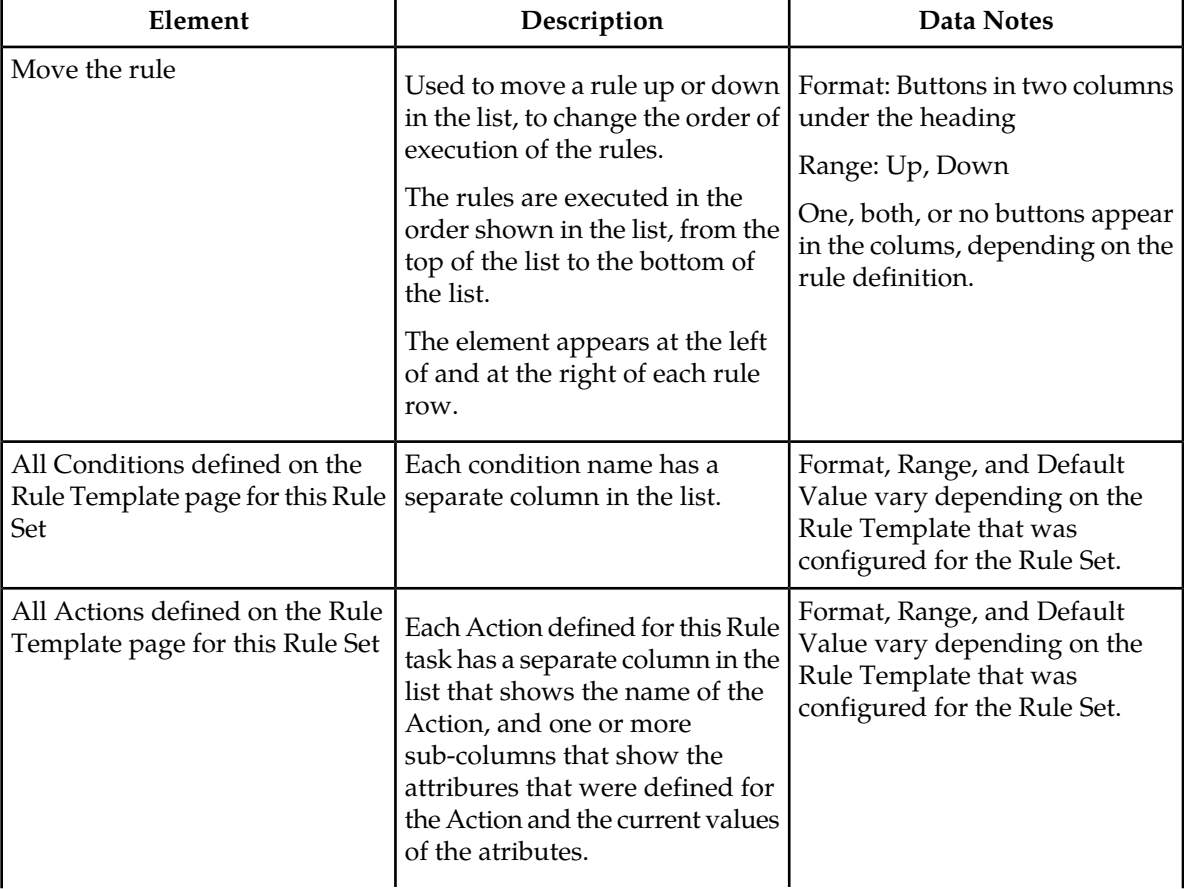

#### **Table 88: Rule Sets Elements - View Page**

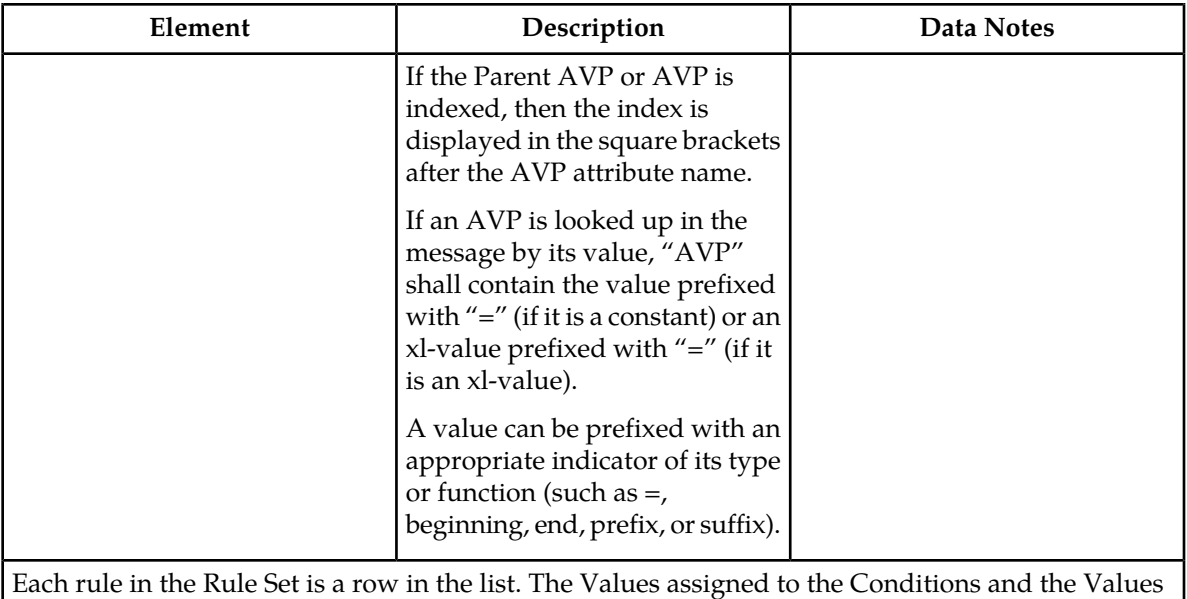

<span id="page-246-2"></span>assigned to each attribute of the Actions for a rule are shown in the row for that rule.

## <span id="page-246-0"></span>**Rule Sets elements - Insert and Edit Pages**

*[Table 89: Maximum Allowed Rule Sets and Rules](#page-246-0)* indicates the maximum number of Rule Sets and rules that are allowed.

#### **Table 89: Maximum Allowed Rule Sets and Rules**

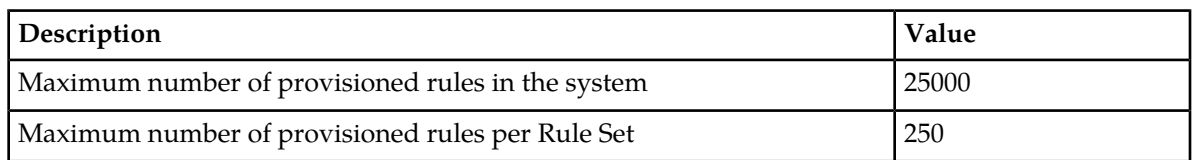

<span id="page-246-1"></span>*[Table 90: Rule Sets Elements - Insert and Edit Pages](#page-246-1)* descibes the elements that are shown on a **Diameter Mediation Rule Sets <name>** [Insert] or [Edit] page.

#### **Table 90: Rule Sets Elements - Insert and Edit Pages**

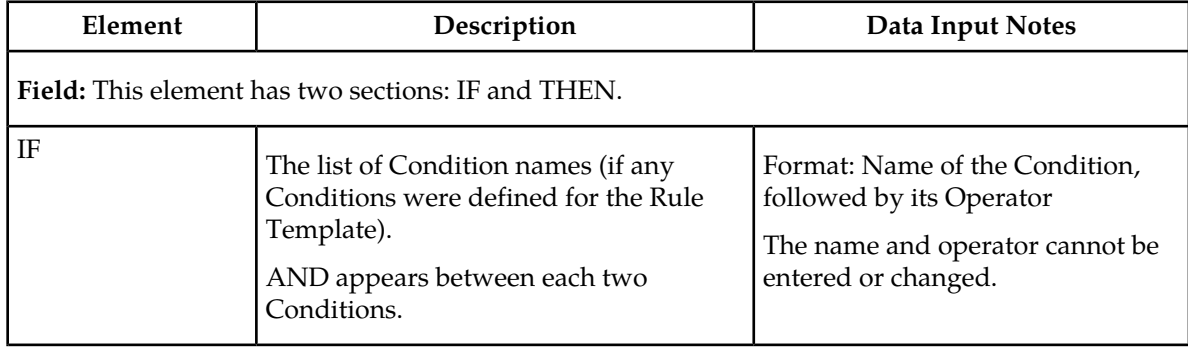

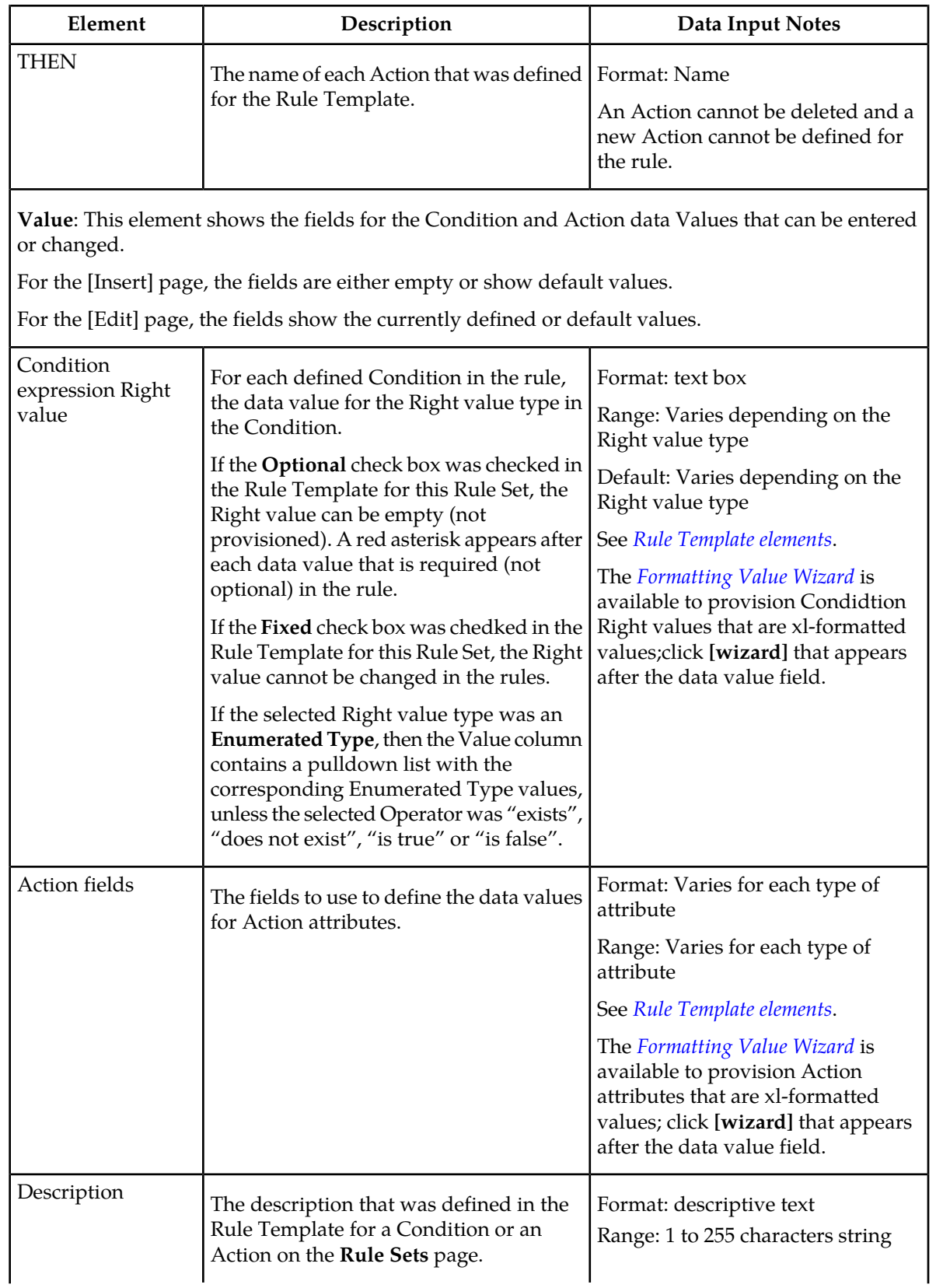

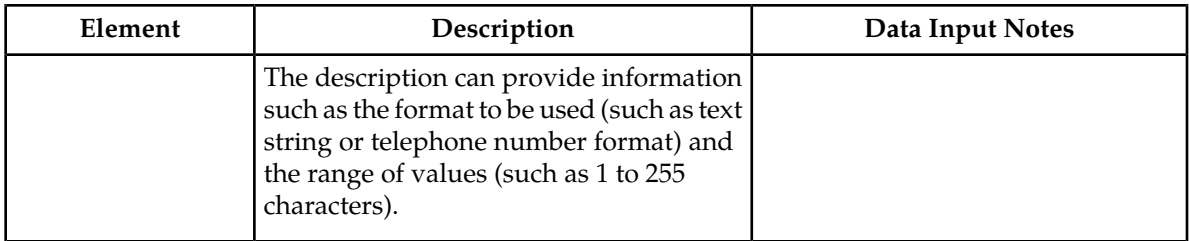

#### **Adding a Rule to a Rule Set**

Use this procedure to define a new rule in a Rule Set. A maximum of 250 rules can be defined in one Rule Set.

There are two sections of a **Diameter Mediation Rule Sets <name> [Insert]** page: **IF** (zero, one, or more Conditions) and **THEN** (an Action). For a list of the Rule Tmplate elements that appear in a rule and their definitions, see *[Rule Template elements](#page-187-1)*.

When a Rule Template is in the "Active" or "Test" state, this Rule Template appears as a Rule Set in the **Diameter > Mediation > Rule Sets** menu folder.

The order in which rules appear on a **Diameter Mediation Rule Sets <name>** page determines the order in which the conditions are processed. The **Up** and **Down** buttons next to the rules can be used to change the order of processing.

**1.** Select **Diameter > Mediation > Rule Sets > <name>**.

The selected **Diameter Mediation Rule Sets <name>** page opens.

**2.** Click the **Insert** button.

The **Diameter Mediation Rule Rule Sets <name> [Insert]** page opens.

If the maximum number of rules are already defined for the Rule Set (250) , the **Diameter Mediation Rule Sets <name> [Insert]** page will not open, and an error message is displayed.

- **3.** Enter the Value for each condition that appears under **IF** in the **Field** section for the new rule.
- **4.** Enter the Value for each atribute of the Action that appears under **THEN** in the **Field** section for the new rule.
- **5.** When the rule definition is complete, click:
	- **OK** to save the new rule and return to the **Diameter Mediation Rule Sets <name>** page. The rule name appears in the list on the page.
	- **Apply** to save the new rule and remain on the **Diameter Mediation Rule Rule Sets <Rule Set name> [Insert]** page for additional changes.
	- **Cancel** to return to the **Diameter Mediation Rule Rule Sets <Rule Set name>** page without saving the changes.

If **OK** or **Apply** is clicked and any of the following conditions exist, an error or warning message appears:

- Any mandatory input fields are empty
- Any input Value fields in the Conditions or Actions did not conform to the required syntax defined by the Right value type or the Action definition
- Another rule exists within the Rule Set with the same Values in the Condition section; the rule Condition already exists in the Rule Set
- Adding the new rule would cause the allowed maximum number (250) of rules in a Rule Set in the system to be exceeded
- Adding the new rule would cause the allowed maximum number (250000) of rules in the system to be exceeded
- **6.** When the Rule Set definition and testing are complete, go to the **Diameter Mediation State & Properties** page.
	- a) Change the Rule Template **State** from Test to Active.
	- b) Set the **Action Error Handling** property, if needed.

The state can be changed to Active after the testing is successful, the Rule Set data is provisioned, the Rule Set is associated with a Trigger, and the Rule Set is ready to use in live traffic.

#### **Deleting All Rules from a Rule Set**

Use this procedure to delete all rules from a Rule Set.

**1.** Select **Diameter > Mediation > Rule Sets > <name>**.

The selected **Diameter Mediation Rule Sets <name>** page appears.

**2.** Click **Delete All Rules**.

A popup window appears to confirm the delet.

- **3.** On the popup window, click:
	- **OK** to delete all rules and return to the **Diameter Mediation Rule Sets <name>** page.
	- **Cancel** to cancel the delete operation and return to the **Diameter Mediation Rule Sets <name>** page.

#### **Changing a Rule in a Rule Set**

Use this procedure to change values for a rule in a Rule Set (for a list of Rule Sets elements and their definitions, see *[Rule Sets elements - Insert and Edit Pages](#page-246-2)*):

**1.** In the **Diameter > Mediation > Rule Sets** folder, select the Rule Set that contains the rule to be edited.

The **Diameter Mediation Rule Sets <name>** page appears for the selected Rule Set.

- **2.** Select the rule that needs to be changed.
- **3.** Click **Edit**.

The **Diameter Mediation Rule Sets [Edit] <name>** page appears.

- **4.** Change values for Conditions under **IF** and Actions under **THEN** as needed.
- **5.** Click:
	- **OK** to save the changes and return to the **Diameter Mediation Rule Sets <name>** page.
	- **Apply** to save the changes and remain on the **Diameter Mediation Rule Sets [Edit] <name>** page.
	- **Cancel** to return to the **Diameter Mediation Rule Sets <name>** page without saving any changes.

## **Deleting One Rule from a Rule Set**

Use this procedure to delete one rule from a Rule Set.

**1.** Select **Diameter > Mediation > Rule Sets > <name>**.

The selected **Diameter Mediation Rule Sets <name>** page appears.

- **2.** Select the row for the rule to be deleted.
- **3.** Click **Delete**.

A popup window appears to confirm the delet.

- **4.** On the popup window, click:
	- **OK** to delete the rule and return to the **Diameter Mediation Rule Sets <name>** page.
	- **Cancel** to cancel the delete operation and return to the **Diameter Mediation Rule Sets <name>** page.

# **Chapter 6**

## **Copyright, notice, trademarks, and patents**

#### **Topics:**

• *[EAGLE XG Diameter Signaling Router \(DSR\) -](#page-252-0) [Copyright, Notice, Trademarks, and Patents....253](#page-252-0)* This section provides important information about copyrights, notices, trademarks, and patents associated with this product.
# **EAGLE XG Diameter Signaling Router (DSR) - Copyright, Notice, Trademarks, and Patents**

**© 2012 Tekelec**

**All Rights Reserved**

**Printed in U.S.A.**

#### **Notice**

Information in this documentation is subject to change without notice. Unauthorized use, copying, or translation of this documentation can result in civil or criminal penalties.

Any export of Tekelec products is subject to the export controls of the United States and the other countries where Tekelec has operations.

No part of this documentation may be reproduced, translated, or transmitted in any form or by any means, electronic or mechanical, including photocopying or recording, for any purpose without the express written permission of an authorized representative of Tekelec.

Other product names used herein are for identification purposes only, and may be trademarks of their respective companies.

RoHS 5/6 - As of July 1, 2006, all products that comprise new installations shipped to European Union member countries will comply with the EU Directive 2002/95/EC "RoHS" (Restriction of Hazardous Substances). The exemption for lead-based solder described in the Annex will be exercised. RoHS 5/6 compliant components will have unique part numbers as reflected in the associated hardware and installation manuals.

WEEE - All products shipped to European Union member countries comply with the EU Directive 2002/96/EC, Waste Electronic and Electrical Equipment. All components that are WEEE compliant will be appropriately marked. For more information regarding Tekelec's WEEE program, contact your sales representative.

#### **Trademarks**

TEKELEC, EAGLE, G-Flex, G-Port, and CAMIANT are registered trademarks of Tekelec. The Tekelec logo, A-Port, EAGLE 5, EAGLE 5 ISS, IP7, IP7 Secure Gateway, V-Flex, ngHLR, BLUESLICE, and Subscriber Data Server (SDS) are trademarks of Tekelec. All other trademarks are the property of their respective owners.

#### **Patents**

This product may be covered by one or more of the following U.S. and foreign patents:

#### U.S. Patent Numbers:

6,795,546; 6,901,262; 6,967,956; 7,043,000; 7,190,959; 7,286,516; 7,318,091; 7,383,298; 7,403,537; 7,406,159; 7,466,807; 7,633,872; 7,633,969; 7,650,367; 7,706,343; 7,743,131; 7,804,789; 7,860,799; 7,916,685; 8,179,885; 8,224,928;

#### Foreign Patent Numbers:

EP 1314324; EP 1568203; EP 1846832; EP 1847076; ZL 200780017383.1;

# **Glossary**

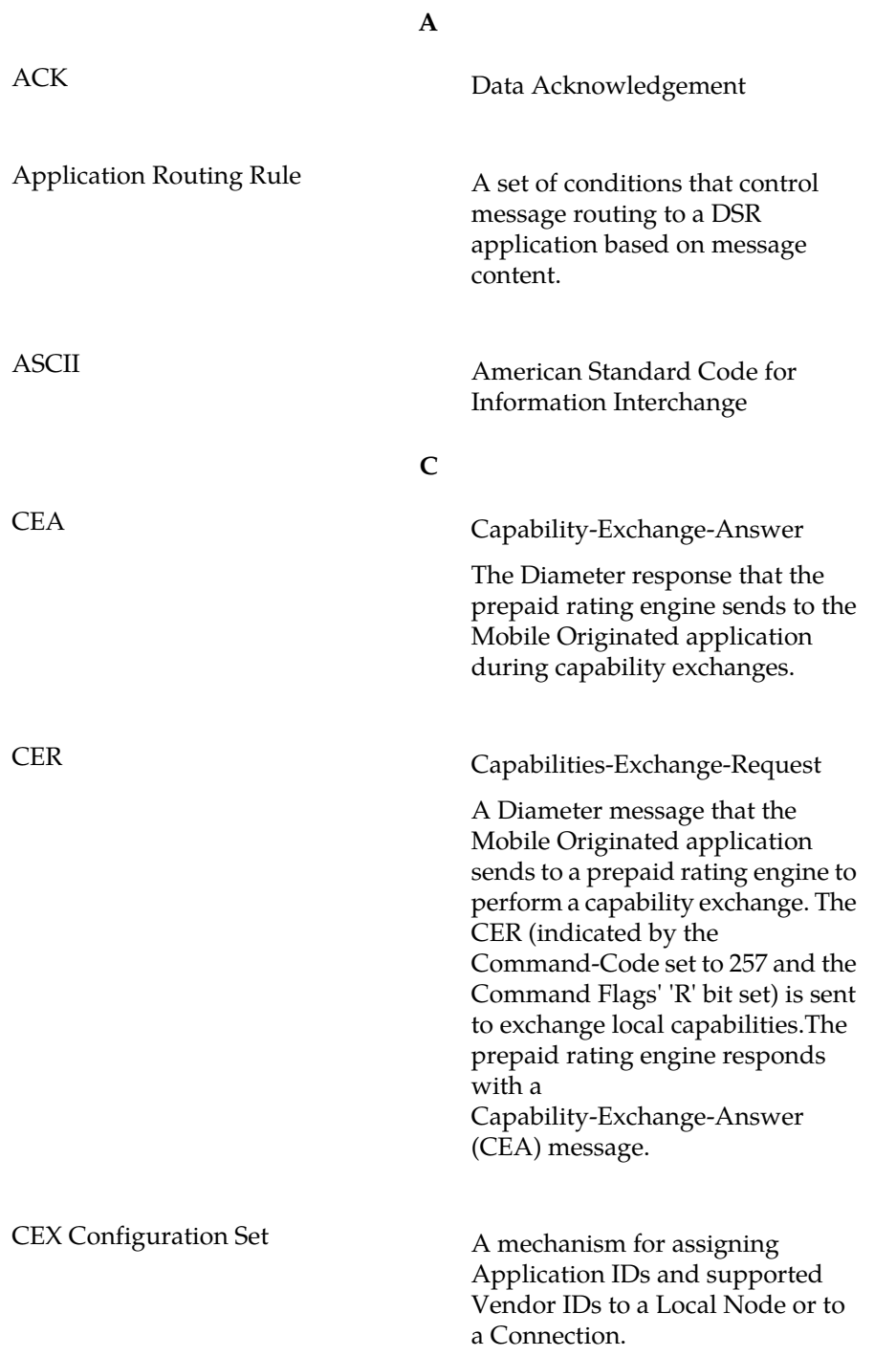

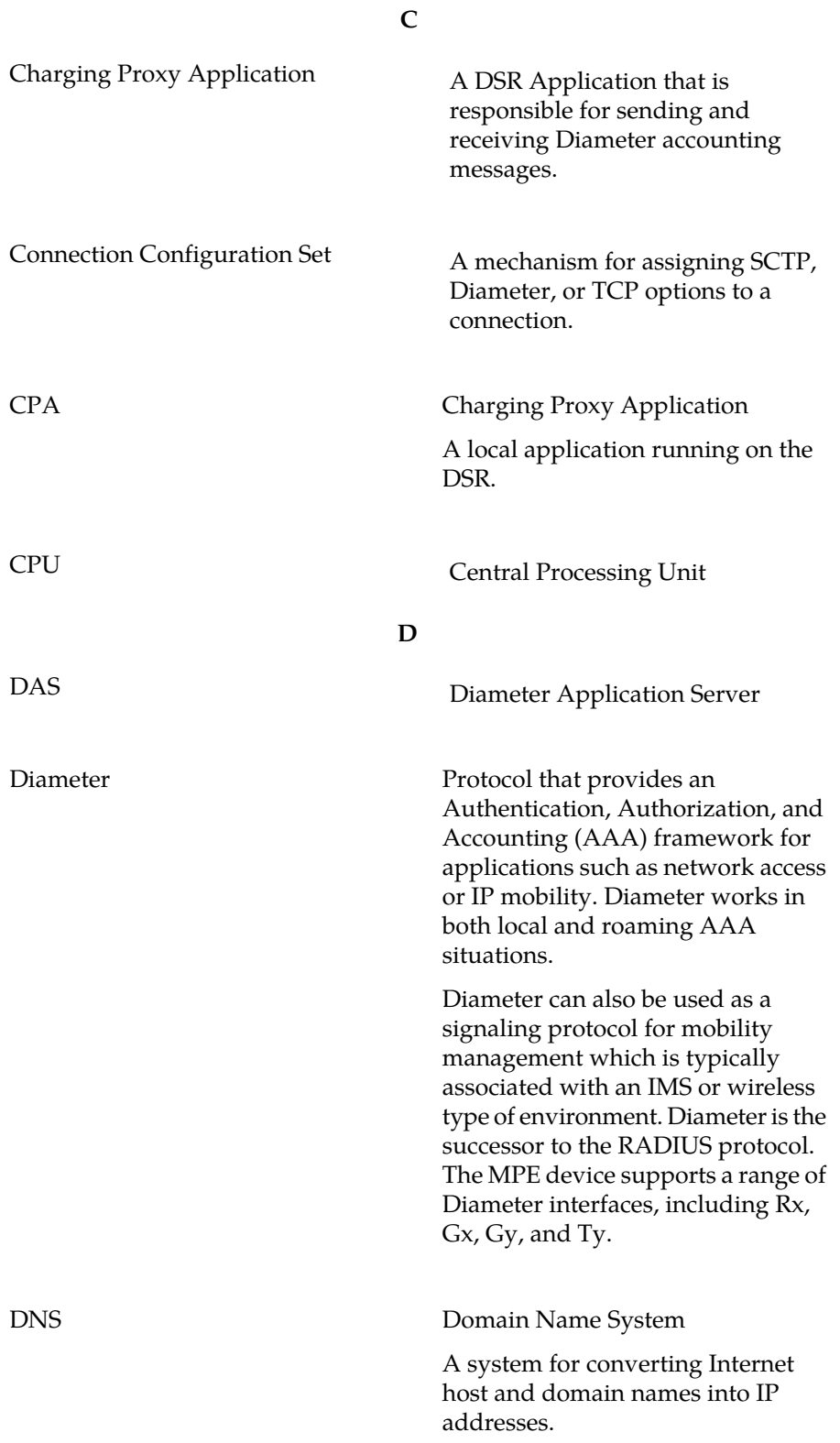

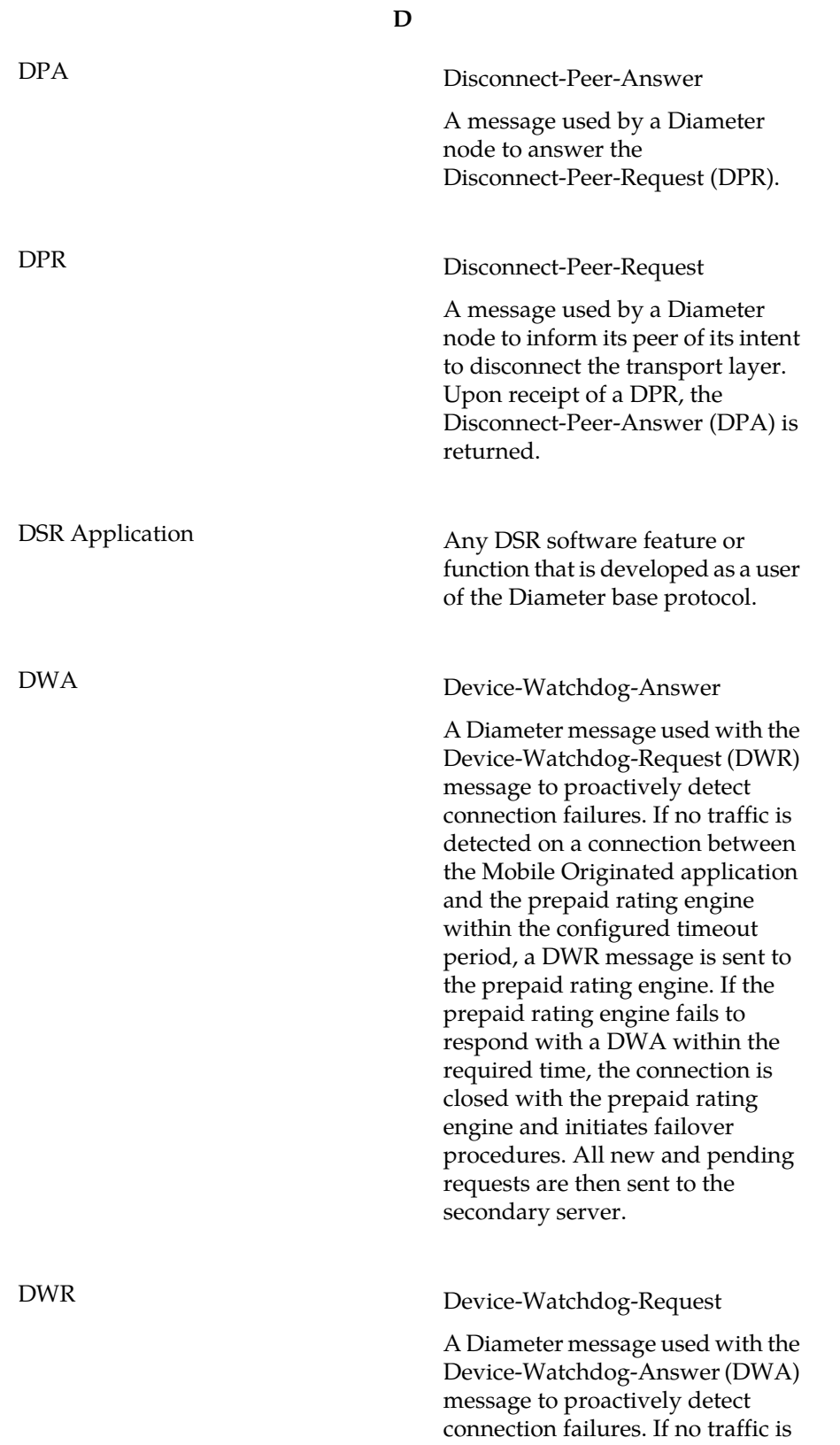

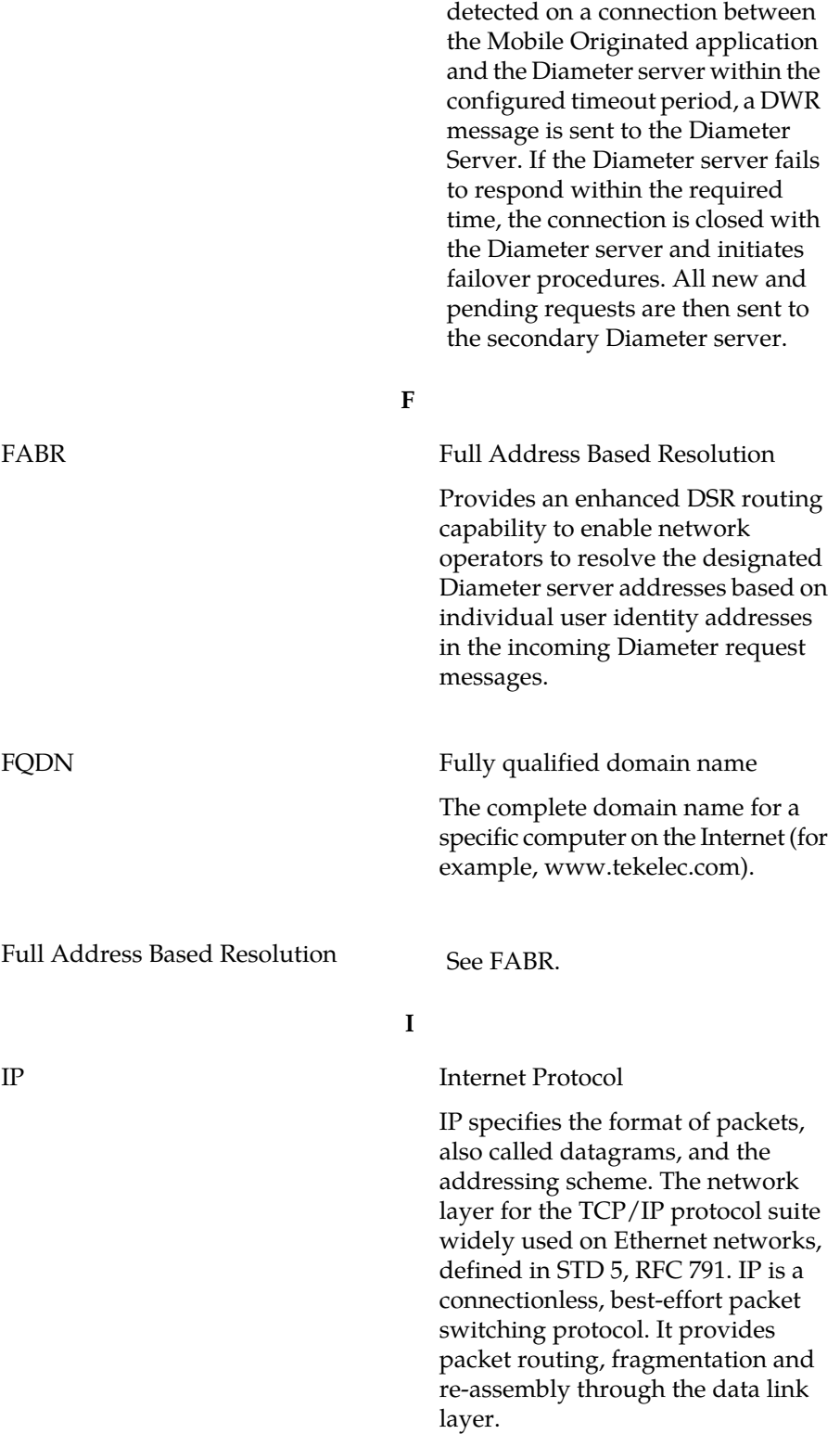

**D**

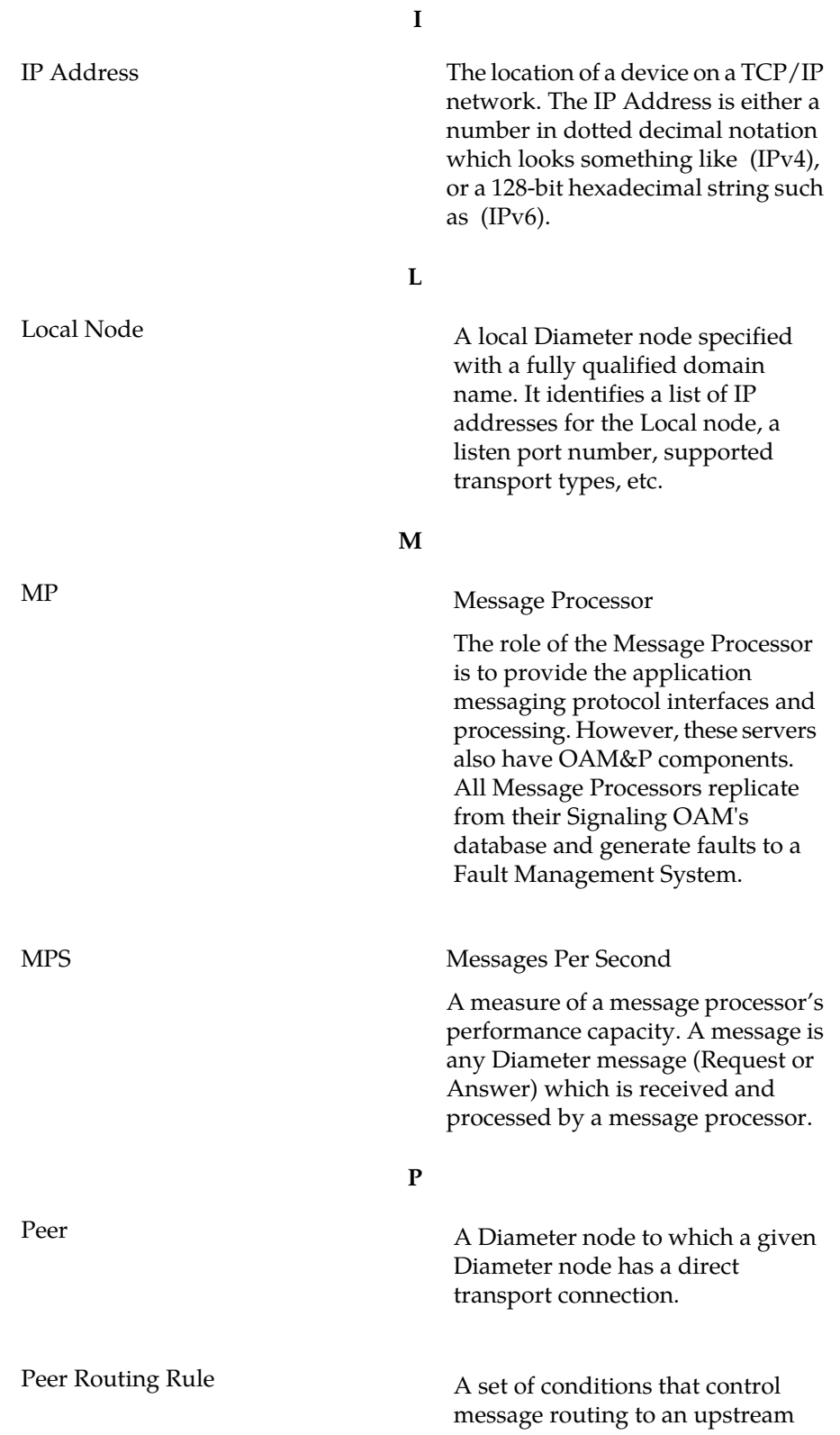

peer node based on message content.

## **R**

**P**

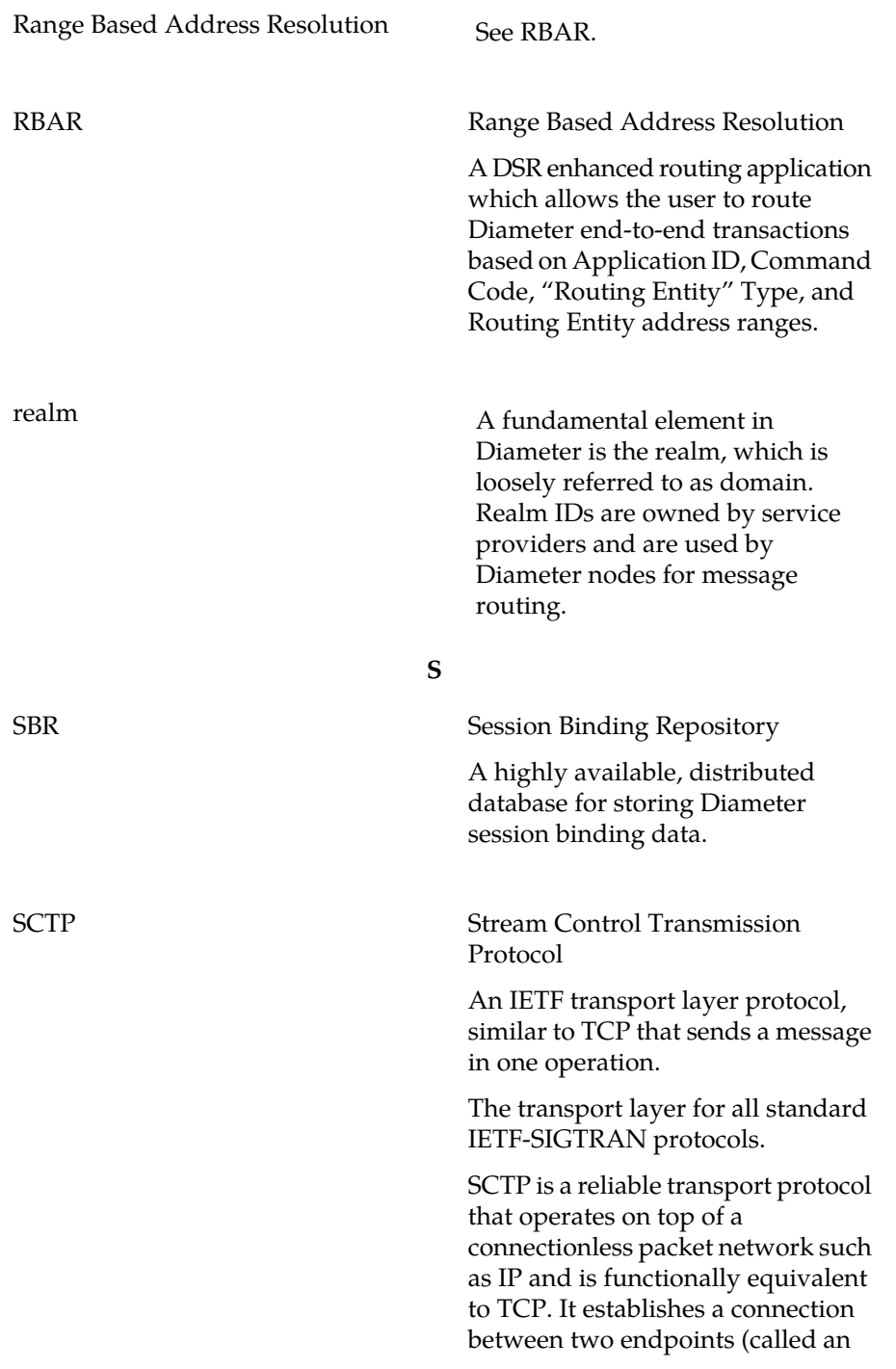

## **Glossary**

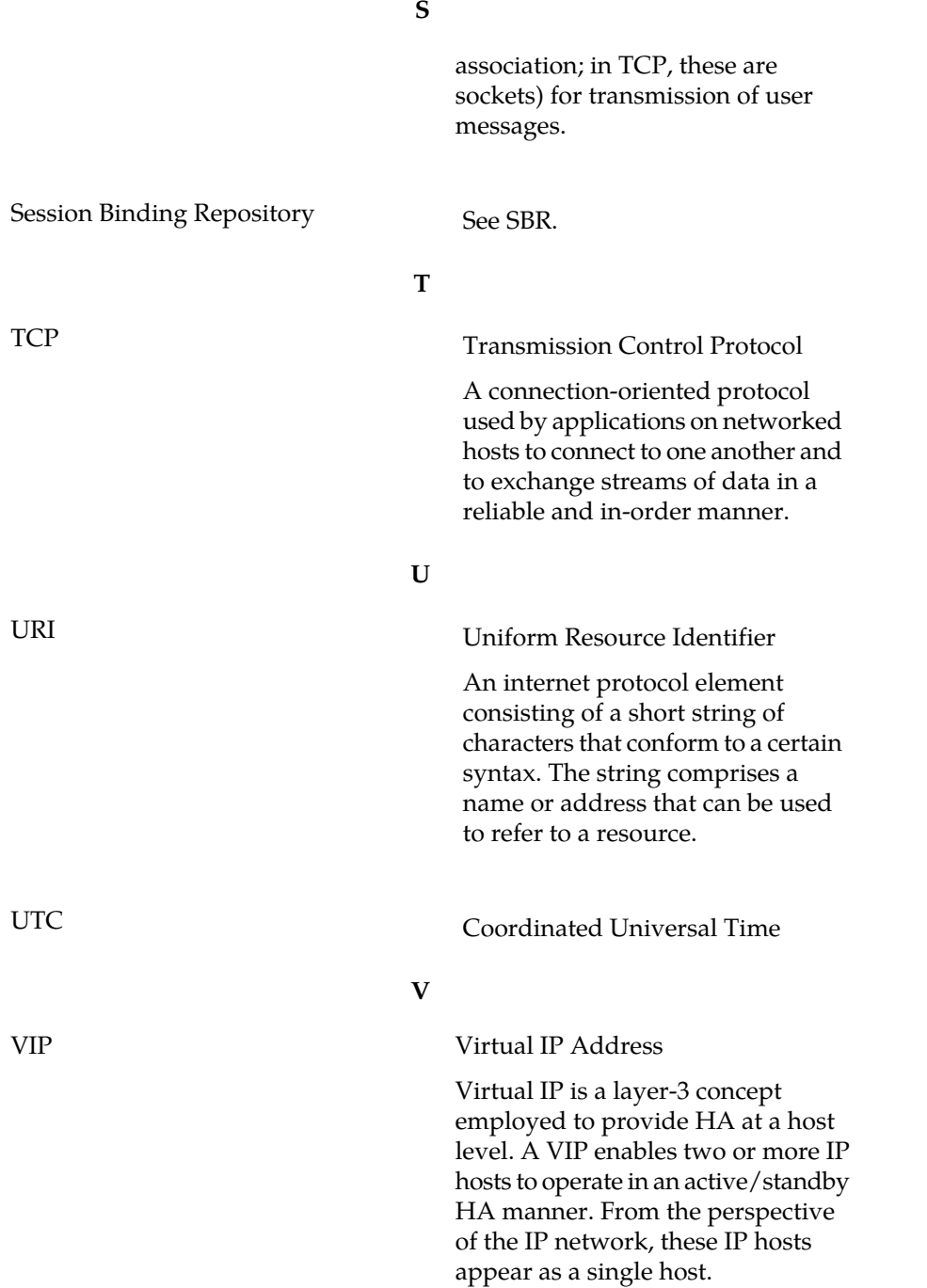